<span id="page-0-0"></span>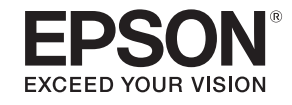

# 使用说明书

## 多媒体液晶投影机

**CB-5535U CB-5530U CB-5520W CB-5510** 

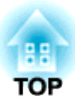

## <span id="page-1-0"></span>说明书中图标的含义

#### • 安全指示

本资料和投影机采用一些图标来说明如何安全使用本投影机。 为了避免人身伤害或财产损失,请理解并遵守这些注意事项图标。

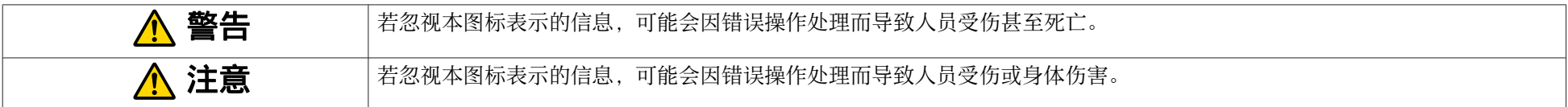

#### • 一般信息指示

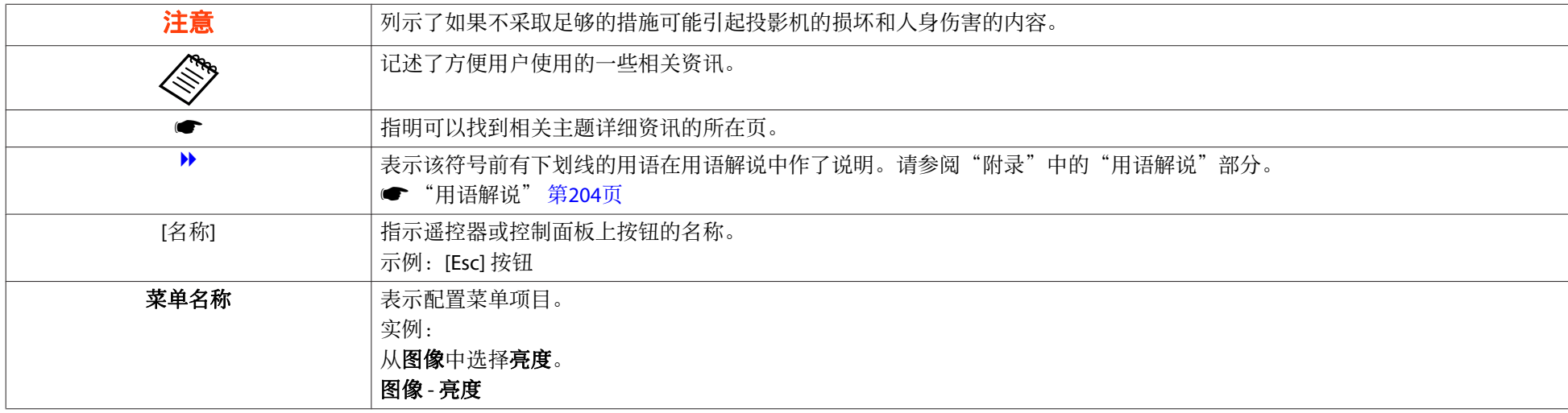

## 安全警告和注意事项 <sup>3</sup>

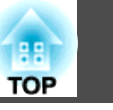

在使用投影机之前,请务必阅读以下内容。

● [安全使用须知](#page-0-0)

### 安装警告和注意事项

在天花板上悬挂投影机需要选购的吊架。

s ["选购件"](#page-191-0) 第192页

## 警告

- 请勿在室外、卫生间或浴室等有雨水或高度潮湿的地方安装投影机。否则可 能会导致火灾或电击。
- 从天花板(吊架)上悬吊投影机需要特殊的安装方法。如果安装不当,投影 机可能会掉落下来。这会造成事故或人身伤害。请与当地经销商或 Epson投 影机联系清单中提供的最近地址联系。
	- **Epson[投影机联系清单](#page-16-0)**
- 如果在吊架固定点使用粘合剂来防止螺丝松脱,或在投影机上使用润滑剂、 油等,则投影机外壳可能裂开,从而造成投影机从吊架上坠落。这可能引起 事故或对悬挂点下方的人员造成人身伤害。 安装或调节吊架时,请勿使用粘合剂来防止螺丝松脱,同时请勿使用油或滑 润剂等。
- 请勿盖上投影机的进风口和排气口。如果盖上,内部温度会上升并可能导致 火灾。
- 请勿将可燃物体放在镜头前。如果您设置自动开启投影机的计划,则在镜头 前放置任何可燃物体可能会导致火灾。
- 请勿将电源线与其它连接电缆捆缚在一起。否则可能会导致火灾。
- 请仅使用指定的电源电压。否则可能会导致火灾或电击。

## 警告

- 请小心处理电源线。否则可能会导致火灾或电击。处理电源线时需注意下列 事项。
	- 请勿将多个电源线插入同一个电源插座上。
	- 请勿将电源线插入粘附有灰尘等异物的插座内。
	- 请务必将电源线完全插入插座内。
	- 切勿用湿手插拔电源线。
	- 拔出电源线时请勿拉拽线体。请务必握住插头。
- 若电源线损害请勿继续使用。否则可能会导致火灾或电击。处理电源线时需 注意下列事项。
	- 请勿篡改电源线。
	- 请勿将重物放置在电源线上。
	- 请勿用力弯折、扭曲及拉拽电源线。
	- 请勿将电源线放置于加热设备附近。

## 注意

请勿将投影机放置于不稳定桌面或倾斜面等非稳定面上。当垂直投影时,请 正确安装投影机,防止投影机掉落。 否则可能会造成人员伤害。

### 安全警告和注意事项 <sup>4</sup>

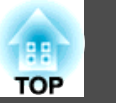

#### 注意

- 请勿将投影机放置于有振动或冲击的位置上。
- 请勿将投影机放置于高压线或能够产生磁力的物体附近。否则将导致投影机 工作异常。
- 请勿在温度过高的区域内使用或存放投影机。此外,还应避免温度骤变。 请确保投影机的使用或存放区域满足下列温度要求:
	- 操作温度范围0至 +45℃(海拔高度 0 到 1,500 m, 无结露) 0至 +40℃(海拔高度 1,501 到 2,000 m, 无结露)
	- 存放温度范围: -10 至 +60℃ (无结露)
- •在超过 1,500 m 的海拔高度使用时,将**高海拔模式**设置为**开**。 ● 扩展设置 - 操作 - 高海拔模式 第[118](#page-117-0)页

#### 注意

• 倾斜投影时,投影机的倾斜角度不得大于规定值。否则可能引起故障或事 故。

#### 倾斜角度

垂直:倾斜度达到±30˚。如果投影机倾斜角度超过 30˚,可能会损坏投影 机并造成事故。

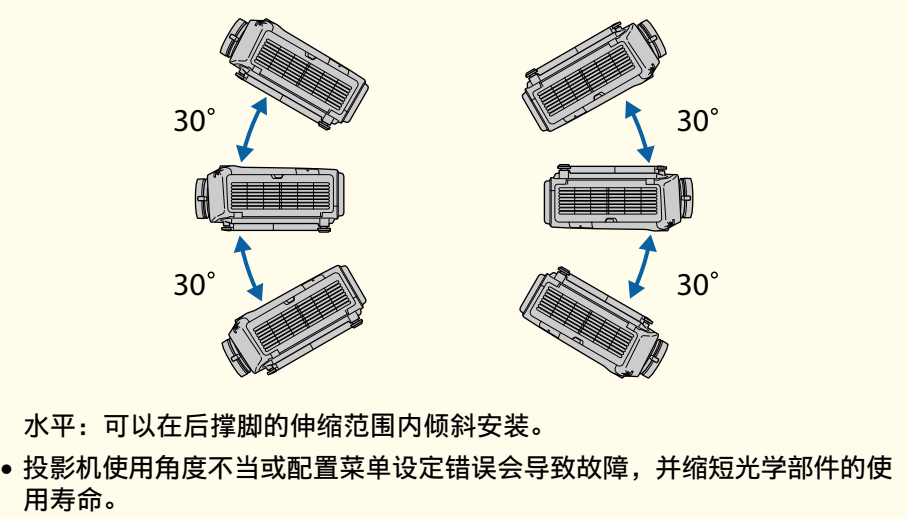

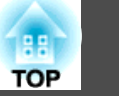

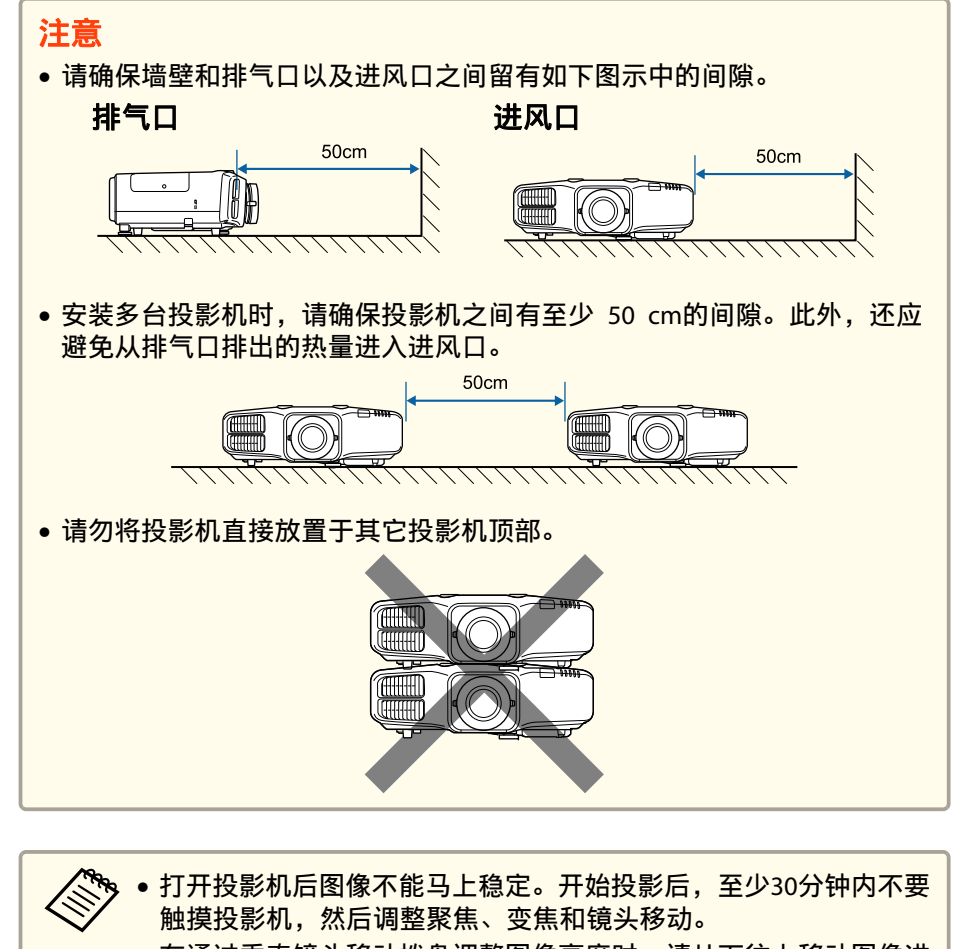

• 在通过垂直镜头移动拨盘调整图像高度时,请从下往上移动图像进 行调整。如果从上往下调整,图像位置可能会在调整后稍稍下移。

使用警告和注意事项

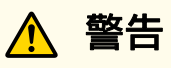

- 请勿盖上投影机的进风口和排气口。如果盖上,内部温度会上升并可能导致 火灾。
- 投影时请勿直视镜头。
- 投影过程中,请勿用镜头盖(活动式)或书本等物品挡住投影机的光线。 如果投影机的光线被挡住,则光线照到的地方温度会升高,并可能会熔化、 烧焦或起火。另外,反射光也可能会造成镜头温度升高,导致投影机故障。 要停止投影,请使用 A/V Mute(A/V 静音)功能或关闭投影机。
- 采用带内部高压的水银灯作投影机的光源。如果投影灯受到震动、碰撞或超 长时间使用,则可能会爆炸或不工作。如果投影灯爆炸,里面的气体会泄 露,玻璃碎片四处散落,并可能造成伤害。请务必遵守如下说明事项。
	- 不要拆卸或损坏投影灯或使之受到任何冲击。
	- 使用过程中,请勿将脸贴近投影机。
	- 特别是在采用吊顶方式使用的情况下,打开灯盖时可能会掉下细 小的玻璃碎片。

当清洁投影机或更换投影灯时,必须十分小心,防止碎片掉进眼 睛或口中。

如果投影灯破裂,请立即进行通风,如果玻璃碎片被吸入或者掉入眼睛或嘴 中,请立即就医诊治。另外,关于正确废弃处理,请参考当地法规,切勿丢 弃在垃圾筒中。

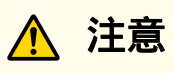

投影期间,请勿在排气口附近放置受热会翘曲或有其他影响的物体,也不要 将脸或手贴近排气口。

### 安全警告和注意事项 <sup>6</sup>

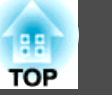

#### 注意

- 请勿反复在关机后立即重新打开。频繁开关电源会缩短灯泡寿命。
- 尽量不要用手或手指接触镜头部分。如果指纹或油污留在镜头表面,投影质 量会变差。
- 存放投影机时,请务必取出遥控器电池。如果电池长时间置于遥控器内,则 可能引起电池漏液。

## 运输注意事项

投影机内部有许多玻璃部件和精密元件。运输时,为避免碰撞引起的损 坏,请如下处理投影机。

#### 注意

#### • 在附近移动

- 关闭投影机电源,并切断所有电缆。
- 给镜头盖上镜头盖。

#### • 运输时

#### 检查了"在附近移动"中的几点后,请做好下列准备,然后将投影机打包。

- 购买时,装上镜头单元周围安装的保护垫。
- 将镜头移到中心位置。
- <sup>s</sup>["调整投影图像的位置\(镜头移动\)"](#page-26-0) 第27页
- 用包装材料将投影机包严,以起到防震的作用,然后将它放入坚 固的纸箱中。请务必提醒搬运公司,投影机为精密设备。

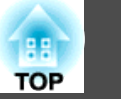

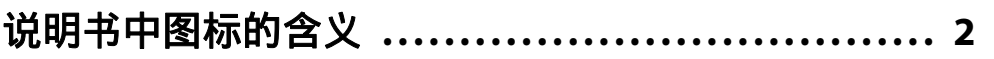

## 简介

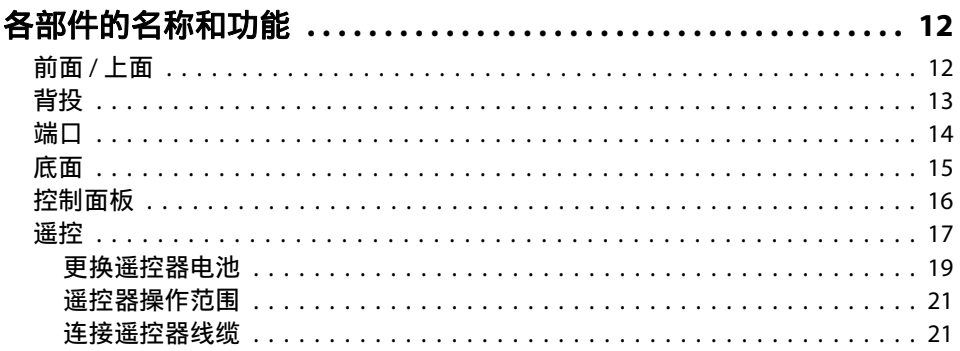

## 准备投影机

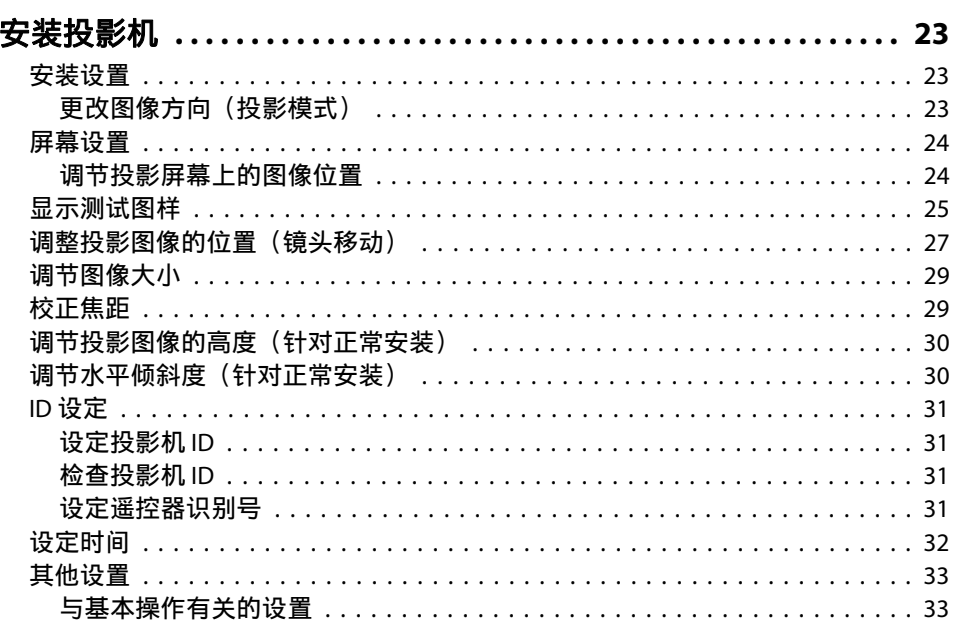

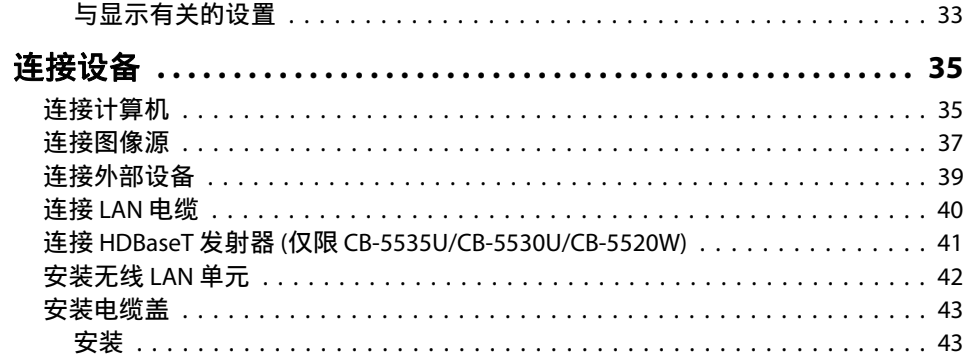

## 基本的使用

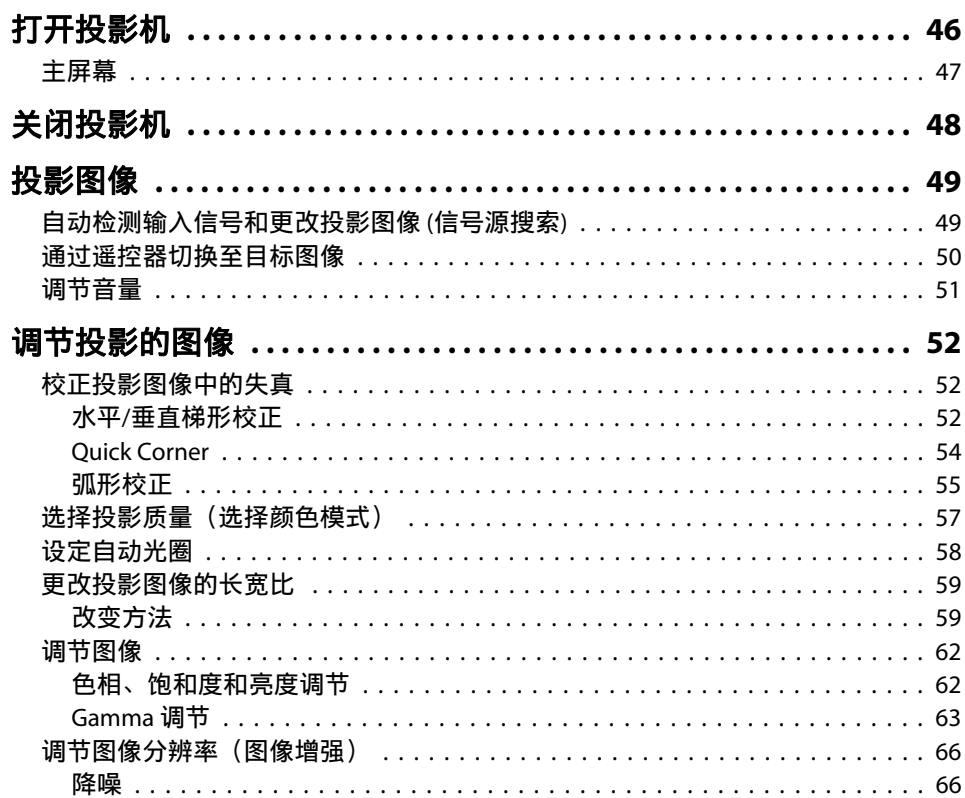

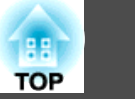

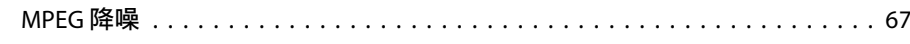

## 有用功能

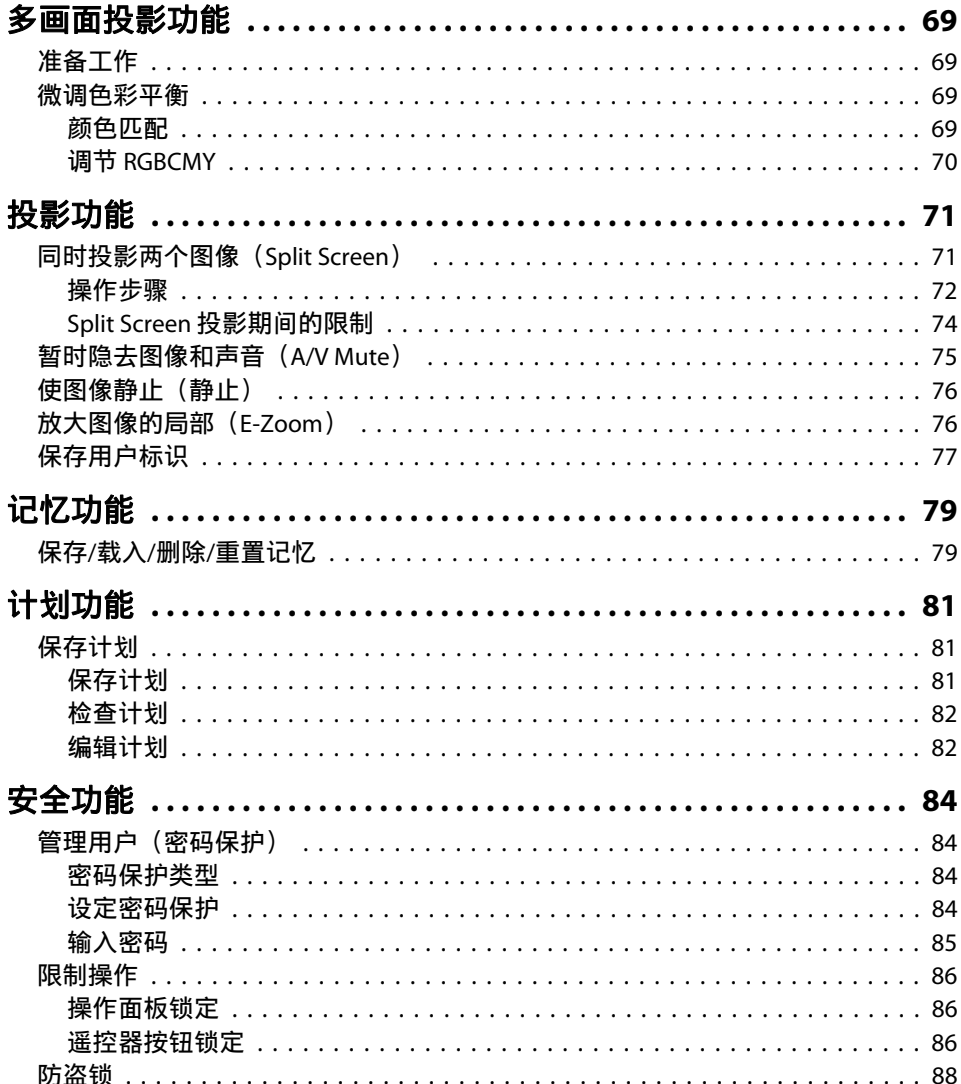

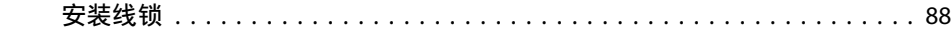

## 使用网络上的投影机

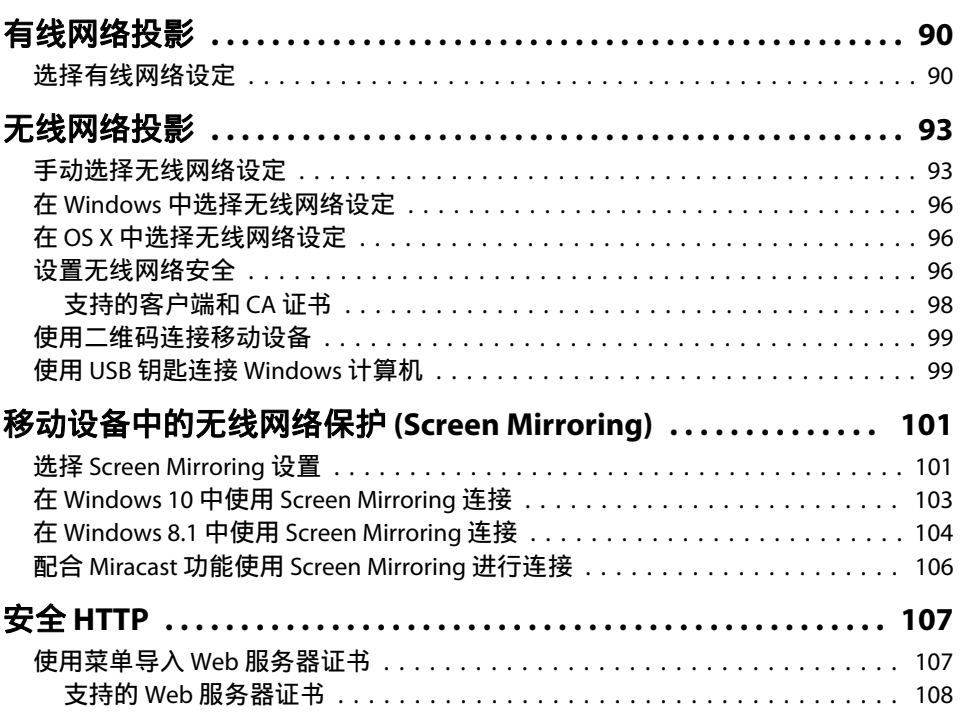

## 配置菜单

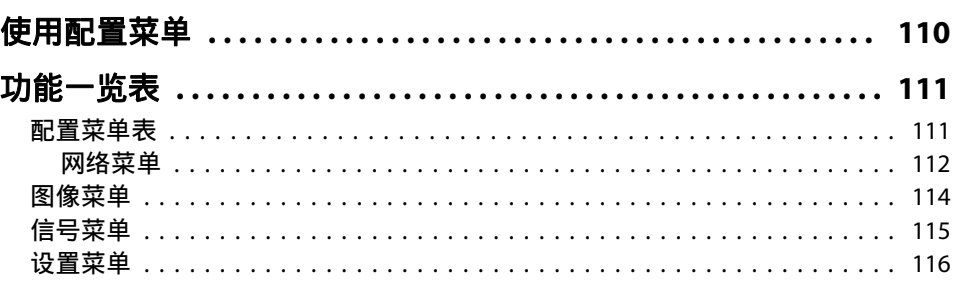

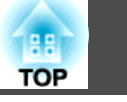

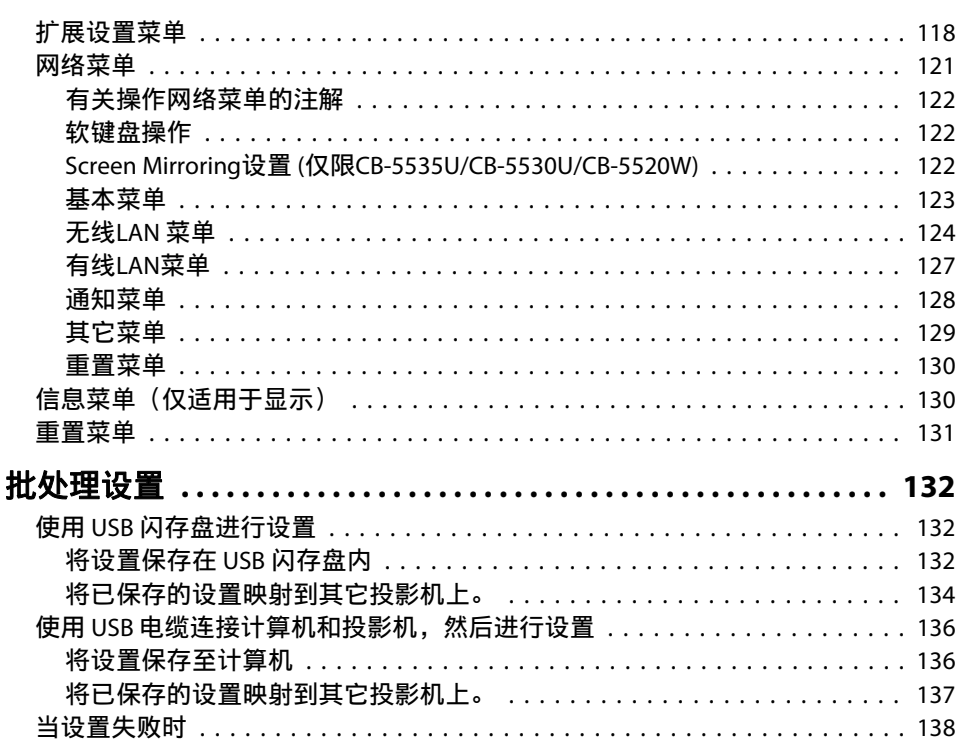

## 故障排除

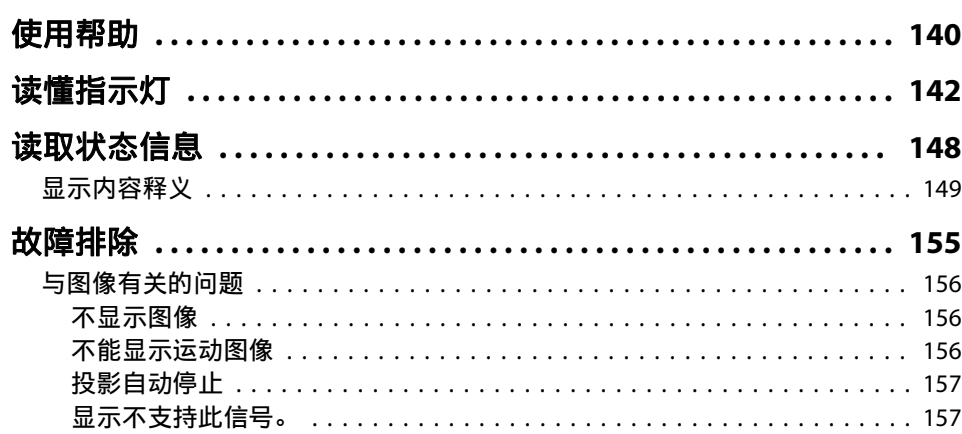

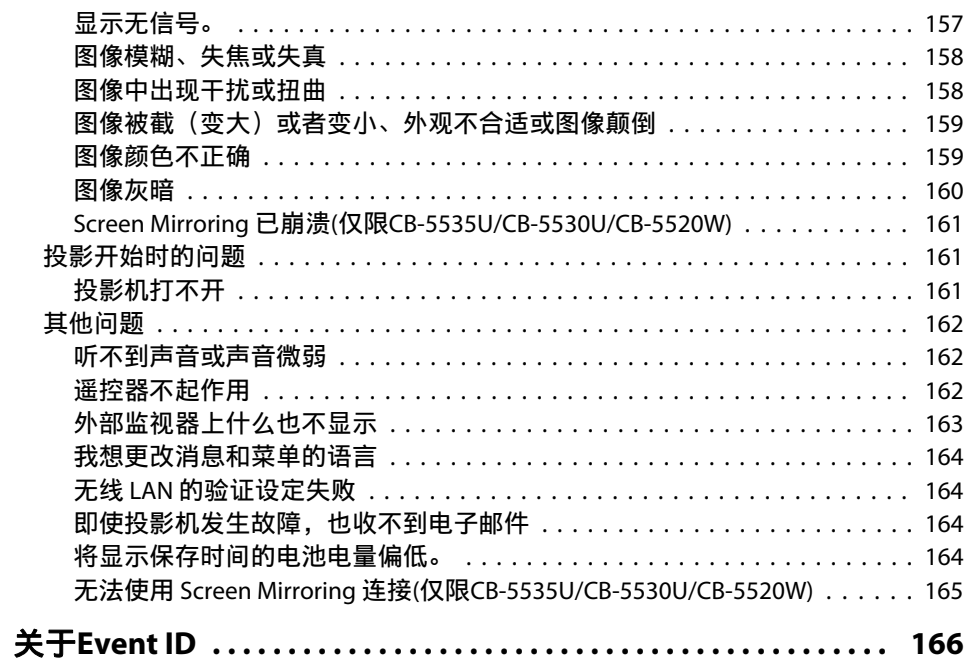

## 维护

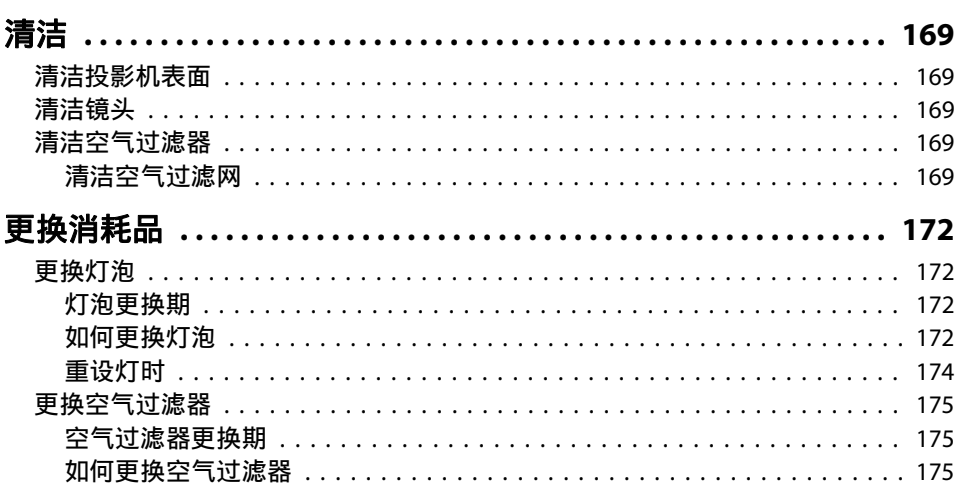

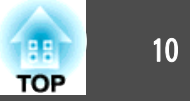

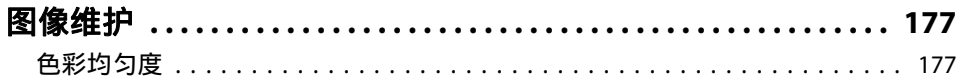

## 附录

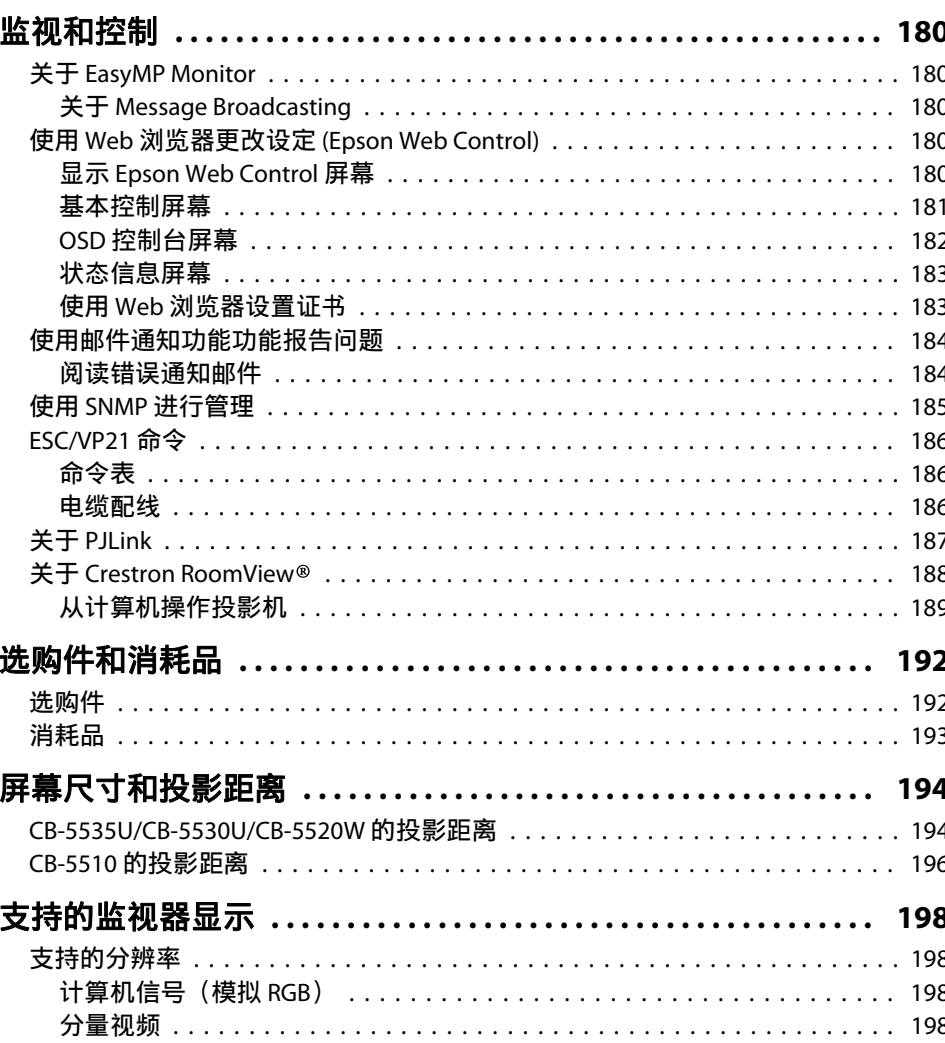

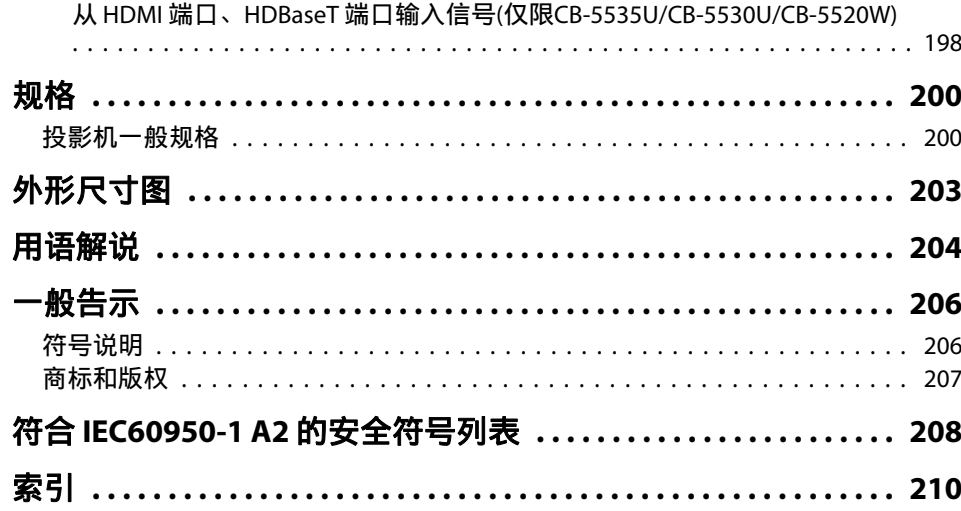

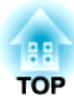

## <span id="page-10-0"></span>简介

本章介绍各个部件的名称。

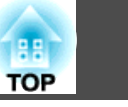

<span id="page-11-0"></span>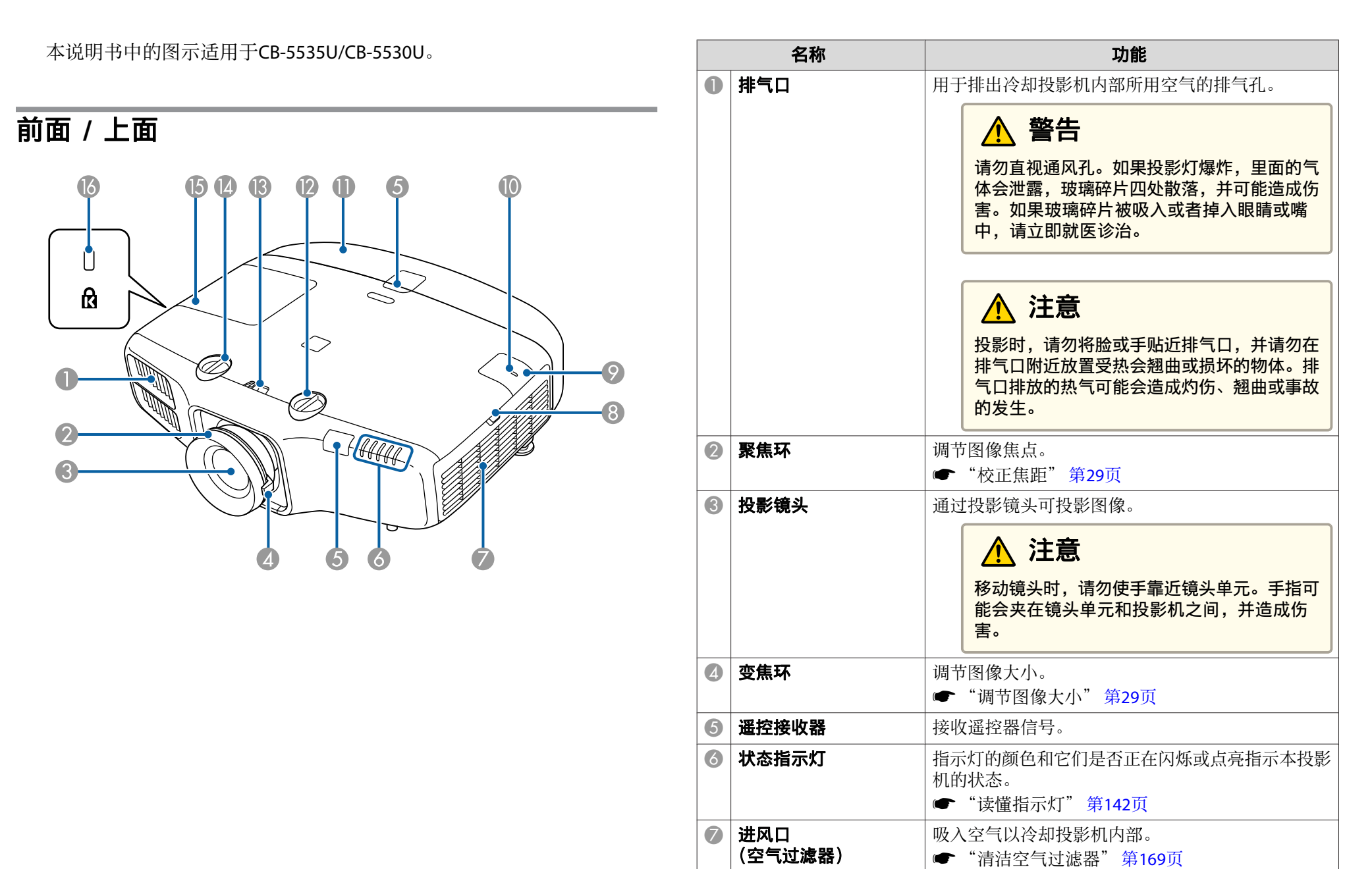

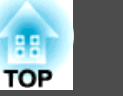

<span id="page-12-0"></span>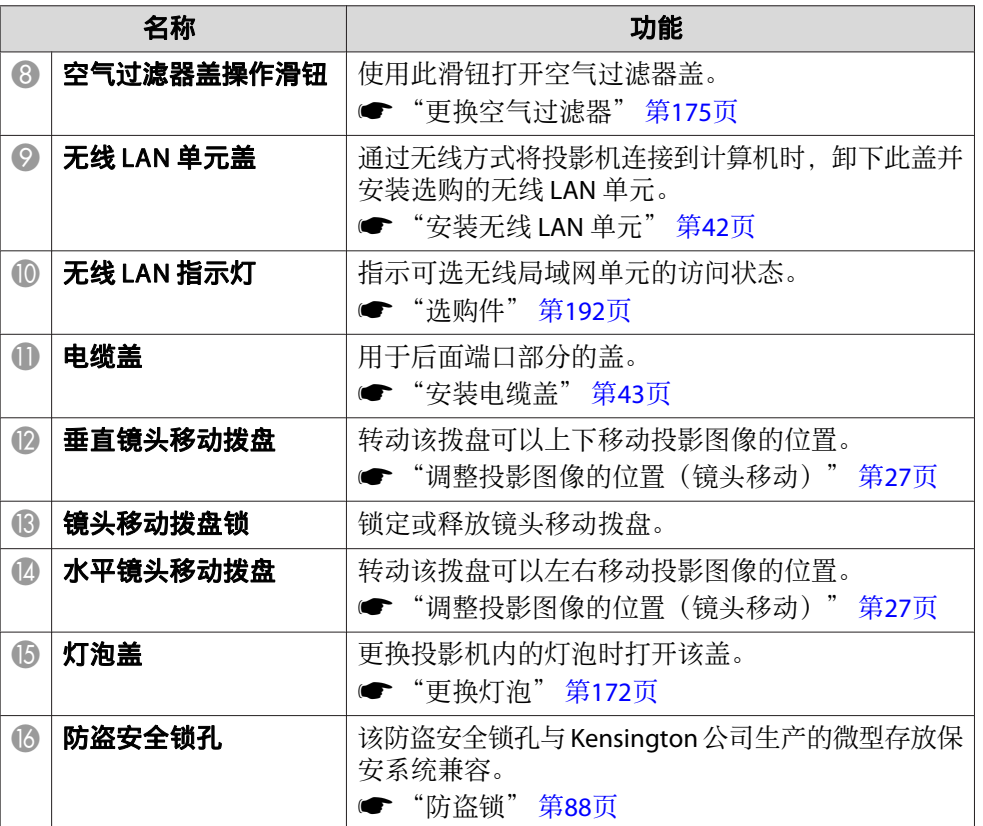

## 背投

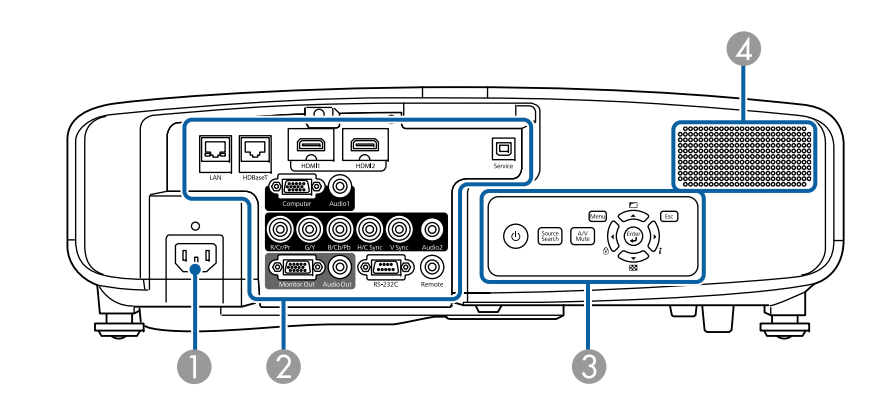

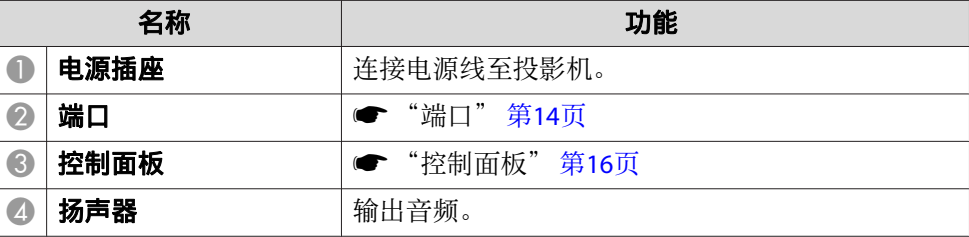

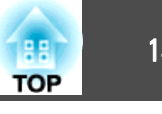

<span id="page-13-0"></span>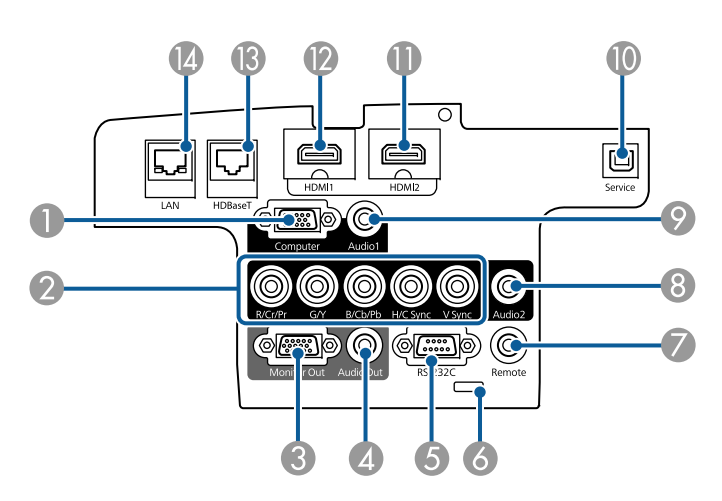

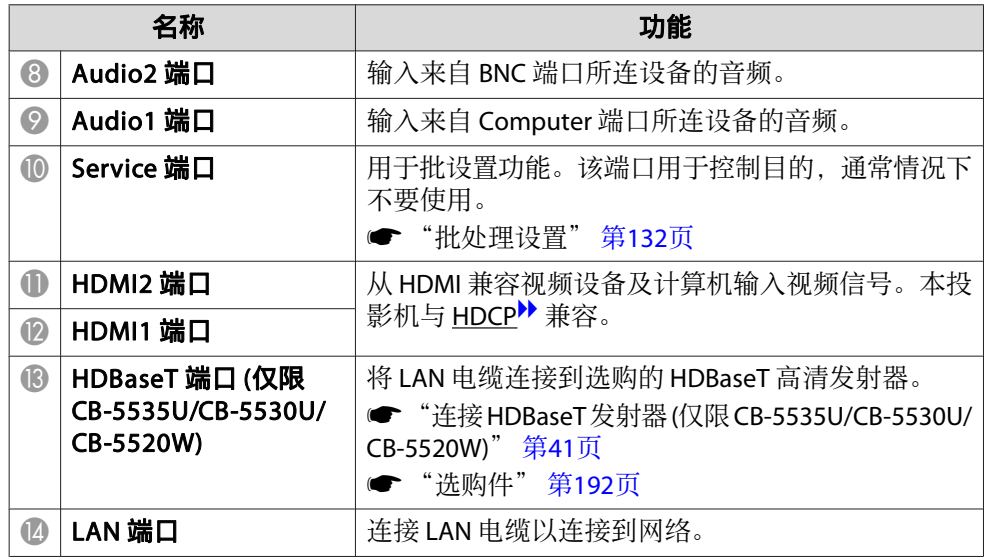

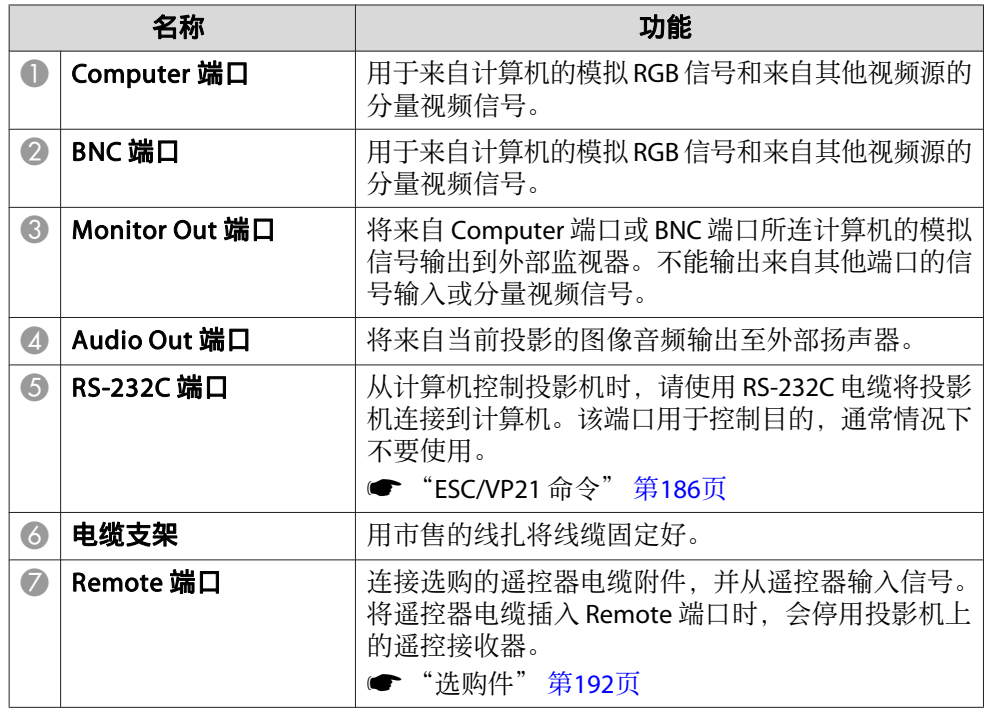

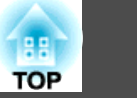

<span id="page-14-0"></span>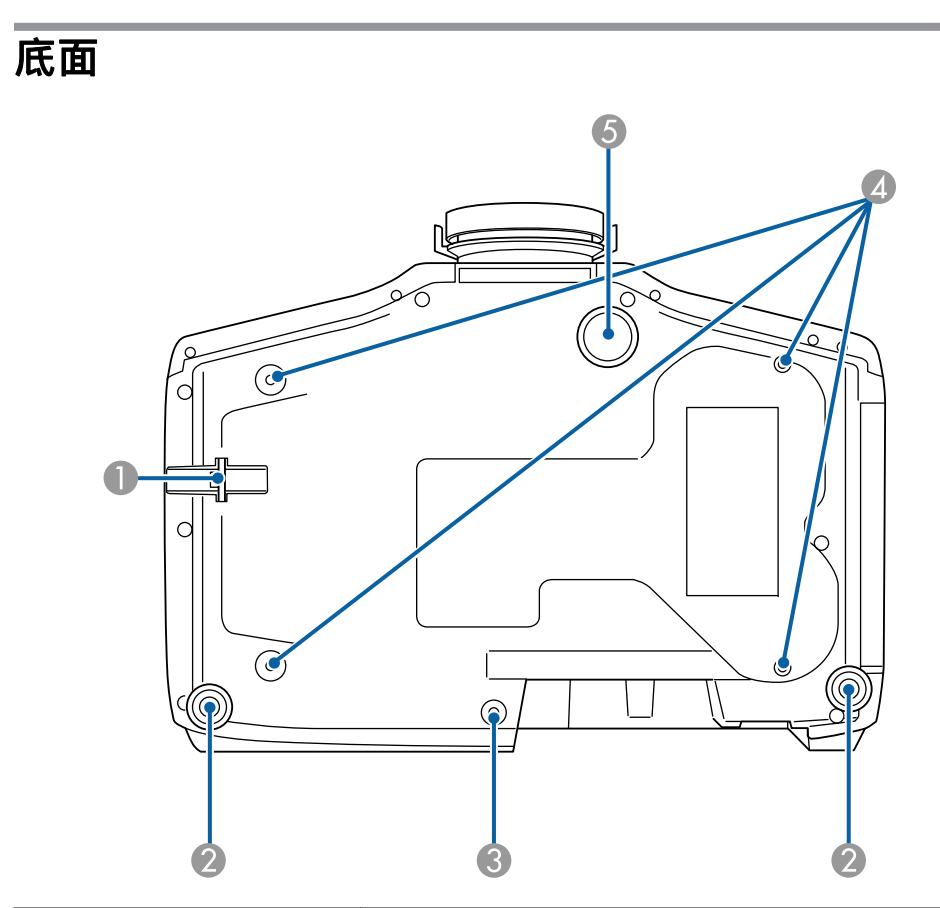

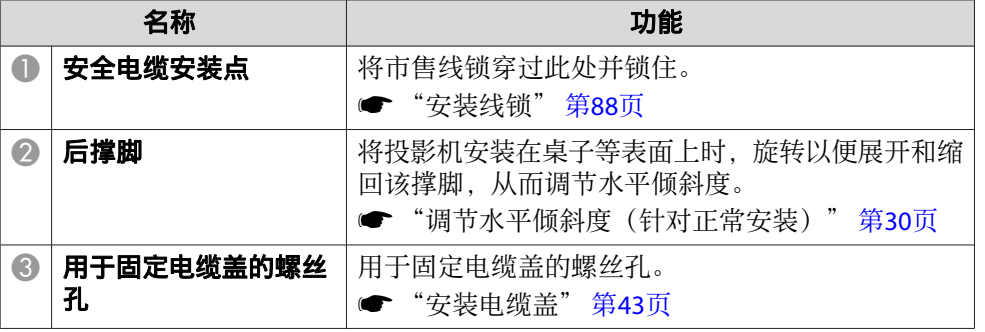

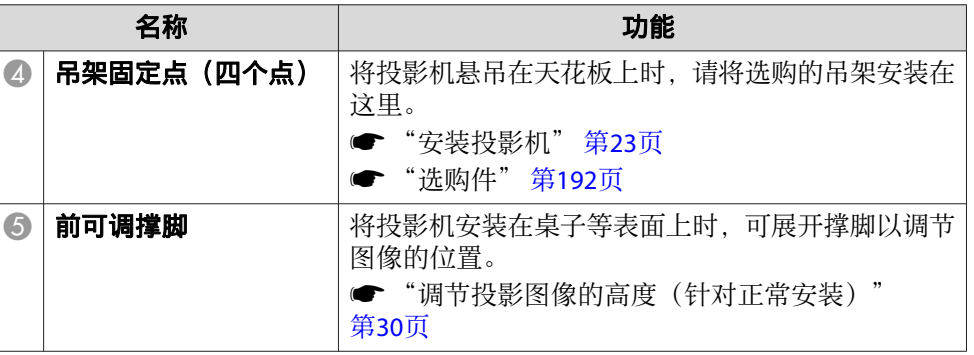

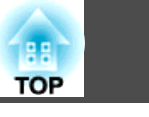

## <span id="page-15-0"></span>控制面板

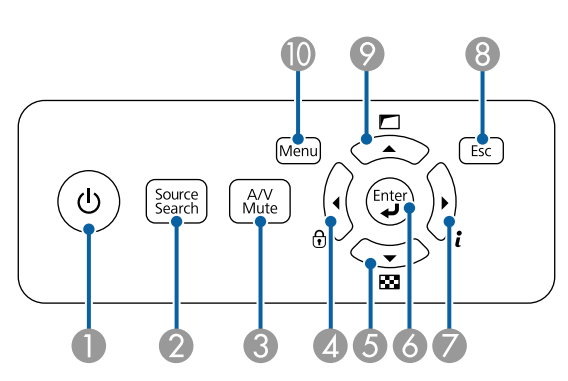

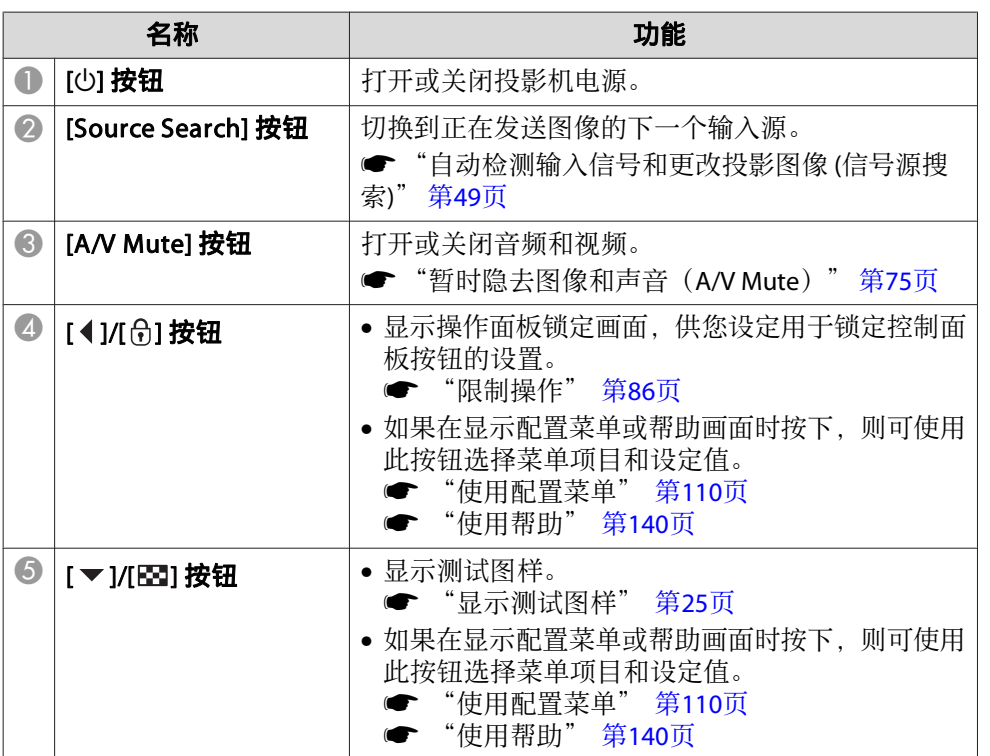

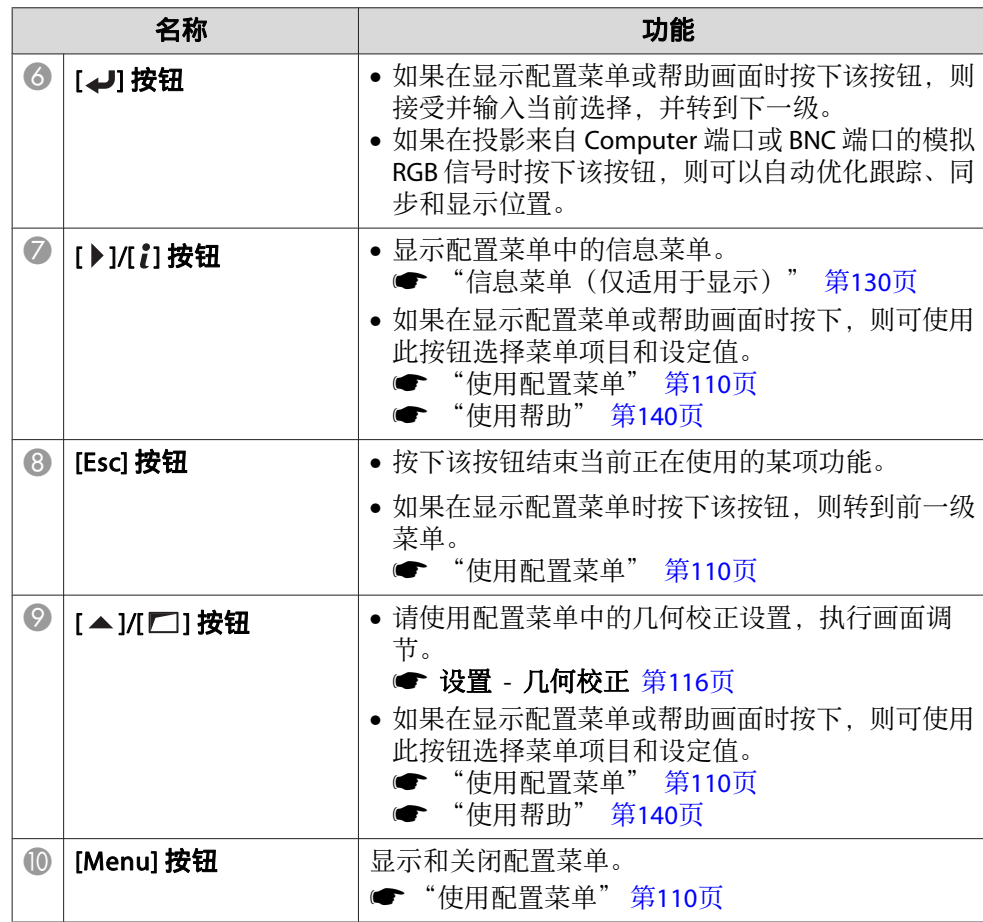

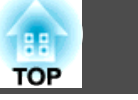

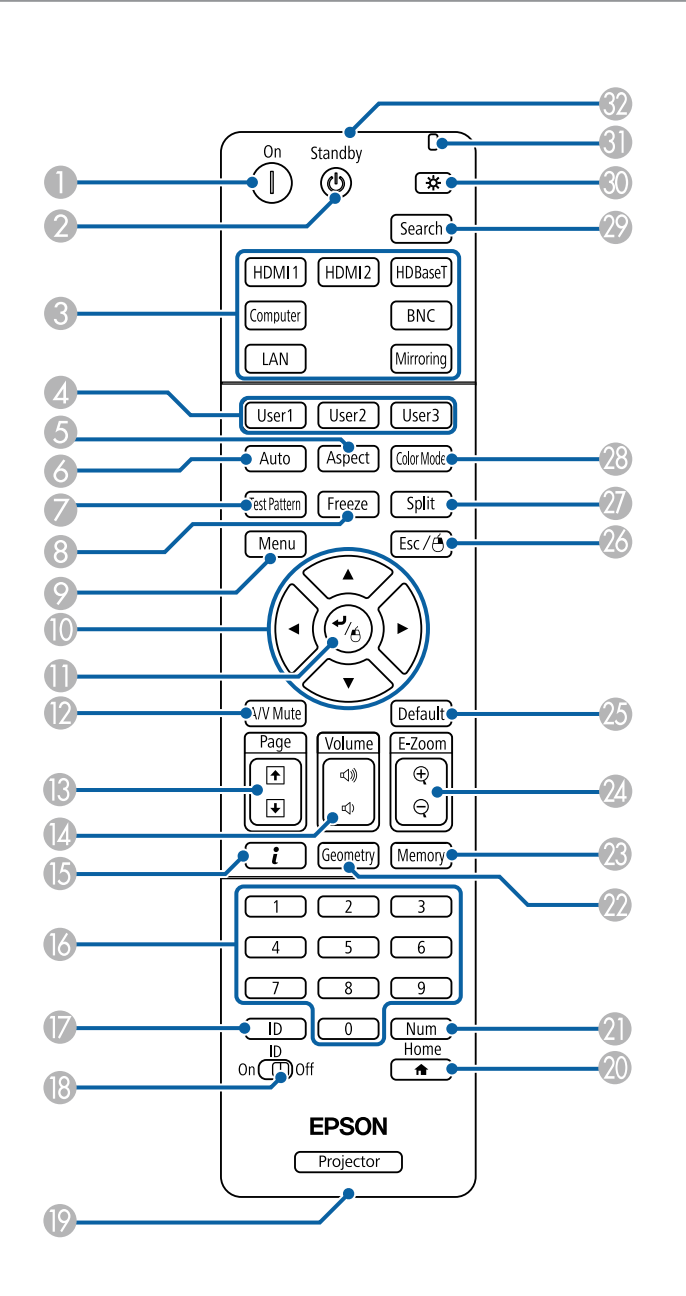

<span id="page-16-0"></span>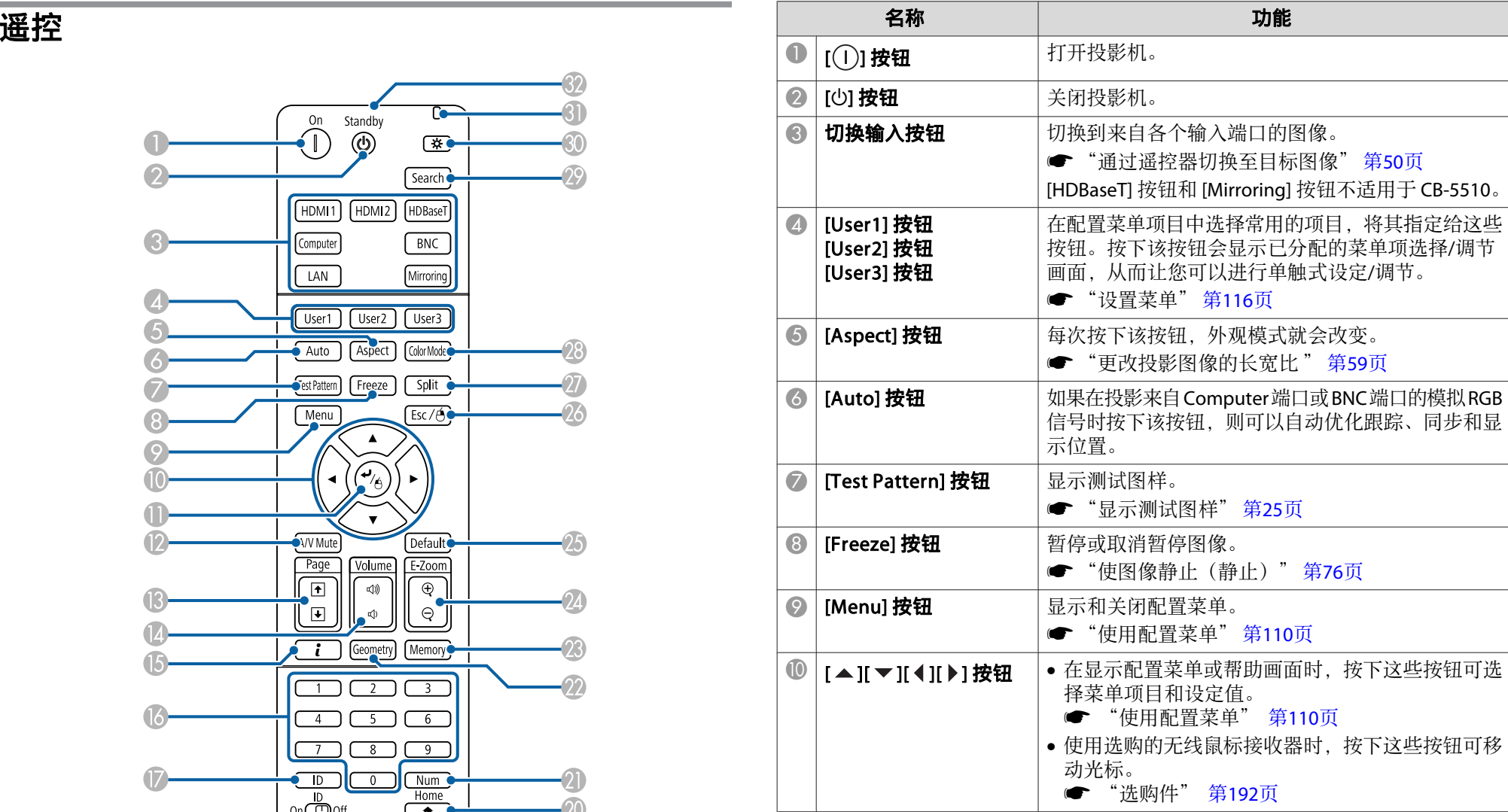

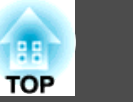

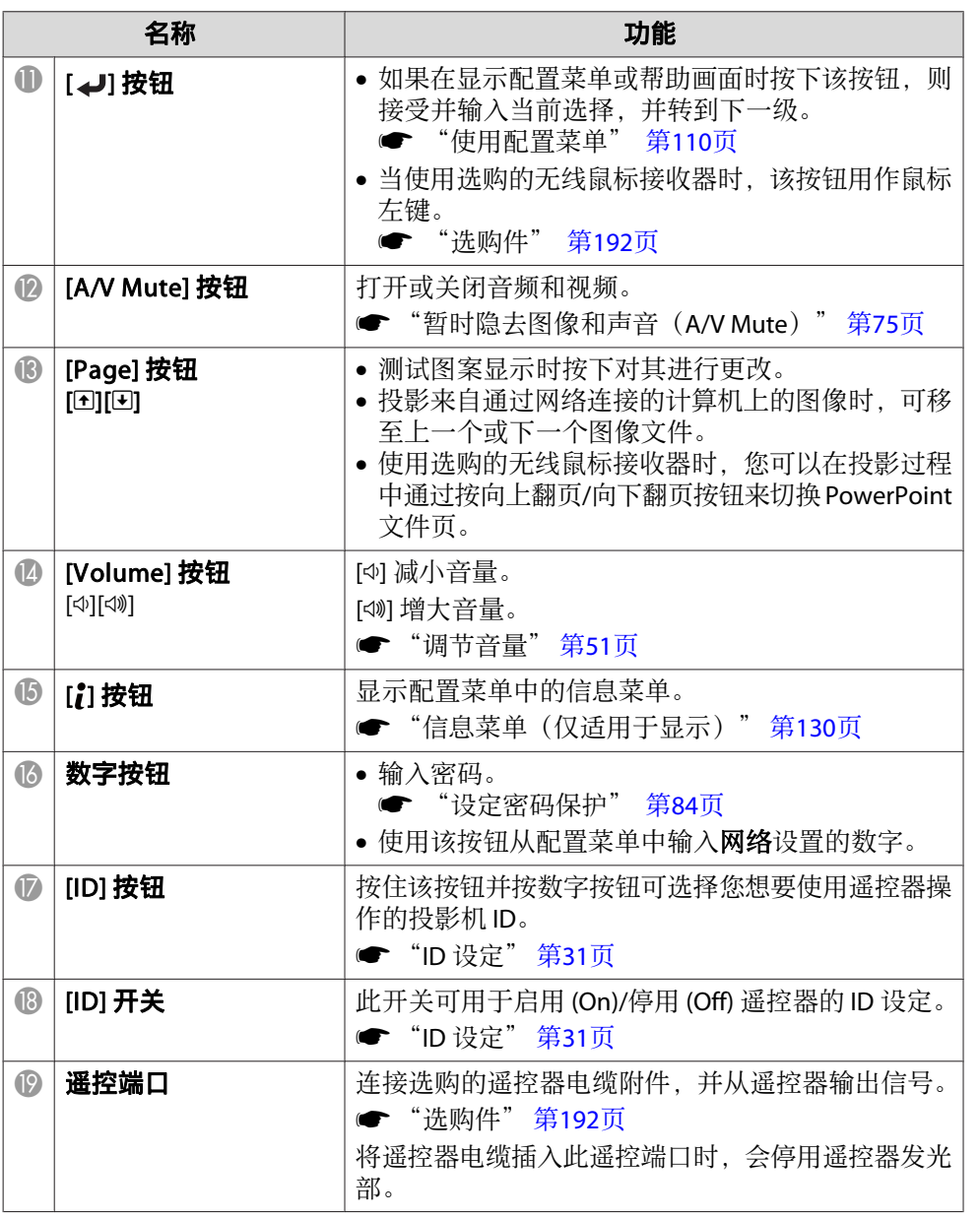

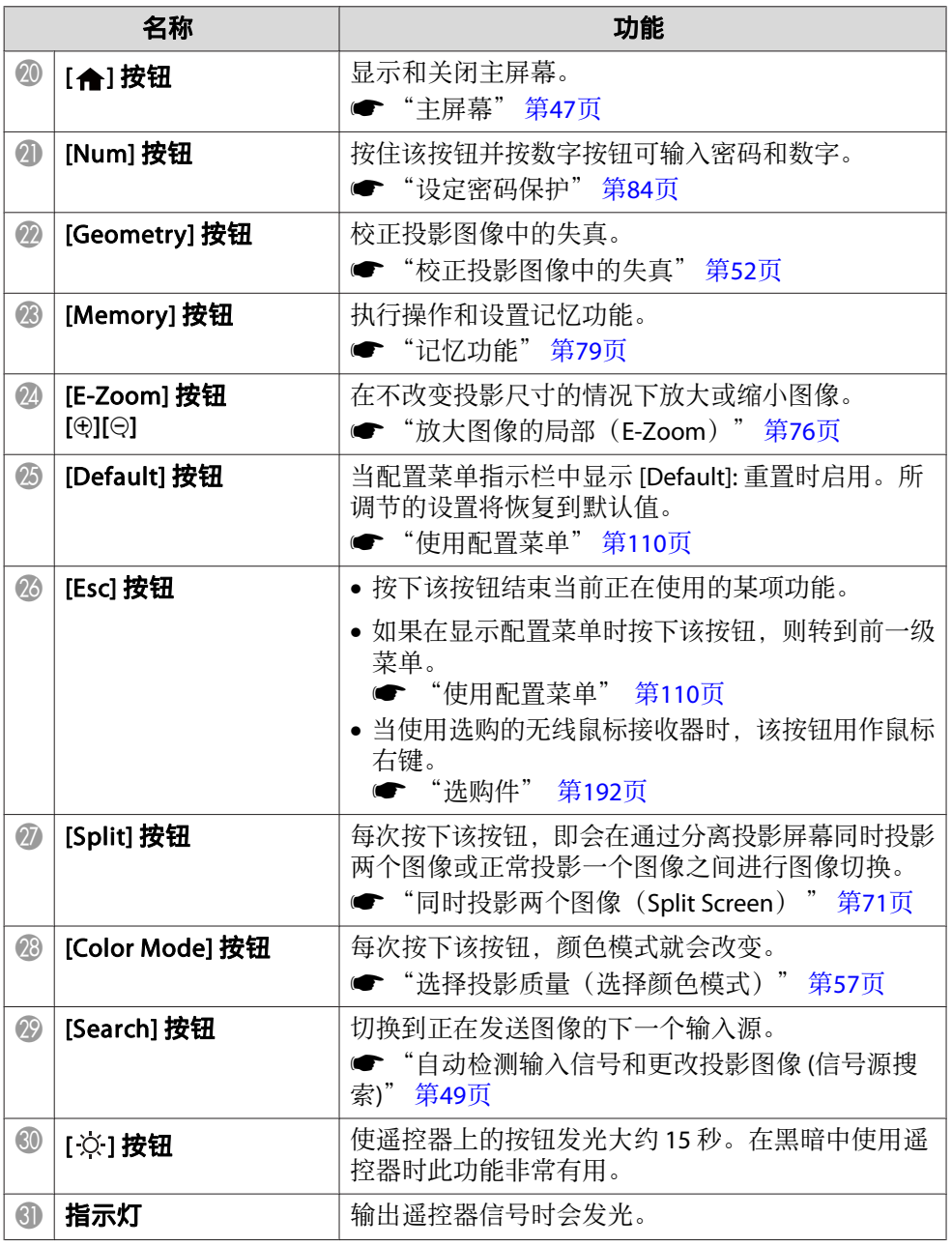

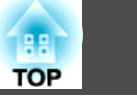

<span id="page-18-0"></span>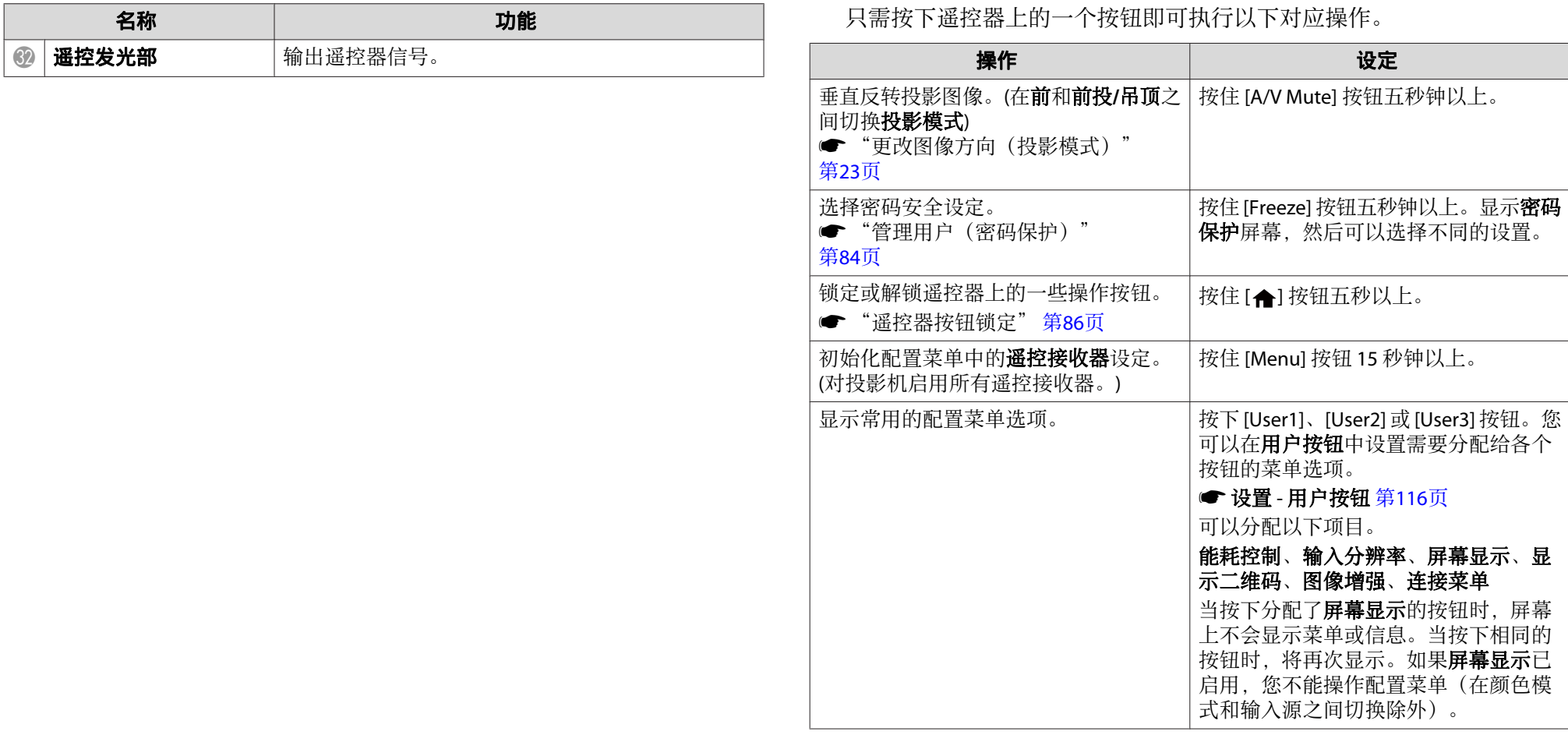

#### 更换遥控器电池

如果遥控器的反应滞后,或是遥控器在使用一段时间后不起作用,就可能 是电池没电了。当发生这种情况时,请用新电池更换。准备好两节 AA 碱 性电池或锰电池。除 AA 碱性电池或锰电池以外,不能使用其他电池。

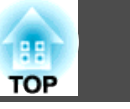

#### 注意

在处理电池之前,请务必阅读以下手册。

● [安全使用须知](#page-0-0)

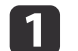

**取下电池盖。**<br>一边推电池仓盖卡爪,一边向上提电池仓盖。

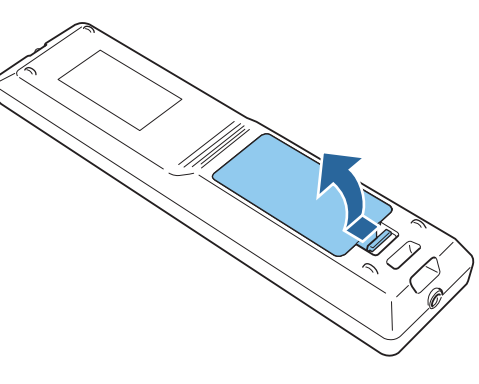

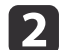

请用新电池更换旧电池。

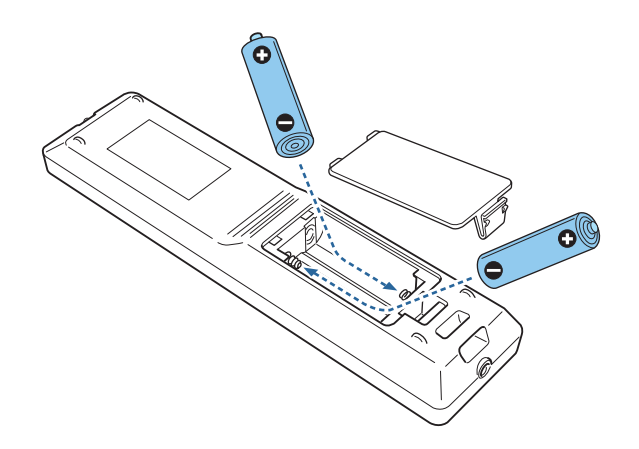

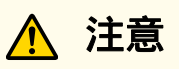

核对电池仓内(+)和(-)极标志的位置,以确保电池以正确的方式装 入。

如果未正确使用电池,电池可能会爆炸或泄漏,从而导致火灾、人身伤 害或产品损坏。

#### **c**

**重新盖上电池盖。**<br>按压电池舱盖, 直至听到"喀嗒"声。

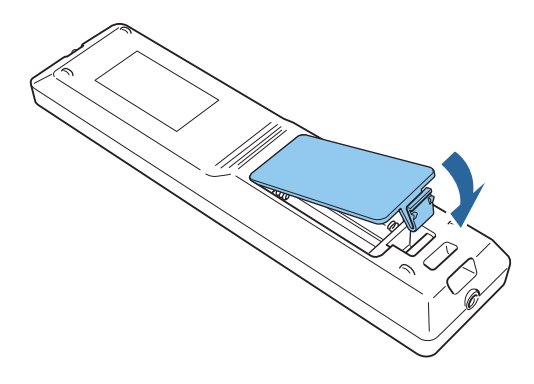

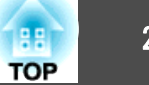

#### <span id="page-20-0"></span>遥控器操作范围

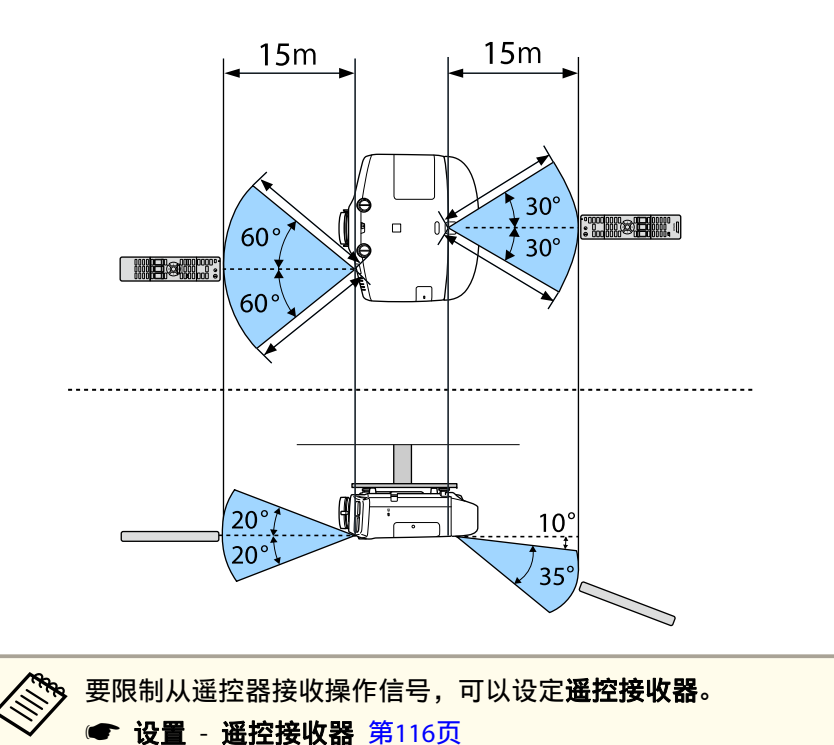

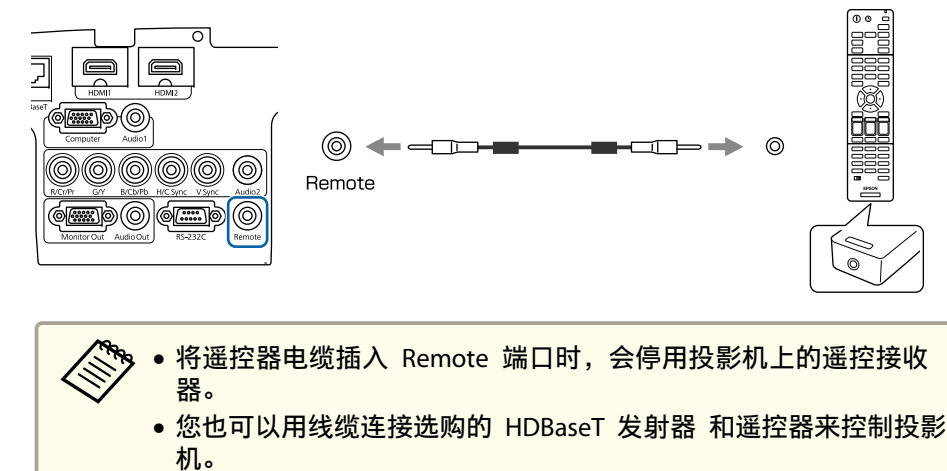

<u>●<br>● "连接 HDBaseT 发射器 (仅限 [CB-5535U/CB-5530U/](#page-40-0)</u> [CB-5520W\)](#page-40-0)" 第41页

#### 连接遥控器线缆

在同一场所使用多台投影机时或遥控接收器周围存在障碍时,可使用选购 的遥控器电缆附件安全操作。

● ["选购件"](#page-191-0) 第192页

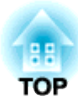

## <span id="page-21-0"></span>准备投影机

本章介绍如何安装投影机和连接投影源。

## <span id="page-22-0"></span>安装投影机 <sup>23</sup>

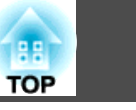

## 安装设置

### 更改图像方向(投影模式)

投影机支持下列四种不同的投影方法。根据安装位置的条件安装投影机。

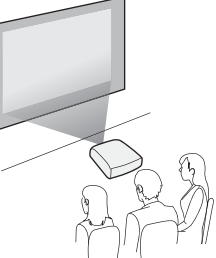

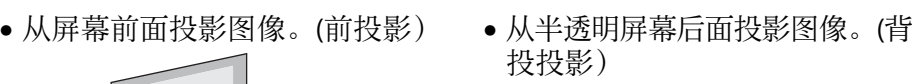

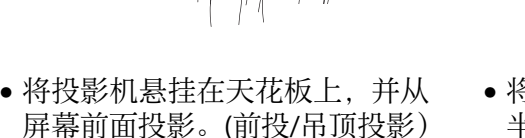

• 将投影机悬挂在天花板上,并从 半透明屏幕后面投影。(背投/吊 顶投影)

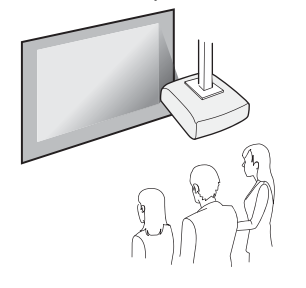

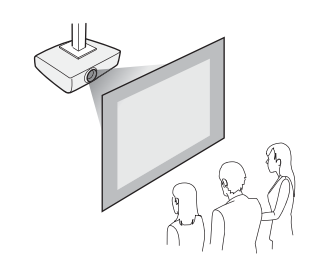

## 警告

- 从天花板(吊架)上悬吊投影机需要特殊的安装方法。如果安装不当,投影 机可能会掉落下来。这会造成事故或人身伤害。 如果您要使用此安装方法,请与经销商或支持和维修指南中提供的最近地址 联系。  $\bullet\hspace{-1.2mm}{}\bullet\hspace{-1.2mm}{}$  Epson[投影机联系清单](#page-16-0) • 如果在吊架固定点使用粘合剂来防止螺丝松脱,或在投影机上使用润滑剂、
- 油等,则投影机外壳可能裂开,从而造成投影机从吊架上坠落。这可能对吊 架下的任何人造成严重人身伤害,并可能损坏投影机。 安装或调节吊架时,请勿使用粘合剂来防止螺丝松脱,同时请勿使用油或滑 润剂等。
- 请勿盖上投影机的进风口和排气口。如果盖上,内部温度会上升并可能导致 火灾。

#### 注意

请不要侧放着使用投影机。可能会因此发生故障。

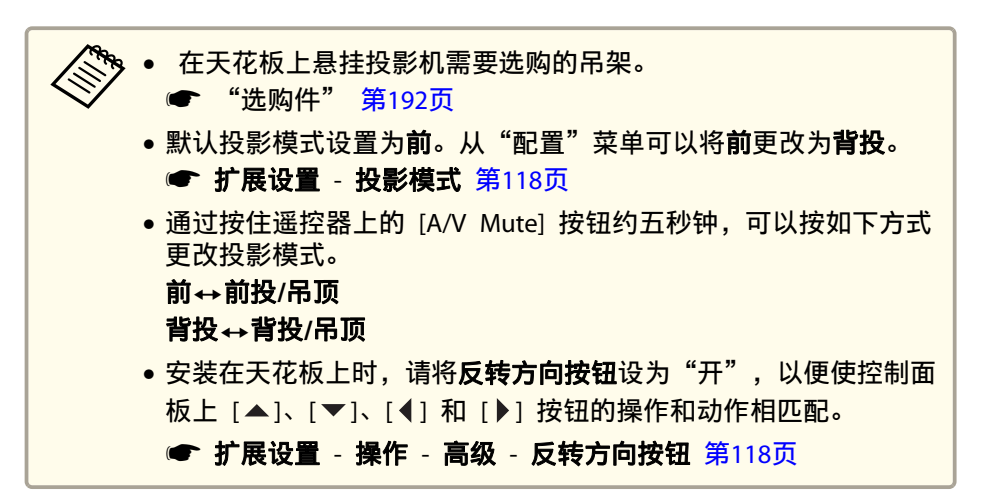

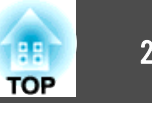

### <span id="page-23-0"></span>屏幕设置

根据所用的屏幕长宽比,设定屏幕类型。 显示图像的区域将与屏幕形状匹配。

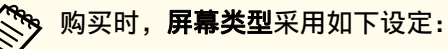

- WUXGA/WXGA 投影机:**16:10**
- XGA 投影机:**4:3**
- a
- 投影期间按 [Menu] 按钮。 ● ["使用配置菜单"](#page-109-0) 第110页
- **b** 从扩展设置中选择显示设定。
- **B** 从屏幕中选择屏幕类型。
- **d**
- 

**选择屏幕的长宽比。**<br>背景测试图样的形状将根据该设置变化。

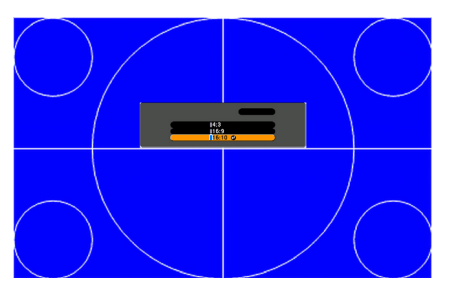

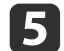

<sup>按</sup> [Menu] 按钮完成设定。

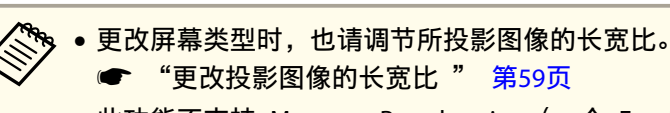

• 此功能不支持 Message Broadcasting(一个 EasyMP Monitor 插 件)。

### 调节投影屏幕上的图像位置

如果因为屏幕类型设置而造成图像边缘和投影屏幕边框之间出现空白, 您 可以调节图像的位置。

示例:使用 WUXGA/WXGA 投影机时,将屏幕类型设为 **4:3**

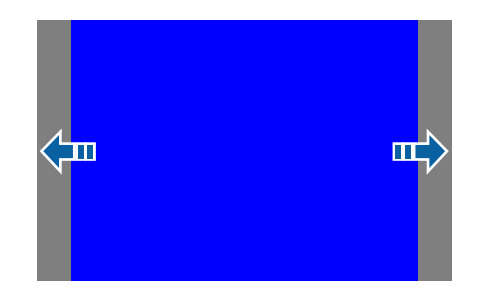

您可以左右移动图像。

a 投影期间按 [Menu] 按钮。 ● ["使用配置菜单"](#page-109-0) 第110页  $\overline{\mathbf{2}}$  从扩展设置中选择显示设定。  $\boxed{3}$ 从屏幕中选择屏幕位置。 d使用 [▲]、[▼]、[4] 和 [▶] 按钮调节图像位置。 可以使用背景测试图样来检查当前显示位置。

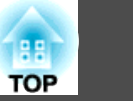

<span id="page-24-0"></span>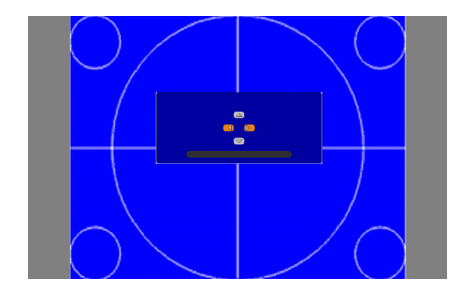

l 5 <sup>按</sup> [Menu] 按钮完成设定。

## 人<mark>念。在下列情况中,无法调节**屏幕位置**。</mark><br>《》 在下列情况中,无法调节**屏幕位置**。

- 当使用 WUXGA/WXGA 投影机时,屏幕类型设置为 **16:10**
- 当使用 XGA 投影机时,屏幕类型设置为 **4:3**

## 显示测试图样

可以在不连接视频设备的情况下显示测试图样以调整投影状态。 测试图样的形状取决于屏幕类型设置。请先设定屏幕类型。

- **s** ["屏幕设置"](#page-23-0) 第24页
- a在投影期间,按遥控器上的 [Test Pattern] 按钮,或按控制面板上的<br>[ **图**] 按钮。
- **b** 
	- 按遥控器上的 [Page] 按钮 [⊡][□] 或控制面板上的 [↩] 按钮可更<br>改测试图案。

#### 使用遥控器

#### 使用控制面板

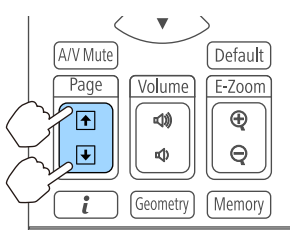

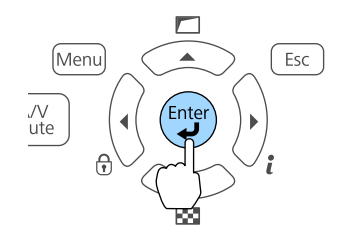

## 安装投影机 <sup>26</sup>

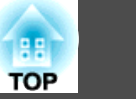

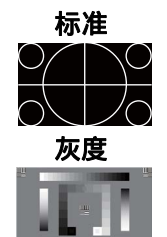

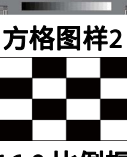

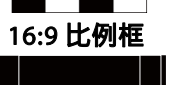

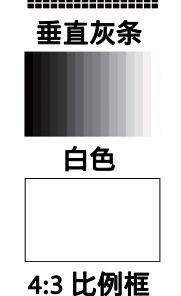

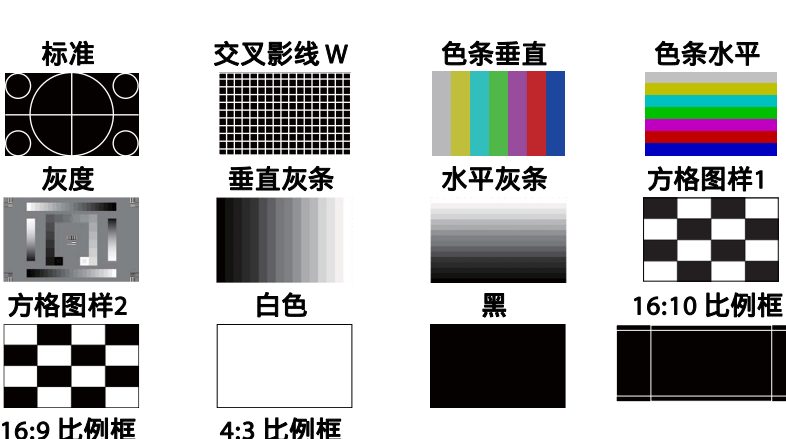

显示测试图样时可以进行以下图像调整。

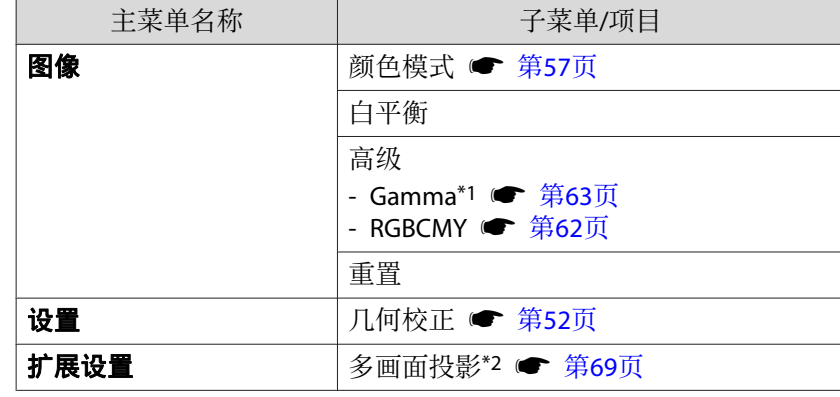

\*1 Gamma 的自定义设置除外

\*2 色彩均匀度除外

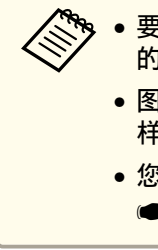

a• 要设定无法在显示测试图样时设定的菜单项或者要微调投影 的图像,可以从连接的设备投影图像。

- 图像调节时,按遥控器上的 [@][0] [Page] 按钮更改测试图 样。
- 您也可以从配置菜单选择测试图样。
	- 设置 测试图样 第[116](#page-115-0)页

**c** 3 <sup>按</sup> [Esc] 按钮可关闭测试图样。

<span id="page-26-0"></span>安装投影机 <sup>27</sup>

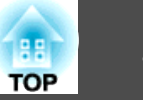

### 调整投影图像的位置(镜头移动)

可以移动镜头以调整投影图像的位置,例如当投影机无法直接安装在屏幕 前方时。

图像可以移动的范围如下所示。

CB-5535U/CB-5530U/CB-5520W

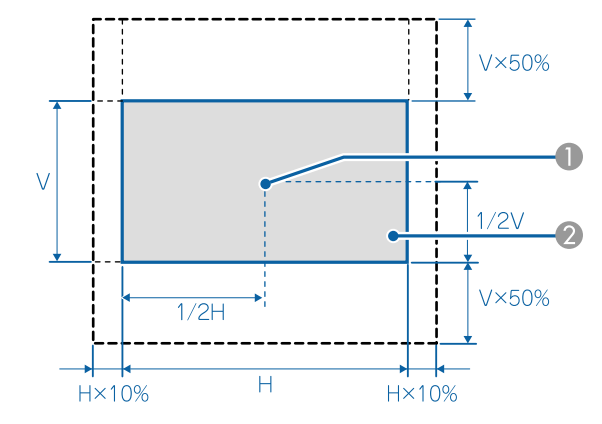

- A 镜头中心
- 2 镜头位置移到中心位置时投影的图像

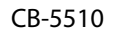

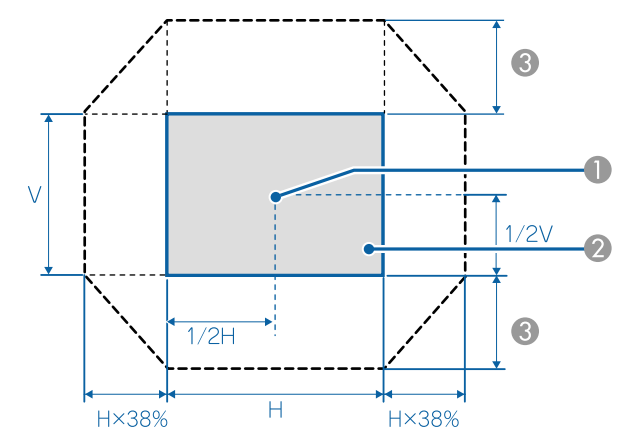

A 镜头中心

B 镜头位置移到中心位置时投影的图像

**6** 最大移动范围: V x 58%

水平方向处于最大值时不能向上移动图像。

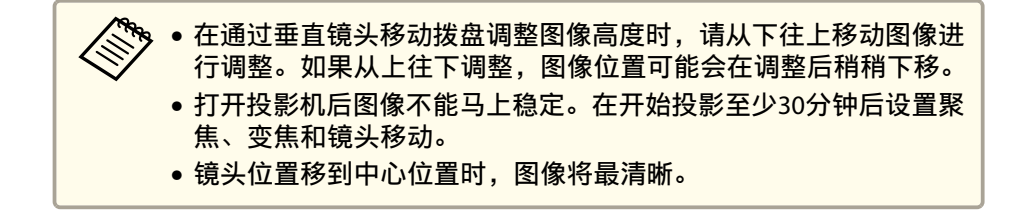

#### 松开镜头移动拨盘锁。

a

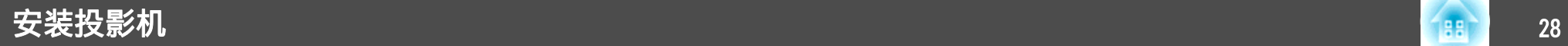

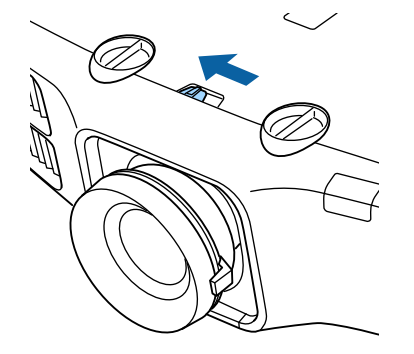

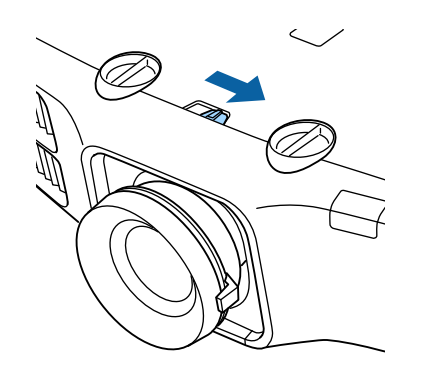

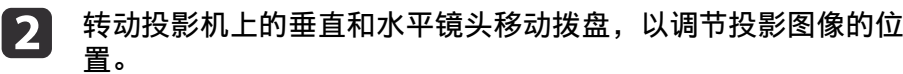

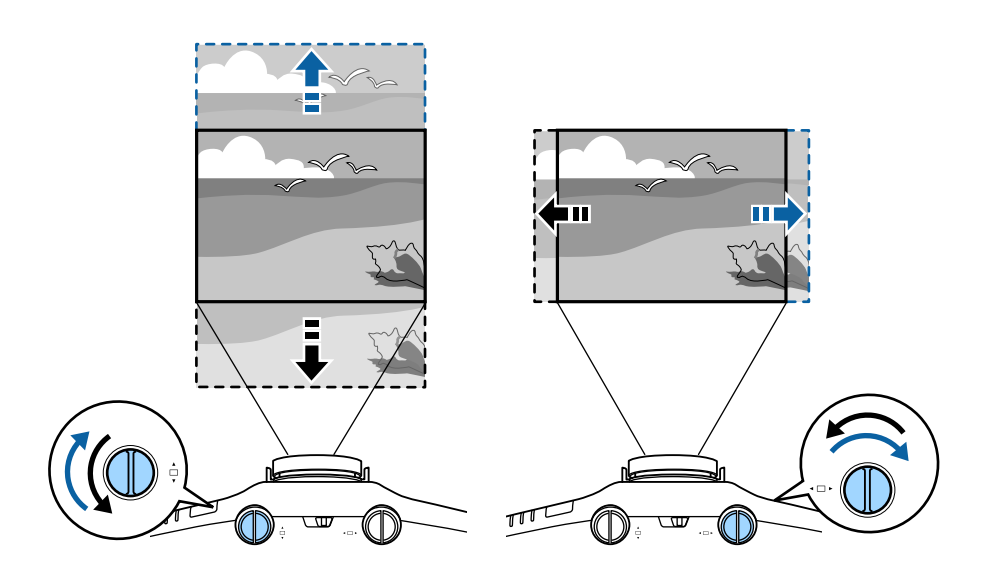

 $\boxed{3}$ 完成调整后,请锁定镜头移动拨盘锁。

**TOP** 

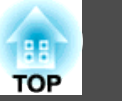

## <span id="page-28-0"></span>调节图像大小

请旋转变焦环调节投影图像的大小。

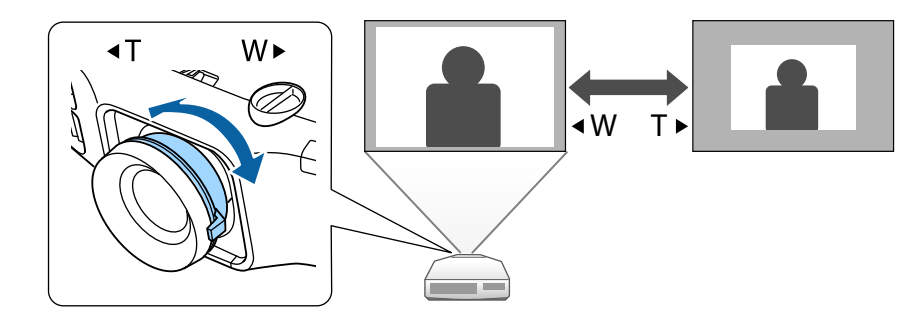

## 校正焦距

您可以使用聚焦环校正焦距。

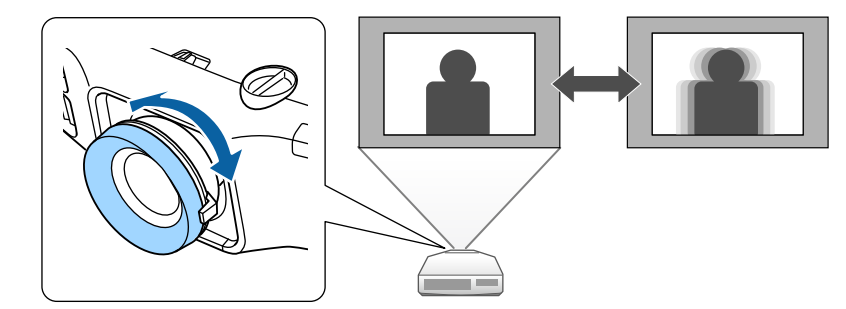

<span id="page-29-0"></span>安装投影机 <sup>30</sup>

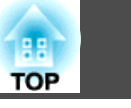

## 调节投影图像的高度(针对正常安装)

展开或缩回前撑脚,进行调整。您可以将投影机最多倾斜 10 度, 以调节 图像位置。

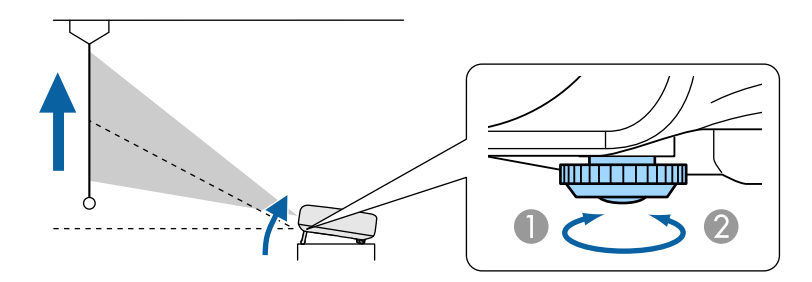

- A 展开前撑脚。
- 2 缩回前撑脚。

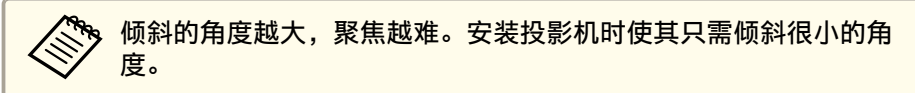

调节水平倾斜度(针对正常安装)

展开和缩回后撑脚,以调节投影机的水平倾斜度。

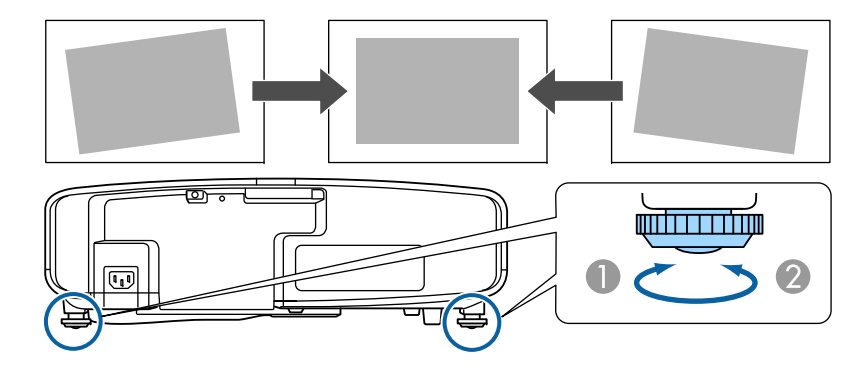

- A 展开后撑脚。
- 2 缩回后撑脚。

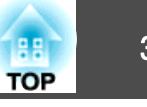

### <span id="page-30-0"></span>**ID 设定**

为投影机和遥控器设定了识别号时,只能使用遥控器来操作具有匹配识别 号的投影机。当管理多台投影机时,这非常有用。您可以最多设置<sup>30</sup> 个 ID。

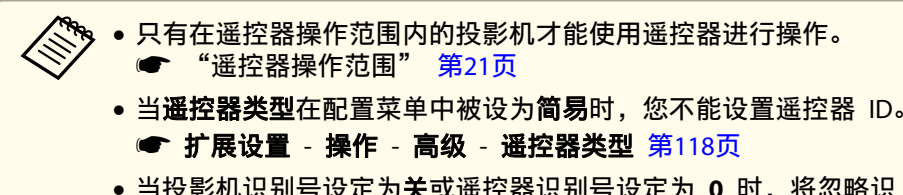

- 当投影机识别号设定为关或遥控器识别号设定为 **<sup>0</sup>** 时,将忽略识 别号。
- 如果使用 Epson Web Control,您可以从移动设备操作某台投影 机。
- s "使用 Web [浏览器更改设定](#page-179-0) (Epson Web Control)" 第[180](#page-179-0)页

#### 设定投影机 **ID**

- a 投影期间按 [Menu] 按钮。
	- ["使用配置菜单"](#page-109-0) 第110页
- **b** 从扩展设置中选择多画面投影。
- l 3 选择投影机ID,然后按 [↓] 按钮。
- d按 [ 4 ][ ▶ ] 按钮选择一个 ID 号。

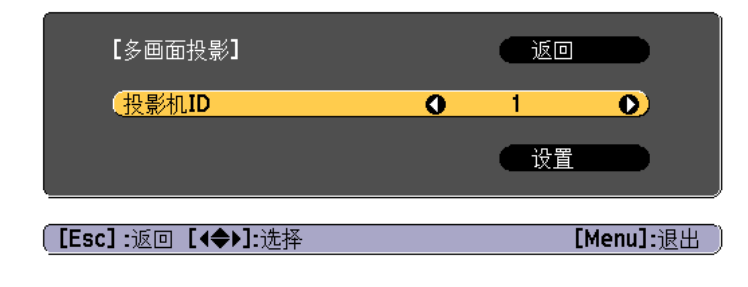

- **15** 选择设置, 然后按 [√] 按钮。
- l 6 按 [Menu] 按钮以关闭"配置"菜单。

#### 检查投影机 **ID**

投影时, 按 [▲] 按钮的同时按下 [ID] 按钮。

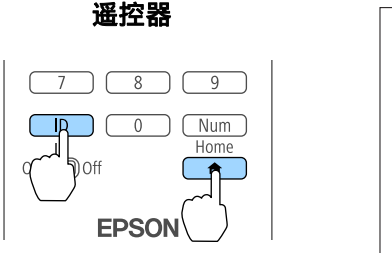

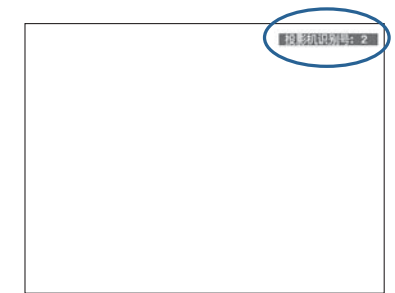

按下按钮时,当前投影机的识别号就会显示在投影屏幕上。大约三秒钟 后,投影机识别号消失。

#### 设定遥控器识别号

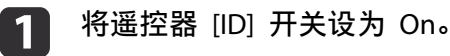

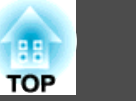

<span id="page-31-0"></span>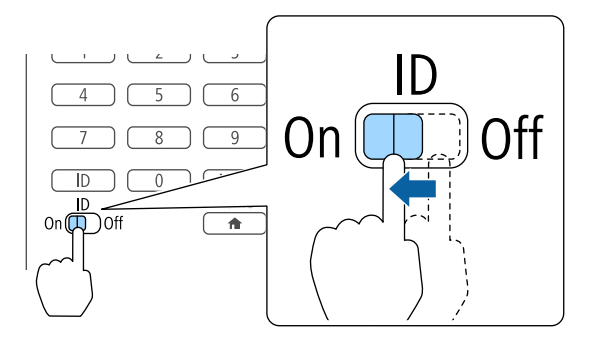

**2** 按住 [ID] 按钮的同时按数字按钮,以选择一个与您想操作的投影<br>机的识别号匹配的数字。

**●** ["检查投影机](#page-30-0) ID" 第31页

输入两位数字(例如: 当 ID 是 1 时为 01)。

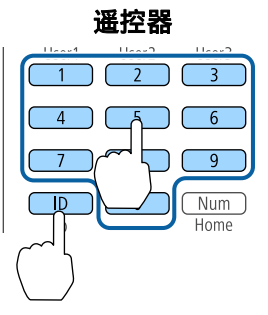

一旦进行了此设定,可用遥控器操作的投影机就会受到限制。

**》,**遥控器识别号设定保存在遥控器中。即使更换遥控器电池以及执行其<br>⁄ 他类似操作,也会保留存储的识别号设定。然而,如果长时间不装电 池, 就会重设为默认值 (ID0)。

## 设定时间

您可以设定投影机的时间。设定时间用于计划功能和无线 LAN 验证。

● ["计划功能"](#page-80-0) 第81页

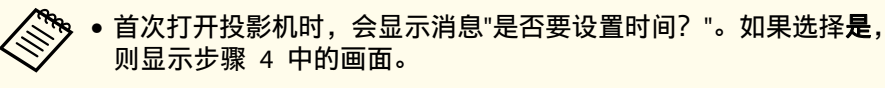

- 当**计划保护在密码保护**中被设为**开**时,不能更改与日期和时间相关 的设定。将计划保护设为关时您可以更改。
	- s ["管理用户\(密码保护\)"](#page-83-0) 第84页

#### a投影期间按 [Menu] 按钮。

- ["使用配置菜单"](#page-109-0) 第110页
- $\boxed{2}$ 从扩展设置中选择操作。
- **B** 选择日期和时间, 然后按 [√] 按钮。

**d** 

**设定日期和时间。**<br>使用软键盘输入日期和时间。

● ["软键盘操作"](#page-121-0) 第122页

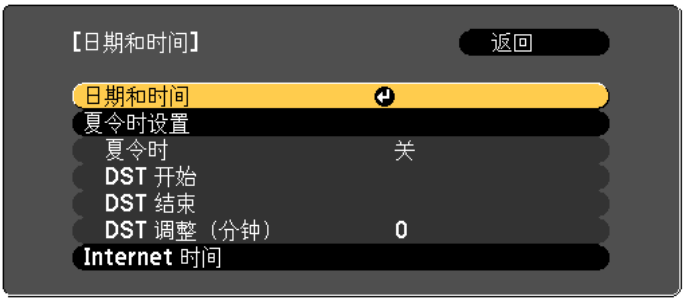

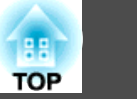

#### <span id="page-32-0"></span>日期和时间

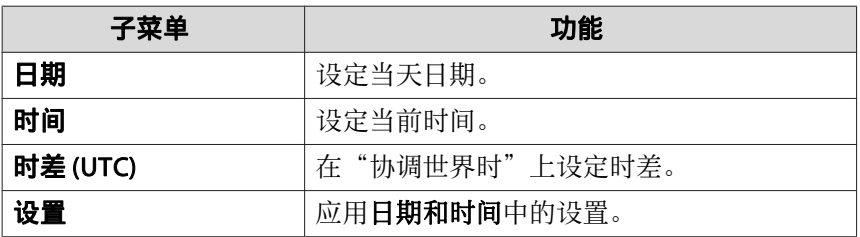

#### 夏令时设置

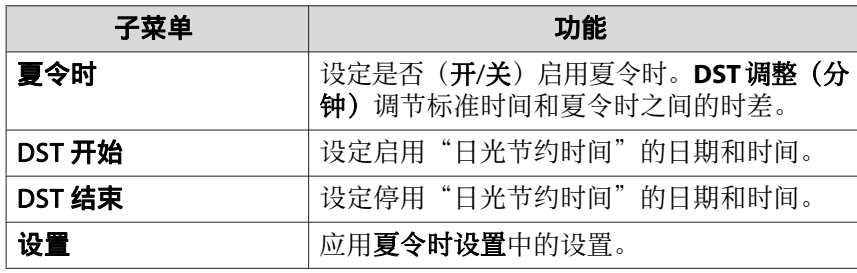

#### Internet 时间

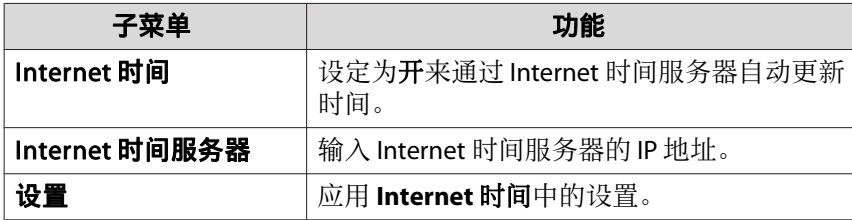

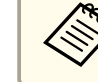

a在更改设置时,请确保先选择设置,然后再按 [ ] 按钮。

#### $\overline{\mathbf{5}}$ <sup>按</sup> [Menu] 按钮完成设定。

## 其他设置

#### 与基本操作有关的设置

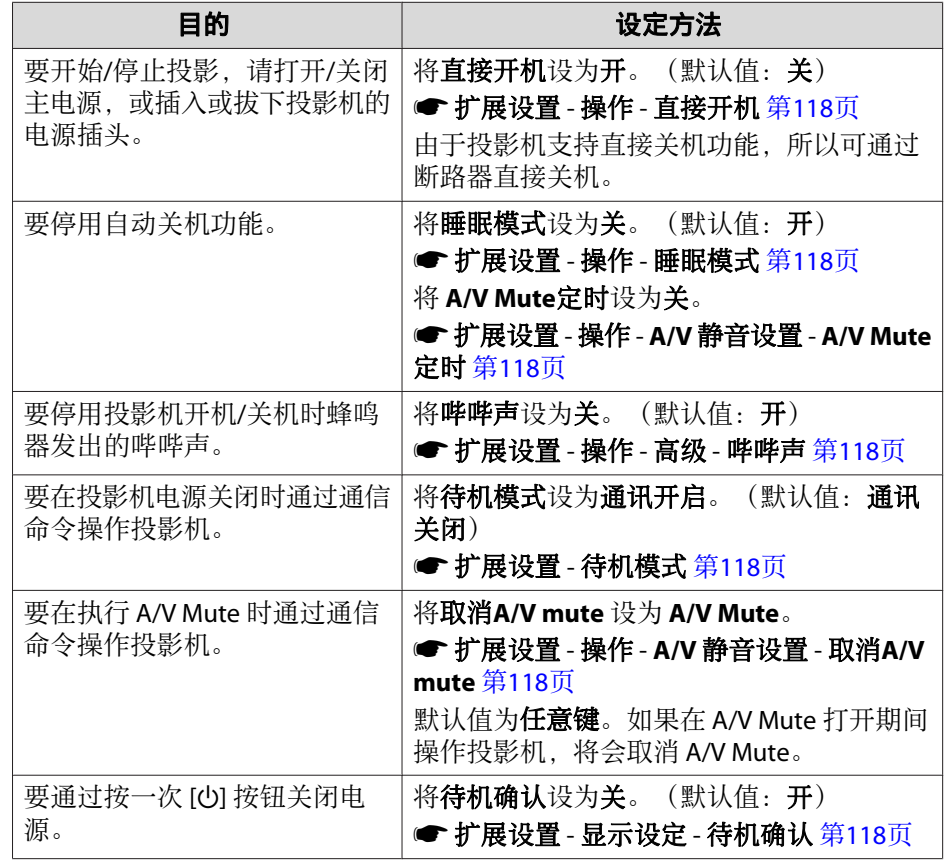

### 与显示有关的设置

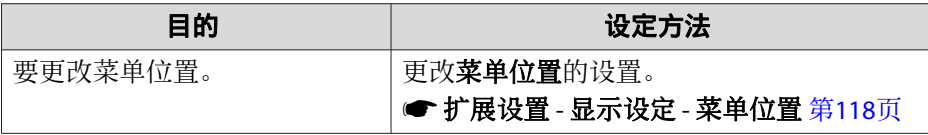

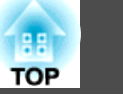

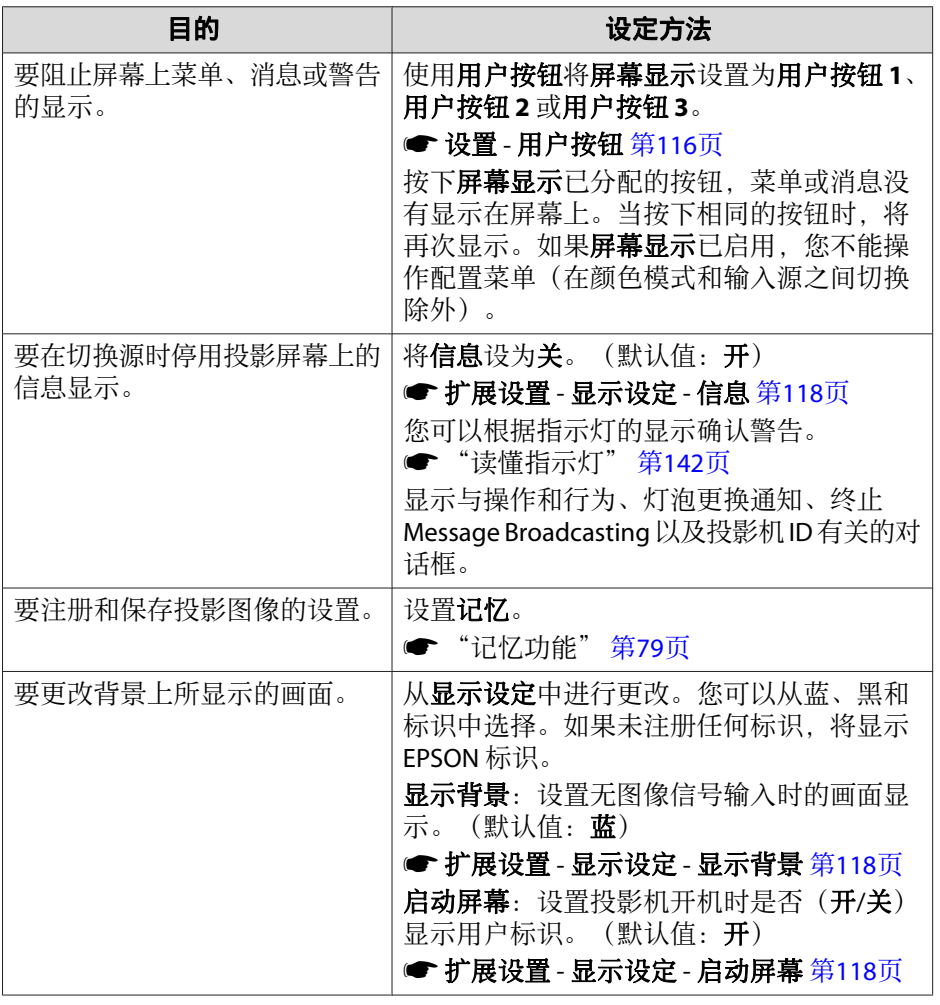

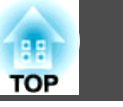

<span id="page-34-0"></span>端口名称、位置和连接器方向会因所连接的源而异。

## 连接计算机

要从计算机投影图像,请使用以下方法之一连接计算机。

#### A 使用随附的计算机电缆时

将计算机的显示器输出端口连接到投影机的 Computer 端口。 可使用市售音频电缆将计算机上的音频输出端口连接到投影机的 Audio1 端口,从投影机的扬声器输出音频。

#### **2 使用市售的 5BNC 电缆时**

将计算机的显示器输出端口连接到投影机的 BNC 端口。 可使用市售音频电缆将计算机上的音频输出端口连接到投影机的 Audio2 端口,从投影机的扬声器输出音频。

#### **G** 使用市售的 HDMI 电缆时

将计算机上的 HDMI 端口连接到投影机的 HDMI1 端口或 HDMI2 端口。 您可以和投影图像一起发送计算机音频。

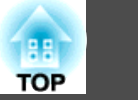

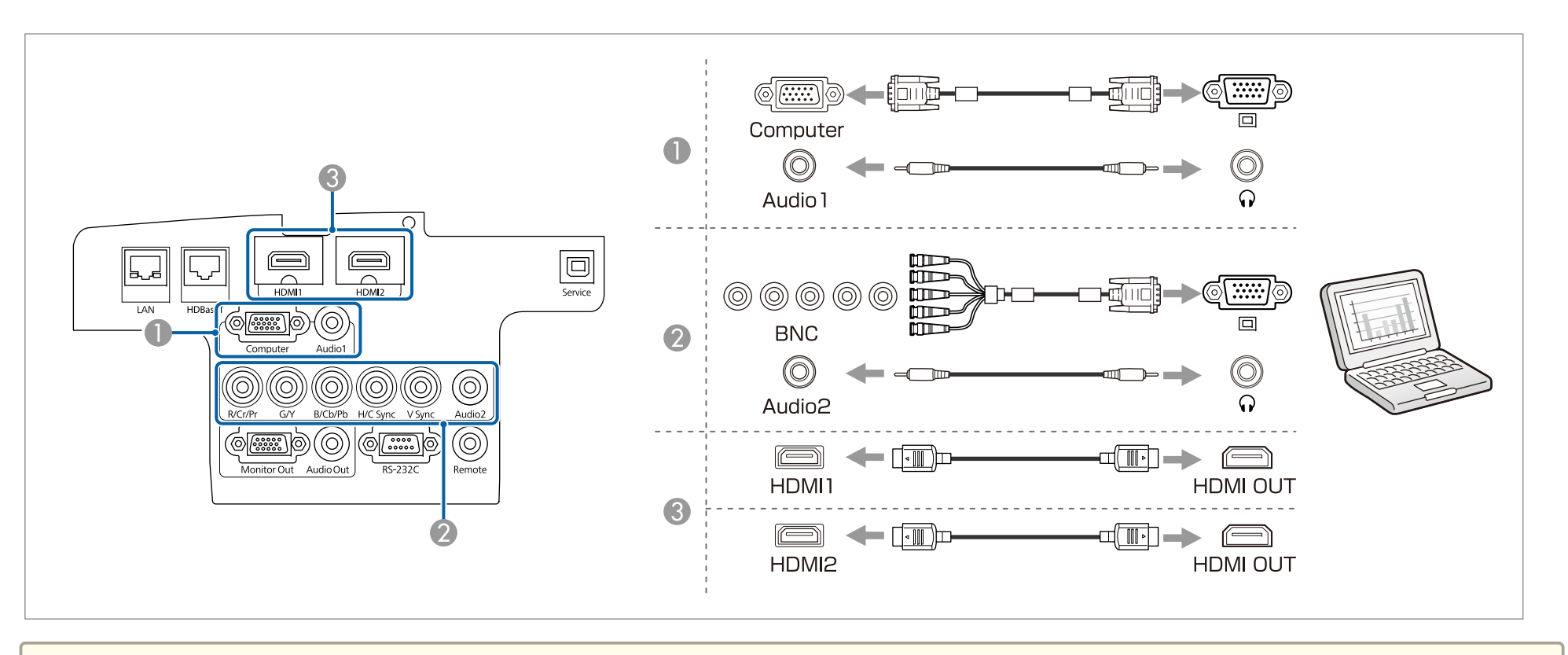

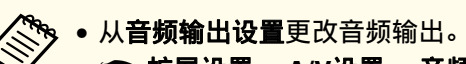

**■ 扩展设置 - A/V设置 - 音频输出设置 第[118](#page-117-0)页** 

• 如果不使用 HDMI 线发送音频,请将市售音频线连接到 Audio1 端口或 Audio2 端口发送音频。将 **HDMI1**音频输出或 **HDMI2**音频输出选作音频输入端口。 s 扩展设置 - **A/V**设置 - 音频输出设置 - **HDMI1**音频输出、**HDMI2**音频输出 第[118](#page-117-0)页
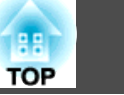

## 连接图像源

要投影视频图像,请采用以下方法之一连接到投影机。

A 使用选购的分量视频电缆时(**D-sub/**分量转换器)

#### ● ["选购件"](#page-191-0) 第192页

将图像源上的分量输出端口连接到投影机的 Computer 端口。 可使用市售音频电缆将视频设备上的音频输出端口连接到投影机的 Audio1 端口,从投影机的扬声器输出音频。

#### B 使用市售的分量视频电缆 **(RCA)** 和 **BNC/RCA** 适配器时

将视频设备上的分量输出端口连接到投影机的 BNC 端口(R/Cr/Pr、G/Y、B/Cb/Pb)。 可使用市售音频电缆将视频设备上的音频输出端口连接到投影机的 Audio2 端口,从投影机的扬声器输出音频。

#### **G** 使用市售的 HDMI 电缆时

将视频设备上的 HDMI 端口连接到投影机的 HDMI1 端口或 HDMI2 端口。 您可以和投影图像一起发送图像源的音频。

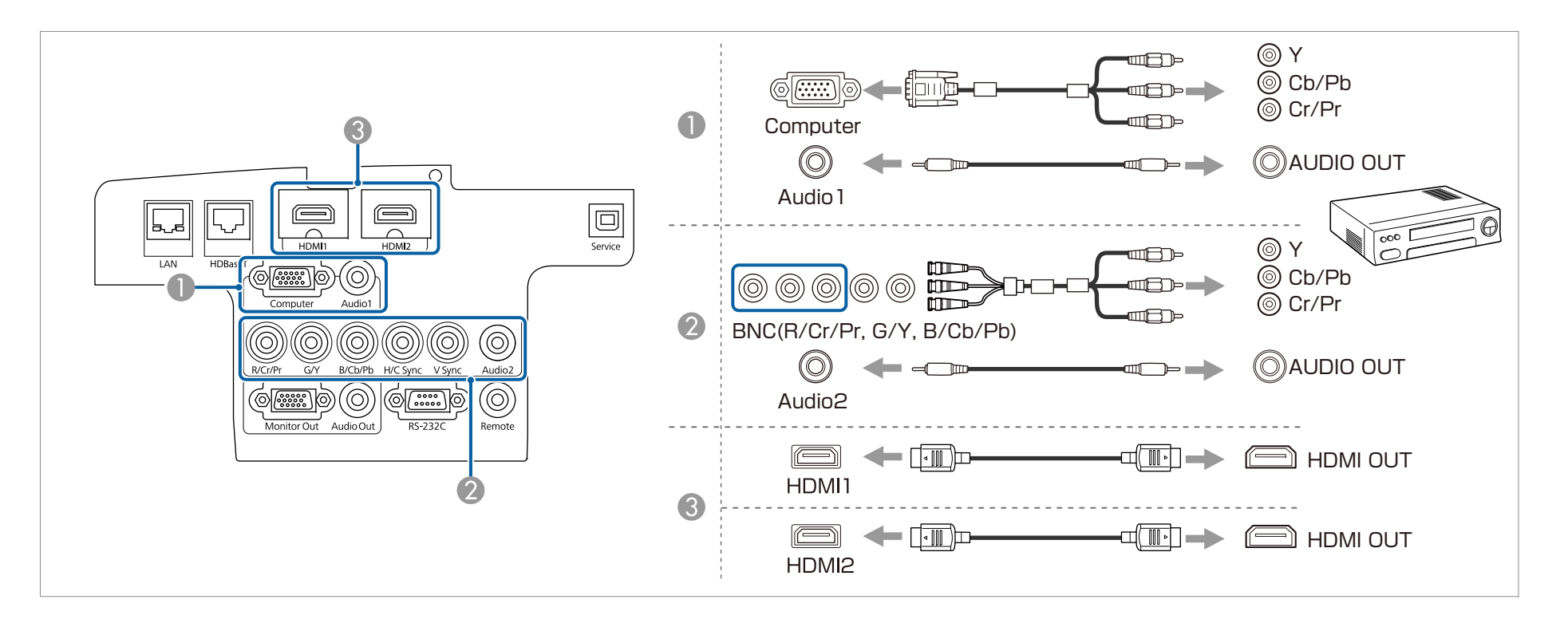

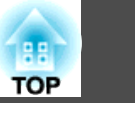

### 注意

• 当您将输入源连接到投影机时如果输入源处于开启状态,则可能会导致故障。

• 如果插头的方向或形状不同,请勿强制插入。否则设备可能会受损或出现故障。

## ◆ 从音频输出设置更改音频输出。 **■ 扩展设置 - A/V设置 - 音频输出设置 第[118](#page-117-0)页**

• 如果不使用 HDMI 线发送音频,请将市售音频线连接到 Audio1 端口或 Audio2 端口发送音频。将 **HDMI1**音频输出或 **HDMI2**音频输出选作音频输出端口。 s 扩展设置 - **A/V**设置 - 音频输出设置 - **HDMI1**音频输出、**HDMI2**音频输出 第[118](#page-117-0)页

• 如果您要连接的源拥有特殊形状的端口,请使用随设备附带的电缆或选购的电缆将其连接到投影机上。

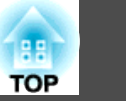

## 连接外部设备

可通过连接外部监视器或扬声器输出图像和音频。

#### A 将图像输出到外部监视器时

使用随外部监视器提供的电缆将外部监视器连接到投影机的 Monitor Out 端口。

#### 2 将音频输出到外部扬声器时

使用市售的音频电缆将外部扬声器连接到投影机的 Audio Out 端口。

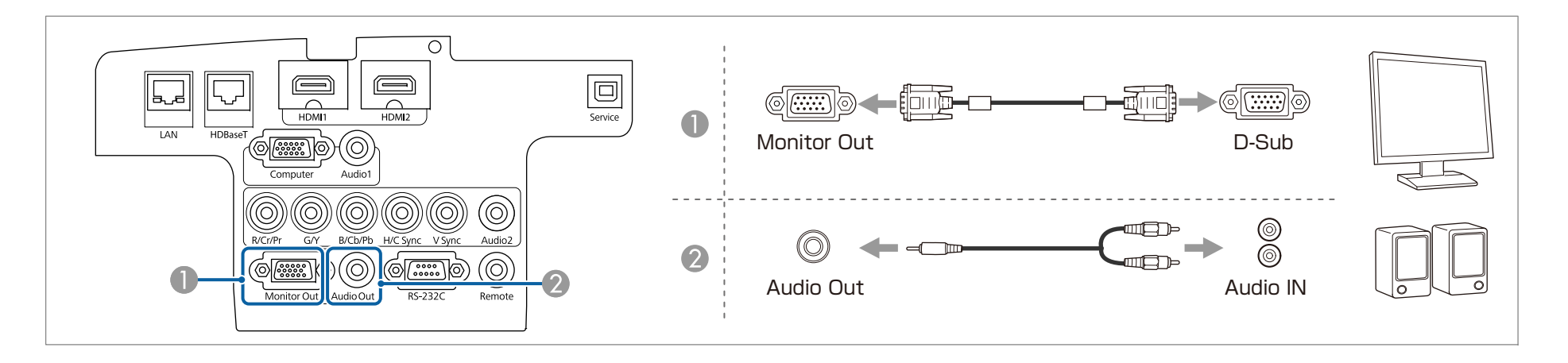

<mark>● 将 A/V输出</mark>设置为**始终**以输出图像和音频,包括投影机处于待机模式时。<br> <del>●</del> 扩展设置 - A/V设置 - A/V输出 第[118](#page-117-0)页

- 只有来自 Computer 端口或 BNC 端口的模拟 RGB 信号才会输出到外部监视器上。从其它输入端口投影图像时,图像不会输出到外部显示器。您可以设定 使哪些信号输出至监视器输出内。
	- **扩展设置 A/V设置 监视器输出 第**[118](#page-117-0)页
- 将音频电缆接头插入 Audio Out 端口后,投影机的内置扬声器即会停止输出音频,而切换为外部输出。

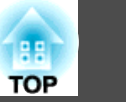

## 连接 **LAN** 电缆

用市售的 100BASE-TX 或 10BASE-T LAN 电缆将网络集线器或其他设备上的 LAN 端口连接到投影机的 LAN 端口。 通过在网络上将计算机连接至投影机,您可以投影图像并检查投影机状态。

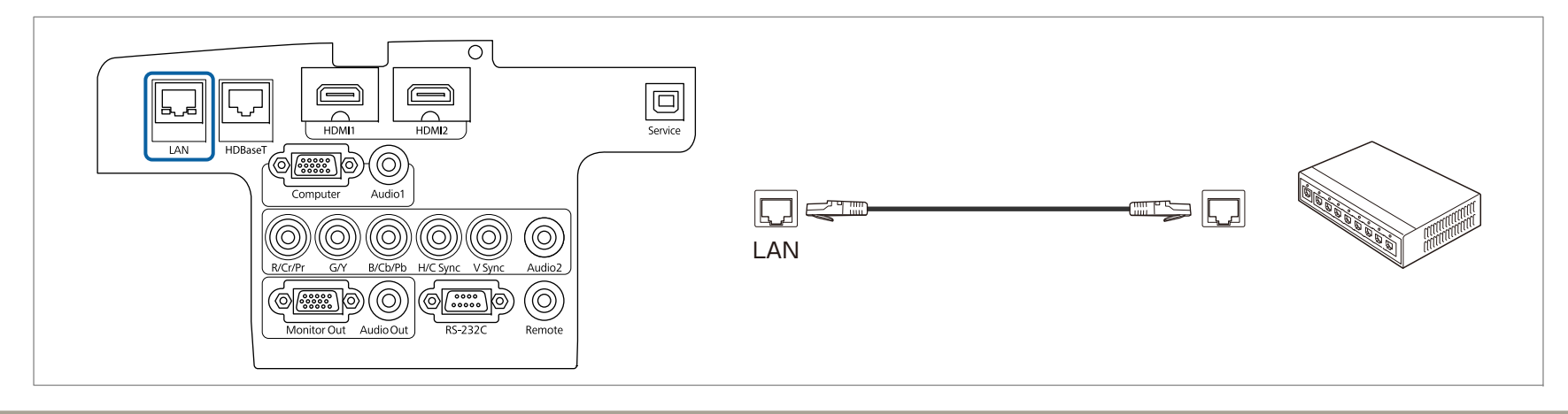

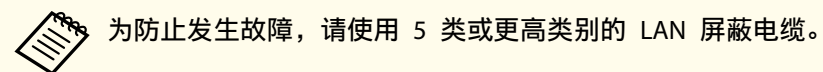

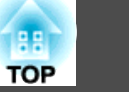

## 连接 **HDBaseT** 发射器 **(**仅限 **CB-5535U/CB-5530U/CB-5520W)**

通过市售的 100BASE-TX LAN 电缆连接 HDBaseT 高清发射器。

s ["选购件"](#page-191-0) 第192页

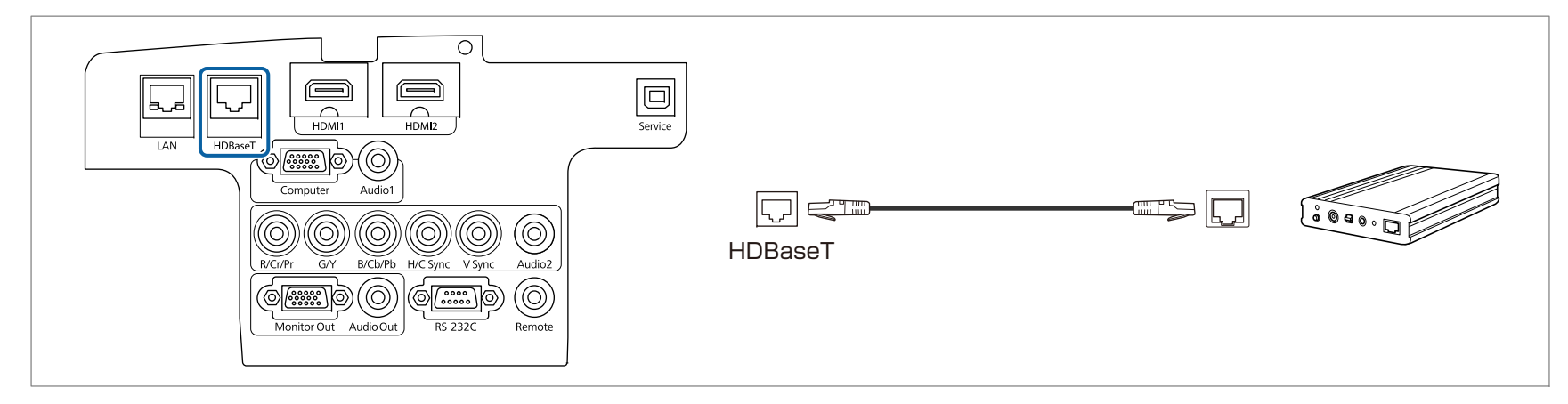

- a• 使用前,请务必仔细阅读 HDBaseT 高清发射器随附的使用说明书。 •
	- 对于 LAN 电缆, 请使用 HDBaseT Alliance 推荐的 5 类或更高 STP 电缆 (直通) 。但是, 不能保证针对所有输入/输出设备和环境的操作。
		- 连接或断开 LAN 电缆时,务必关闭投影机和 HDBaseT 高清发射器的电源。
		- 在执行以太网通讯或串行通讯时,或者在通过 HDBaseT 端口使用有线遥控器时,请从"配置"菜单将**控制通讯**设为**开**。
		- s 扩展设置 **HDBaseT** 控制通讯 第[118](#page-117-0)页

请注意,在控制通讯设为开时,投影机的 LAN 端口、RS-232C 端口和 Remote 端口将被禁用。

• 当使用 Extron XTP 高清发射器或切换器时,请将其连接至投影机的 HDBaseT 端口。将 **Extron XTP** 设置为开(待机模式和控制通讯将自动设置为 开)。 s 扩展设置 - **HDBaseT** - **Extron XTP** 第[118](#page-117-0)页

## 连接设备 <sup>42</sup>

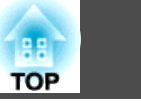

## 安装无线 **LAN** 单元

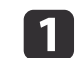

**打开空气过滤器盖。**<br>滑动空气过滤器盖的操作滑钮,然后打开空气过滤器盖。

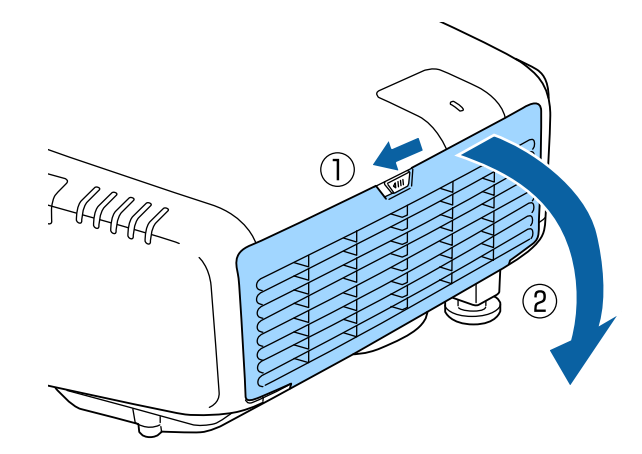

2

松**开螺丝并卸下无线 LAN 单元盖。**<br>使用十字头螺丝刀(#2) 旋出螺丝。

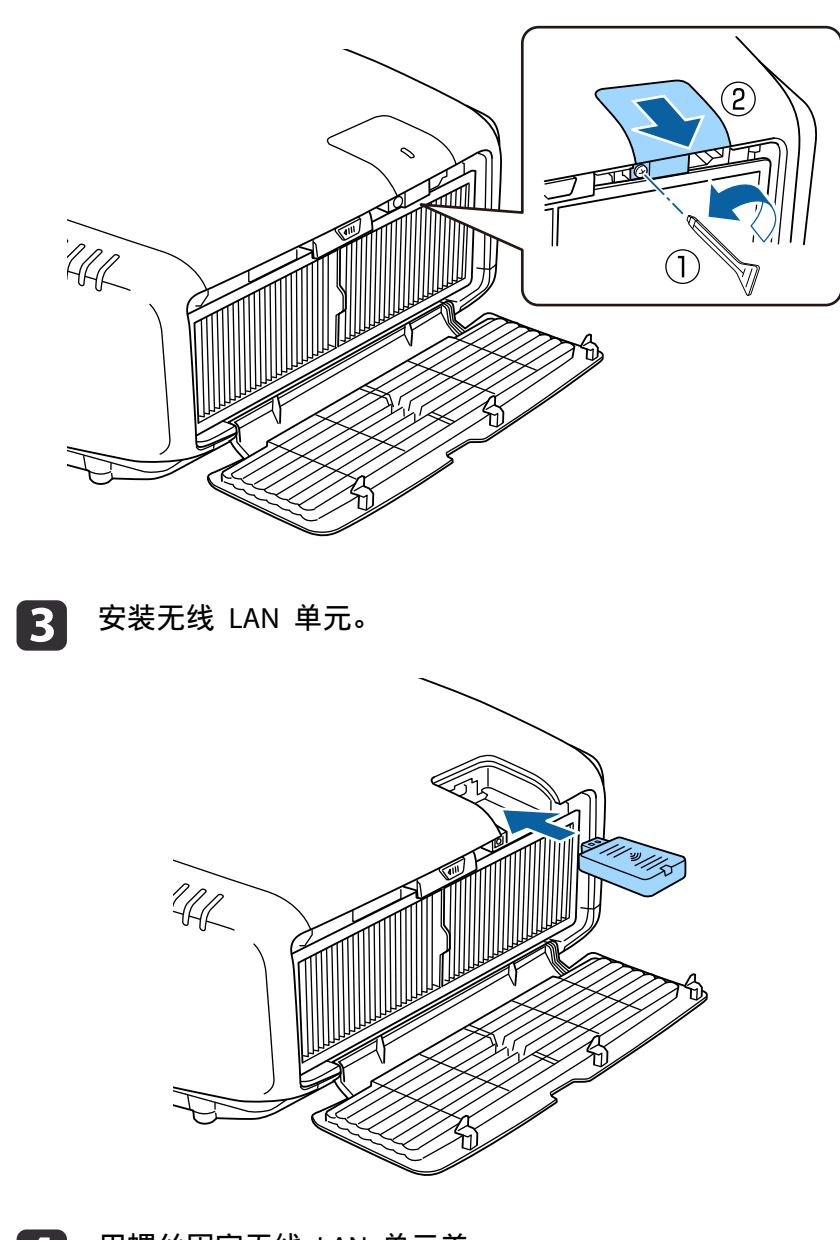

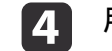

用螺丝固定无线 LAN 单元盖。

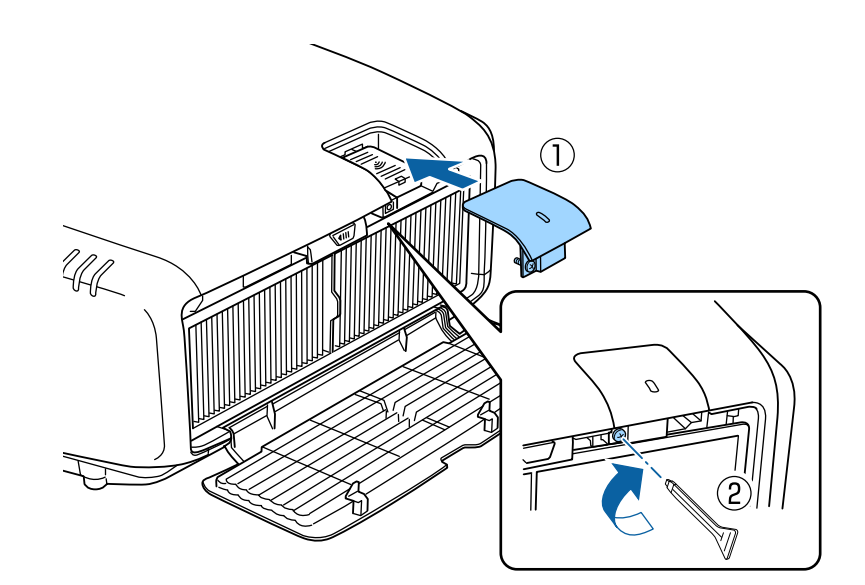

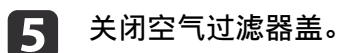

## 安装电缆盖

通过安装电缆盖,您可以隐藏连接的电缆,使投影机安装外观美观且整 洁。(图示为安装在天花板上的投影机。)

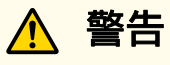

请勿将电源线与其它连接电缆捆缚在一起。否则可能会导致火灾。

#### 安装

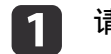

请用一根市售的电缆带穿过电缆支架,将电缆绑扎在一起。

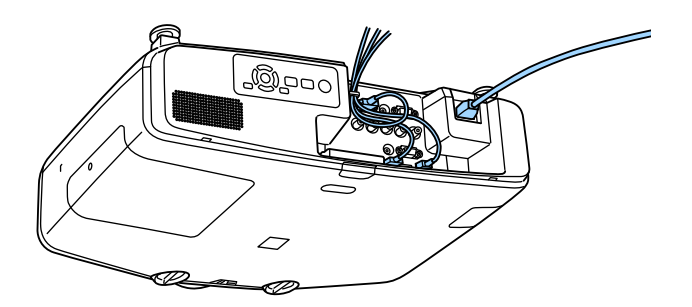

 $\boxed{2}$ 

将电缆盖安装到投影机的后侧。

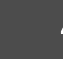

**TOP** 

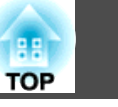

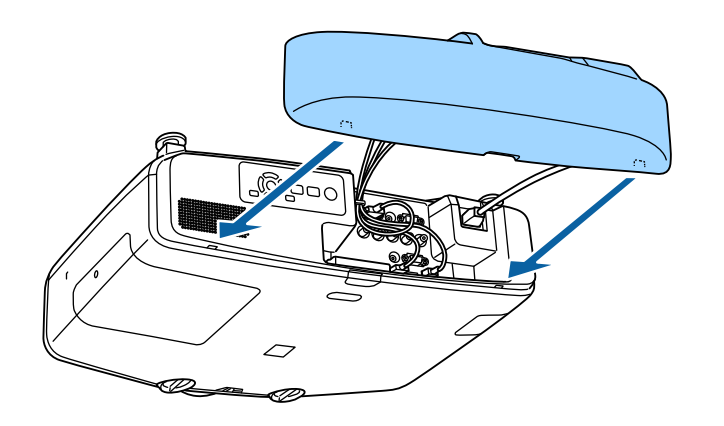

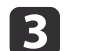

3 拧紧电缆盖上的螺丝。(可以用手指拧紧螺丝。)

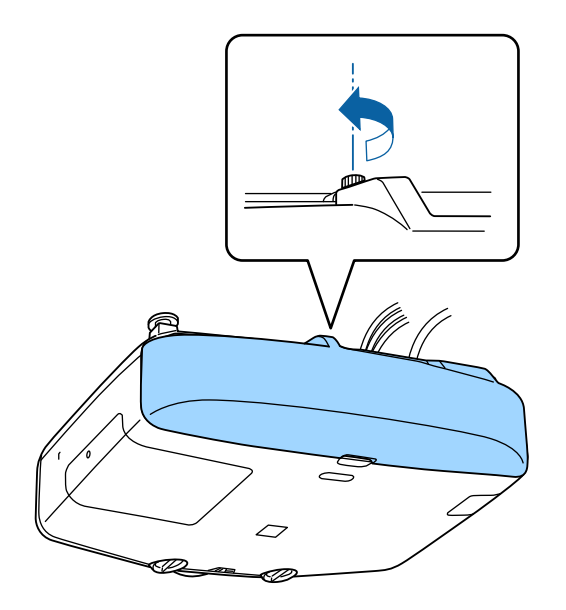

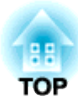

# 基本的使用

本章介绍如何投影和调节图像。

## 打开投影机 <sup>46</sup>

 $\bf{u}$ 

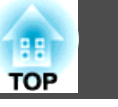

打开投影机前,将计算机或视频设备连接到投影机。

- s ["连接设备"](#page-34-0) 第35页
	- 用电源线将投影机连接到电源插座。

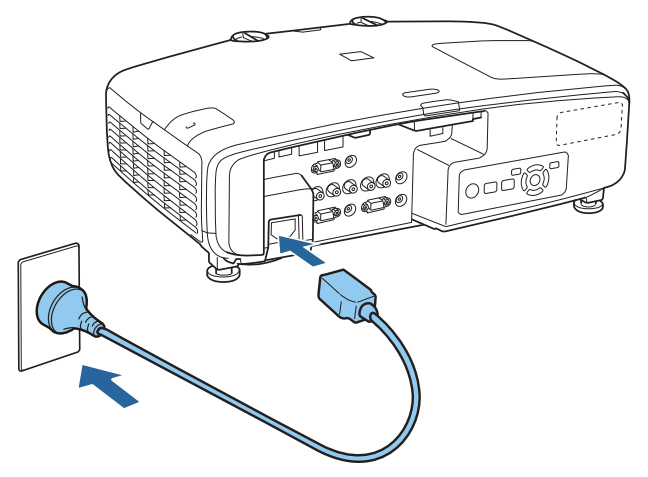

投影机的电源指示灯变蓝(处于待机模式)。这表示投影机已通 电,但还没有开启。

 $\mathbf{D}$ 按控制面板上的 [b] 按钮或遥控器上的[1) 按钮打开投影机。

确认蜂鸣器发出嘟嘟声,投影机暖机时,状态指示灯会闪烁蓝色。 一旦投影机暖机完毕,状态指示灯会停止闪烁并变为蓝色。

如果图像未被投影,请尝试以下操作。

- 打开连接的计算机或视频设备。
- 使用便携式计算机,更改计算机的屏幕输出。
- 插入 DVD 等媒体进行播放。
- 按控制面板或遥控器上的 [Search] 按钮检测输入源。
- 使用遥控器按想要投影输入源的按钮。
- 如果主屏幕显示,请选择想要投影的输入源。

## 警告

- 投影期间请勿直视投影机镜头。以免对眼睛造成损害。有儿童时更要特别小 心。
- 投影时,请勿用书等堵住投影机的光线。如果投影机的光线长时间被挡住, 则光线照到的地方温度会升高,并可能会熔化、烧焦或起火。另外,反射光 也可能会造成镜头温度升高,导致投影机故障。要停止投影,请使用 A/V Mute 功能或关闭投影机。
- 采用带内部高压的水银灯作投影机的光源。如果投影灯受到震动、碰撞或工 作时间过长,则可能会爆炸并发出很大声音或不工作。如果投影灯爆炸,里 面的气体会泄露,玻璃碎片四处散落,并可能造成伤害。请务必遵守如下说 明事项。
	- 不要拆卸或损坏投影灯或使之受到任何冲击。
- 使用过程中,请勿将脸贴近投影机。
- 当您必须清洁或更换灯泡时应特别小心,因为玻璃碎片可能会伤害您或进 入眼里或嘴里。(打开灯泡盖时,玻璃碎片可能会掉落。)

如果投影灯爆炸,请立即进行通风,如果玻璃碎片被吸入或者掉入眼睛或嘴 中,请立即就医诊治。另外,关于正确废弃处理,请参考当地法规,切勿丢 弃在垃圾筒中。

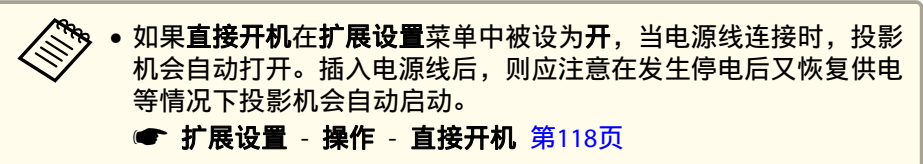

- 如果输入的是来自在**自动开机**中所选信号源的图像信号,投影机会 自动打开。
	- 扩展设置 操作 自动开机 第[118](#page-117-0)页

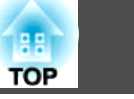

## 主屏幕

您可以使用主屏幕方便地选择输入源或常用功能。以下情况时,主屏幕显 示。

- 按下遥控器上的 [▲] 按钮
- 主屏幕自动显示被设为开时投影机打开 ● 扩展设置 - 主屏幕 - 主屏幕自动显示 第[118](#page-117-0)页

要隐藏主屏幕,再次按一下遥控器上的 [ ] 按钮。

• 投影机打开时所选的输入源没有信号

主屏幕显示时, 请使用控制面板或遥控器上的 [▲][▼][ 1][ 》] 按钮选择 一个项目, 然后按 [←] 按钮。

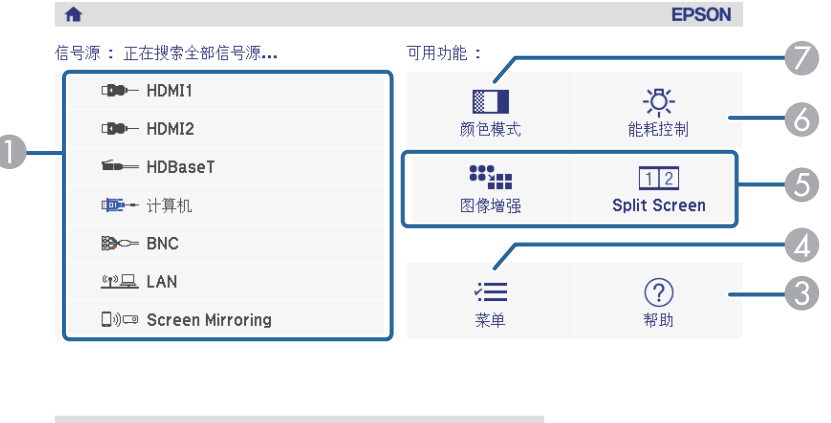

□ 显示名称: EB8A5715 PIN: 12345678 (1) ■ 投影机名称 : EB8A5715 談 关键词: 8640 SSID: EB8A5715-00001a4XFK18Mt1 显示二维码 (p) IP : 快速 L IP: 192.168.200.100  $[Home] : \mathbb{R}$ 

切换信号源。

#### A 选择想要投影的输入源。

2 显示二维码并在智能手机或平板设备上投影数据。

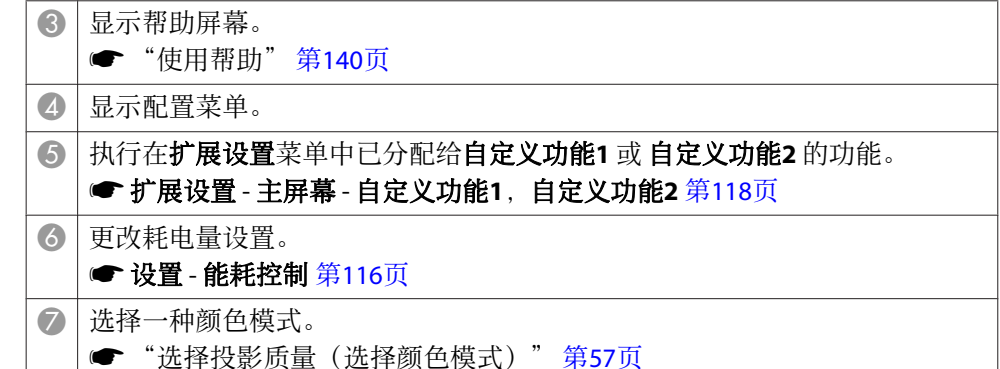

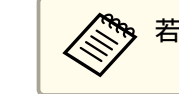

< 全 若闲置时间超过 10 分钟,主屏幕会消失。

## 关闭投影机 <sup>48</sup>

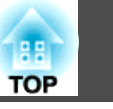

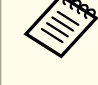

## <mark>/ 、 •</mark> 为保证投影机具有较长的使用寿命,请在不使用投影机时将其关<br>◇ 闭。灯泡的使用寿命根据配置菜单设定、环境条件和使用条件而不 同。随着投影时间的累加,投影图像的亮度会下降。

• 由于投影机支持直接关机功能,所以可通过断路器直接关机。

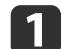

# 按控制面板或遥控器上的 [ປ] 按钮。<br>显示关闭确认画面。

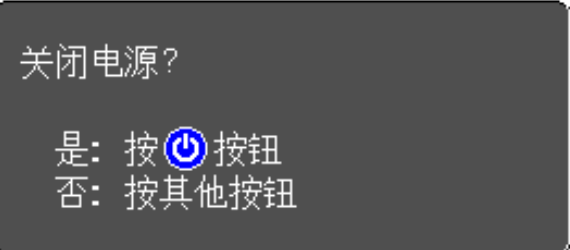

再次按 [少] 按钮。(按任意其它按钮可取消。)<br>蜂鸣器响起两次哔哔声后, 投影的图像消失, 状态指示灯熄灭。

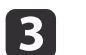

2

## 断开电源线。

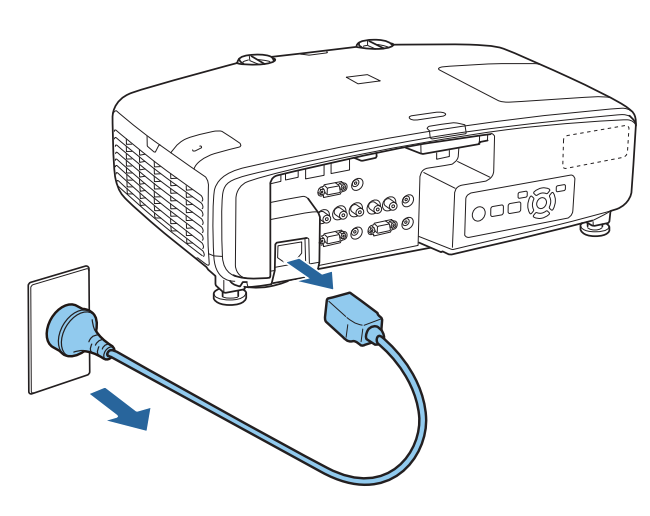

## <span id="page-48-0"></span>投影图像 <sup>49</sup>

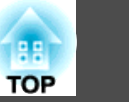

#### 自动检测输入信号和更改投影图像 **(**信号源搜索**)** <mark>〈<sup>③</sup>● 您可以设置投影机,使其自动从另一个输入源检测图像信号,并在<br>◇ 当前输入源没有图像信号时投影图像。</mark> 按 [Search] 按钮以从当前接收图像的端口投影图像。 ● 扩展设置 - 操作 - 自动搜索信号源 第[118](#page-117-0)页 • 没有图像信号输入时,将显示以下画面。 使用遥控器 使用控制面板  $\overline{\Pi}$  $On$ Standby 【信号源搜索】 Men 信号状态  $\bigcap$  $\circled{0}$  $(\frac{\pi}{2})$  $T$  HDMI1 关 A/V<br>Mute Source<br>Search  $\bigcirc$  $F$  HDMI2 关关关关关关 Search  $E = HDBaseT$  $HDMI2$  $\sqrt{5}$ HDMI1 **E** BNC Computer (4) 二LAN **D** Screen Mirroring Screen Mirroring<sup>\*</sup>  $\rightarrow$  HDMI1 HDMI<sub>2</sub> ·输入图像信号。 ·用● 按钮选择信号源。 **[●]:选择 【◎]:确定** [Esc]: 退出 **BNC** HDBaseT<sup>\*</sup> LAN K 计算机

%CB-5535U/CB-5530U/CB-5520W

连接有两个或多个图像源时,重复按 [Search] 按钮直至投影目标图像。 当连接了视频设备时,请在开始该操作前开启重放。

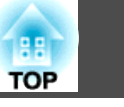

## <span id="page-49-0"></span>通过遥控器切换至目标图像

• 按想要投影的输入源的按钮。 按钮的输入端口如下所示。

遥控器

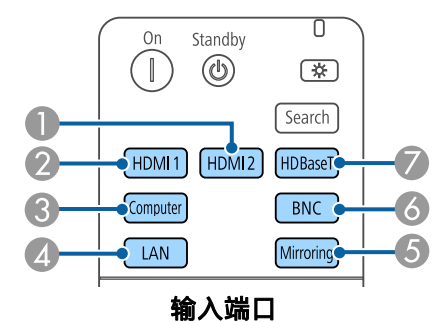

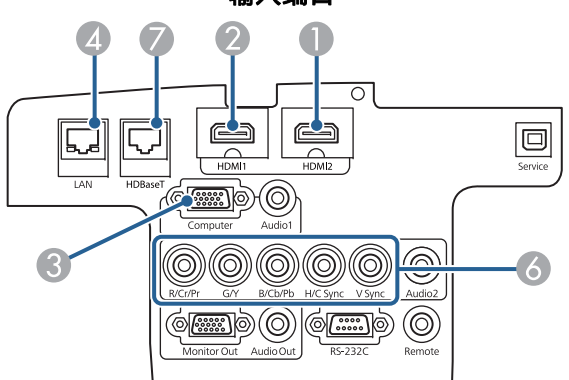

- 4 切换到来自使用 EasyMP Multi PC Projection 或 Epson iProjection 投影设备 的图像。
- 6 切换到来自使用 Screen Mirroring 投影设备的图像(仅限 CB-5535U/CB-5530U/CB-5520W)。
- G 仅限 CB-5535U/CB-5530U/CB-5520W。

• 按 [▲] 按钮。

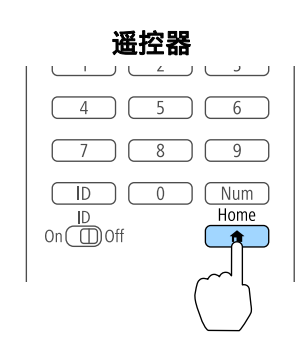

#### 选择要投影的输入源, 然后按 [ 4 ] 按钮。

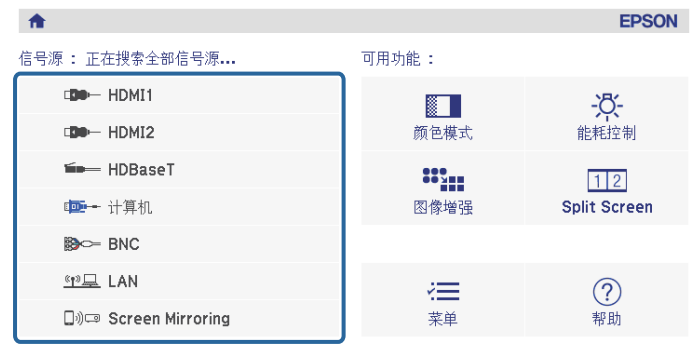

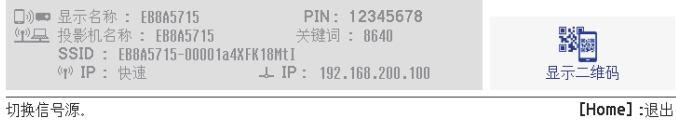

## 投影图像 <sup>51</sup>

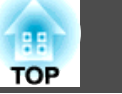

## 调节音量

您可以使用以下方法之一调节音量。

- 按遥控器上的 [Volume] 按钮调节音量。 [a] 减小音量。
- 
- [b] 增大音量。

遥控器

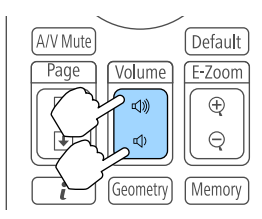

• 从配置菜单调节音量。 ● 设置 - 音量 第[116](#page-115-0)页

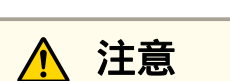

请勿在高音量启动。。<br>突然发出过大的音量有可能会导致听力失聪。在关机之前务必降低音量,以 便开机后逐渐增大音量。

## 调节投影的图像 52 September 2007 September 2007 September 2007 September 2008 September 2008 September 2008 September

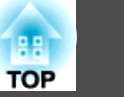

## 校正投影图像中的失真

您可以使用以下方法之一来校正投影图像中的梯形失真。

- 水平/垂直梯形校正
- 分别校正水平和垂直失真。
- s "水平/垂直梯形校正" 第52页

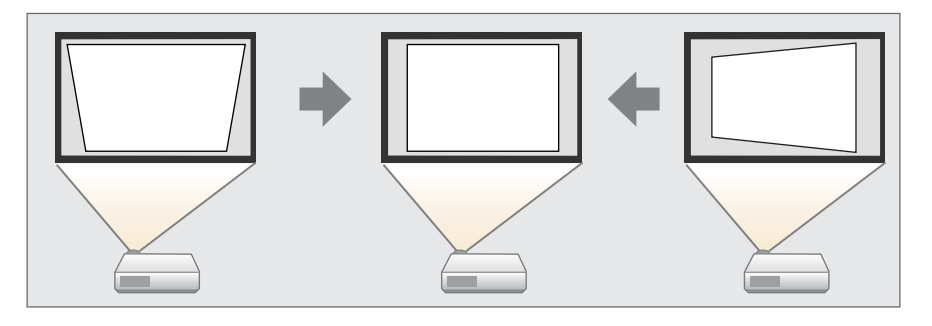

- Quick Corner 分别校正四个角。
	- "Quick [Corner](#page-53-0)" 第54页

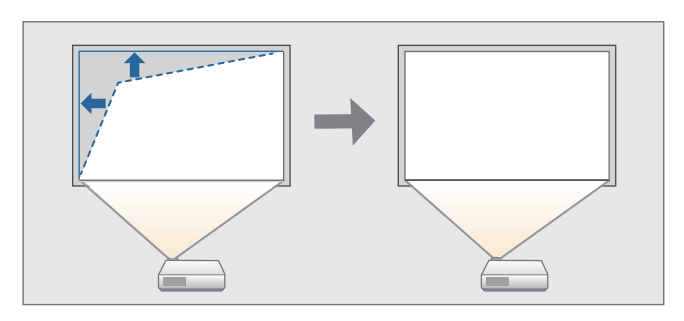

- 弧形校正 校正在曲面上投影时出现的失真。
	- s ["弧形校正"](#page-54-0) 第55页

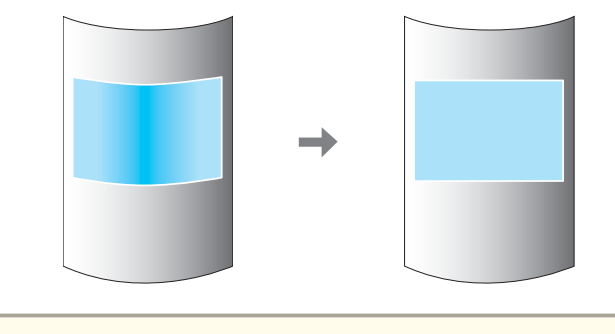

- 通过按遥控器上的 [Geometry] 按钮或[ <sup>[ ]</sup>] 按钮,您可以直接执行<br> 所选的调整方式。 • 重新调整投影位置等时如需暂时解除校正状态,请将**几何校正**设为 关。即使设置为关时,也会保存校正值。 ● 设置 - 几何校正 第[116](#page-115-0)页
	- 您不能合并多个调整方式。

## 水平**/**垂直梯形校正

这使您可以校正水平和垂直失真。当投影机与屏幕垂直和水平倾斜的角度 达到<sup>30</sup> 度时,可以校正失真。

- $\blacksquare$ 投影期间按 [Menu] 按钮。
- $\boxed{2}$ 从设置中选择几何校正。

 $\boxed{3}$ 选择**水平/垂直梯形校正**,然后按 [↵] 按钮。

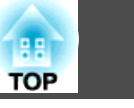

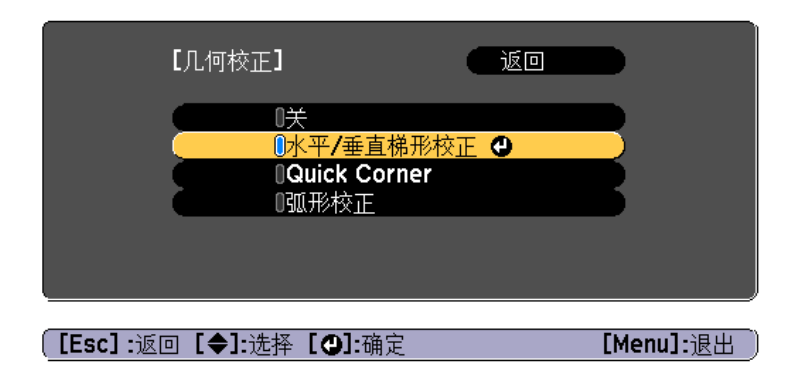

如果显示消息"如果更换校正方法,图像的形状可能有很大的变 化。", 请按 [- ] 按钮。

**d** 使用 [▲][▼] 按钮选择校正方式, 然后使用 [◀][▶] 按钮进行校 正。

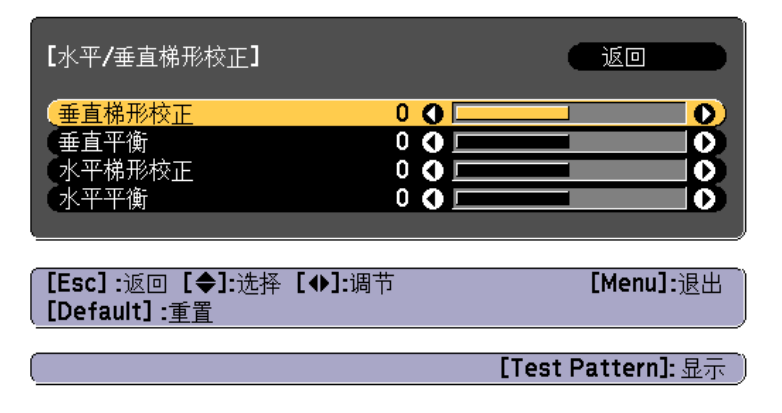

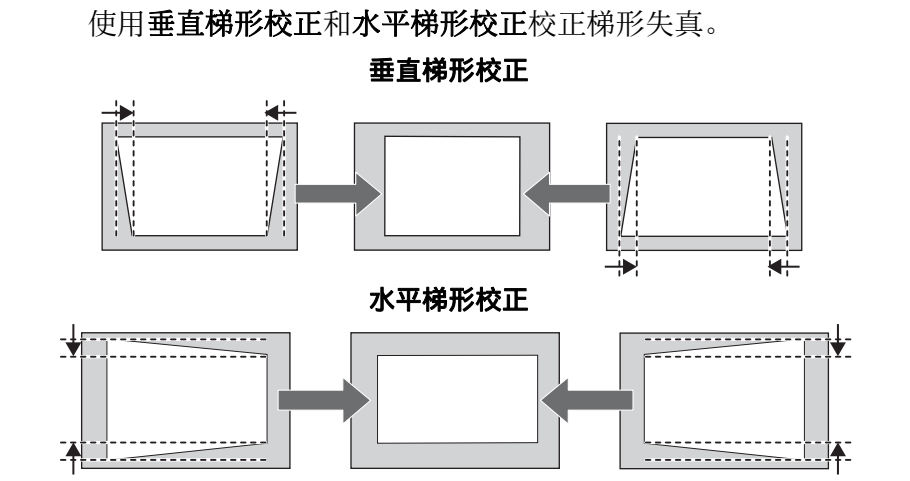

#### 如果图像外观不正确,请使用垂直平衡和水平平衡调节图像平衡。

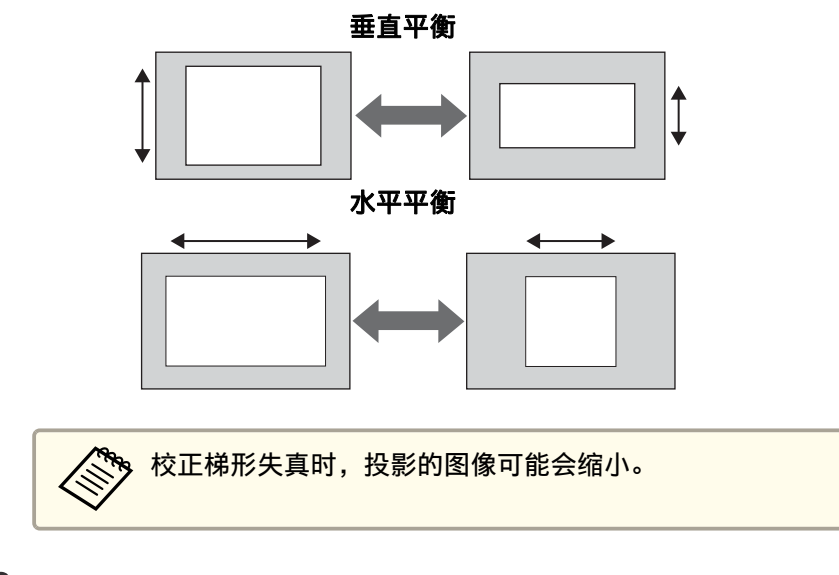

## 要完成校正,请按 [Menu] 按钮。

e

## <span id="page-53-0"></span>调节投影的图像 <sup>54</sup>

#### **Quick Corner**

a

**B** 

**decision** 

这使您可以分别校正投影图像四角中的每个角。

投影期间按 [Menu] 按钮。

#### b从设置中选择几何校正。

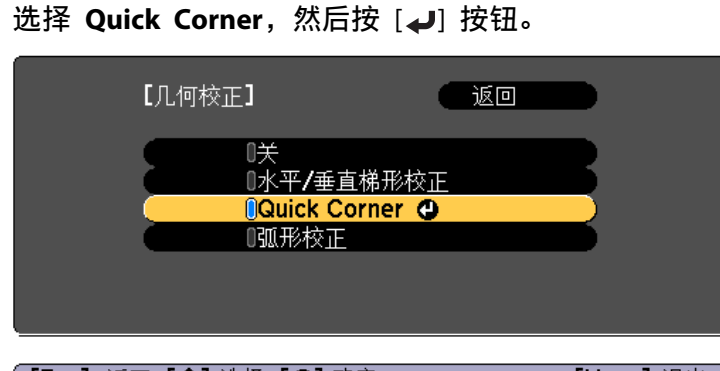

**[Esc]:返回 【◆】:选择 【◎】:确定** 

 $[$ Menu]:  $B$ 

如果显示消息"如果更换校正方法,图像的形状可能有很大的变 化。", 请按 [4] 按钮。

使用 [ ▲ ]、[ ▼ ]、[ ◀ ] 和 [ ▶] 按钮选择想要调整的角,然后按 [ <del>↓</del>]<br>按钮。

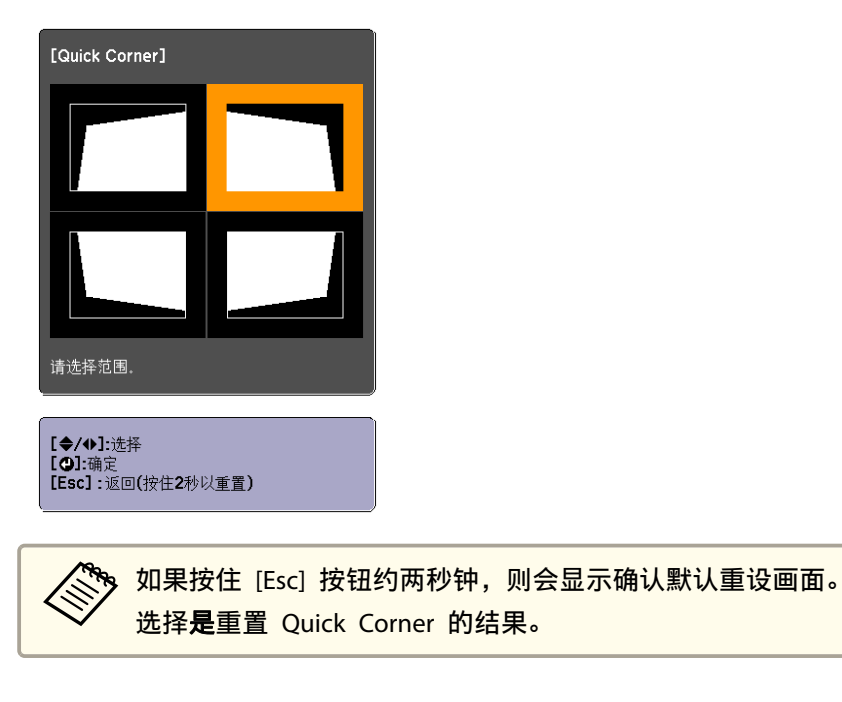

e使用 [▲]、[▼]、[4] 和 [▶] 按钮校正角的位置。

> 按下 [ 4 ] 按钮时, 则显示可选择校正区域的步骤 4 的屏幕。 如果调节时显示消息"不能再调节。",则无法在灰色三角形显示的 方向进一步调节形状。

**TOP** 

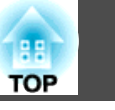

<span id="page-54-0"></span>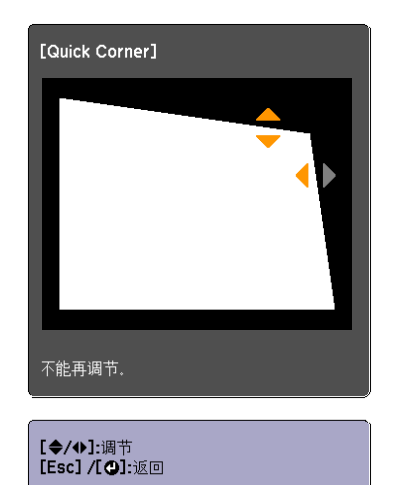

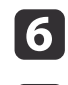

g

按照需要重复步骤 4 和 5 以调节任何剩余的角。

要完成校正,请按 [Menu] 按钮。

## 弧形校正

校正在曲面上投影时出现的失真。 您可在以下范围内以 1 像素为增量进行校正。

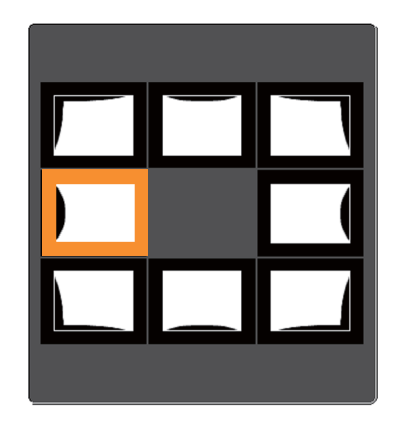

- 选择角后: 您最多可以垂直和水平校正 25% 的投影机面板分辨率。
- 选择其他校正点时: 您最多可以垂直和水平校正 6.25% 的投影机面板分辨率。

#### 校正方式

a 投影期间按 [Menu] 按钮。 12 从设置中选择几何校正。  $\boxed{3}$ 选择**弧形校正**,然后按 [~] 按钮。

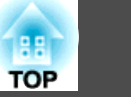

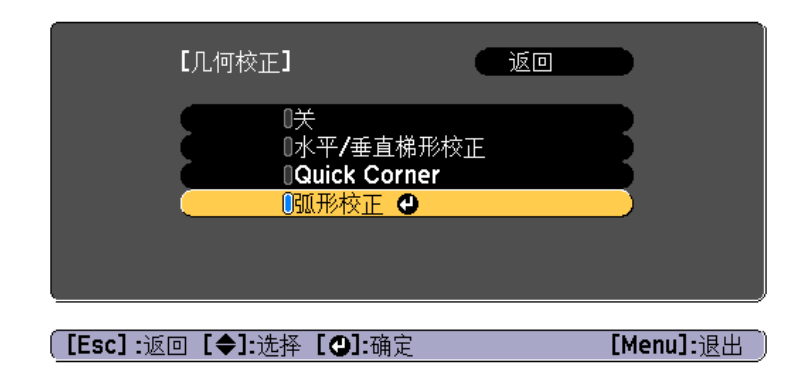

如果显示消息"如果更换校正方法,图像的形状可能有很大的变 化。", 请按 [- ] 按钮。

**d** 使用 [ ▲ ]、[ ▼ ]、[ ◀ ] 和 [ ▶] 按钮选择想要调整的区域,然后按 [ <del>↓</del>]<br>按钮。

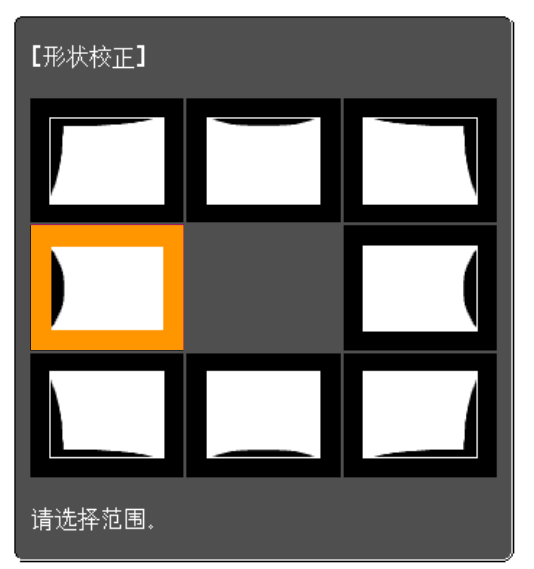

选择一个角时,您可以调节该角邻近的两侧。

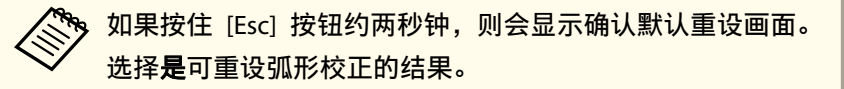

#### **isi** 使用 [▲]、[▼]、[4] 和 [▶] 按钮调整形状。

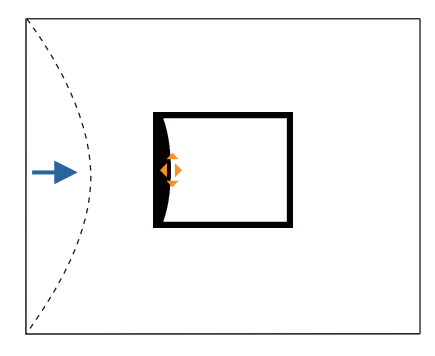

如果形状调节方向上的三角形变为灰色(如下面的屏幕截图所 示), 则不能再沿该方向调节形状。

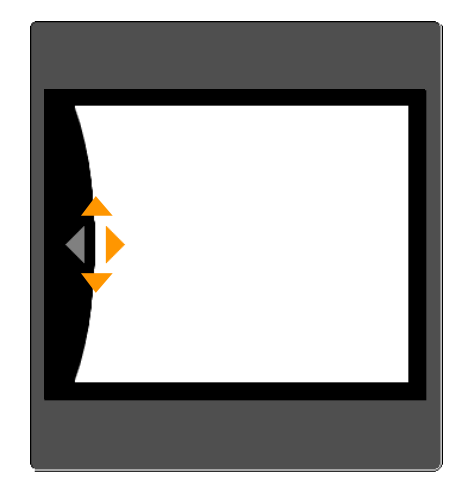

f<sup>按</sup> [Esc] 按钮返回上一屏幕。

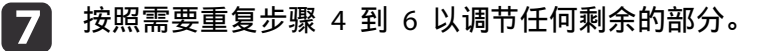

## <span id="page-56-0"></span>调节投影的图像 <sup>57</sup>

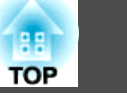

8

要完成校正,请按 [Menu] 按钮。 不过我的话是我的话,我<mark>选择投影质量(选择颜色模式)</mark>

投影时,只需简单地选择与环境最相适应的设定,就能很容易地获得最佳 的图像质量。图像亮度根据选择的模式而变化。

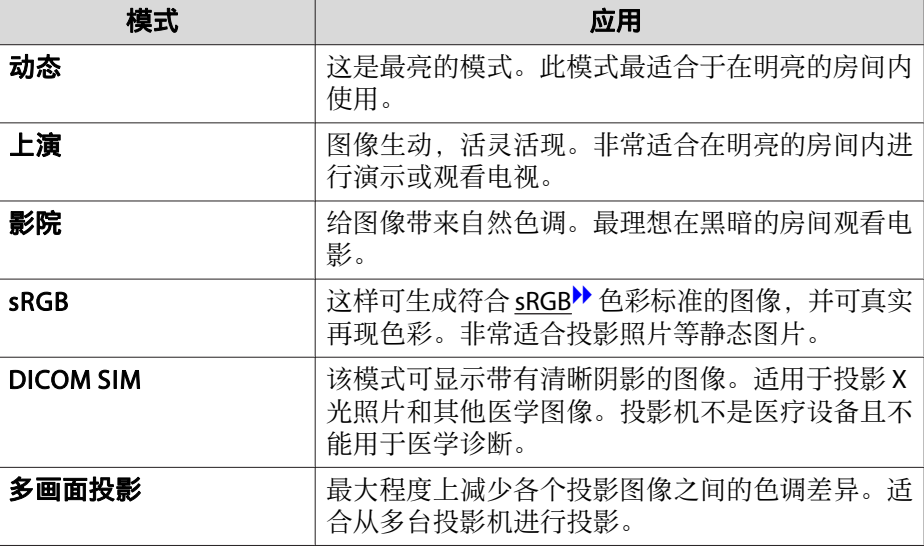

每次按下 [Color Mode] 按钮, 颜色模式名称会显示在屏幕上, 并且颜色 模式会改变。

遥控器

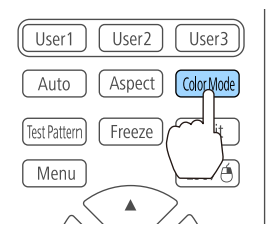

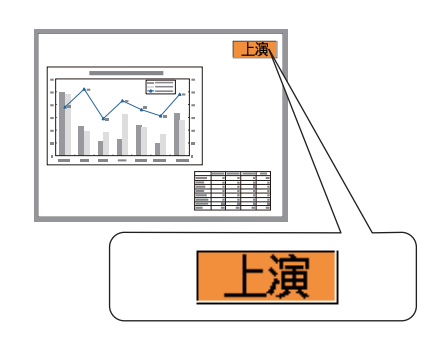

## 调节投影的图像 <sup>58</sup>

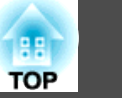

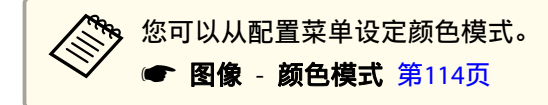

3 定自动光圈 - 前期<br>通过按显示图像的亮度自动设定光亮,可让您欣赏到深层次和丰富的图 像。

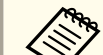

a

A<mark>《N 自动光圈只能在颜色模式被设为动态或影院时进行设置。</mark>

### 投影期间按 [Menu] 按钮。

12

选择图像中的自动光圈,然后按下 [↓ 按钮。

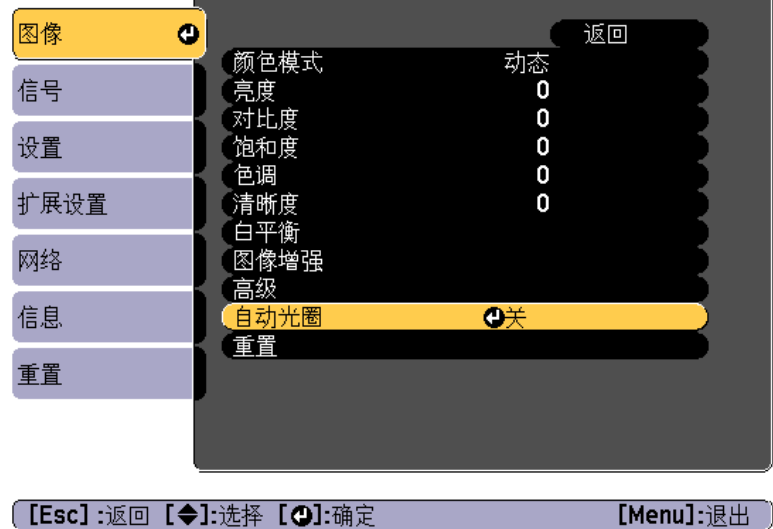

 $\boxed{3}$ 选择**高速**,然后按下<sub>[◆</sub>J]按钮。 如想避免自动光圈的工作噪声,请将其设置为正常。 该设定存储对应于各颜色模式。

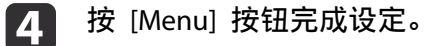

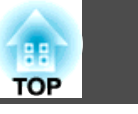

## 更改投影图像的长宽比

您可以更改投影图像的长宽比》以配合类型、高度和宽度的比例以及输入 信号的分辨率。

可用的外观模式因当前设定的屏幕类型而定。

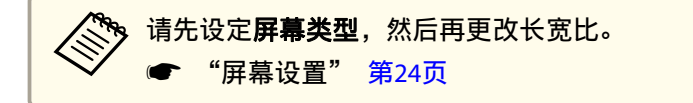

### 改变方法

每次按下遥控器上的 [Aspect] 按钮, 外观模式名称会显示在屏幕上, 并 且长宽比会改变。

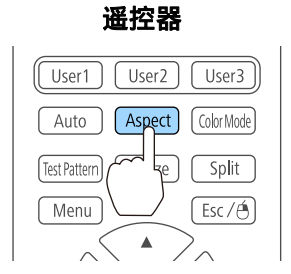

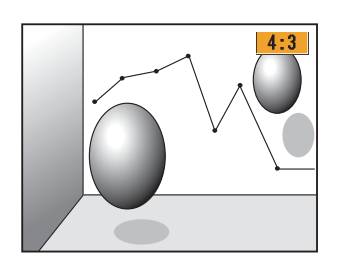

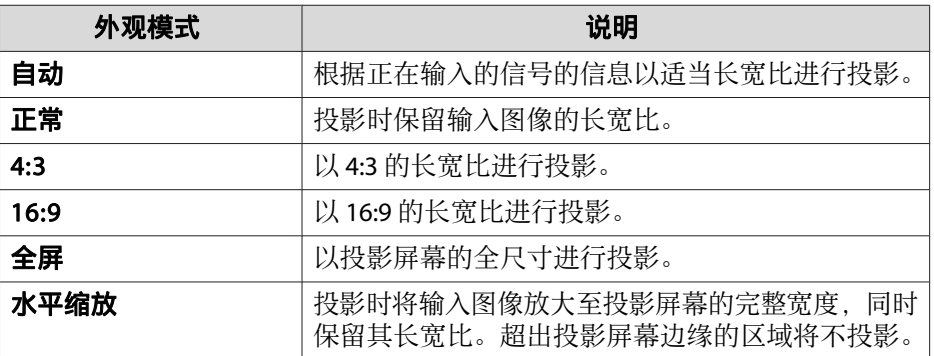

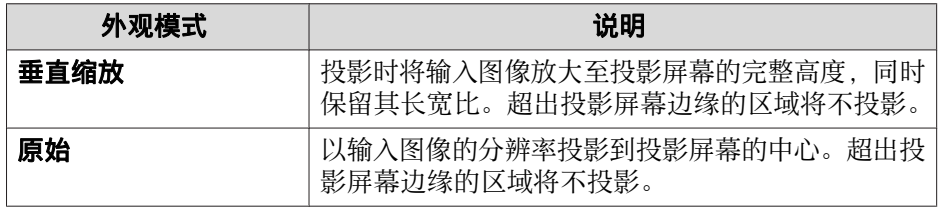

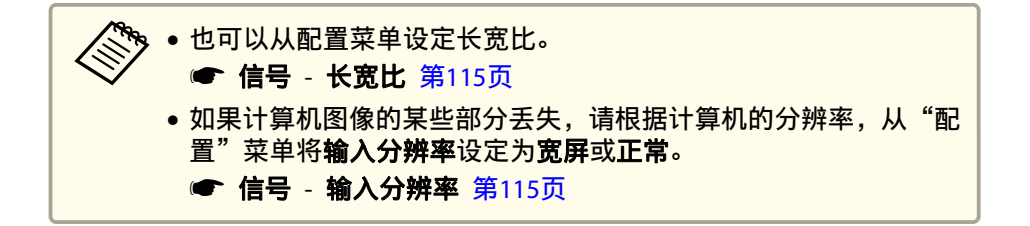

外观模式按下表所示变化。

- 表中屏幕图像里的下列颜色指示未显示的区域。
- :根据屏幕类型设置,不显示图像的区域。
- :根据外观模式设定,不显示图像的区域。

#### **CB-5535U/CB-5530U/CB-5520W**

屏幕类型设置:16:10

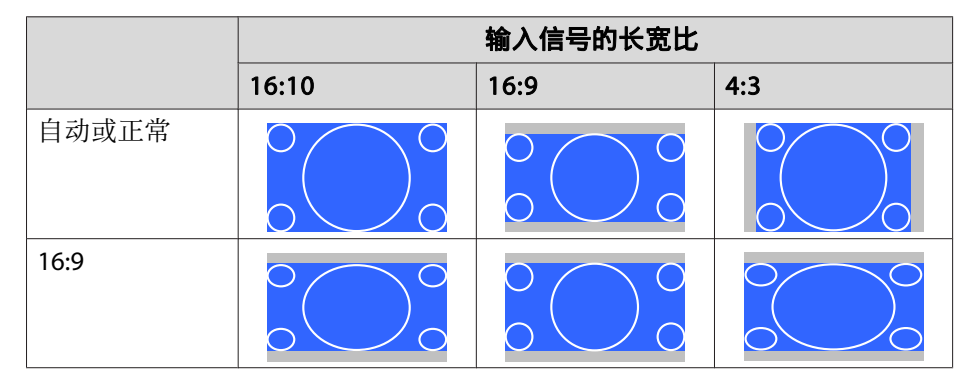

## 调节投影的图像 <sup>60</sup>

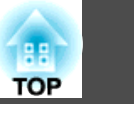

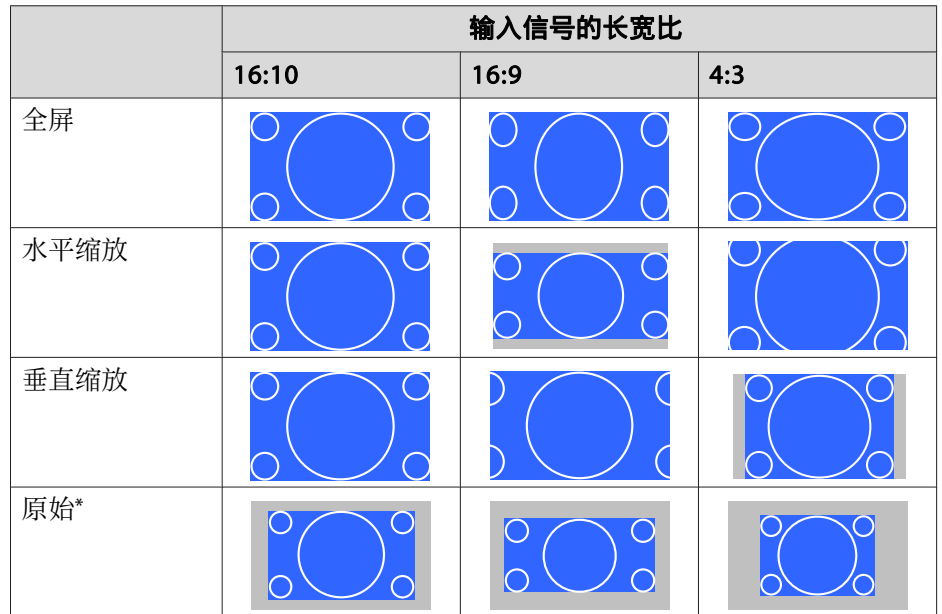

\* 图像可能不同,具体视输入信号的分辨率而定。

## 屏幕类型设置:16:9

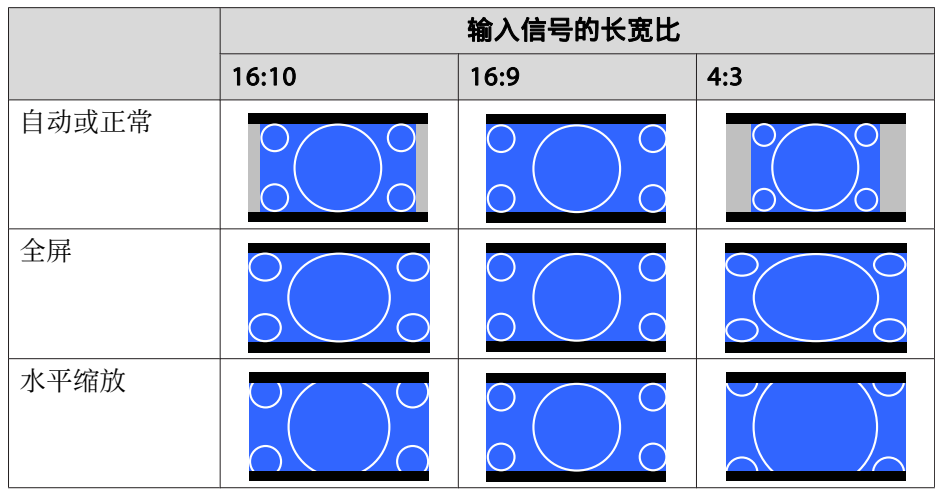

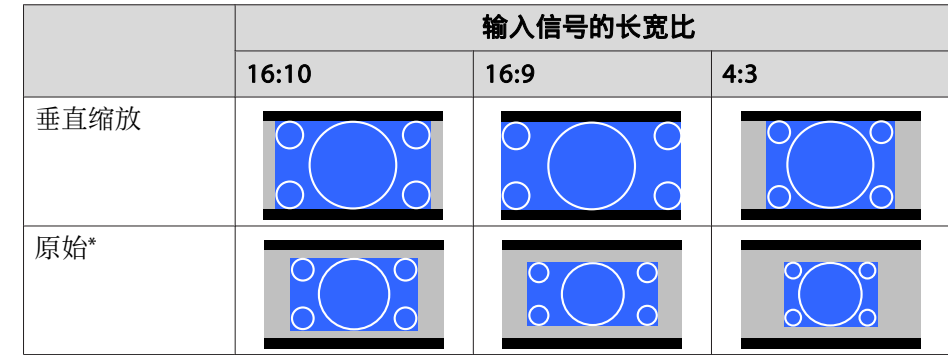

\* 图像可能不同,具体视输入信号的分辨率而定。

### 屏幕类型设置:4:3

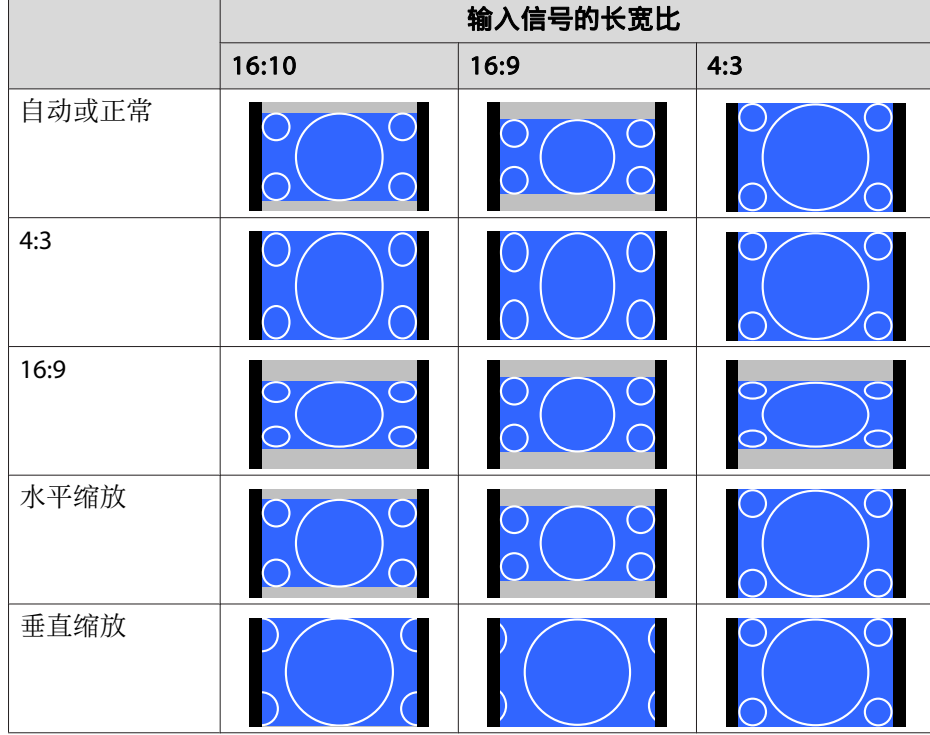

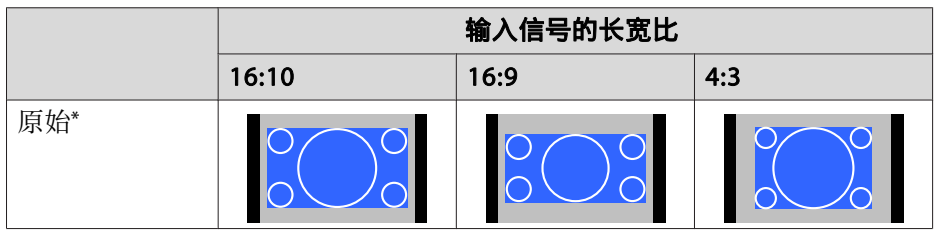

\* 图像可能不同,具体视输入信号的分辨率而定。

#### **CB-5510**

屏幕类型设置:4:3

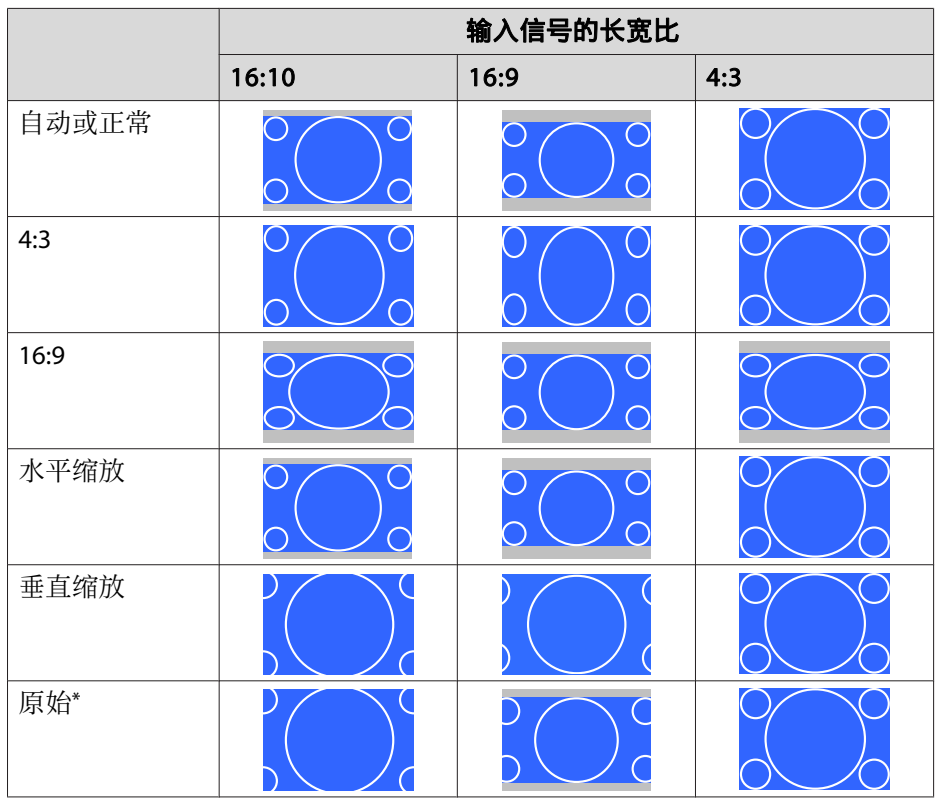

\* 图像可能不同,具体视输入信号的分辨率而定。

屏幕类型设置:16:9

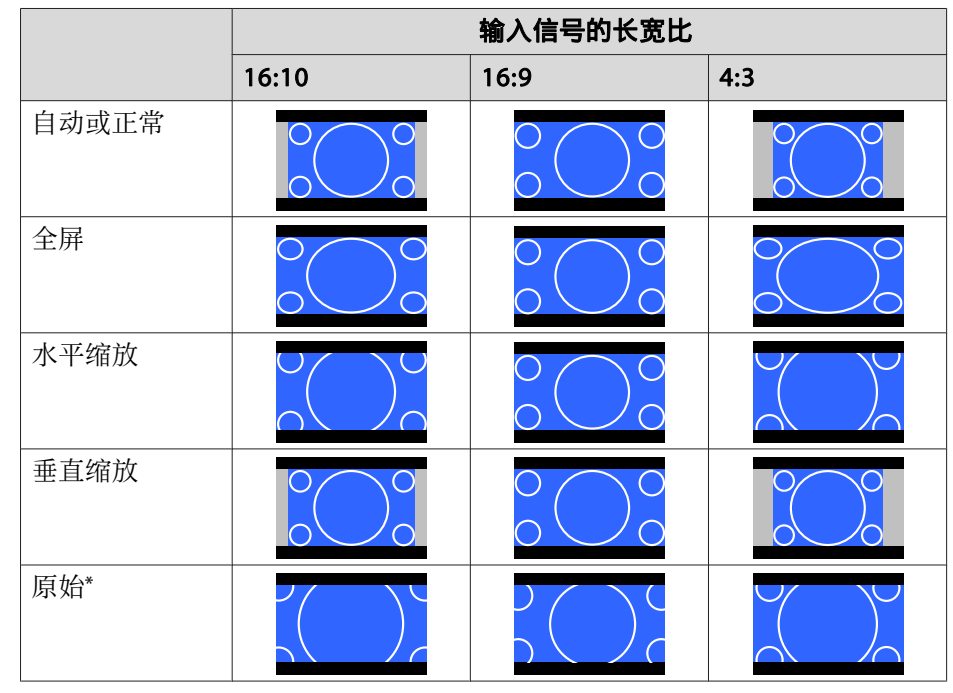

\* 图像可能不同,具体视输入信号的分辨率而定。

### 屏幕类型设置:16:10

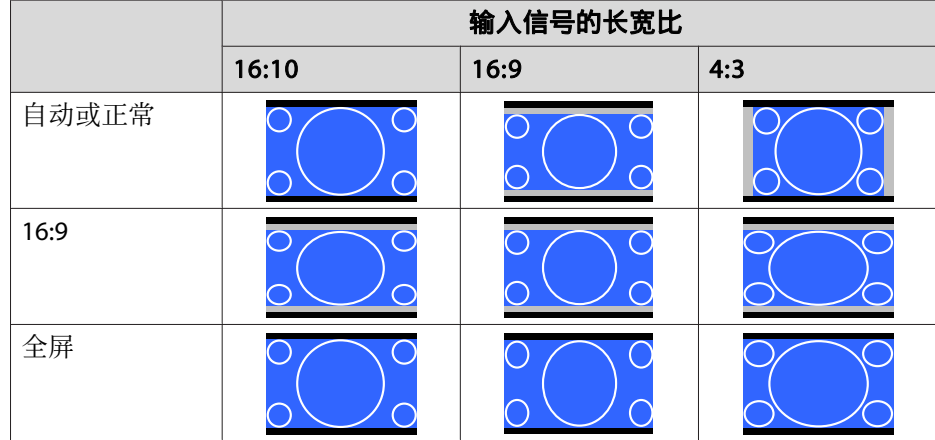

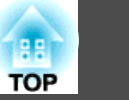

<span id="page-61-0"></span>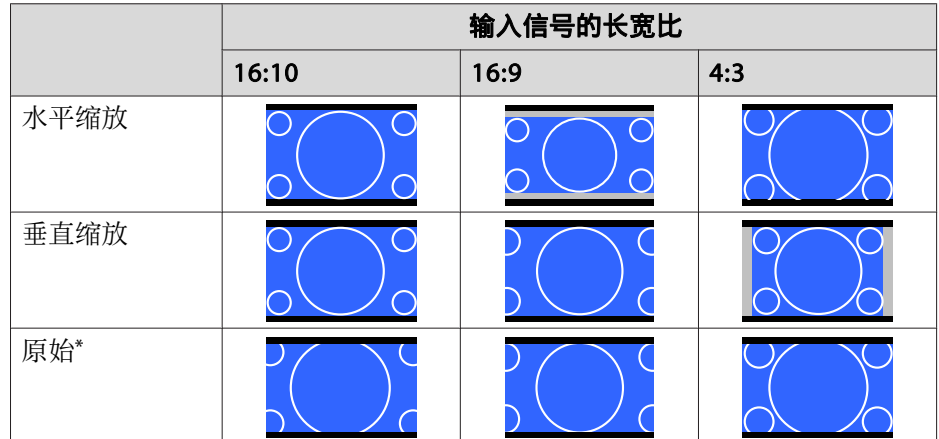

\*图像可能不同,具体视输入信号的分辨率而定。

## 调节图像

 $\boldsymbol{A}$ 

## 色相、饱和度和亮度调节

您可以根据喜好调节以下六轴的色相(色调)、饱和度(鲜艳度)和亮度: R (红)、G (绿)、B (蓝)、C (青色)、M (洋红)和 Y (黄色)。

a投影期间按 [Menu] 按钮。

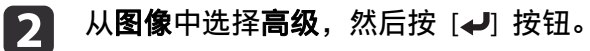

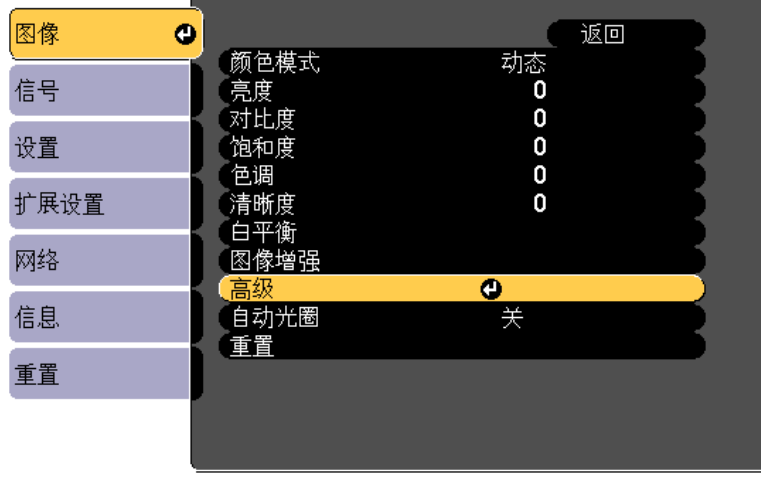

**[[Esc]:返回 【◆】:选择 【◎】:确定** 

[Menu]: 退出

<mark>%</mark>,此外,也可以在配置菜单中对**多画面投影**进行调整。 **■ 扩展设置 - 多画面投影 - RGBCMY** 第[118](#page-117-0)页

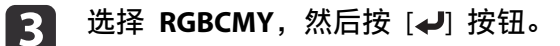

使用 [▲][ ▼] 按钮选择要调节的颜色, 然后按 [ ↓ ] 按钮。

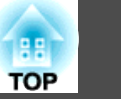

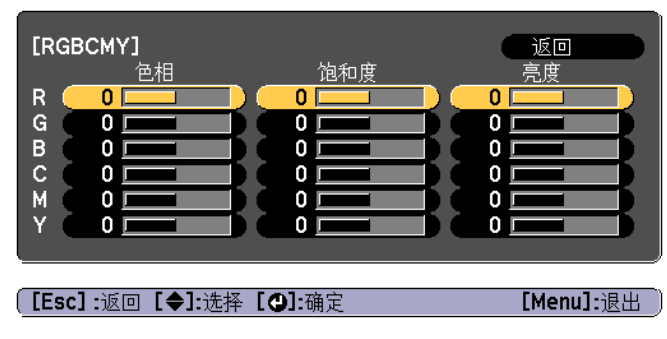

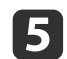

使用 [▲][▼] 按钮选择项目, 然后使用 [4][▶] 按钮进行调节。

[Menu]: 退出

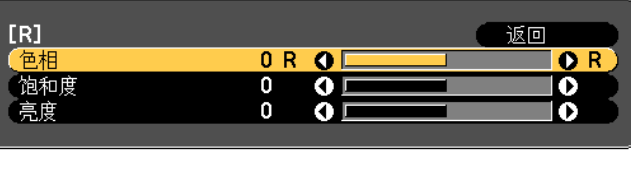

每次按 [4] 按钮时, 调节画面改变。

[Esc]:返回 [◆]:选择 [◆]:调节

[Default]: 重置 [O]: 切换背景

l 6 要完成校正,请按 [Menu] 按钮。

#### **Gamma** 调节

您可以根据所连设备调节产生的半色调亮度差异。 您可以使用以下三种方法的其中一个设置它。

- 选择并调节校正值
- 浏览图像时调节
- 使用 Gamma 调节表进行调节

**《 <sub>通过投影静态照片进行调节。使用影片不能正确调节 Gamma。**</sub>

#### 选择并调节校正值

- a投影期间按 [Menu] 按钮。
- $\overline{2}$ 从图像中选择高级,然后按 [↓] 按钮。

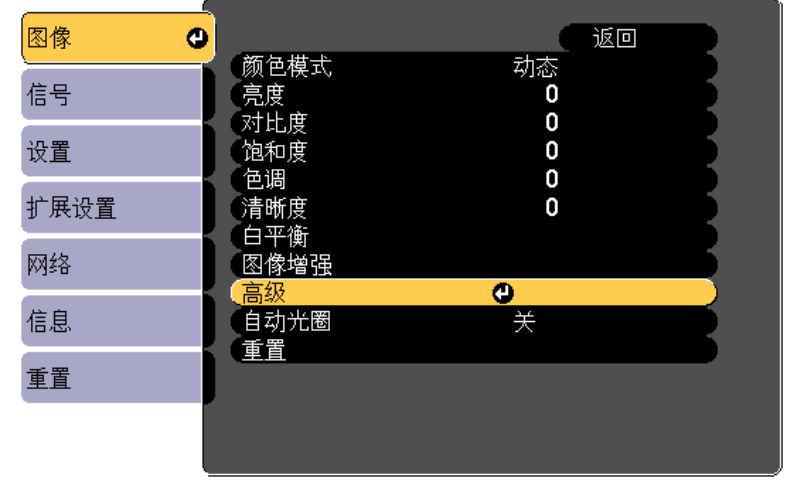

[ [Esc] :返回 [◆]:选择 [⊙]:确定 [Menu]: 退出

 $\blacksquare$ 

| 4

- 选择 Gamma, 然后按 [<del>↓</del>] 按钮。
- 使用 [▲][ ▼] 按钮选择校正值, 然后使用 [↓] 按钮确认选择。

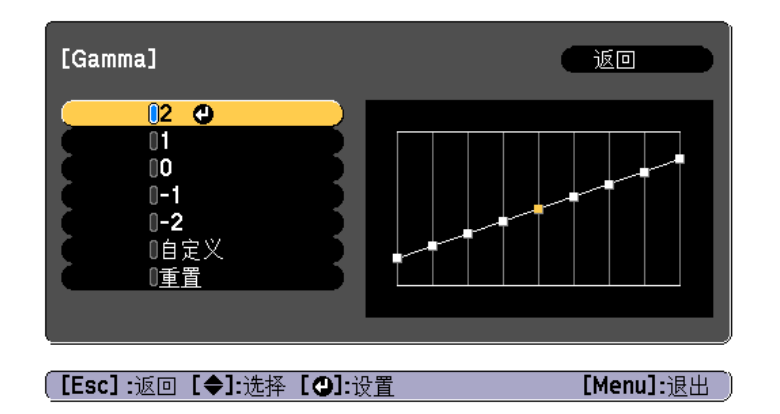

选择更大值时,图像的暗色区域变得更亮,但是相对浅色区域的饱和度可 能会变弱。

选择更小值时,您可以降低图像的整体亮度,让图像更为清晰锐利。

如果您从图像菜单上的颜色模式中选择 **DICOM SIM**,请根据投影尺寸选 择调节值。

- 如果投影尺寸为 120 英寸或更少,则选择较小值。
- 如果投影尺寸为<sup>120</sup> 英寸或更多,则选择较大值。

**《<sup>《</sup>》中于安装环境和屏幕规格方面的问题,医学图像可能不能正确再现。**<br>《

#### 浏览图像时调节

选择要调节亮度的图像上的点,然后只调节所选的色调。

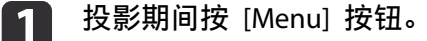

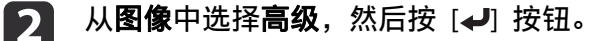

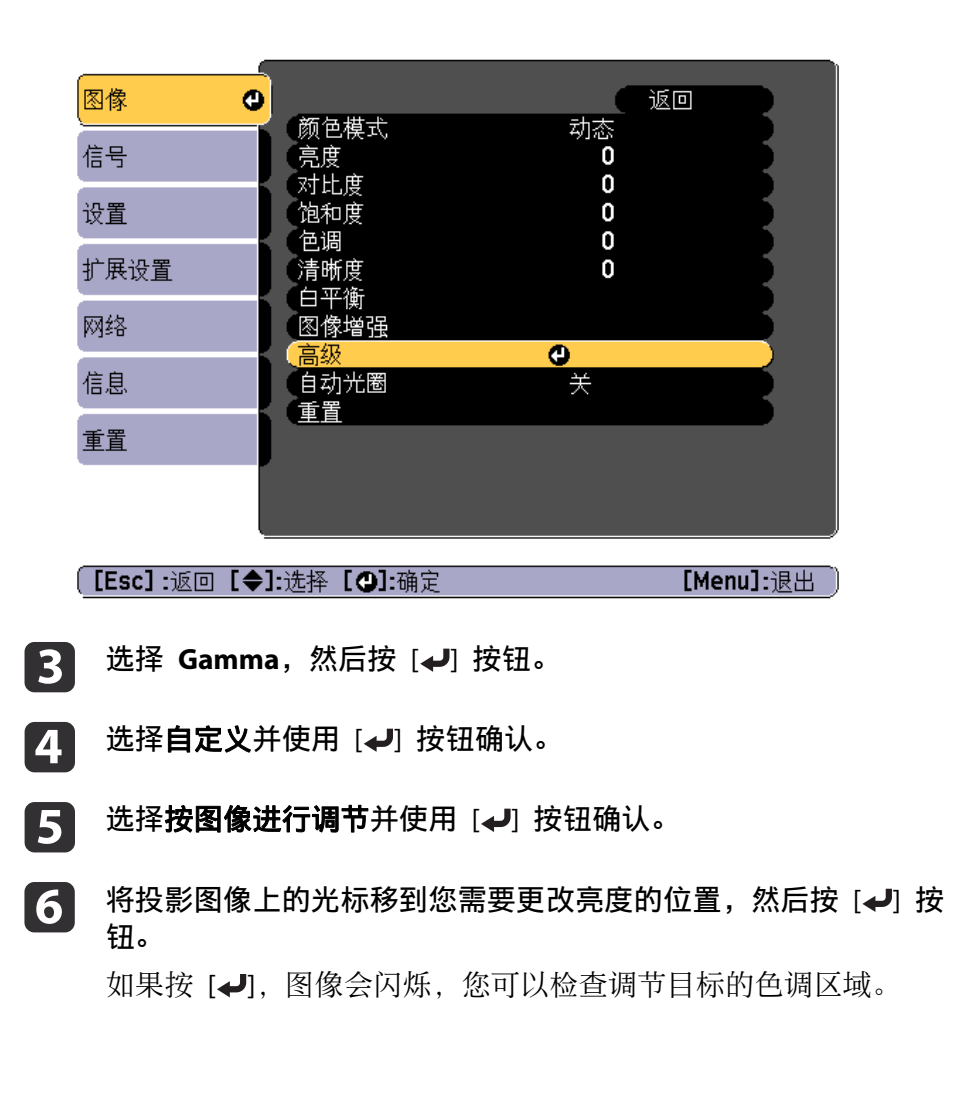

**TOP** 

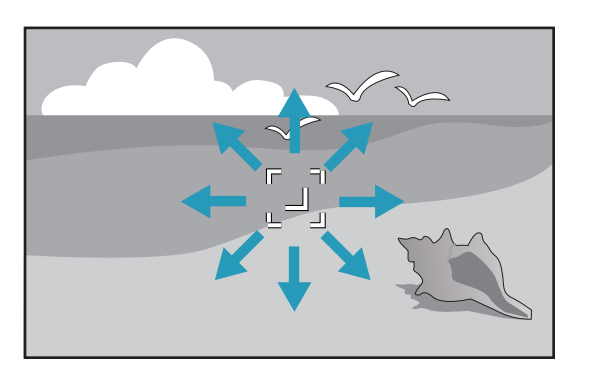

g

使用 [▲][ ▼] 按钮进行调节, 然后使用 [↩] 按钮确认。

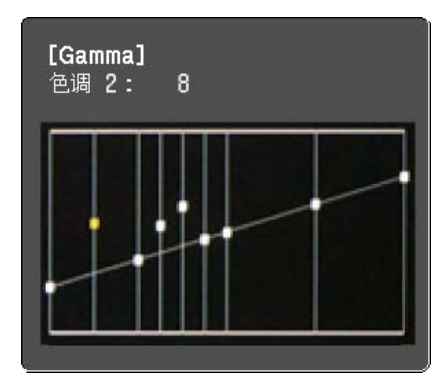

**h**<br>18 **是否继续调节设置?** 显示时,选择**是或否。**<br>要调节另一个位置,请选择**是**,然后从步骤 6 开始重复步骤。

#### 使用 **Gamma** 调节表进行调节

选择图形上的一个色调点并进行调节。

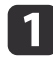

投影期间按 [Menu] 按钮。

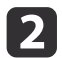

从图像中选择高级,然后按 [ ↓ ] 按钮。

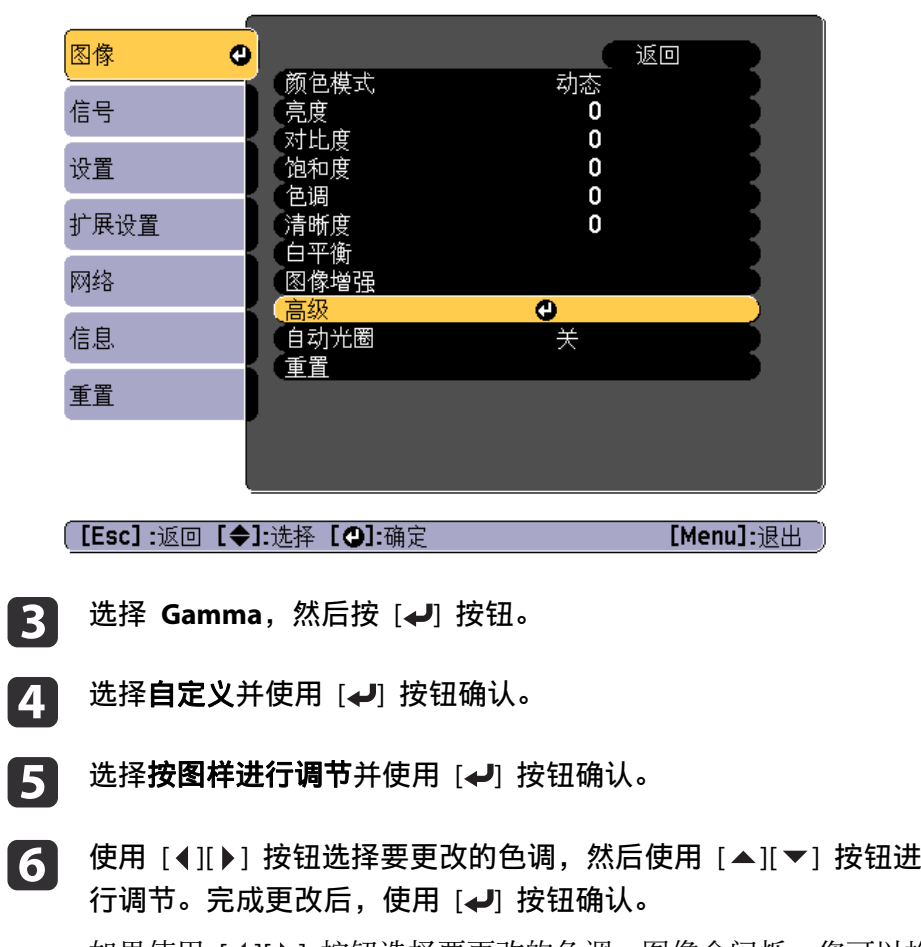

如果使用 [ 4 ][ ▶ ] 按钮选择要更改的色调, 图像会闪烁, 您可以检 查调节目标的色调区域。

**TOP** 

g

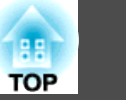

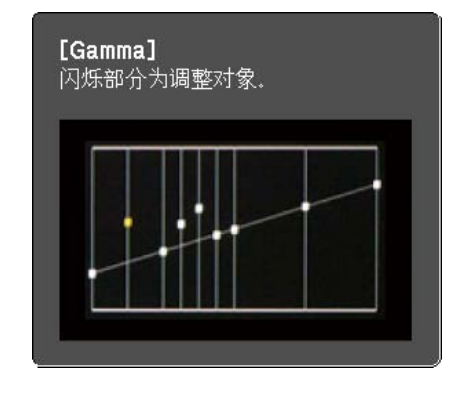

**是否继续调节设置?**显示时,选择**是或否。**<br>要调节另一个色调,请选择是,然后从步骤 6 开始重复步骤。

## 调节图像分辨率(图像增强)

您可以使用图像增强调节图像分辨率,以更强烈的纹理和材质感重现清晰 的图像。

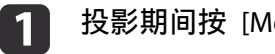

投影期间按 [Menu] 按钮。

**b** 从图像中选择图像增强,然后按 [√] 按钮。 显示以下画面。

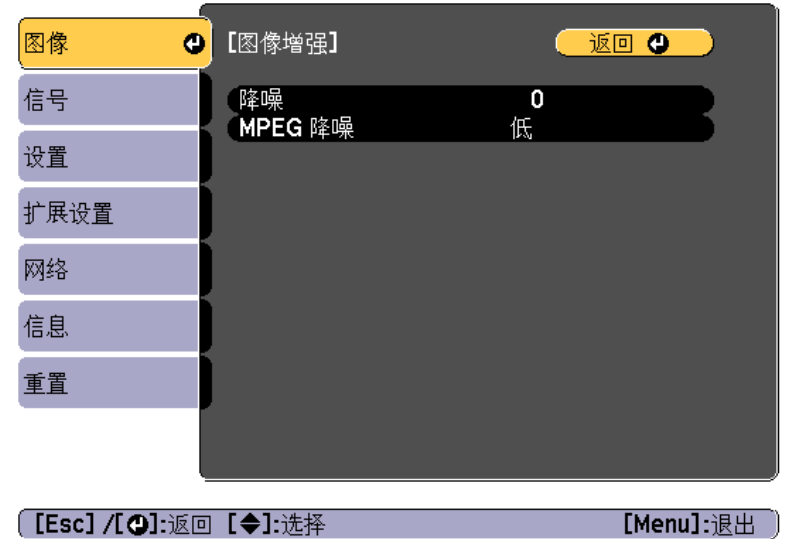

#### 降噪

您可以对粗糙的图像进行平滑处理以获得更柔和的图像质量。

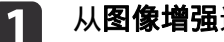

从**图像增强**选择**降噪**,然后按 [↵] 按钮。

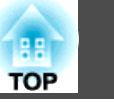

#### b使用 [ 4 ][ ▶ ] 按钮调节相关数值。

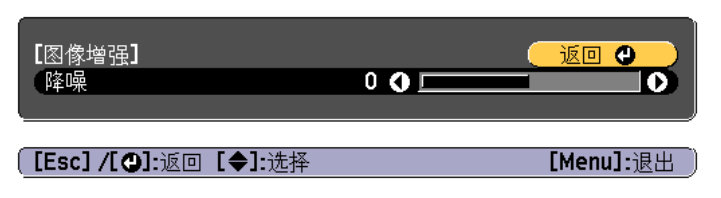

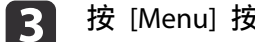

<sup>按</sup> [Menu] 按钮完成设定。

#### **MPEG** 降噪

投影 MPEG 影片时您可以减少轮廓中发生的点和块噪音。

a从图像增强选择 MPEG 降噪,然后按 [↓] 按钮。

2 选择一个降噪级别:低、正常或高,然后按 [↓] 按钮。 如果选择关,则禁用 **MPEG** 降噪。

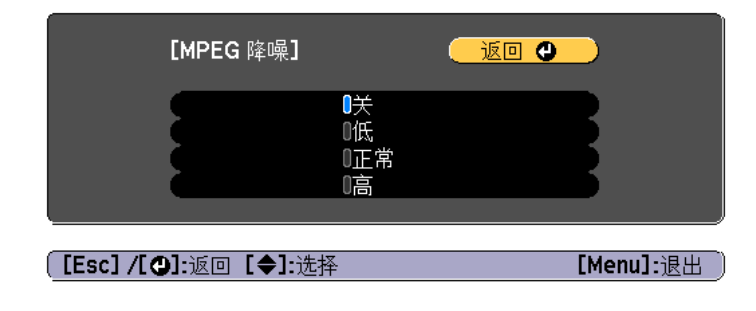

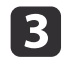

<sup>按</sup> [Menu] 按钮完成设定。

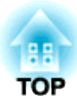

# 有用功能

本节介绍多画面投影、Split Screen、记忆、日程和安全功能。

## 多画面投影功能 <sup>69</sup>

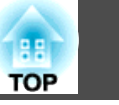

从多台投影机投影到宽屏时,您可以调节各个投影图像之间的亮度和色调 差异。

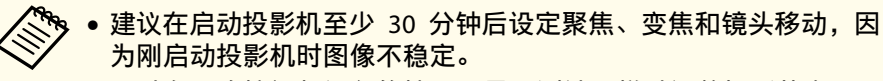

- 可以在不连接视频设备的情况下显示测试图样以调整投影状态。 ● ["显示测试图样"](#page-24-0) 第25页
- 即使进行调整,亮度和色彩也可能并不一致。

## 准备工作

遵照下列步骤,使用多画面投影功能调整投影图像。

- a 设定投影机和遥控器的 ID。
	- **●** ["设定投影机](#page-30-0) ID" 第31页
- **b** 使用 [Color Mode] 按钮, 将颜色模式设定为多画面投影。
- **B**  根据需要,调节整个屏幕的色调。
	- ["色彩均匀度"](#page-176-0) 第177页

## 微调色彩平衡

## 颜色匹配

您可以微调色彩平衡和亮度将各个色调由黑色变为白色。

- a投影期间按 [Menu] 按钮。
- **b** 2 从扩展设置中选择多画面投影。
- $\boxed{3}$ 从多画面投影中选择颜色匹配,然后按下 [ 』 按钮。

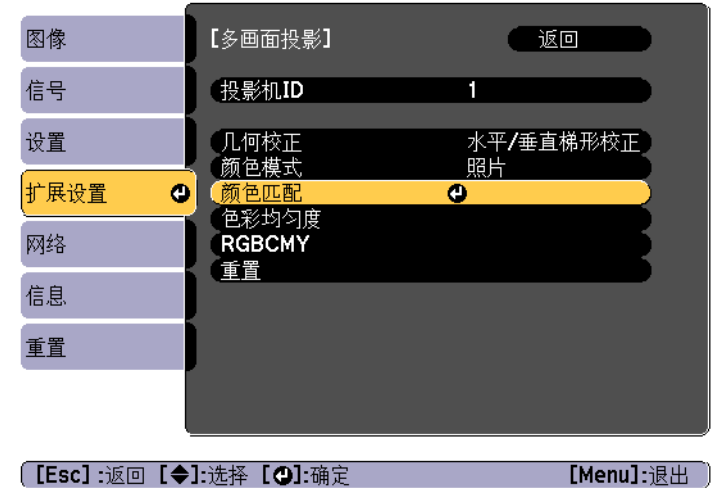

## 多画面投影功能 <sup>70</sup>

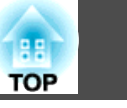

#### 显示以下画面。

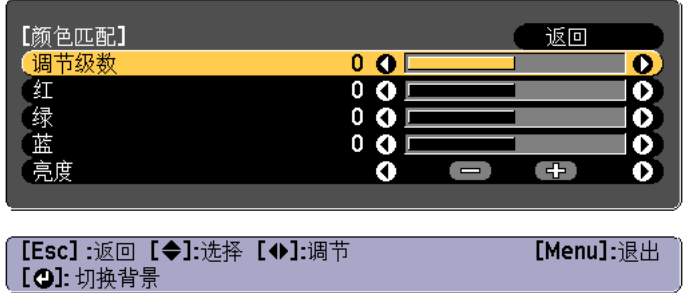

调节级数: 从白色到灰色,直至黑色,共有八种级别。各个级别单 独调整。

红、绿 和 蓝:调整各个颜色的色调。

亮度:调节图像的亮度。

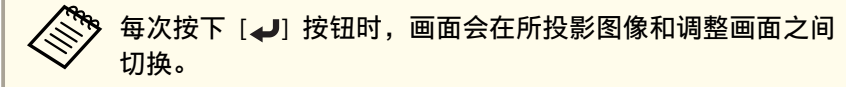

- **d** 选择调节级数,然后使用 [ 4 ][ ) 按钮设定调整级别。
- **is** 选择红、绿或蓝,然后按下 [4][ ▶] 按钮调节色调。
- l 6 选择亮度,然后使用 [ 4 ][ ) 按钮调节亮度。
- g返回到步骤 4,再调整各个级别。
- **S** 要完成校正,请按 [Menu] 按钮。

#### 调节 **RGBCMY**

可以调节各个 R(红色)、G(绿色)、B(蓝色)、C(青色)、M(洋 红色)和 Y (黄色) 颜色分量的色相、饱和度和亮度。 使用颜色匹配调节后,如果担心颜色的差异,可进行调节。

#### ● ["色相、饱和度和亮度调节"](#page-61-0) 第62页

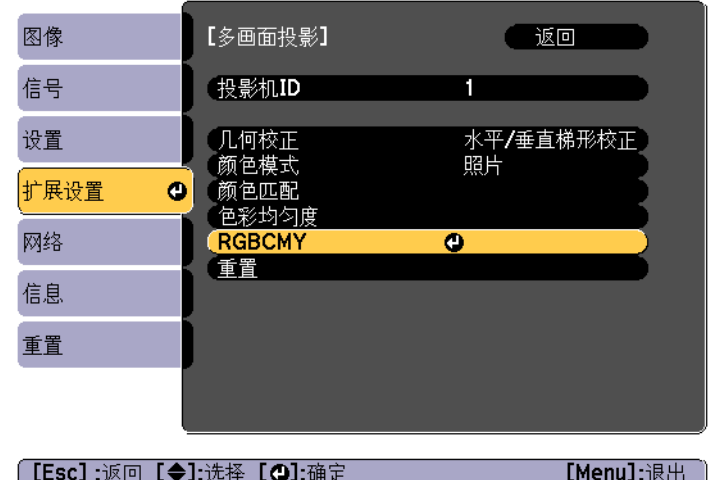

投影功能 <sup>71</sup>

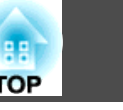

## 同时投影两个图像(**Split Screen**)

您可以在左右屏幕上同时投影来自两个源的图像。

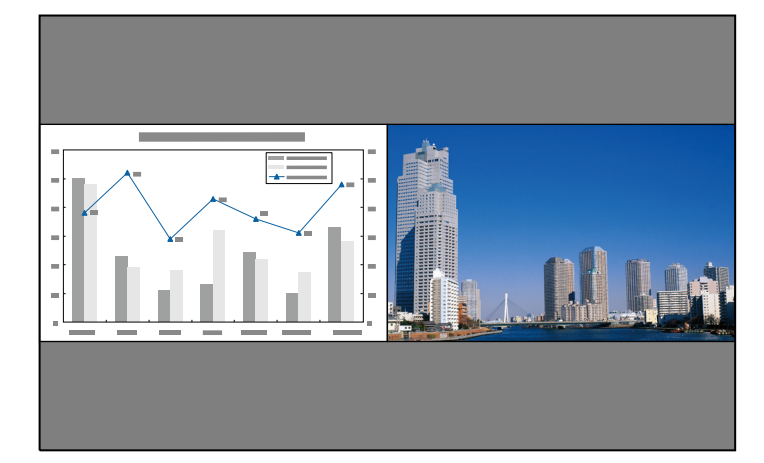

- a• 以下输入源组合无法通过 split screen 功能投影。 计算机 BNC
	- LAN Screen Mirroring (使用无线 LAN 连接时)
	- 无法在屏幕两侧(左右)同时投影同一输入源。

## 投影功能 <sup>72</sup>

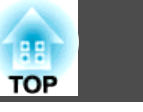

## 操作步骤

#### 投影在 **Split Screen** 上

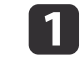

投影过程中,按遥控器上的 [Split] 按钮。<br>当前选择的输入源会投影在屏幕左侧。

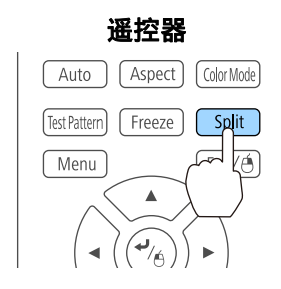

#### 您可以从配置菜单中执行相同的操作。 设置 - **Split Screen** 第[116](#page-115-0)页

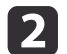

<sup>按</sup> [Menu] 按钮。 将显示 Split Screen设置屏幕。

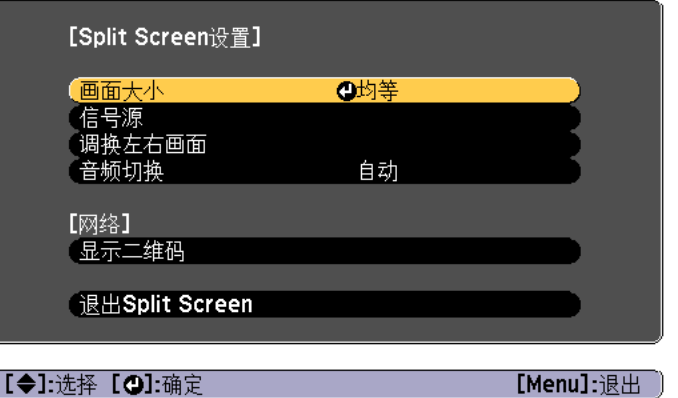

- $\boxed{3}$ 选择**信号源**,然后按 [2] 按钮。
- | 4 为左侧画面和右侧画面选择各个输入源。

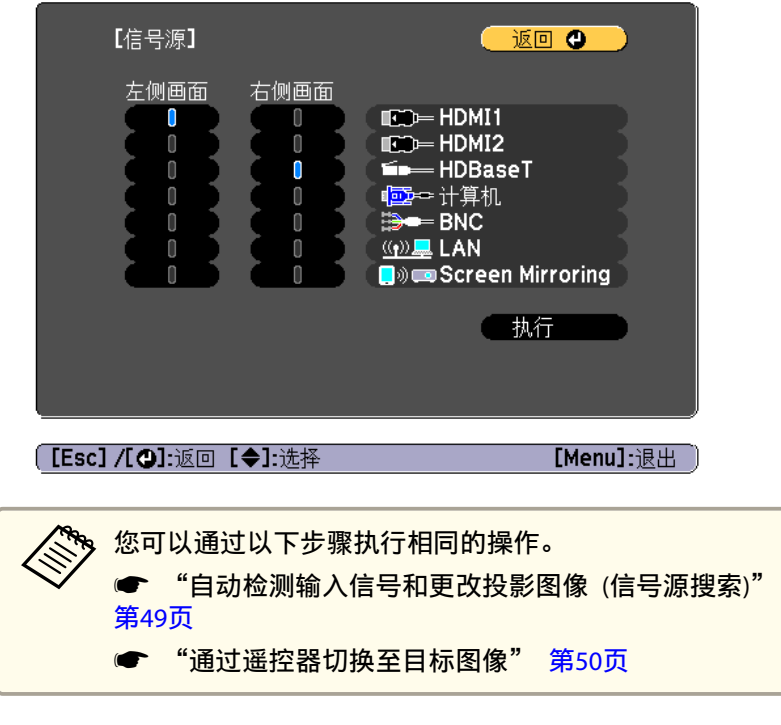

ISI 选择**执行**,然后按 [4] 按钮。 要在 Split Screen 投影期间切换源,请从步骤 2 开始。

#### 切换左侧和右侧画面

使用以下步骤切换显示在左侧和右侧画面上的投影图像。

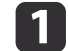

<sup>在</sup> Split Screen 投影期间,按下 [Menu] 按钮。
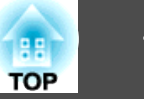

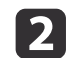

# 选择**调换左右画面**,然后按 [4] 按钮。

将交换左侧和右侧的投影图像。

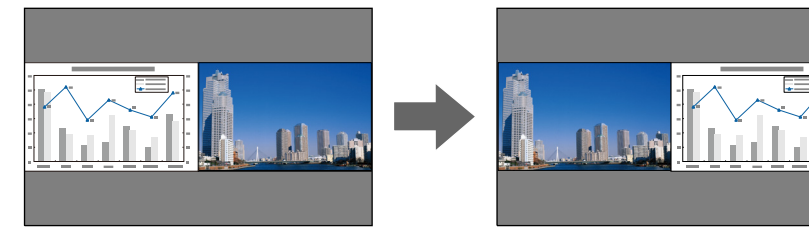

#### 切换左侧和右侧图像大小

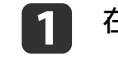

**b** 

- <sup>在</sup> Split Screen 投影期间,按下 [Menu] 按钮。
- $\boxed{2}$ 选择画面大小,然后按 [4] 按钮。
	- 选择您想要显示的画面大小,然后按 [4] 按钮。

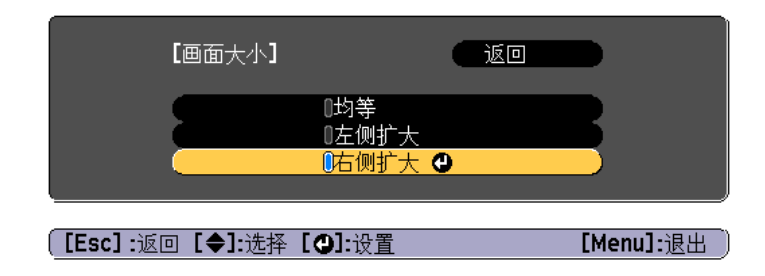

#### 设定屏幕大小后会显示如下所示的投影图像。

均等

左侧扩大

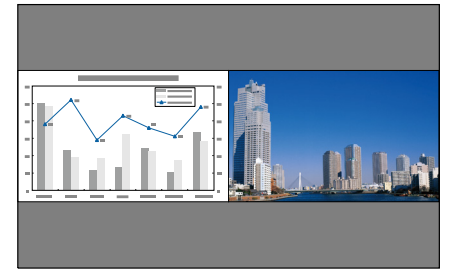

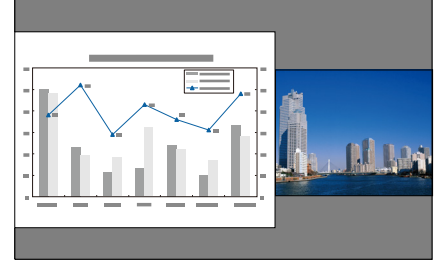

右侧扩大

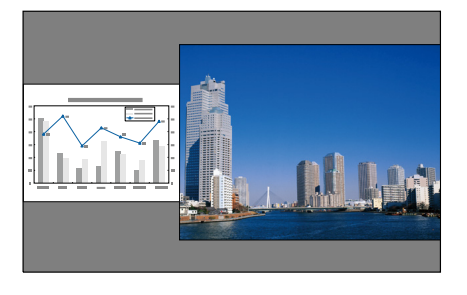

- a• 不能同时放大左侧画面和右侧画面上的图像。 • 放大其中某个图像时,另一个图像会缩小。
	- 根据输入视频信号的不同,即使设定为**均等**,左侧和右侧画面上的 图像也可能不会显示为相同大小。

#### 切换音频

a

 $\boxed{2}$ 

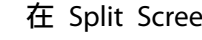

<sup>在</sup> Split Screen 投影期间,按下 [Menu] 按钮。

选择**音频切换**,然后按 [ **┛**] 按钮。

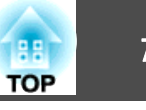

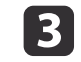

### 选择您想要输出的音频,然后按 [ 4] 按钮。

选择自动时,为放大的屏幕输出音频。如果屏幕大小为均等,为左 边的屏幕输出音频。

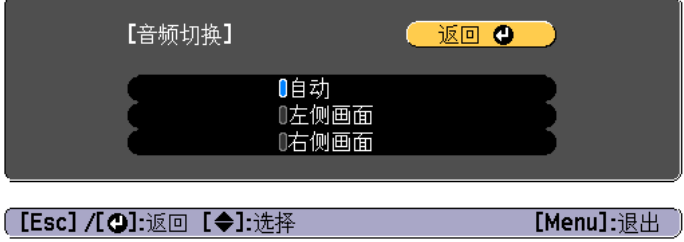

#### 关闭 **split screen**

#### 按 **[Esc]** 按钮取消 **split screen**。

还可以使用以下步骤关闭 split screen。

- 按遥控器上的 [Split] 按钮。
- 在 Split Screen设置屏幕上, 选择**退出Split Screen**。 [第](#page-71-0)72页

### **Split Screen** 投影期间的限制

#### 操作限制

Split Screen 投影期间不能执行以下操作。

- 设定配置菜单
- E-Zoom
- 更改外观模式
- 使用遥控器上的 [User1]、[User2] 或 [User3] 按钮
- 无法显示用户标识。

#### 与图像有关的限制

- 对于右边屏幕上的图像,会应用**图像**菜单的默认值。但是,左边屏幕上 投影图像的设定值应用于颜色模式、色温和颜色调节。
- 自动光圈无法使用。

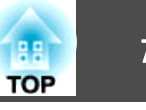

## 暂时隐去图像和声音(**A/V Mute**)

当您想把听从的注意力集中到您的讲话上时,或者如果您不想显示详细资 料时(例如当您在从计算机演示的过程中切换文件时),可以使用该功 能。

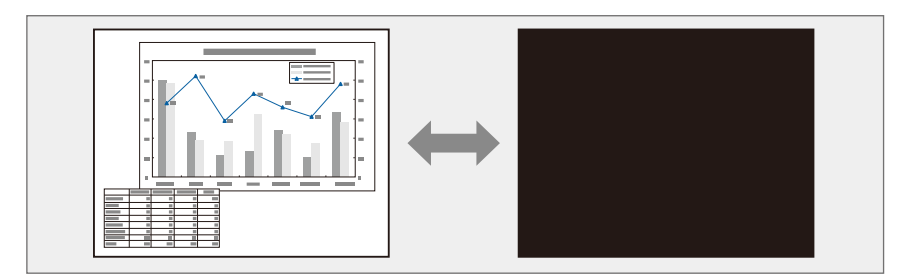

每次按下 [A/V Mutel 按钮, A/V Mute就会打开或关闭。

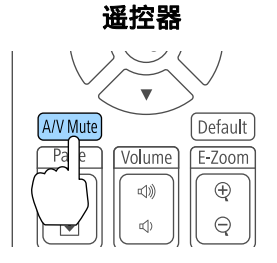

- a• <sup>如</sup>A/V mute 启用后约<sup>30</sup> 分钟没有执行操作,投影机将自动关闭。 如果您不想要关闭电源,请将 **A/V Mute**定时设为关。 s 扩展设置 - 操作 - **A/V** 静音设置 - **A/V Mute**定时 第[118](#page-117-0)页
	- 从配置菜单将取消**A/V mute** 设为 **A/V Mute** 时,即使不取消 A/V **Mute, 也可执行下列操作。** 
		- 通过遥控器上的切换输入按钮来切换来源。
		- 使用通讯命令从计算机控制投影机。
	- s 扩展设置 操作 **A/V** 静音设置 取消**A/V mute** 第[118](#page-117-0)页 仅通过按 [A/V Mute] 按钮或者发送关闭 A/V Mute 命令来取消 A/V Mute。
	- 投影移动的图像时,图像和声音继续播放,而 A/V Mute是开的。 无法从激活 A/V Mute的地方恢复投影。
	- 在 A/V Mute期间灯泡仍然亮着,因此灯时将继续累积。

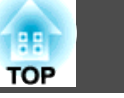

## 使图像静止(静止)

当在运动的图像上启动静止功能时,静止的图像仍会在屏幕上继续投影, 所以您可以一次一帧地(像静止照片)投影运动图像。此外,如果事先启 动了静止功能,则您可以在不投影任何图像的情况下从计算机执行操作, 例如在演示中切换文件。

每次按下 [Freeze] 按钮, 静止就会打开或关闭。

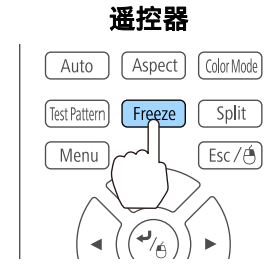

• 音频不会停止。

- 投影移动的图像时,图像和声音继续播放,而屏幕是冻结的。无法 从屏幕冻结的地方恢复投影。
- 如果在显示配置菜单或帮助画面时按下 [Freeze] 按钮,则会关闭显 示的菜单或帮助画面。
- 使用 E-Zoom功能时,静止功能仍起作用。

### 放大图像的局部(**E-Zoom**)

当您想放大图像,可以更详细地观看图像(例如图表和表格)时,该功能 十分有用。

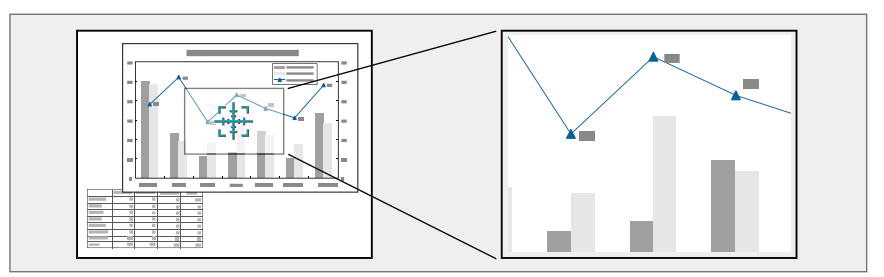

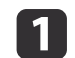

#### 启动 E-Zoom。

按 [⊕] 按钮显示十字 ( <mark>}}</mark>; ) 。

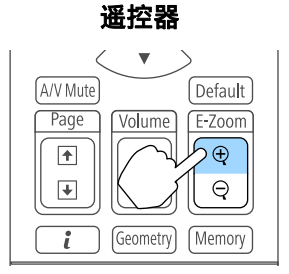

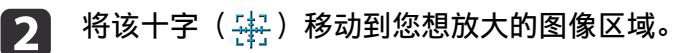

遥控器

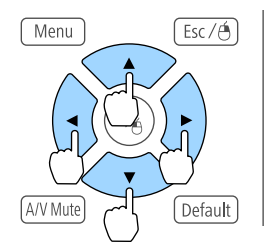

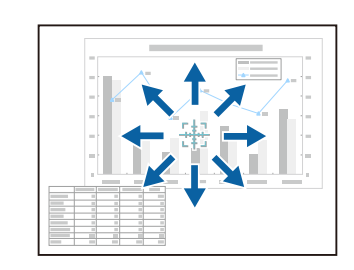

### 投影功能 <sup>77</sup>

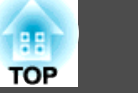

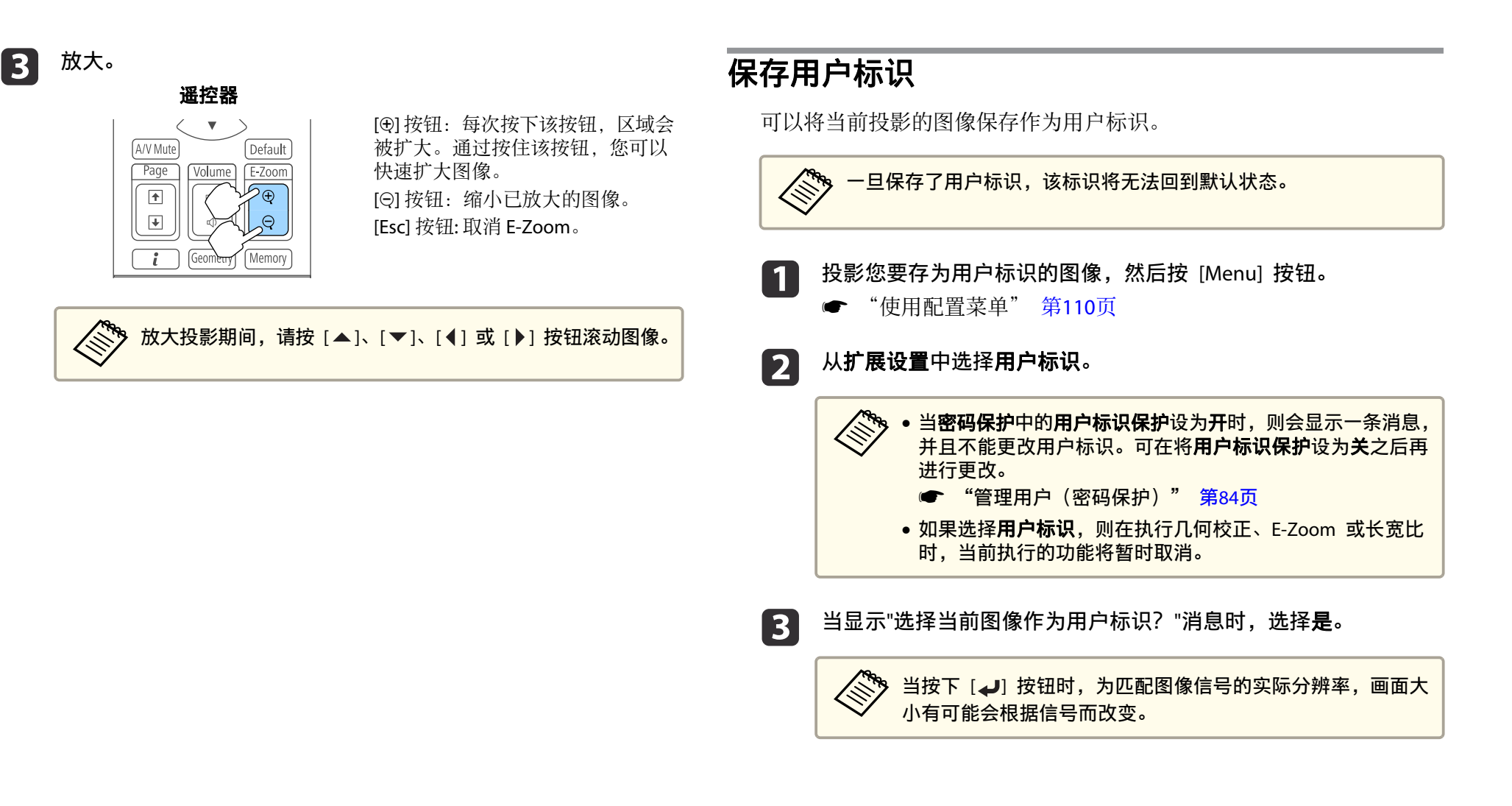

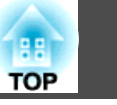

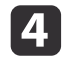

 $\boldsymbol{\mathsf{z}}$ 

移动此框,以便选择要用作用户标识的图像部分。<br>您可以从投影机的控制面板执行相同的操作。

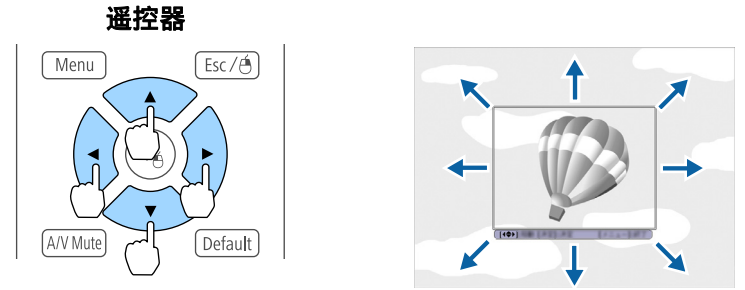

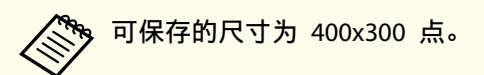

**S** 按下 [ 』] 按钮并显示"是否选择该图像? "消息时, 请选择是。

#### **6** 从变焦设定屏幕选择变焦率。

<mark>当显示"是否将图像保存为用户标识? "消息时,选择**是。**<br>该图像被保存。保存图像之后,显示"用户标识设置已完成。"消息。</mark>

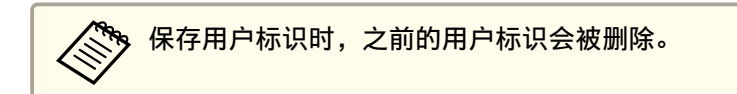

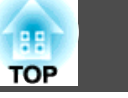

当前显示图像的设置将作为记忆保存,供您在需要时加载。下列菜单项的 设置将保存在记忆中。您可以最多注册 10 个值。

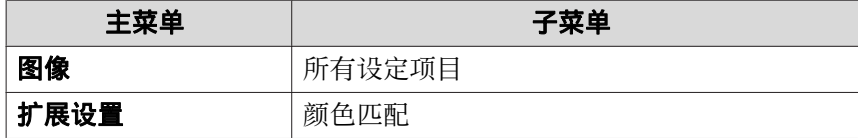

### 保存 **/**载入 **/**删除 **/**重置记忆

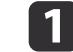

2

投影时按 [Memory] 按钮。

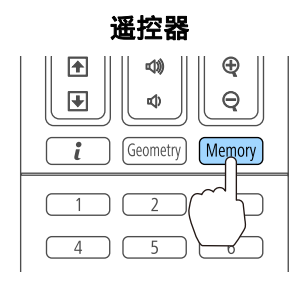

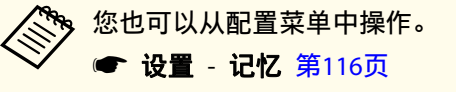

选择您想要执行的功能,然后按 [ ↓ ] 按钮。

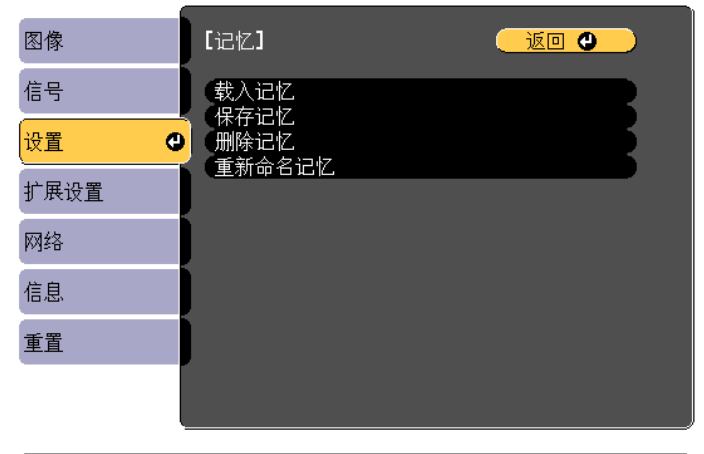

**[[Esc] /[◎]:返回 [◆]:选择** 

[Menu]: 退出

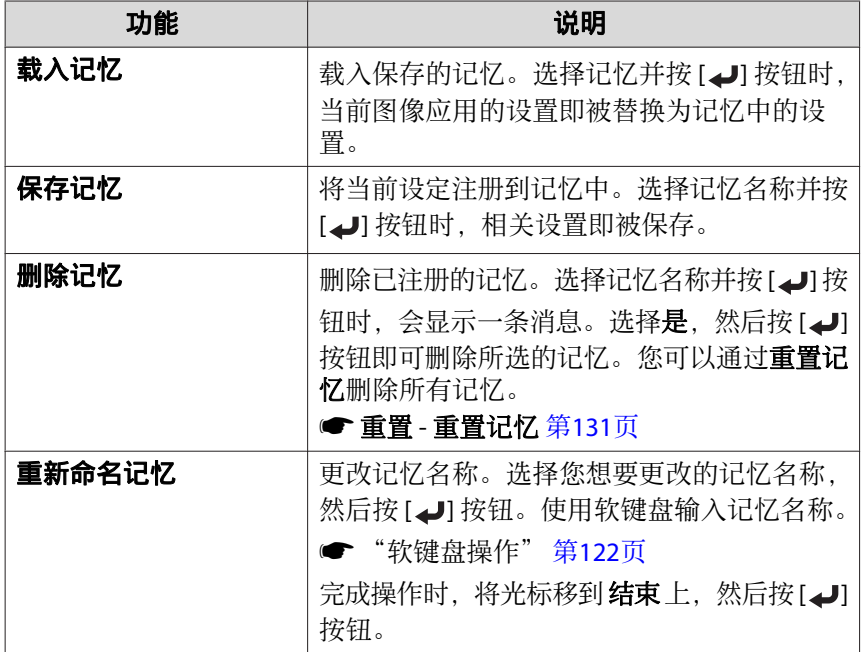

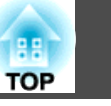

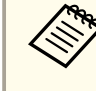

and an<br>《 如果记忆名称左边的记号变成蓝色,则意味着记忆已注册。选<br>《 择已注册记忆时,会显示一条消息,让您确认是否要覆盖该记 忆。如果选择 **是**,将删除之前的设定且注册当前设定。

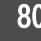

# 计划功能 <sup>81</sup>

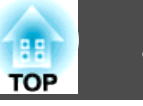

您可以预先设定投影机的打开/关闭时间以及输入源的切换时间,就如同 计划中的活动一样。注册的活动将在指定日期或每周定时自动执行。最多 可以注册三十个活动。

## 保存计划

### 保存计划

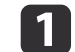

- 投影期间按 [Menu] 按钮。
- ["使用配置菜单"](#page-109-0) 第110页
- **b** 从扩展设置中选择进入日程设置。

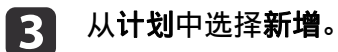

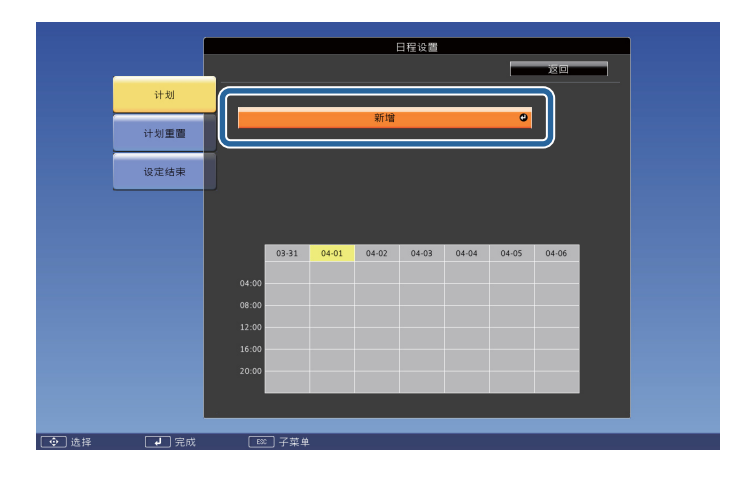

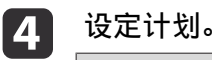

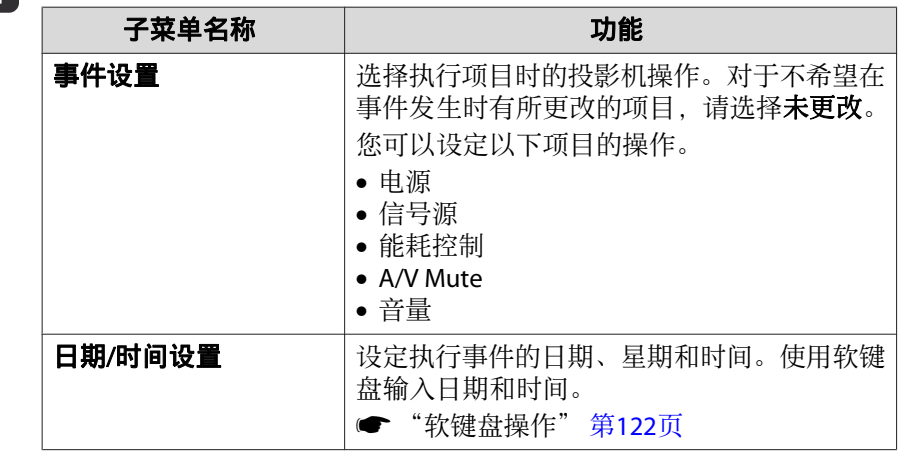

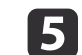

**6** 

### 选择**保存**,然后按<sub>[✦</sub>J] 按钮。 要注册其他计划,请重复步骤 3 到 5。

### 选择**设定结束**,然后选择**是**完成保存。

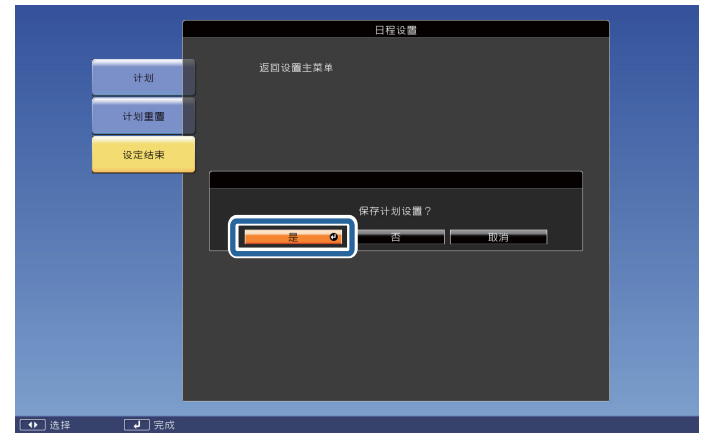

## 计划功能 <sup>82</sup>

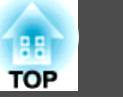

### 检查计划

a

2

投影期间按 [Menu] 按钮。

# 从**扩展设置**中选择**进入日程设置。**<br>保存事件时将打开指示符。

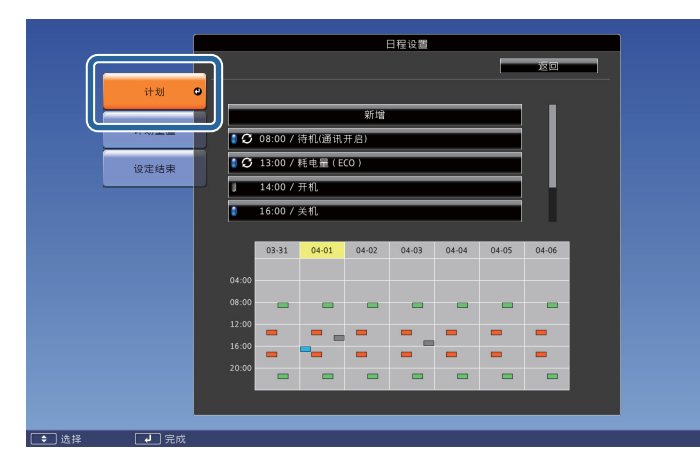

- (水绿色):单个项目
- (橙色):常规项目
- (绿色):通信监测开启/关闭
- (灰色):禁用项目

[3]

按下 [4][▶] 按钮突出显示需要检查的日期。 显示在选定日期内注册的项目详情。

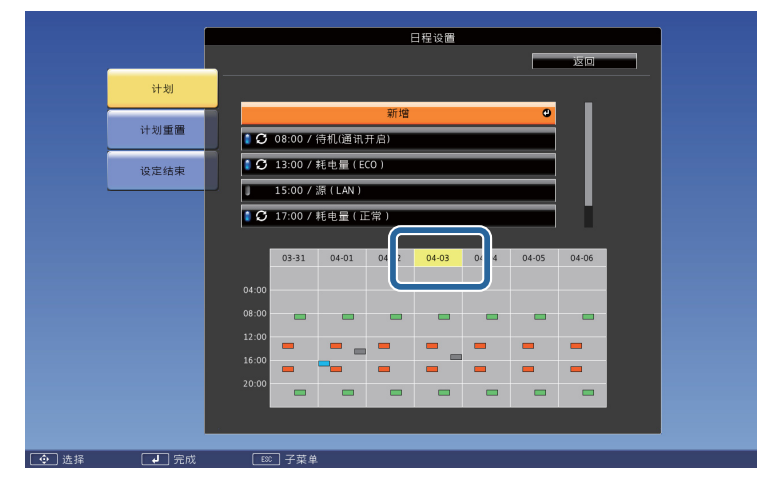

(蓝色):启用项目 (灰色):禁用项目 п ■: 常规项目

### 编辑计划

- a 投影期间按 [Menu] 按钮。
	- ["使用配置菜单"](#page-109-0) 第110页
- $\boxed{2}$ 从扩展设置中选择进入日程设置。
- $\boxed{3}$ 使用 [ ◀ ][ ▶] 按钮突出显示包含您要编辑的计划的日期。

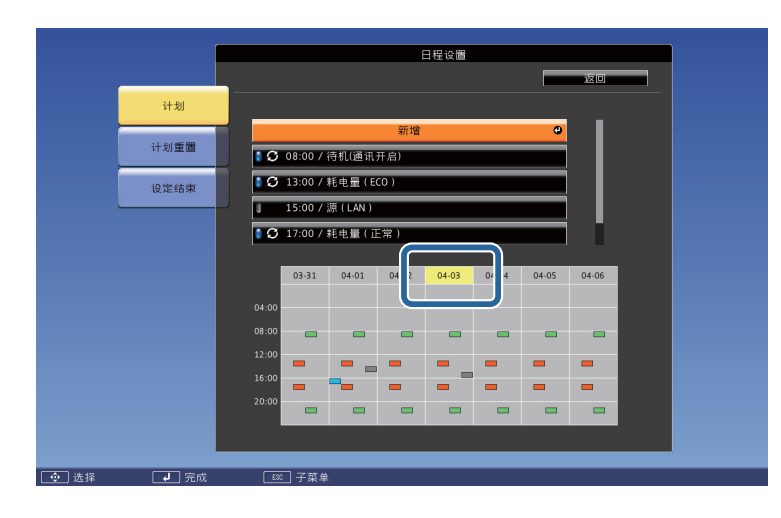

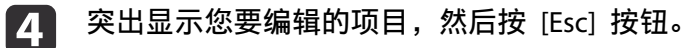

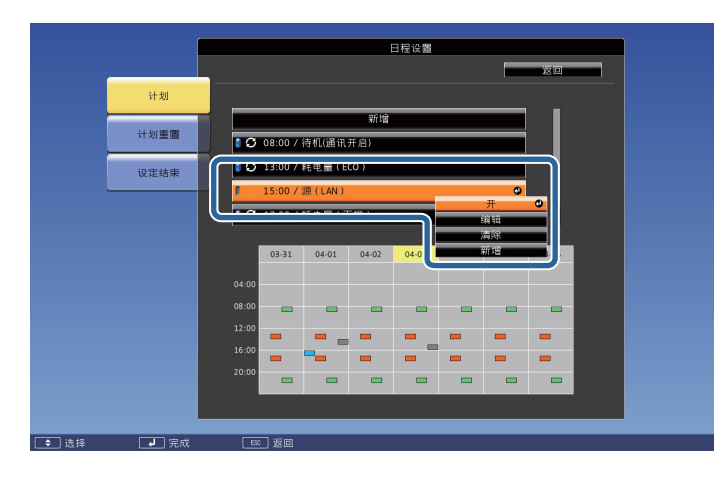

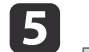

### 编辑项目。

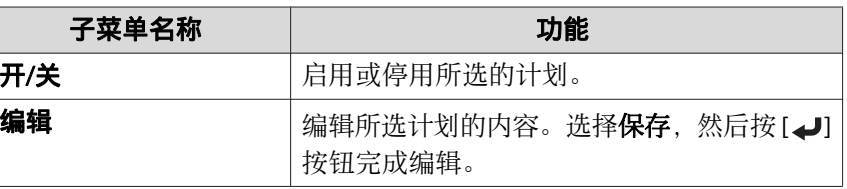

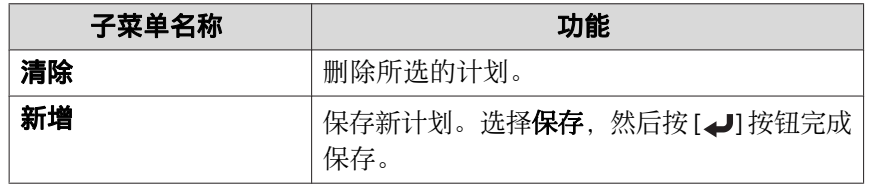

#### **f** 6 选择设定结束,然后选择是结束编辑。

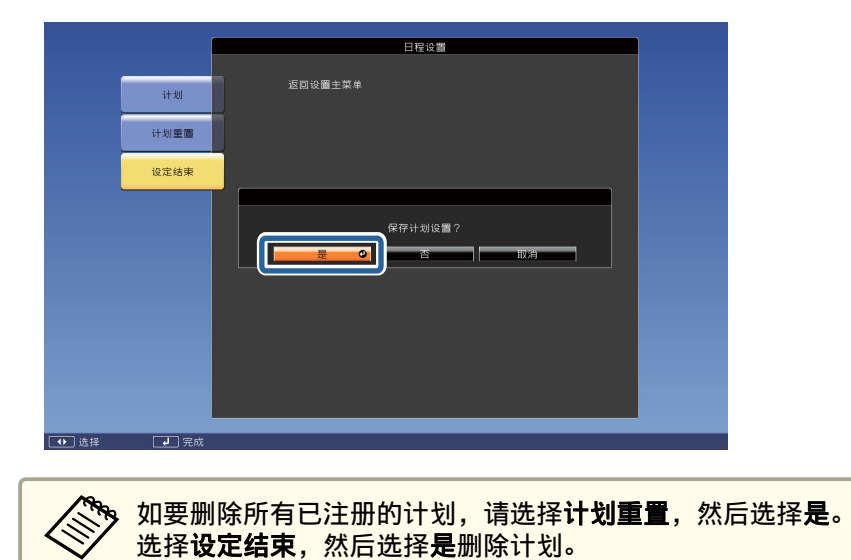

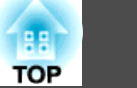

<span id="page-83-0"></span>安全功能 <sup>84</sup>

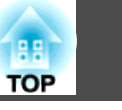

该投影机具有下列加强的安全功能。

- 密码保护 您可以限制谁可以使用该投影机。
- 操作面板锁定/遥控器按钮锁定 您可以防止有人未经允许便更改投影机上的设定。
	- ["限制操作"](#page-85-0) 第86页
- 防盗锁 本投影机具有以下防盗安全机制。
- s ["防盗锁"](#page-87-0) 第88页

### 管理用户(密码保护)

启用密码保护功能时,即使投影机电源打开,不知道密码的人也不能使用 投影机。另外,不能更改打开投影机时显示的用户标识。这可以作为防盗 功能,因为即使投影机被盗,也无法使用。购买时,密码保护未启用。

### 密码保护类型

可以根据投影机的使用方法进行以下四种密码保护设定。

• 开机保护

当开机保护设定为开时, 您需要在投影机接入电源并打开后输入预设的 密码(这同样适用于直接开机)。如果没有输入正确的密码,投影不会 开始。

#### • 用户标识保护

如果有人试图更改投影机所有者设定的用户标识,将无法得逞。当用户 标识保护设定为开时,则禁止对用户标识进行下列设定更改。

- 捕获用户标识
- 在显示设定中设定显示背景或启动屏幕
- 扩展设置 显示设定 第[118](#page-117-0)页
- 网络保护
- 当网络保护设定为开时,禁止更改网络设置。
- ["网络菜单"](#page-120-0) 第121页
- 计划保护

计划保护被设为开时,不允许更改投影机系统时间或计划的设定。

• **Screen Mirroring** 保护(仅限CB-5535U/CB-5530U/CB-5520W) **Screen Mirroring** 保护设为开时,禁止更改 **Screen Mirroring**设置。 s "Screen Mirroring设置 (仅限[CB-5535U/CB-5530U/CB-5520W\)](#page-121-0)" 第[122](#page-121-0)页

### 设定密码保护

使用以下步骤设定密码保护。

 $\blacksquare$ **投影过程中,按住** [Freeze] <mark>按钮大约五秒钟。</mark><br>将显示密码保护设置菜单。

遥控器

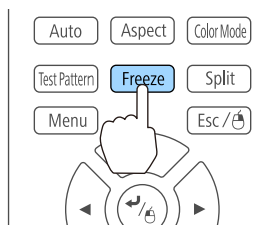

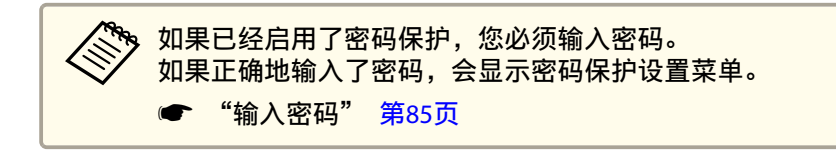

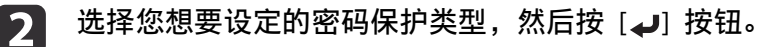

<span id="page-84-0"></span>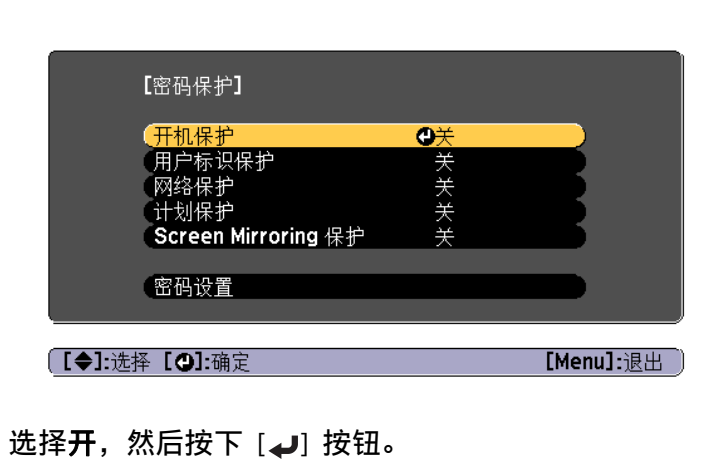

按 [Esc] 按钮返回步骤 2 中的画面。

#### **d** 设定密码。

l 3 l

- (1) 选择密码, 然后按下 [ما 按钮。
- (2) 显示"是否更改密码? "消息时, 请选择是, 然后按 [ 4] 按钮。默 认密码设定为"0000"。请将此更改为您想要的密码。如果选择 否,会再次显示步骤 2 所显示的画面。
- (3) 按住 [Num] 按钮的同时,用数字按钮输入 4 位数的数字。输入的数 字以" \* \* \* \*"显示。当您输入第四位数字时,显示确认屏幕。

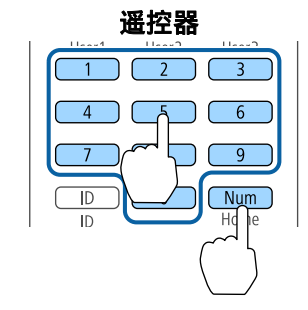

(4) 重新输入密码。

显示"密码设置已完成。"

如果输入的密码不正确,会显示一条消息提醒您重新输入密码。

### 输入密码

当显示密码输入屏幕时,使用遥控器上的数字按钮输入密码。 在按住 [Num] 按钮的同时,按数字按钮输入密码。

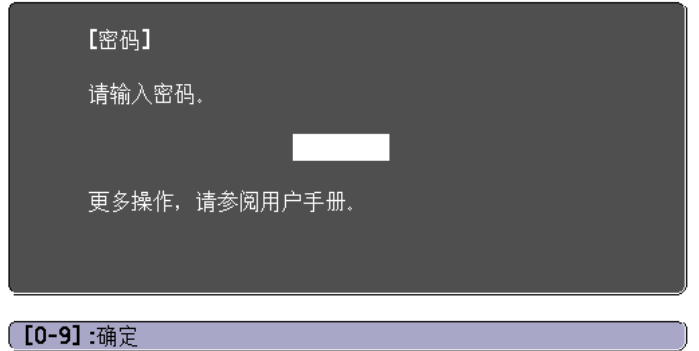

输入正确的密码后,密码保护会被暂时解除。

#### 注意

- 如果连续三次输入不正确的密码,将显示"投影机将无法操作。"消息约五分 钟,然后投影机会切换到待机模式。如果出现这种情况,请从电气插座上拔 下电源插头,然后重新插入并再次打开投影机的电源。投影机再次显示密码 输入屏幕,以便您可以输入正确的密码。
- 如果忘了密码,请记下屏幕上出现的"**咨询代码**: xxxx"数字,并与 Epson 投影机联系清单中提供的最近地址联系。
	- **Epson[投影机联系清单](#page-16-0)**
- 如果不断重复上述的操作和输入错误密码三十次,会显示下面的消息,并且 投影机将不再接受任何密码输入。"投影机将无法操作。按说明文件所述的 方法联系爱普生认证服务机构。"
	- **Epson[投影机联系清单](#page-16-0)**

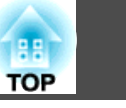

### <span id="page-85-0"></span>限制操作

本投影机可使用以下两种操作限制功能。

• 操作面板锁定

在举办活动或做展示时,如果您想在投影过程中停用所有按钮,或者在 学校里当您想限制按钮操作时,该项功能很有用。

• 遥控器按钮锁定

该功能将停用遥控器上除了基本操作所需的主要按钮之外的按钮,以防 止误操作。

### 操作面板锁定

执行以下操作之一可锁定控制面板上的操作按钮。即使锁定了控制面板, 您仍可以照常使用遥控器。

• 完全锁定

锁定控制面板上的所有按钮。您不能从控制面板上执行任何操作,包括 打开或关闭电源。

• 部分锁定 锁定控制面板上除 [ch] 之外的所有按钮。

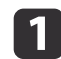

 $\boxed{2}$ 

投影期间按控制面板上的 [dd] 按钮以显示操作面板锁定画面。

人物 也可从配置菜单设定**操作面板锁定**中的设置。 ● 设置 - 锁定设置 - 操作面板锁定 第[116](#page-115-0)页

根据用途选择完全锁定或部分锁定。

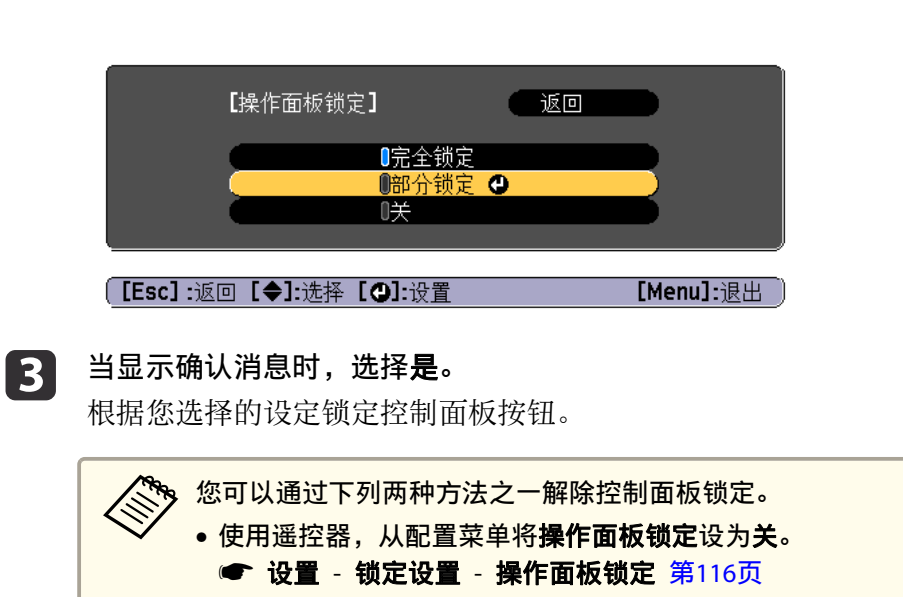

•按住控制面板上的 [┛] 按钮约 7 秒钟,会显示一条消息, 然后锁定会被解除。

### 遥控器按钮锁定

该功能将锁定遥控器上的下列按钮。

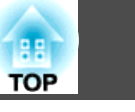

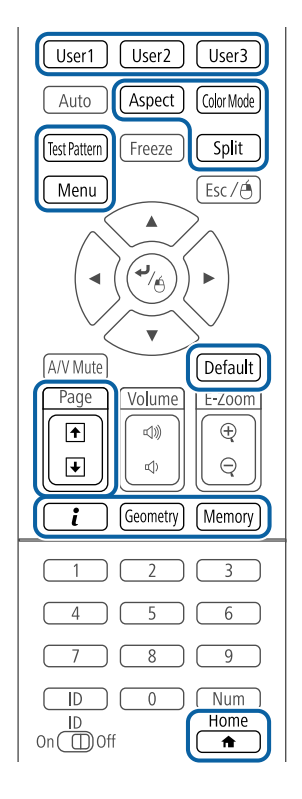

a即使打开遥控器按钮锁定功能,也可进行下列操作。 •将 遥控接收器 设定重设为默认

• 取消遥控器按钮锁定

每次按下 [ ] 按钮约 5 秒, 遥控器按钮锁定会打开或关闭。

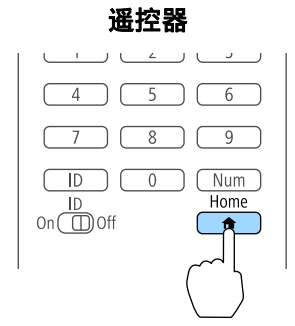

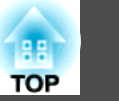

### <span id="page-87-0"></span>防盗锁

本投影机安装有以下类型的防盗安全装置。

- 防盗安全锁孔 该防盗安全锁孔与 Kensington 公司生产的微型存放保安系统兼容。 有关微型存放保安系统的详细信息,请参阅以下内容。
	- s <http://www.kensington.com/>
- 安全电缆安装点 可使用市售的防盗线锁穿过此安装点,而将投影机固定在桌子或柱子 上。

### 安装线锁

将防盗线锁穿过该安装点。

有关锁定说明,请参阅线锁随附的说明文件。

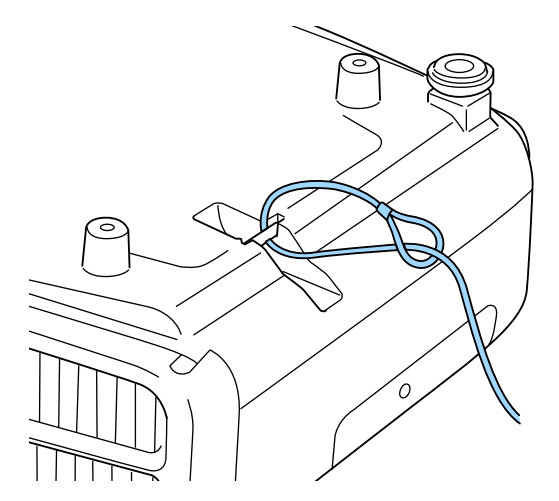

注意 请勿将防坠落电缆穿过安全电缆安装点。

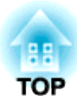

# 使用网络上的投影机

请按照以下各章节的说明设置投影机以便在网络上使用。

# 有线网络投影 <sup>90</sup>

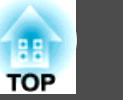

您可以通过有线网络将图像发送到投影机。要这样做,请将投影机连接到 网络,然后设置投影机和计算机进行网络投影。

连接和设置投影机后, 从 Epson Projector Software CD-ROM (如有) 或 网站安装 EasyMP Multi PC Projection。

EasyMP Multi PC Projection 软件设置计算机进行网络投影。它还允许您 通过网络投影用户的计算机屏幕举行互动式会议。请参阅下面内容了解有 关说明。

● EasyMP Multi PC Projection[操作指南](#page-0-0)

### 选择有线网络设定

通过网络上的计算机投影前,请在投影机上选择网络设定。

人物 使用 LAN 端口将投影机连接到有线网络。 **● "**连接 LAN 电缆" 第40页

a

按控制面板或遥控器上的 [Menu] 按钮。

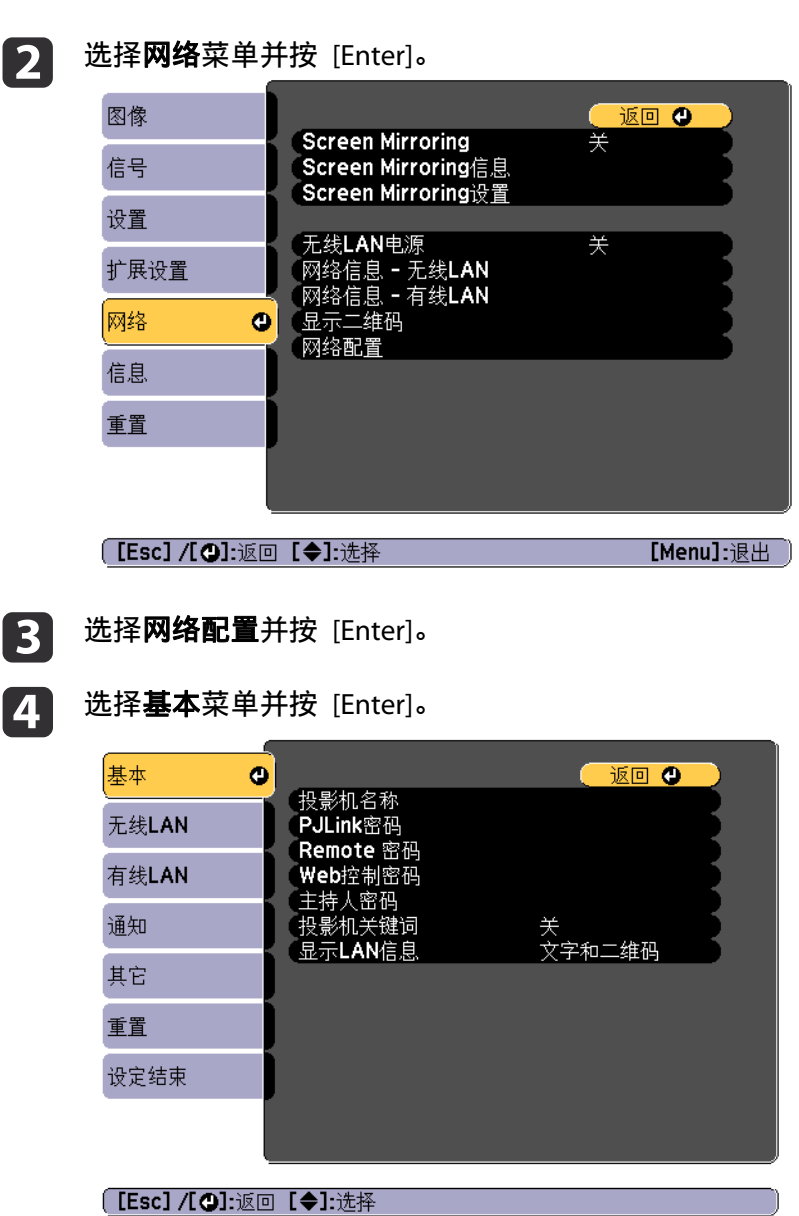

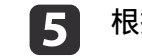

- 投影机名称可让您输入最多 16 个字母数字字符的名称来识别网 络上的投影机
- **PJLink**密码可让您输入最多<sup>32</sup> 个字母数字字符的密码,用于使用 PJLink 协议进行投影机控制。
- **Remote** 密码可让您输入最多 8 个字母数字字符的密码,用于使用 Remote 在 Epson Web Control 中访问投影机。(用户名称是 **EPSONREMOTE**;默认密码是 **guest**。)
- **Web**控制密码可让您输入最多 8 个字母数字字符的密码,用于使用 Web控制在 Epson Web Control 中访问投影机。(用户名称是 **EPSONWEB**;默认密码是 **admin**。)
- 主持人密码可让您输入 4 位数字的密码, 以使用 EasyMP Multi PC Projection 或 Epson iProjection 作为主持人访问投影机。(默认 情况下未设置密码。)
- 投影机关键词可让您打开一个安全密码以防止外人访问投影机。 您必须使用 EasyMP Multi PC Projection 或 Epson iProjection 从 计算机输入一个显示的随机关键词才能访问投影机和共享当前屏 幕。
- 显示**LAN**信息可让您设置投影机网络信息的显示格式。

使用显示的键盘输入名称、密码和关键词。按遥控器上的 [ ▲ ]<br>[ ▼ ][ ( ][ )[ ] 按钮突出显示字符,然后按 [Enter] 进行选择。

选择有线**LAN** 菜单并按 [Enter]。

l 6

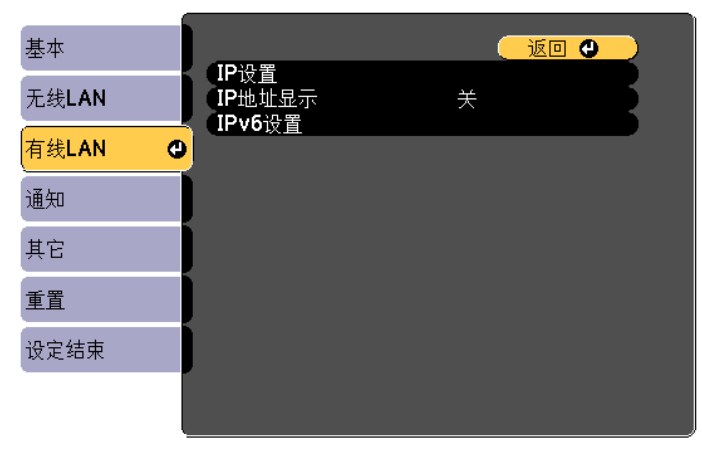

#### g根据需要分配网络的 IP 设置。

**[[Esc] /[◎]:返回 [◆]:选择** 

- 如果网络自动分配地址,请选择 **IP**设置将 **DHCP** 设置为开。
- 如果必须手动设置地址,请选择 **IP**设置将 **DHCP** 设置为关,然后 根据需要输入投影机的 IP地址、子网掩码和网关地址。
- 要使用 IPv6 将投影机连接到网络,请选择 **IPv6**设置。
	- **["有线](#page-126-0)LAN菜单" 第127页**

a要从显示的键盘中突出显示所需数字,请按遥控器上的 [ ] [ ][ ][ ] 按钮。要选择突出显示的数字,请按 [Enter]。

**h**  $\bf{8}$ 要防止 IP 地址显示在 LAN 待机屏幕或主屏幕上,请将 **IP地址显**<br>示设置为**关**。

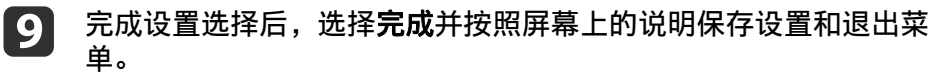

# 有线网络投影 <sup>92</sup>

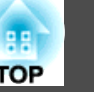

10 按遥控器上的 [LAN] 按钮。

 按遥控器上的 [LAN] 按钮。 当您在 LAN 待机屏幕上看到正确的 IP 地址时,有线网络设置即 完成。

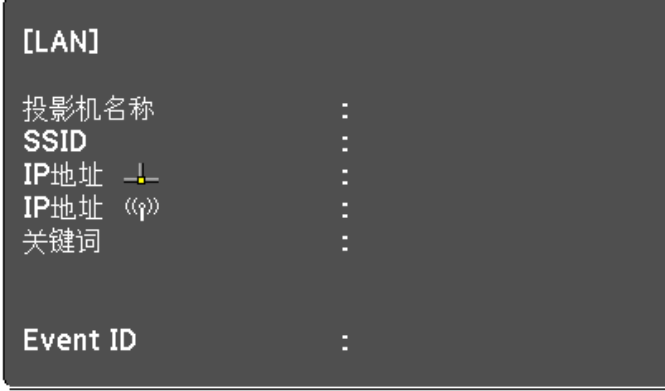

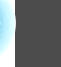

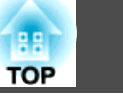

您可以通过无线网络将图像发送到投影机。

要这样做,您必须安装 Epson 802.11b/g/n 无线 LAN 模块, 然后设置您 的投影机和计算机进行无线投影。

**☞** ["安装无线](#page-41-0) LAN 单元" 第42页

通过使用投影机网络菜单手动配置连接,您可以将投影机连接到无线网 络。

配置网络菜单前设置投影机时间。如果未设置时间,无线 LAN 可能配置 不正确。

**s** ["设定时间"](#page-31-0) 第32页

安装无线 LAN 模块并设置投影机后,从 Epson Projector Software CD-ROM(如有)安装网络软件或根据需要下载软件。使用以下软件和说明文 件设置和控制无线投影:

- EasyMP Multi PC Projection 软件允许您通过网络投影用户计算机的屏 幕举行互动式会议。请参阅下面内容了解有关说明。
	- EasyMP Multi PC Projection[操作指南](#page-0-0)
- Epson iProjection app 允许您从 iOS 或 Android 设备投影。
- 您可以从 App Store 或 Google play 下载 Epson iProjection。与 App Store 或 Google play 通信产生的费用由客户承担。

### 手动选择无线网络设定

 $\boxed{2}$ 

在从无线网络投影之前,请为投影机选择网络设定。

a按控制面板或遥控器上的 [Menu] 按钮。

### 选择**网络**菜单并按 [Enter]。

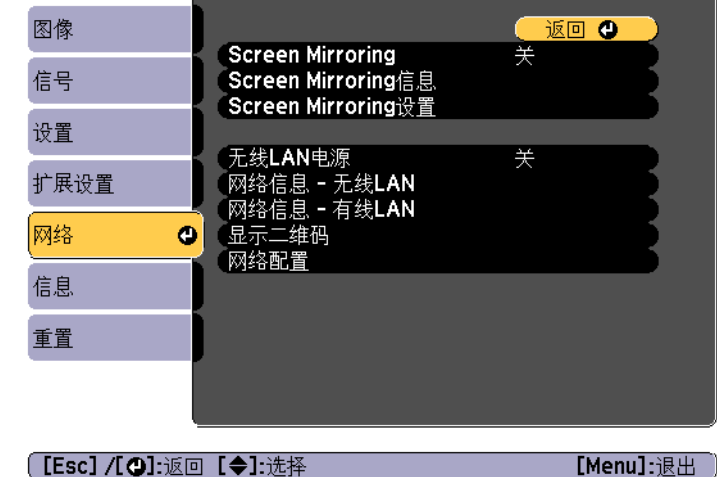

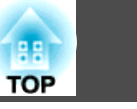

**B** 

将开选作无线**LAN**电源设置。

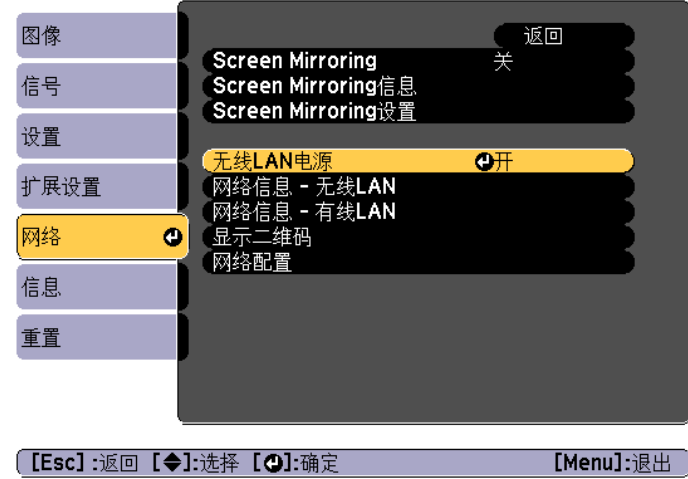

### 选择网络配置并按 [Enter]。

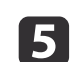

d

选择基本菜单并按 [Enter]。

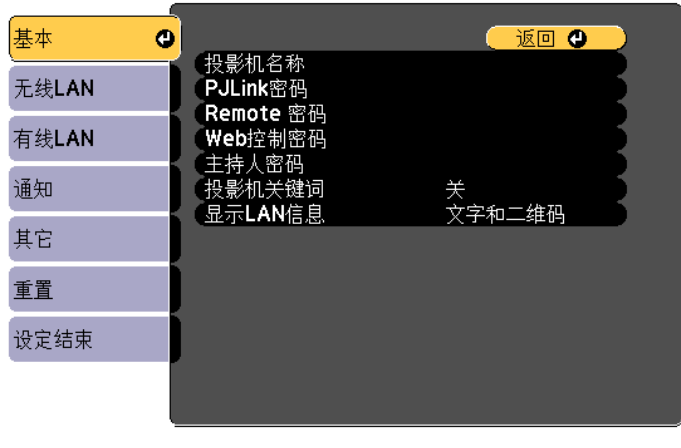

#### **[[Esc] /[◎]:返回 [◆]:选择**

- 投影机名称可让您输入最多 16 个字母数字字符的名称来识别网 络上的投影机
- **PJLink**密码可让您输入最多 32 个字母数字字符的密码,用于使用 PJLink 协议进行投影机控制。
- **Remote** 密码可让您输入最多 8 个字母数字字符的密码,用于使用 Remote 在 Epson Web Control 中访问投影机。(用户名称是 **EPSONREMOTE**;默认密码是 **guest**。)
- **Web**控制密码可让您输入最多 8 个字母数字字符的密码,用于使用 Web控制在 Epson Web Control 中访问投影机。(用户名称是 **EPSONWEB**;默认密码是 **admin**。)
- 主持人密码可让您输入 4 位数字的密码, 以使用 EasyMP Multi PC Projection 或 Epson iProjection 作为主持人访问投影机。(默认 情况下未设置密码。)
- 投影机关键词可让您打开一个安全密码以防止外人访问投影机。 您必须使用 EasyMP Multi PC Projection 或 Epson iProjection 从 计算机输入一个显示的随机关键词才能访问投影机和共享当前屏 幕。
- 显示**LAN**信息可让您设置投影机网络信息的显示格式。

a使用显示的键盘输入名称和密码。按遥控器上的 [ ][ ][ ] [ ] 按钮突出显示字符,然后按 [Enter] 进行选择。

l 6 根据需要选择基本选项。

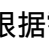

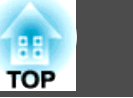

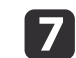

选择无线**LAN** 菜单并按 [Enter]。

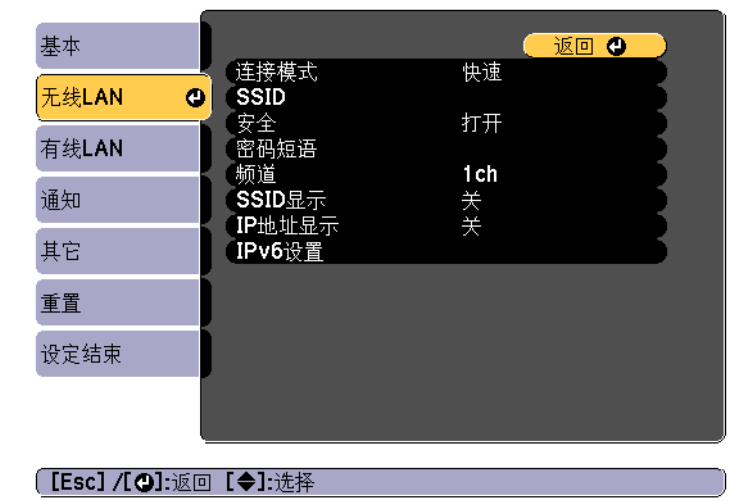

#### 选择**连接模式**设置。

- 快速可让您使用无线通讯直接连接到智能手机、平板电脑或计算 机。
- 高级可让您通过无线网络接入点连接到智能手机、平板电脑或计 算机。
- i

h

如果选择**高级**连接模式,请选择**搜索接入点**以选择要连接的接入<br>点。

a如果需要手动分配 SSID,请选择 **SSID** 输入 SSID。

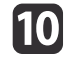

#### 如果是**高级**连接模式,根据需要为网络分配 IP 设置。

- 如果网络自动分配地址,请选择 **IP**设置将 **DHCP** 设置为开。
- 如果必须手动设置地址,请选择 **IP**设置将 **DHCP** 设置为关,然后 根据需要输入投影机的 **IP**地址、子网掩码和网关地址。

• 要使用 IPv6 将投影机连接到网络,请选择 **IPv6**设置。 **☞** "无线LAN [菜单"](#page-123-0) 第124页 要防止 SSID <sup>或</sup> IP 地址显示在 LAN 待机屏幕或主屏幕上,请将 **SSID**显示或 **IP**地址显示设为关。 完成设置选择后,选择完成并按照屏幕指示保存设定和退出菜单。 按遥控器上的 [LAN] 按钮。<br>当您在 LAN 待机屏幕上看到正确的 IP 地址时, 无线网络设置即 完成。 **TLANT** 投影机名称 **SSID IP地址 --**IP地址 ((p)) 关键词

**k** 

**l**12

**13** 

Event ID Е

针对投影机完成无线设定后,需要在计算机上选择无线网络。之后启动网 络软件,通过无线网络将图像发送到投影机。

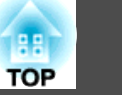

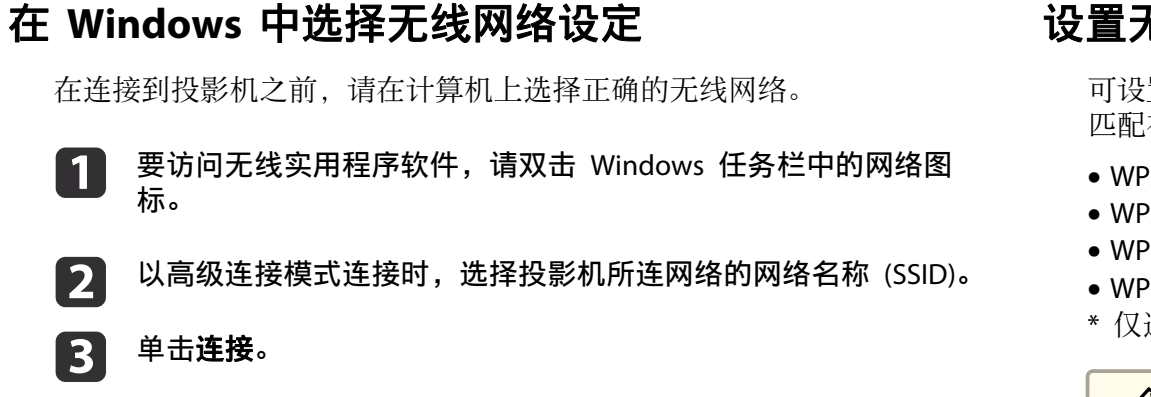

### 在 **OS X** 中选择无线网络设定

在连接到投影机之前,请在 OS <sup>X</sup> 中选择正确的无线网络。

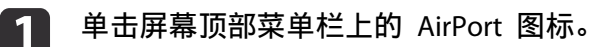

b以高级连接模式连接时,打开 AirPort 并选择投影机所连接网络的<br>网络名称(SSID)。

# 设置无线网络安全

可设置要在无线网络上使用的投影机的安全性。设置以下一个安全选项以 匹配在您网络上使用的设定:

- WPA2-PSK 安全
- $\bullet$  WPA2-EAP 安全  $\mathrm{\ast}$
- $\bullet$  WPA/WPA2-PSK 安全  $\,^*$
- WPA/WPA2-EAP 安全  $^*$
- \* 仅适用于高级连接模式。

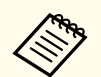

人<mark>令</mark>》请联系网络管理员了解如何输入正确的信息。

- $\blacksquare$ 要设置 WPA2-EAP 或 WPA/WPA2-EAP 安全, 确保数字证书文件兼<br>容投影机注册并直接放在 USB 存储设备上。
	- ["支持的客户端和](#page-97-0) CA 证书" 第98页
- l 2 按控制面板或遥控器上的 [Menu] 按钮。
- **B** 选择网络菜单并按 [Enter]。

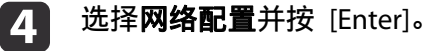

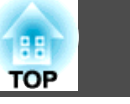

e

选择无线**LAN** 菜单并按 [Enter]。

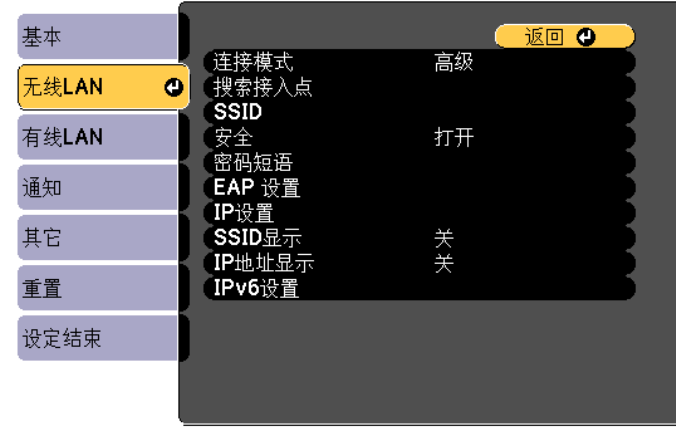

#### **[[Esc] /[○]:返回 [◆]:选择**

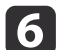

### 选择**安全**设置并按 [Enter]。

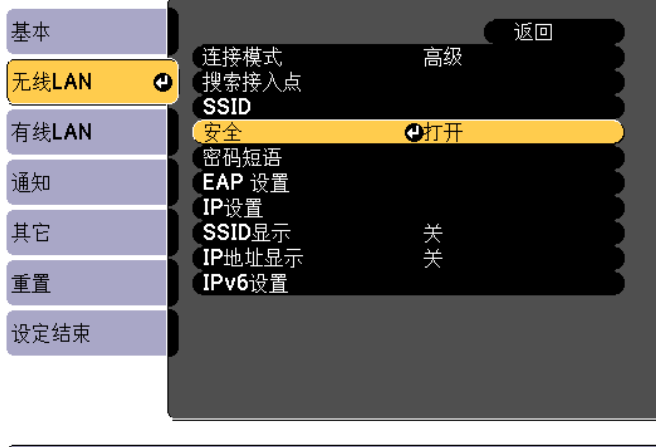

〔 [Esc] :返回 [◆]:选择 [❹]:确定

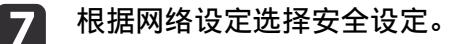

• WPA2-PSK、WPA/WPA2-PSK:选择完成并按照屏幕上的说明保存设置和退出菜单。

- WPA2-EAP、WPA/WPA2-EAP:选择 **EAP** 设置并按 [Enter]。
- **i** 8 将验证协议选作 **EAP** 类型设置。
- <u>ig</u> 要导入证书,请选择证书类型并按 [Enter]。
	- 客户端证书适用于 **PEAP-TLS** 或 **EAP-TLS** 类型
	- **CA**证书适用于 **PEAP**、**PEAP-TLS**、**EAP-TLS** 或 **EAP-FAST** 类型

<mark>》</mark> 您也可以通过 Web 浏览器注册数字证书。但是,务必只注册<br>⁄ 一次,否则,证书可能安装不正确。

● "使用 Web [浏览器设置证书"](#page-182-0) 第183页

#### **10** 选择**注册**并按 [Enter]。

 $\mathbf{m}$ 按照屏幕说明将 USB 存储设备连接到投影机的无线 LAN 单元端 口。

如果无线 LAN 模块安装在投影机中,请将其取出。

- **●** ["安装无线](#page-41-0) LAN 单元" 第42页
- **l**12 按 [Enter] 显示证书列表。
- **13 使用显示的列表选择要导入的证书。**<br>会显示信息提示您输入证书的密码。

**14 输入密码并按 [Enter]。**<br>证书成功导入后,完成信息出现。

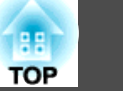

<span id="page-97-0"></span>15

根据需要选择 EAP 设置。

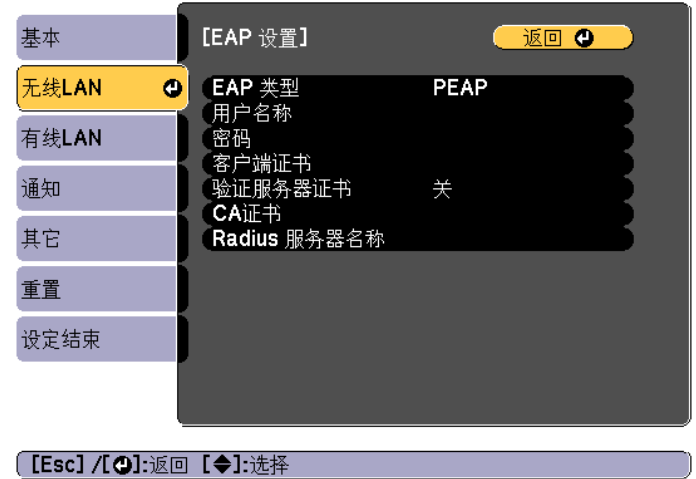

- 用户名称可让您最多输入 64 个字母数字字符的用户名称。要输入 32 以上的字符, 请使用 Web 浏览器。导入客户端证书时, 自动 设置核发证书的名称。
- 密码可让您在使用 **PEAP**、**EAP-FAST** 或 **LEAP** 类型时最多输入 64 个字母数字字符的密码用于验证。要输入<sup>32</sup> 以上的字符,请使用 Web 浏览器。
- 验证服务器证书可让您在设置 CA 证书后选择是否验证服务器证 书。
- **Radius** 服务器名称可让您输入要验证的服务器名称。

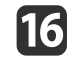

完成设置后,选择完成并按照屏幕指示保存设定和退出菜单。

### 支持的客户端和 **CA** 证书

您可以注册以下类型的数字证书。

#### 客户端证书 **(PEAP-TLS/EAP-TLS)**

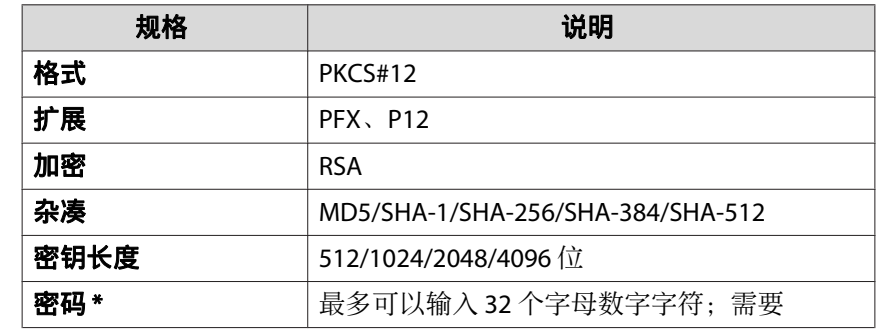

#### **CA** 证书 **(PEAP/PEAP-TLS/EAP-TLS/EAP-FAST)**

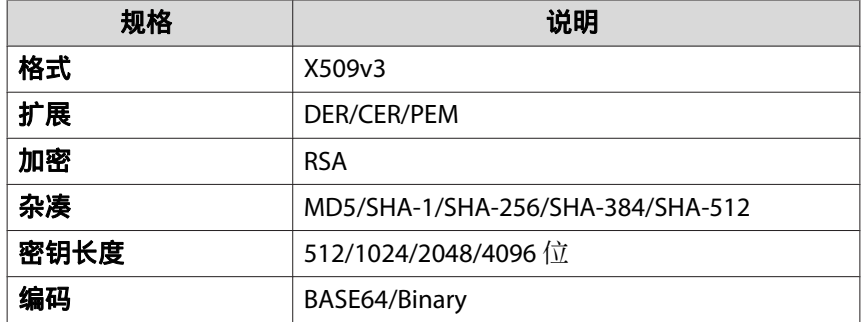

\* 您最多可使用<sup>64</sup> 个字母数字字符设置密码。但是,您需要使用 Web 浏览器输入 32 以上的字符。

**●** "使用 Web [浏览器更改设定](#page-179-0) (Epson Web Control)" 第180页

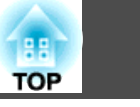

### 使用二维码连接移动设备

为投影机选择无线网络设置后,您可以在屏幕上显示二维码,并使用它通过 Epson iProjection app 连接到移动设备。

- a• 在设备上安装最版本的Epson iProjection(V1.3.0 或更高版本支持 此功能)。
	- 您可以从 App Store 或 Google play 免费下载 Epson iProjection。 与 App Store 或 Google play 通信产生的费用由客户承担。
	- 以快速连接模式使用 Epson iProjection 时, 建议进行安全设置。

按遥控器上的 [LAN] 按钮。 二维码显示在投影屏幕上。

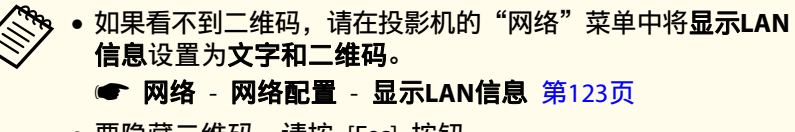

- 要隐藏二维码,请按 [Esc] 按钮。
- 二维码隐藏后,按 [Enter] 按钮可显示该码。
- 您也可以在主屏幕上选择图标来显示二维码。
- 在移动设备上启动 Epson iProjection。

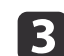

 $\Box$ 

a

使用 Epson iProjection 将其连接到投影机来读取投影的二维码。

<mark>要正确读取二维码,确保您正对屏幕并尽可能靠近,以便投影</mark><br>的码适合移动设备二维码读取器的指南。如果离屏幕太远,则 可能无法读取代码。

建立连接后, 从 = 选择内容菜单, 然后选择要投影的文件。

### 使用 **USB** 钥匙连接 **Windows** 计算机

您可以将 USB 闪存盘设置为 USB 钥匙以快速将投影机连接到无线 LAN 支持的 Windows 计算机。USB 钥匙允许您自动选择计算机的无线网络设 置并以无线方式投影您的演示。

- a 使用 EasyMP Multi PC Projection 设置 USB 钥匙。
	- **EasyMP Multi PC Projection**[操作指南](#page-0-0)
- b安装无线 LAN 模块。

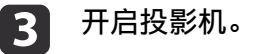

- d 按遥控器上的 [LAN] 按钮。 LAN 待机屏幕显示。验证 SSID 和 IP 地址是否显示。
- l 5 从投影机拔下无线 LAN 模块,将 USB 钥匙插入用于无线 LAN 模<br>块的相同端口。
	- **["安装无线](#page-41-0) LAN 单元" 第42页** 您会看到网络信息更新完成的投影信息。
- l 6

h

拔下 USB 钥匙。 将无线 LAN 模块重新插入投影机。

17 <sup>将</sup> USB 钥匙连接到计算机上的 USB 端口。

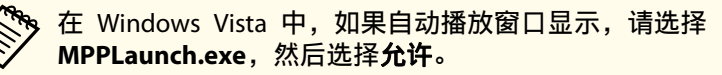

### 按照屏幕说明安装必要的应用程序。

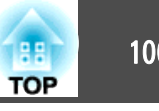

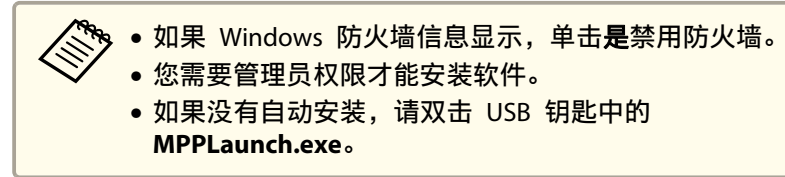

几分钟后,投影机会显示计算机图像。如果没有出现,请按投影机 遥控器上的 [LAN] 按钮或重新启动计算机。

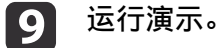

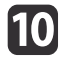

10 完成无线投影后,选择 Windows 任务栏中的**安全删除硬件**选项,<br>然后从计算机中拔下 USB 钥匙。

a需要重新启动计算机才能重新激活无线 LAN 连接。

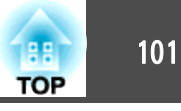

您可以使用 Miracast 技术从移动设备(如便携式电脑、智能手机和平板 电脑)将图像发送到投影机。

如果您的设备支持 Miracast, 则不需要另外安装软件。使用 Windows 计 算机时,务必备好 Miracast 连接用适配器。

使用 Screen Mirroring 功能时注意以下限制。

- 您不能播放隔行图像。
- 您不能通过 3ch(频道 3)播放多频道音频。
- 您不能投影分辨率高于<sup>1920</sup> <sup>x</sup> <sup>1080</sup> 和帧频高于<sup>30</sup> fps 的图像。
- 您不能播放 3D 视频。
- 某些设备禁止通过 Miracast 连接查看具有版权保护的内容。
- 在 Screen Mirroring 投影时不要更改投影机的 **Screen Mirroring**设置。 这样做可能会造成投影机断开,并且过段时间才能重新连接。
- 在 Screen Mirroring 投影时请勿使用开关直接关闭投影机。

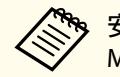

a安装有 Android <sup>或</sup> Windows 8.1 或更高版本的移动设备主要支持 Miracast。

是否支持 Miracast 取决于具体移动设备。请参阅移动设备手册了解 详情。

### 选择 **Screen Mirroring** 设置

必须为投影机选择 Screen Mirroring设置以便从移动设备投影图像。

a要设置 **Screen Mirroring** 保护密码,请先关闭 **Screen Mirroring** 保护密码。

a按控制面板或遥控器上的 [Menu] 按钮。

### 选择**网络**菜单并按 [Enter]。

 $\overline{2}$ 

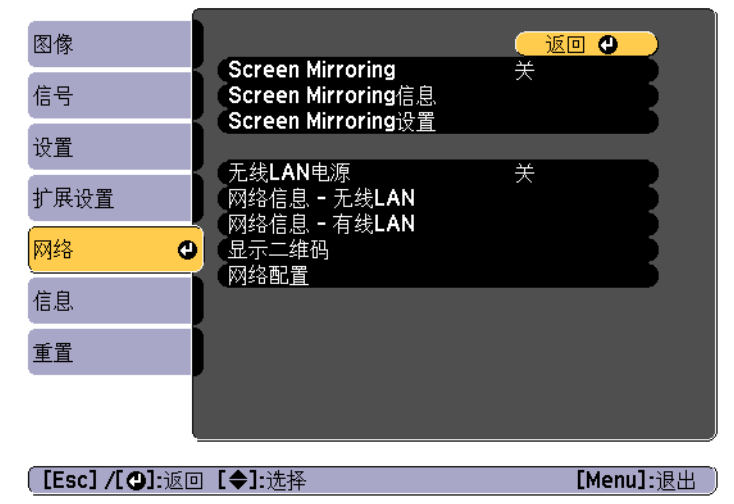

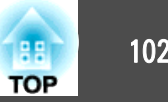

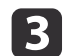

将开选作 **Screen Mirroring** 设置。

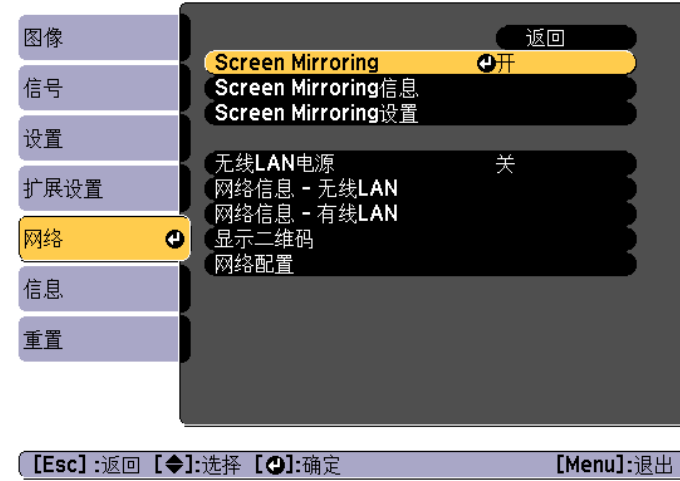

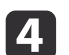

### 选择 **Screen Mirroring**设置并按 [Enter]。

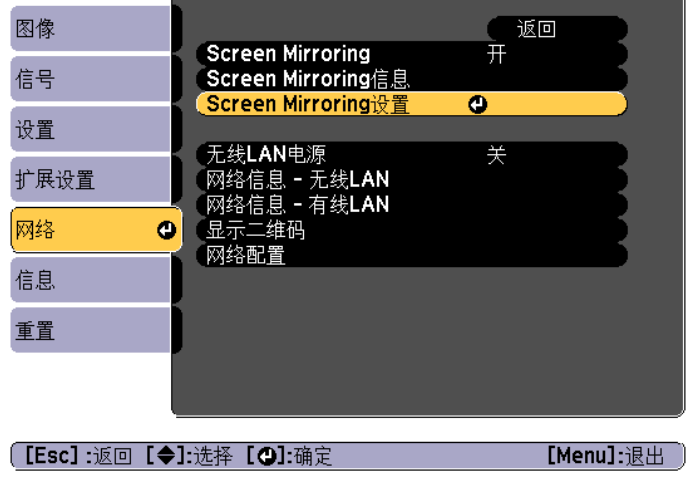

#### e根据需要设置显示名称设置。

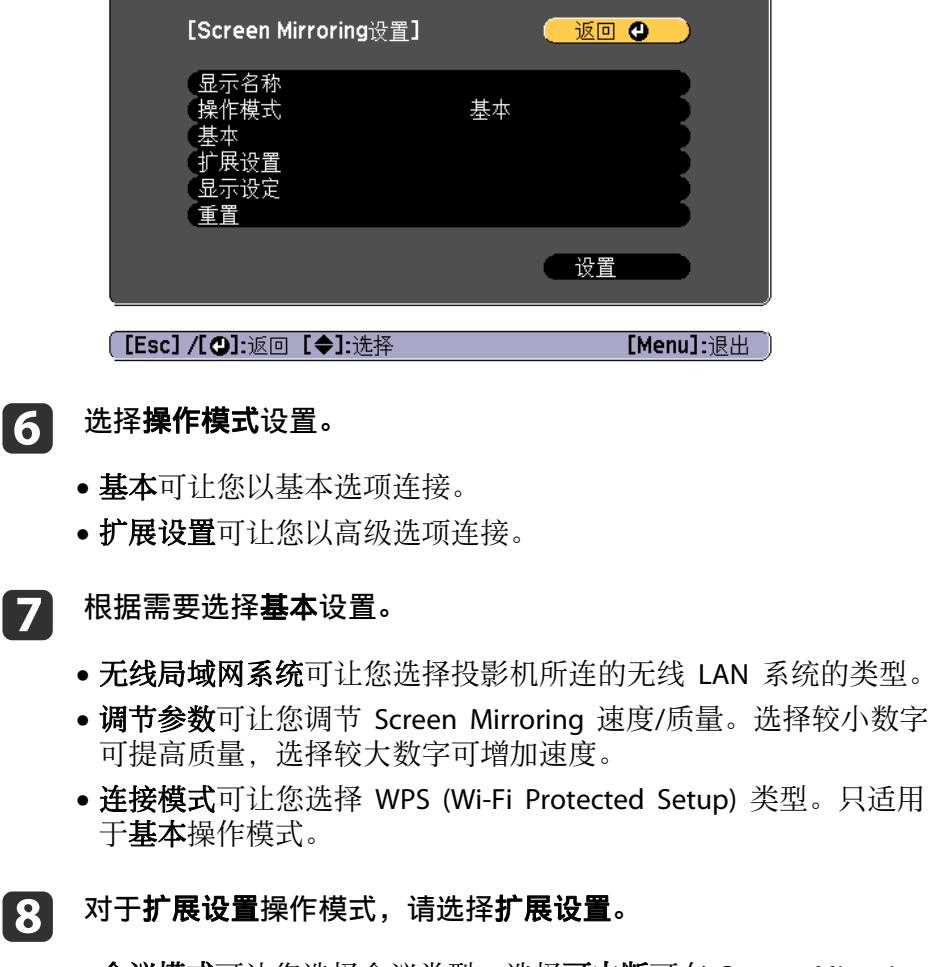

- 会议模式可让您选择会议类型。选择可中断可在 Screen Mirroring 投影时连接到另一个移动设备, 或选择**不可中断**只连接到一个设 备。
- 频道可让您选择 Screen Mirroring 使用的无线频道。

根据需要选择显示设定设置。

8

i

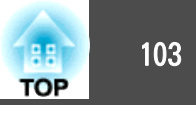

- **PIN**代码通知可让您在投影 Screen Mirroring 以外的投影源时显示 投影图像上的 PIN 代码。
- 设备名称通知可让您显示投影图像上的新连接设备名称。
- **10** 完成设置选择后,选择**设置**并按照屏幕上的说明保存设置和退出菜<br>单。
- 11 按控制面板或遥控器上的 [<del>@</del>] 按钮。在主屏幕上看到显示名称时<br>设置即完成。

### 在 **Windows 10** 中使用 **Screen Mirroring** 连接

通过使用 Screen Mirroring 进行连接,您可以设置计算机进行无线投影 和经由投影机的扬声器系统播放音频。

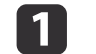

根据需要在投影机上选择 **Screen Mirroring**设置。

**b** 按遥控器上的 [Mirroring] 按钮切换到 Screen Mirroring 信号源。<br>您会看到 Screen Mirroring 待机屏幕。

#### **B** 显示操作中心,然后选择连接。

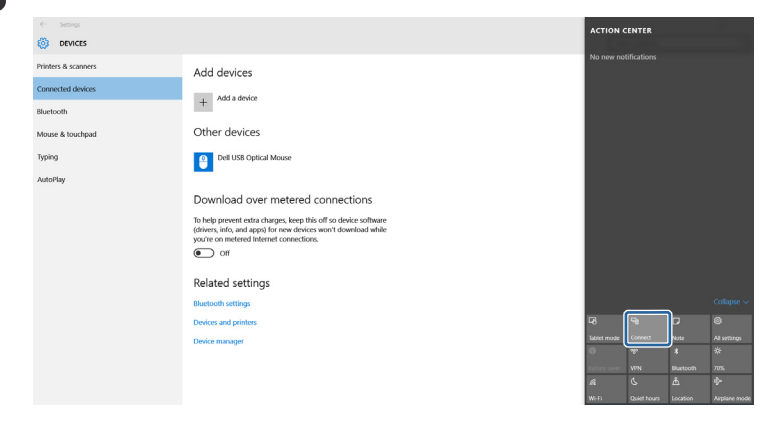

您会看到可用设备的列表。

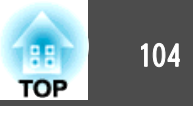

**d** 

### 从列表中选择投影机的显示名称。

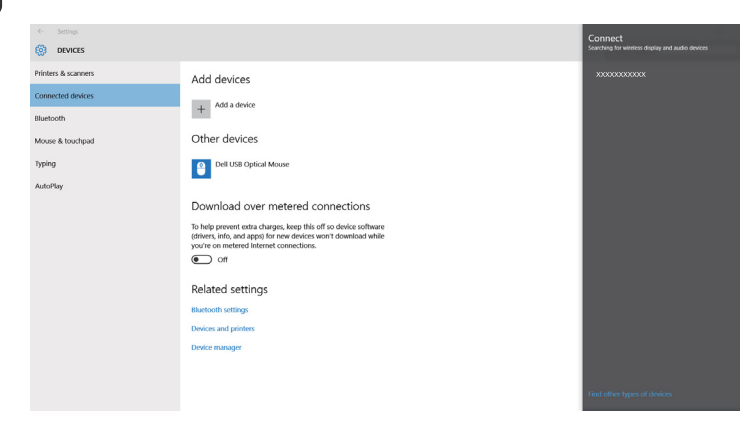

**SI**  如果您在计算机上看到 PIN 输入屏幕,请输入 Screen Mirroring 待机屏幕或投影图像右下方显示的 PIN 代码。 投影机显示计算机中的图像。

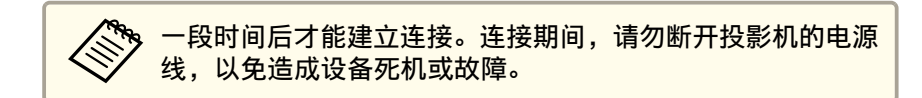

### 在 **Windows 8.1** 中使用 **Screen Mirroring** 连接

您可以通过 Windows 8.1 中的超级按钮设置计算机进行无线投影。您可 以通过使用 Screen Mirroring 进行连接, 透过投影机的扬声器系统播放 声音。

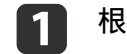

**b** 

#### 根据需要在投影机上选择 **Screen Mirroring**设置。

按遥控器上的 [Mirroring] 按钮切换到 Screen Mirroring 信号源。<br>您会看到 Screen Mirroring 待机屏幕。

#### $\boxed{3}$ 在计算机上从超级按钮中选择设备,然后选择投影。

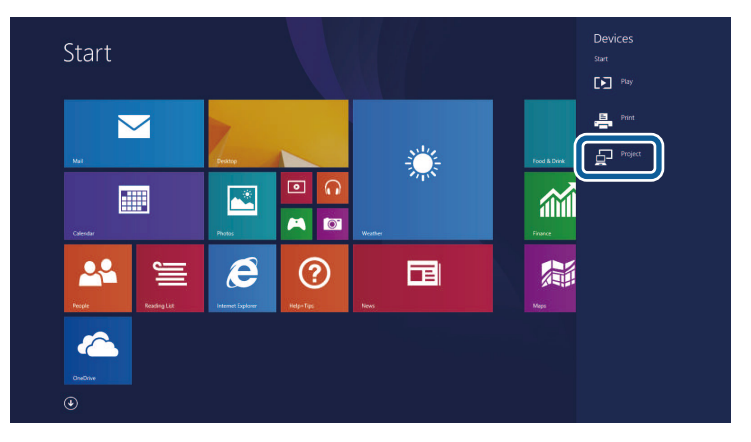

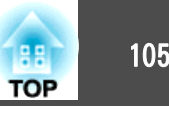

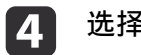

选择添加无线显示。

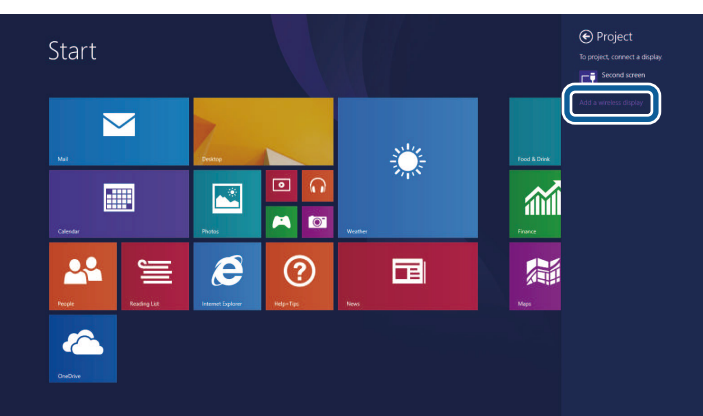

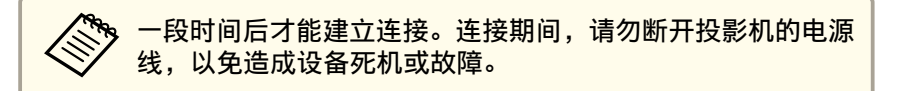

您会看到可用设备的列表。

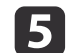

### 从列表中选择投影机的显示名称。

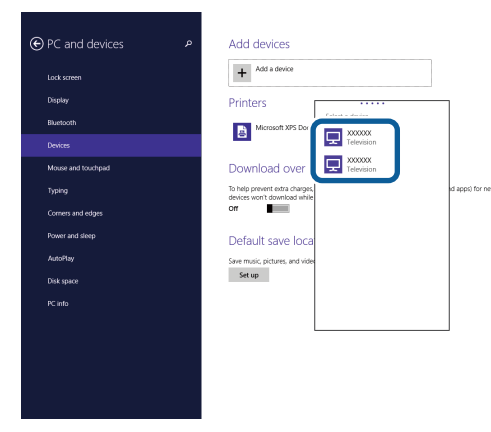

6 如果您在计算机上看到 PIN 输入屏幕,请输入 Screen Mirroring<br>待机屏幕或投影图像右下方显示的 PIN 代码。 投影机显示计算机中的图像。

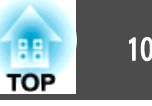

### 配合 **Miracast** 功能使用 **Screen Mirroring** 进行连接

如果您的智能手机等移动设备支持 Miracast,您可以无线将其连接到投影 机并投影图像。您可以通过使用 Screen Mirroring 进行连接, 透过投影 机的扬声器系统播放声音。

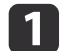

#### 根据需要在投影机上选择 **Screen Mirroring**设置。

- **b** 按遥控器上的 [Mirroring] 按钮切换到 Screen Mirroring 信号源。 您会看到 Screen Mirroring 待机屏幕。
- **b** 在移动设备上, 使用 Miracast 功能搜索投影机。<br>您会看到可用设备的列表。
- | 4 从列表中选择投影机的显示名称。
- **b** 如果您在移动设备上看到 PIN 输入屏幕,请输入 Screen Mirroring<br>待机屏幕或投影图像右下方显示的 PIN 代码。

投影机显示移动设备中的图像。

and to the content of the basic team of the content of the content of the content of the content of the content<br>Alternative content of the content of the content of the content of the content of the content of the content 根据移动设备,您可能需要在连接时删除设备。按照设备上屏 幕指示进行操作。

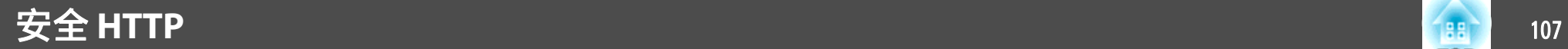

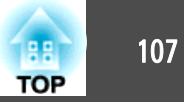

您可以使用 HTTPS 协议增强投影机和与之通讯的 Web 浏览器之间的安 全性。要这样做,创建一个服务器证书,将其安装到投影机上,然后在投 影机菜单中打开安全 **HTTP** 设置以验证 Web 浏览器的可靠性。

#### s 网络 - 网络配置 - 其它 -安全 **HTTP** 第[129](#page-128-0)页

即使不安装服务器证书,投影机也会自动创建自签名证书和允许通讯。但 是, 自签名证书不能通过 Web 浏览器验证可靠性, 通过 Web 浏览器访 问投影机时,您会看到有关服务器可靠性的警告。此警告不妨碍通讯。

### 使用菜单导入 **Web** 服务器证书

您可以创建 Web 服务器证书,然后使用投影机菜单和 USB 闪存盘导入。

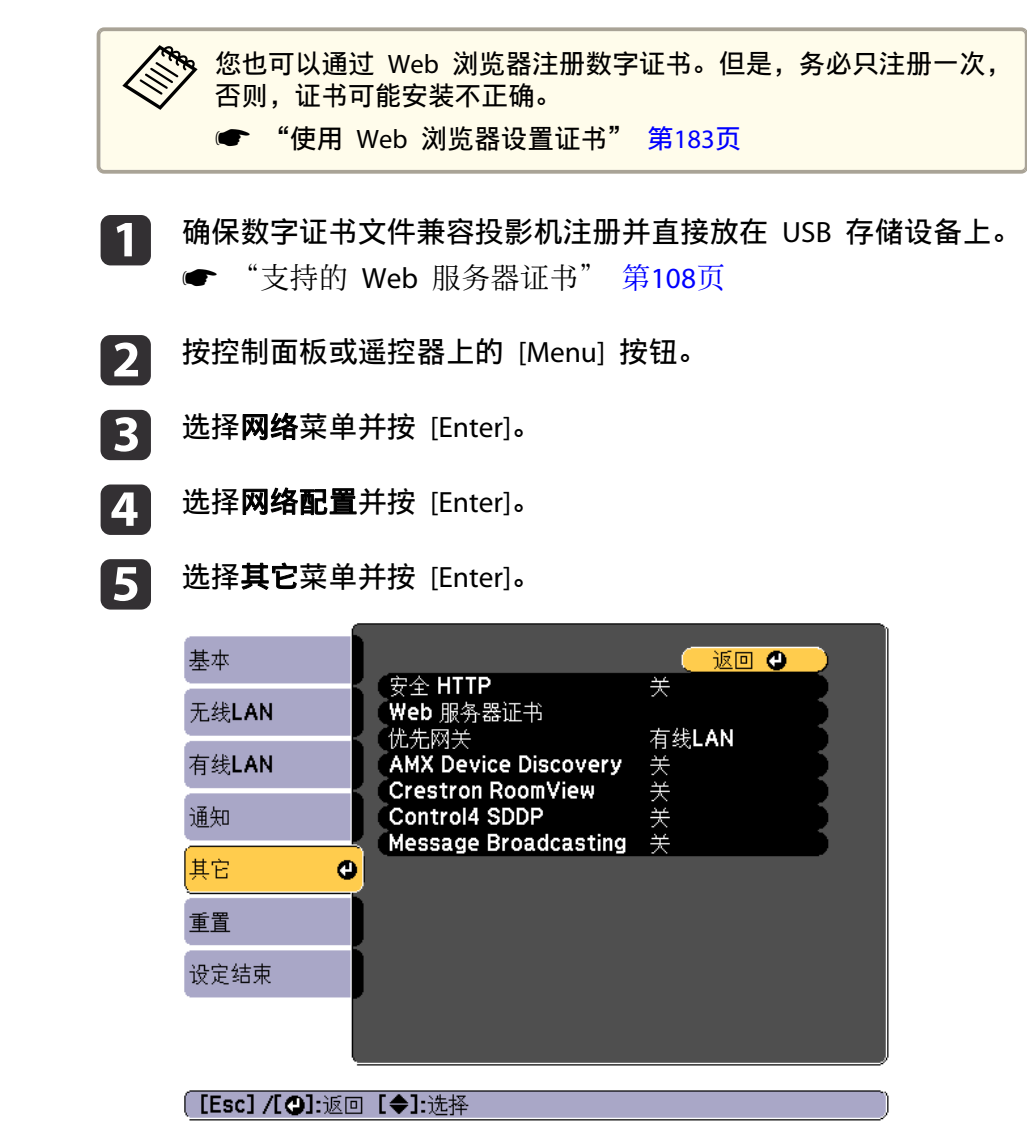

### <span id="page-107-0"></span>安全 **HTTP** <sup>108</sup>

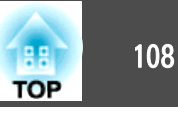

- l 6 将开选作安全 **HTTP** 设置。
- g选择 **Web** 服务器证书并按 [Enter]。
- **h** 选择注册并按 [Enter]。
- i 按照屏幕说明将 USB 存储设备连接到投影机的无线 LAN 单元端 口。如果无线 LAN 模块安装在投影机中,请将其取出。
	- **☞** ["安装无线](#page-41-0) LAN 单元" 第42页
- 10 <sup>按</sup> [Enter] 显示证书列表。
- k**使用显示的列表选择要导入的证书。**<br>会显示信息提示您输入证书的密码。
- 12 输入密码并按 [Enter]。<br>证书成功导入后,完成信息出现。

### 支持的 **Web** 服务器证书

您可以注册以下类型的数字证书。

#### **Web** 服务器证书 **(**安全 **HTTP)**

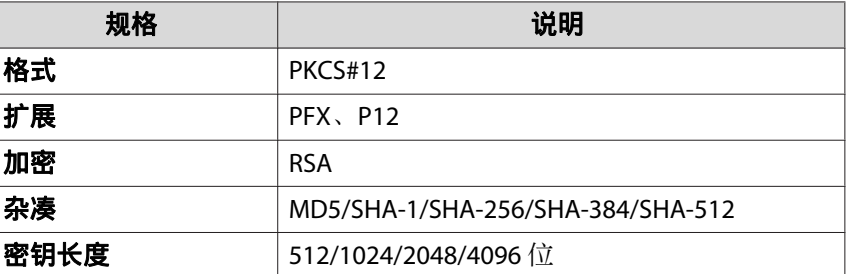

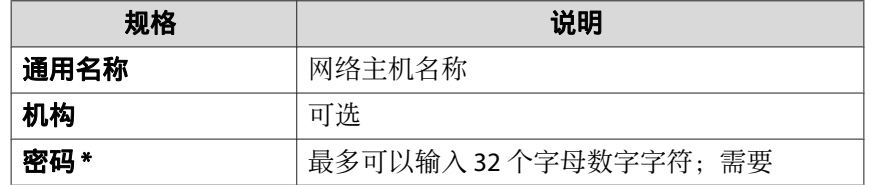

\* 您最多可使用<sup>64</sup> 个字母数字字符设置密码。但是,您需要使用 Web 浏览器输入 32 以上的字符。

**●** "使用 Web [浏览器更改设定](#page-179-0) (Epson Web Control)" 第180页
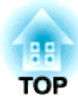

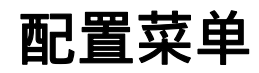

本章介绍如何使用配置菜单及其功能。

## 使用配置菜单 <sup>110</sup>

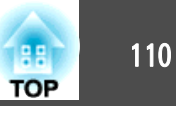

本节说明如何使用配置菜单。

虽然以下步骤是以遥控器为例进行说明的,但您可以在控制面板上执行同 样的操作。有关可用的按钮以及操作的信息,请勾选菜单下的指南。

#### 显示配置菜单画面。

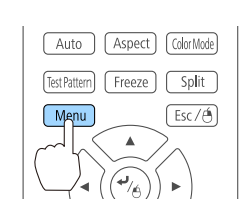

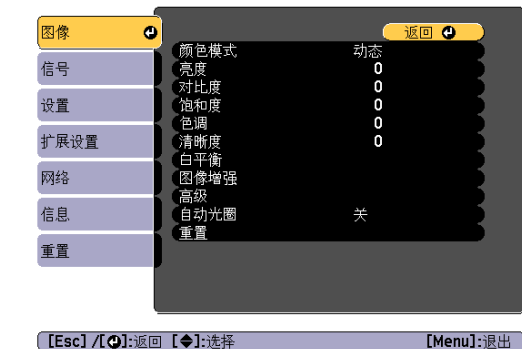

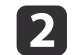

a

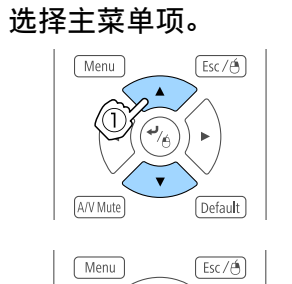

 $\sqrt{\text{Default}}$ 

A/V Mute

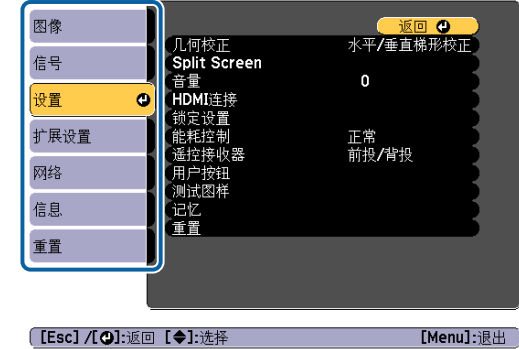

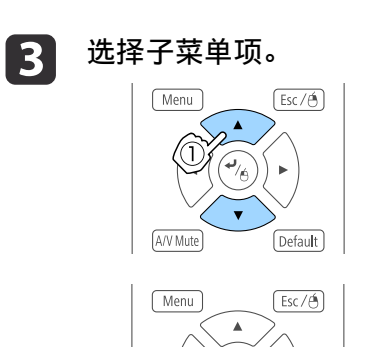

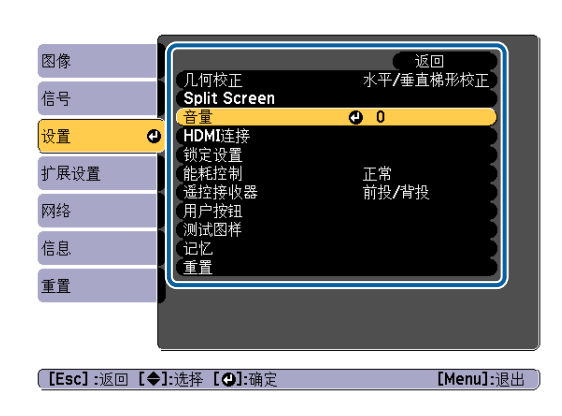

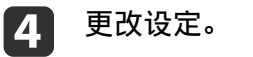

A/V Mute

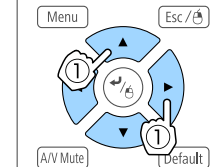

Default

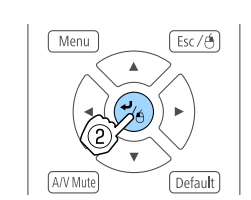

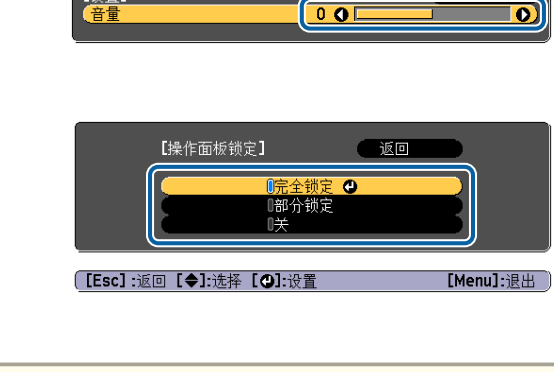

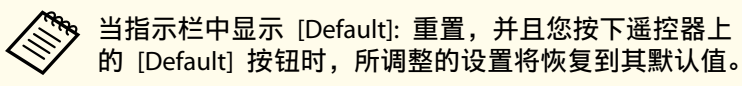

【设置】

#### <sup>按</sup> [Menu] 按钮完成设定。

l 51

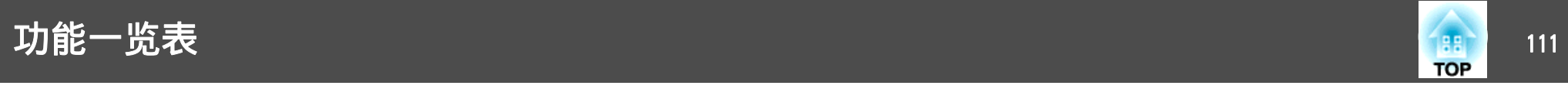

### 配置菜单表

可设定的项目因所用的机型和投影的图像信号及源而异。

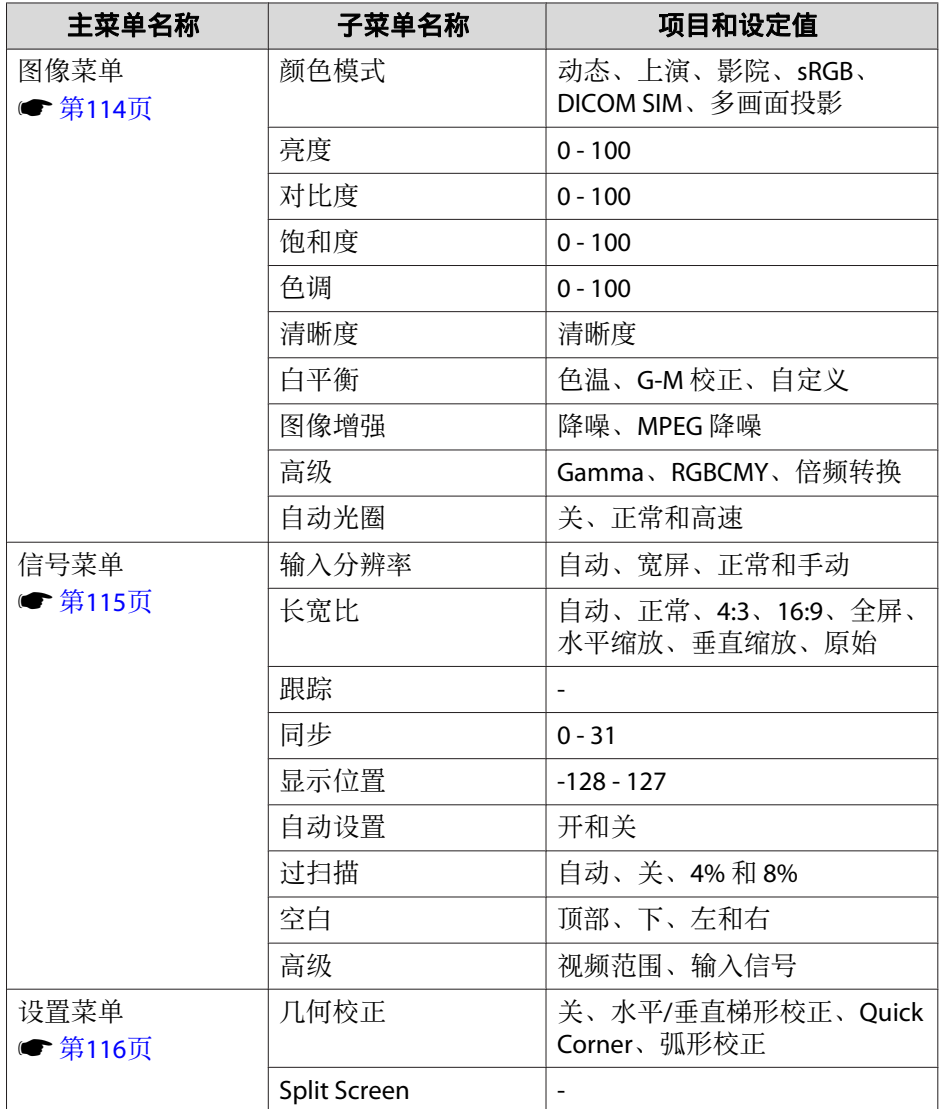

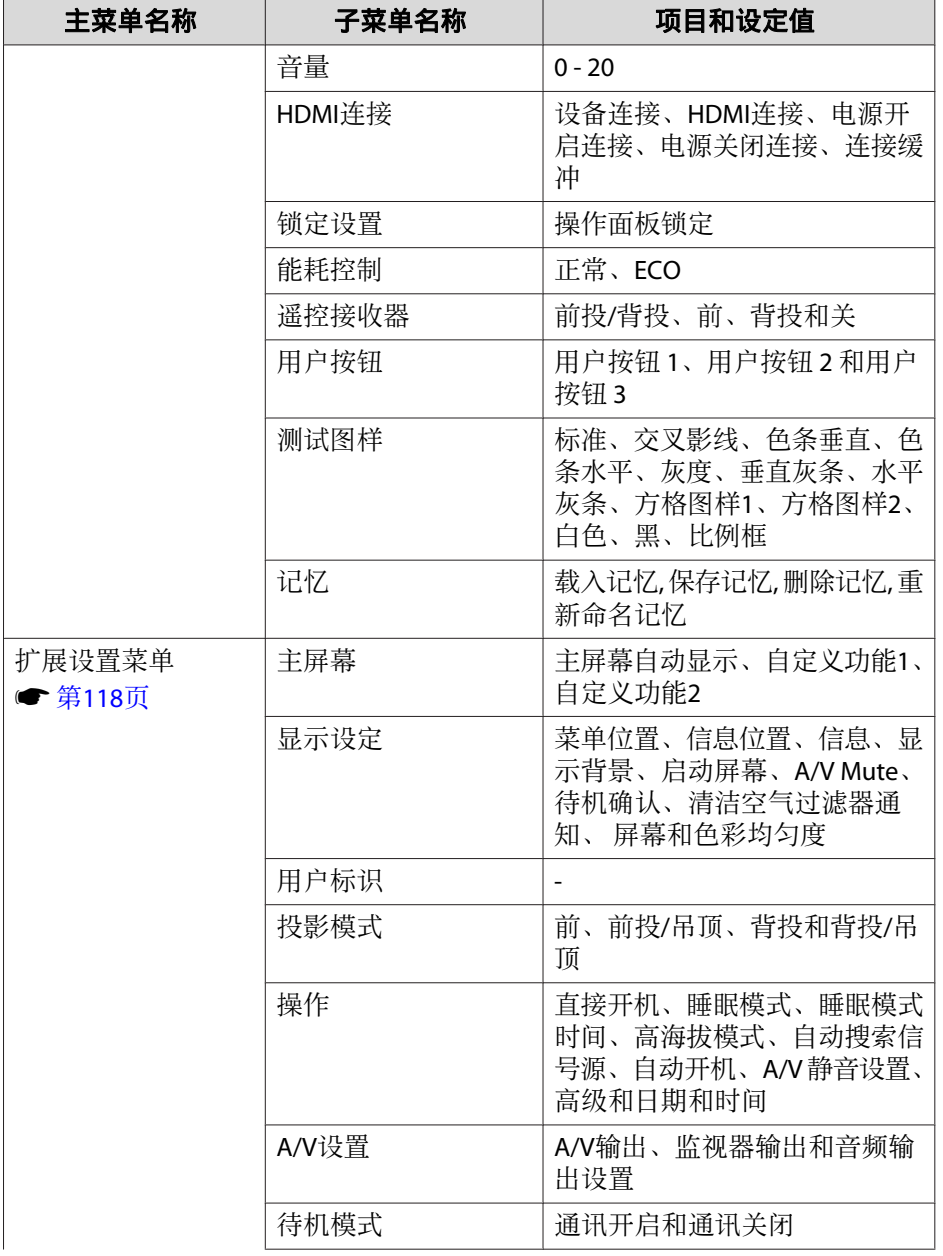

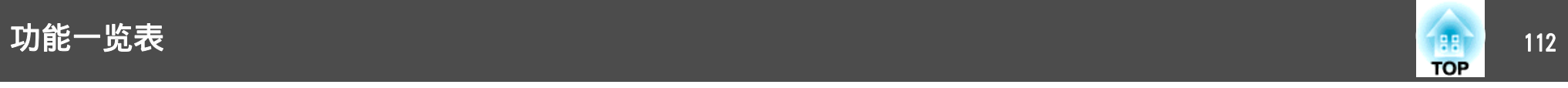

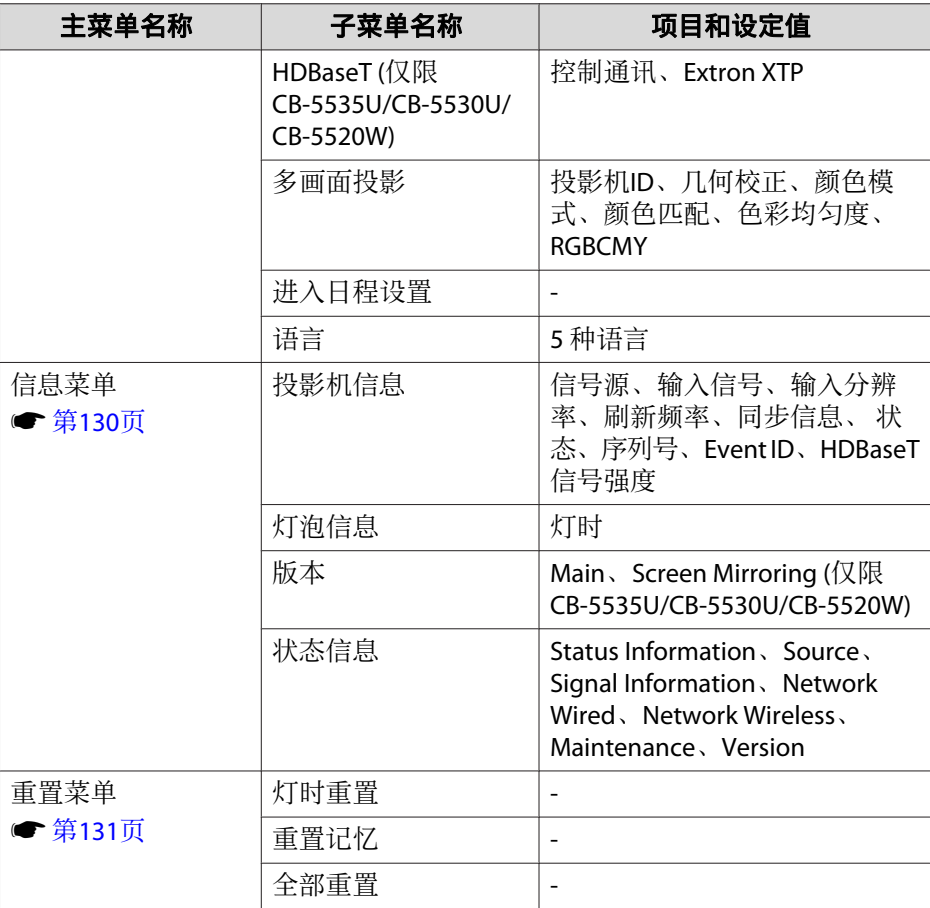

#### 网络菜单

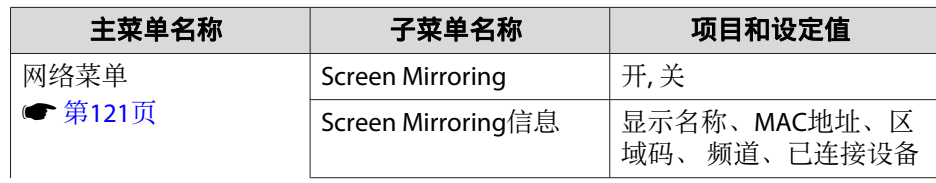

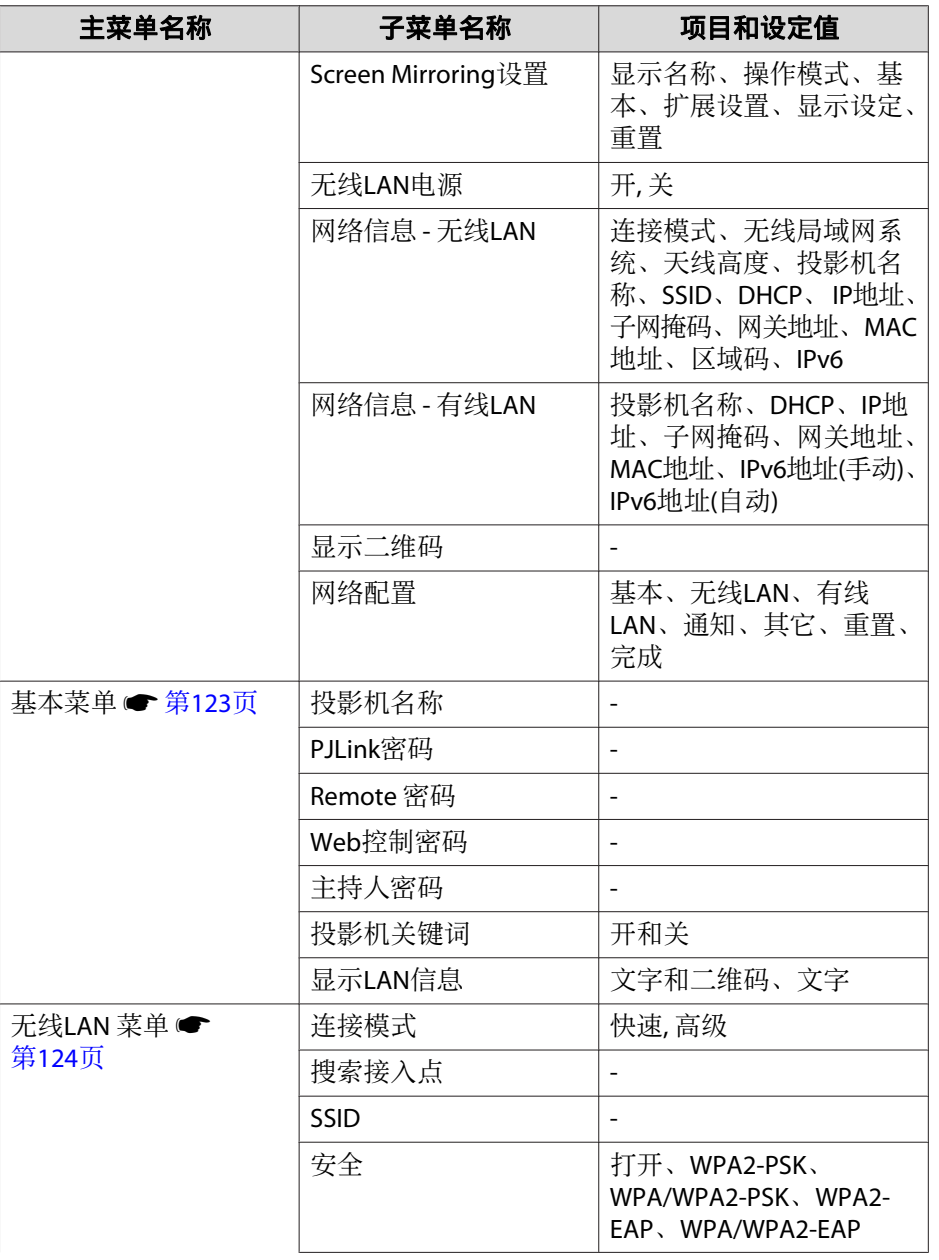

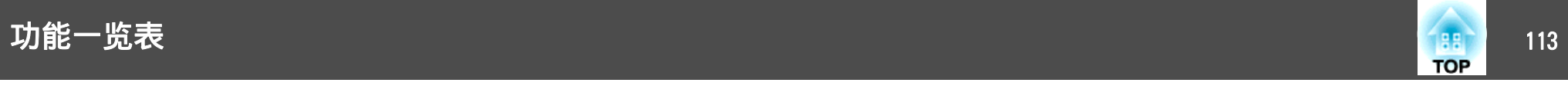

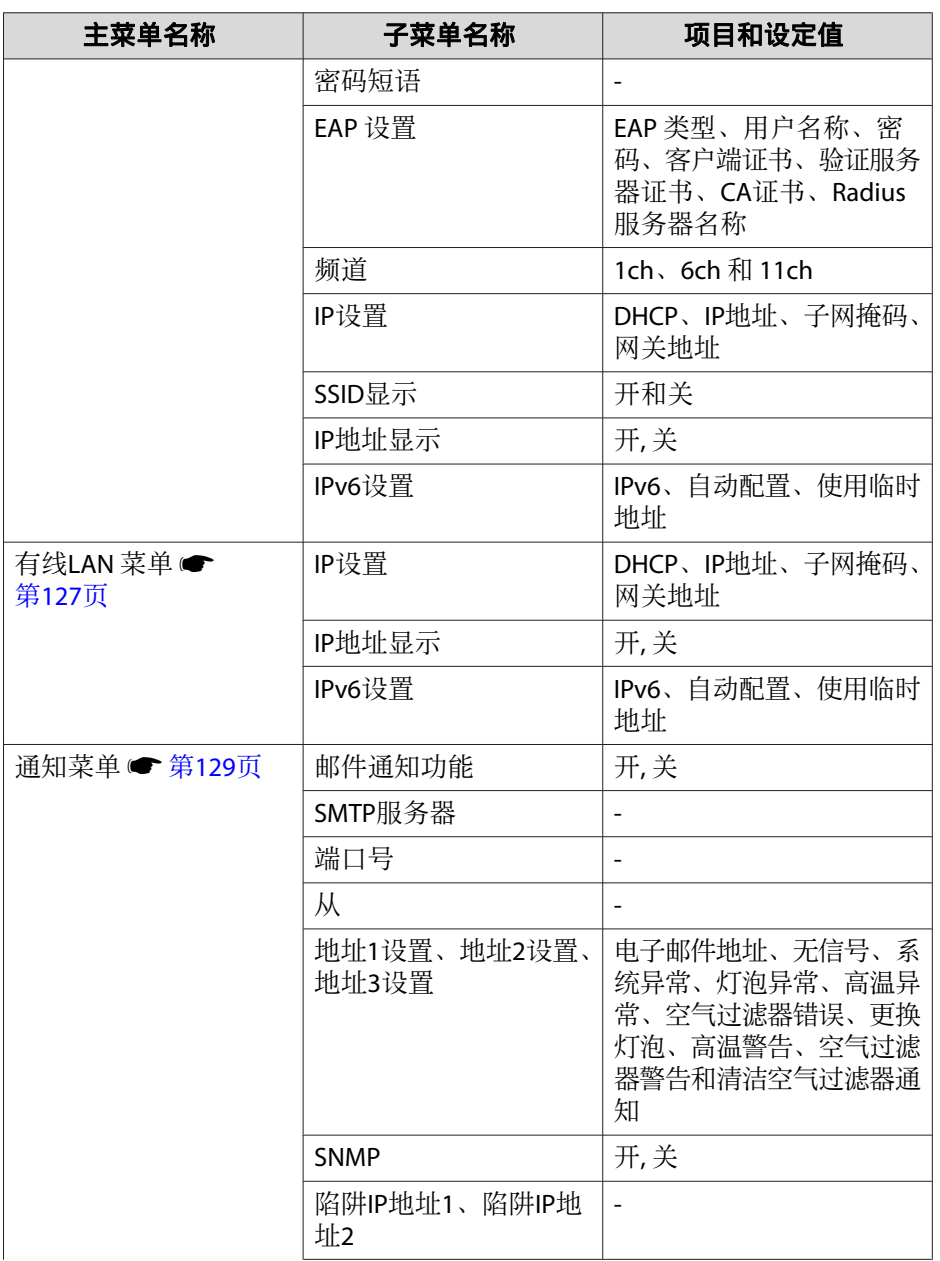

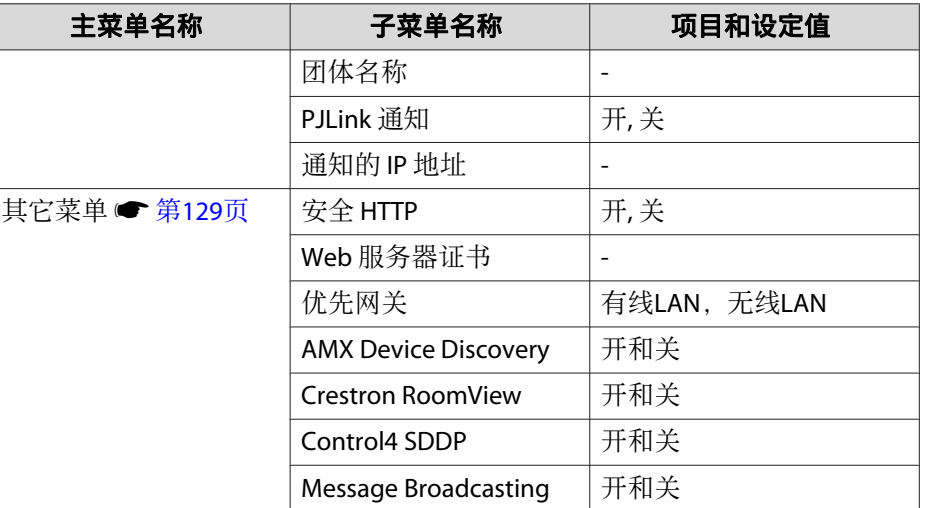

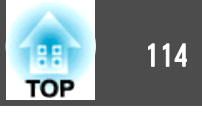

### <span id="page-113-0"></span>图像菜单

可设定的项目因当前投影的图像信号和源而异。为每个颜色模式保存设定 详细信息。

● ["自动检测输入信号和更改投影图像](#page-48-0) (信号源搜索)" 第49页

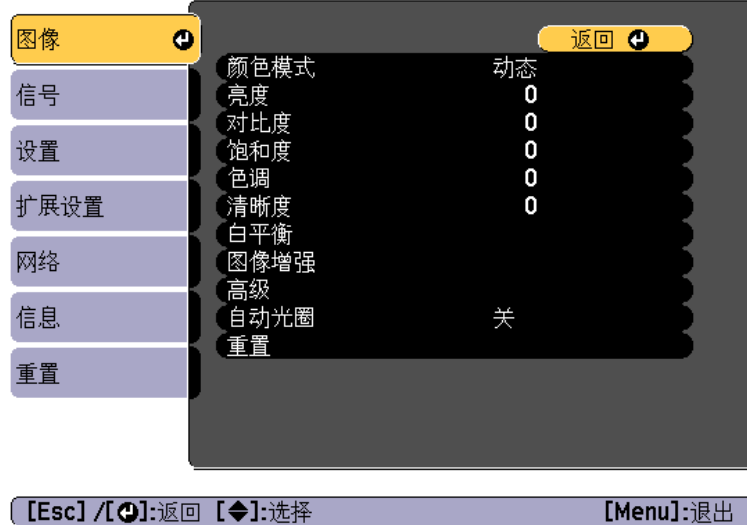

子菜单 しんしょう しょうしょう 功能 颜色模式 您可以选择图像的质素以配合您的环境。 <sup>s</sup>["选择投影质量\(选择颜色模式\)"](#page-56-0) 第57页 亮度 您可以调节图像的亮度。 对比度 您可以调节图像的明暗差。 饱和度 您可以调节图像的饱和度。 色调 您可以调节图像的色调。 清晰度 调节图像的清晰度。 白平衡 您可以调节图像的整体色调。 色温: 您可以调节图像的整体色调。当颜色模式设置为**sRGB** 或 DICOM SIM 时, 您可以调节为 11 个级别; 3200K、5000K 到 10000K。如果**颜色模式**未设为 sRGB 和 DICOM SIM, 则 可以在 0 至 10 范围中调节。当选择高值时,图像带有蓝色 调;当选择低值时,图像带有红色调。 **G-M** 校正: 设为负数时色调偏红,设为正数时色调偏绿。 自定义: 您可以单独调节每种颜色(红)、G (绿) 和 B (蓝) 的偏 移和增益。图像增强 | 您可以调节图像分辨率。 <sup>s</sup>["调节图像分辨率\(图像增强\)"](#page-65-0) 第66页 降噪: 去除图像上的噪点。 **MPEG** 降噪: 用于在投影 MPEG 影片时减少轮廓中发生的点 和块噪音。

<span id="page-114-0"></span>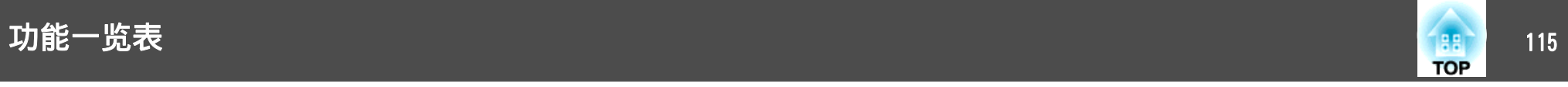

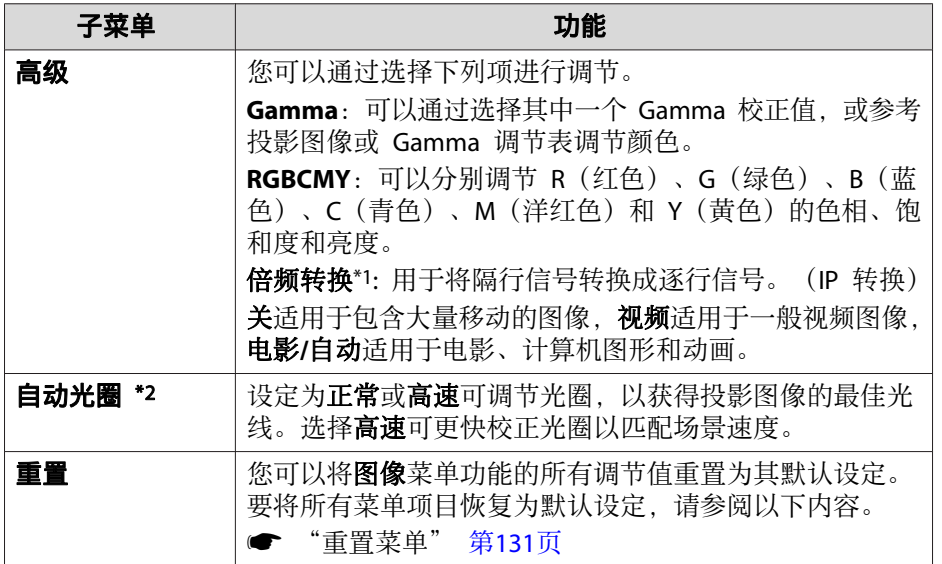

\*1 只有在输入信号是480i、576i或1080i时可以设置。

\*2 只有在颜色模式被设为动态或影院可以设置。

### 信号菜单

可设定的项目因当前投影的图像信号和源而异。为每个图像信号存储设定 细节。

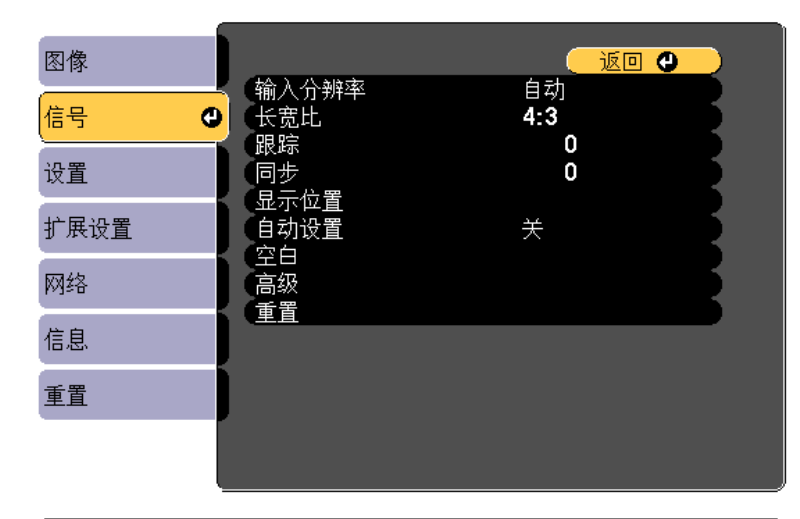

**[[Esc] /[●]:返回 [◆]:选择** 

[Menu]: 退出

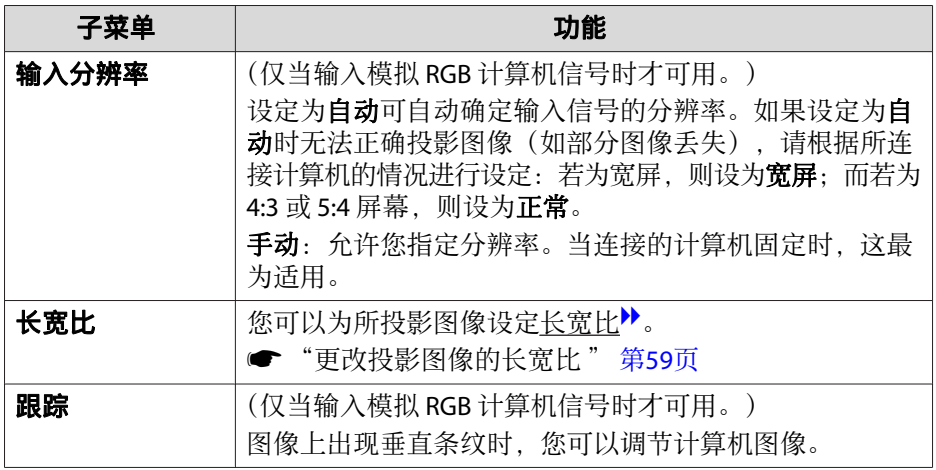

<span id="page-115-0"></span>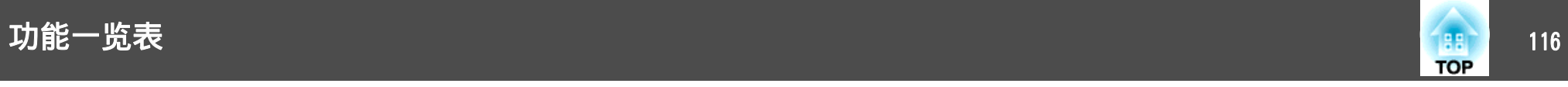

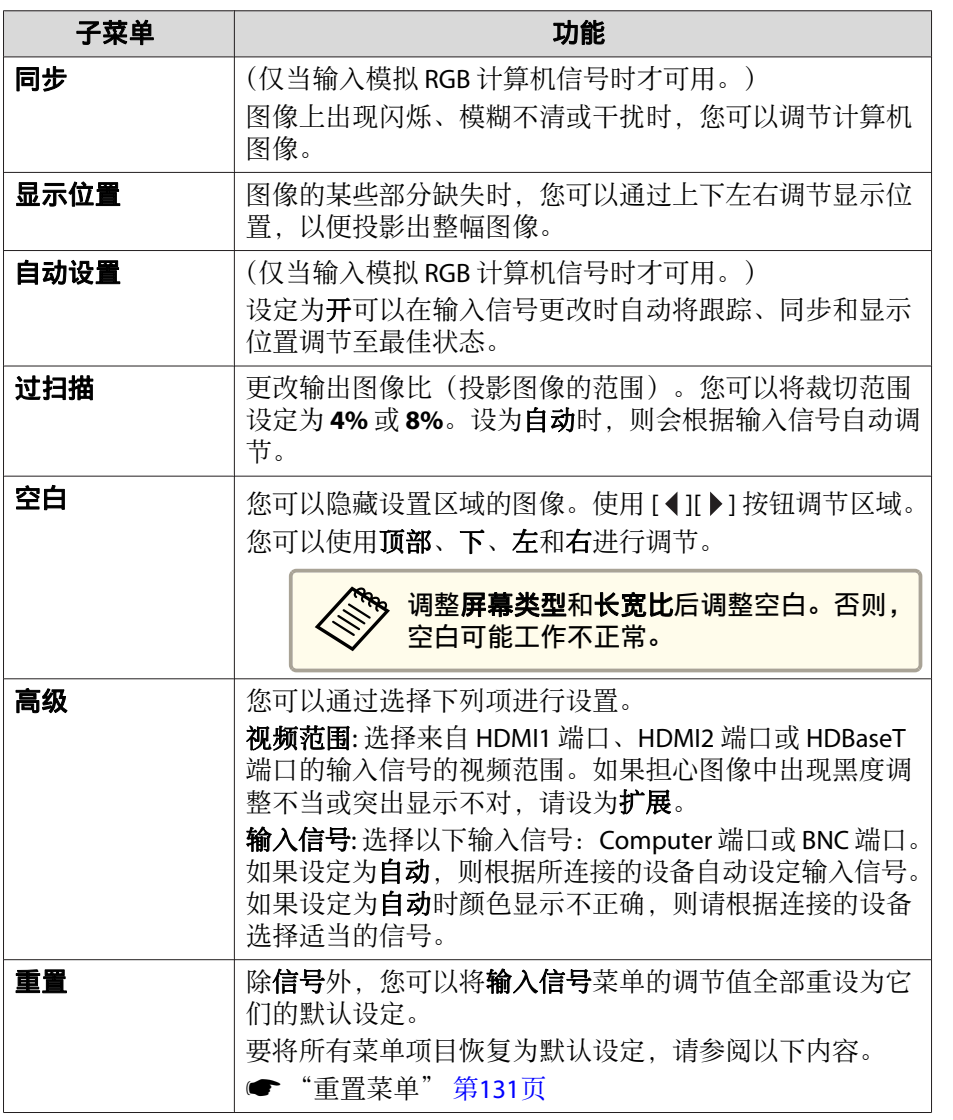

### 设置菜单

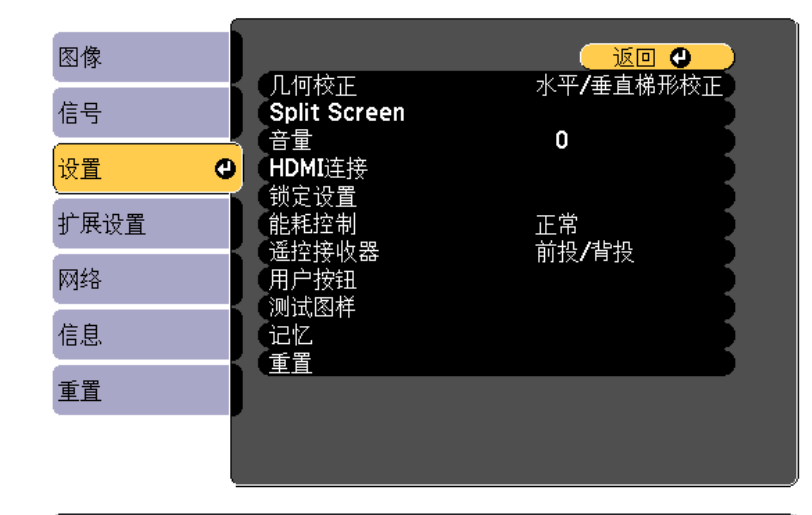

**[[Esc] /[◎]:返回 [◆]:选择** 

[Menu]:退出

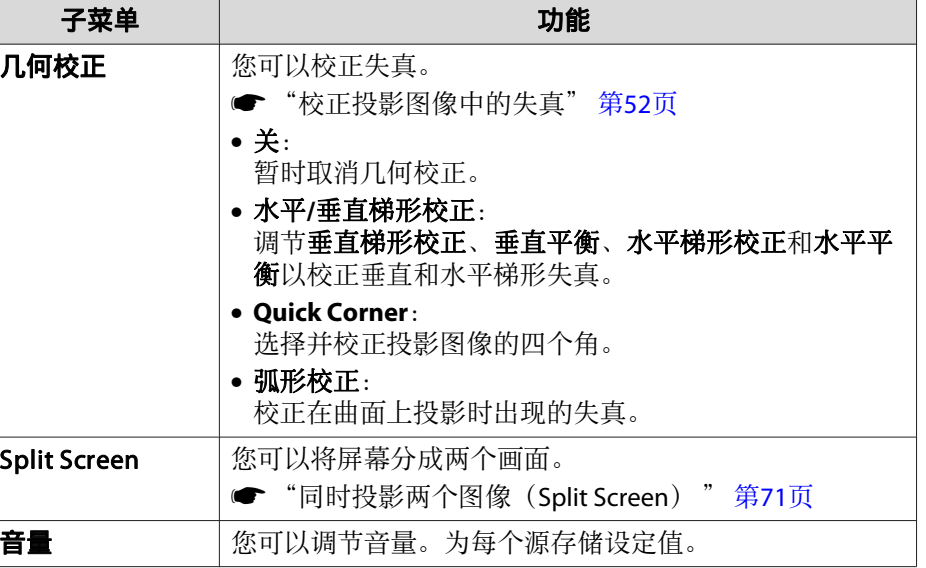

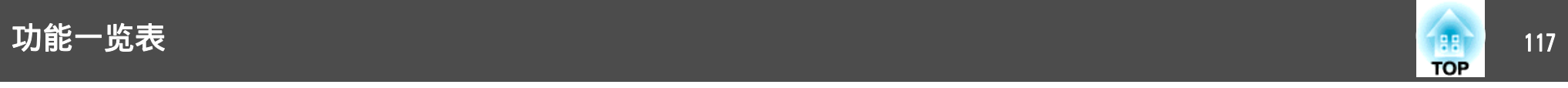

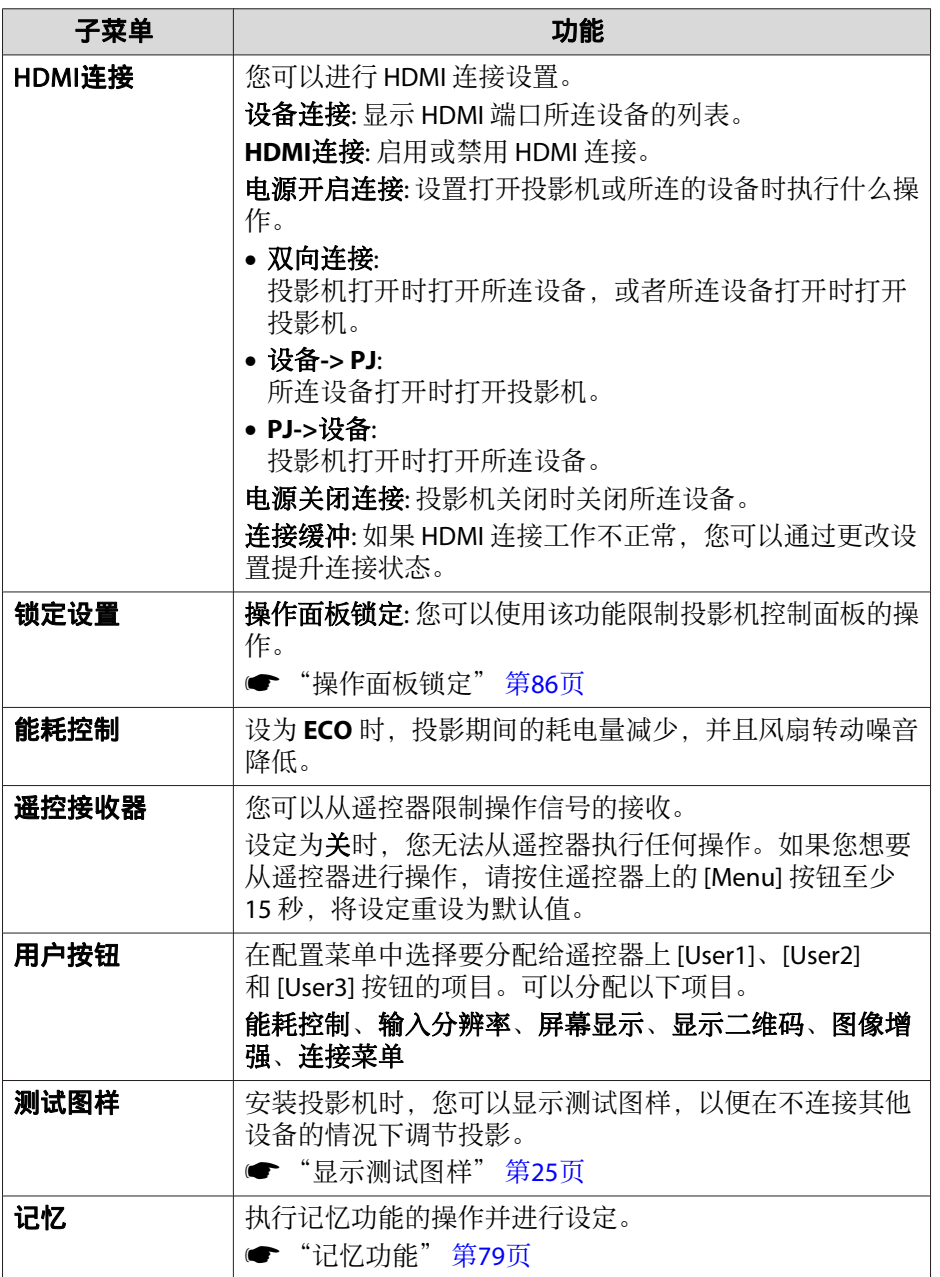

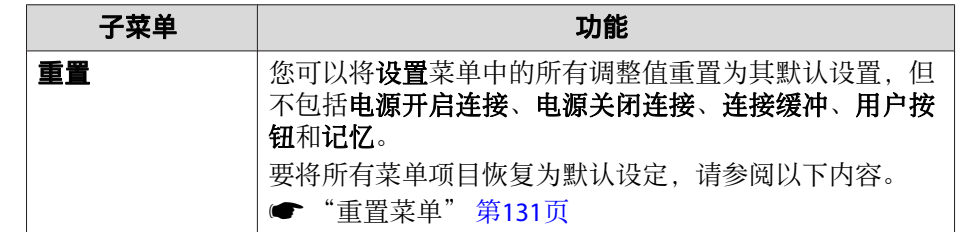

<span id="page-117-0"></span>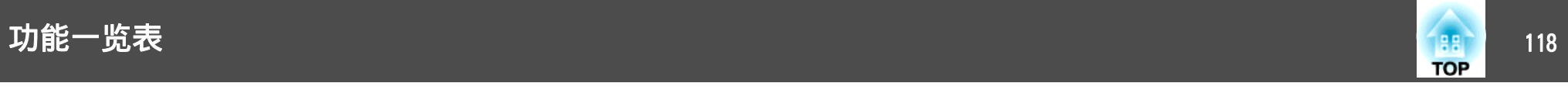

### 扩展设置菜单

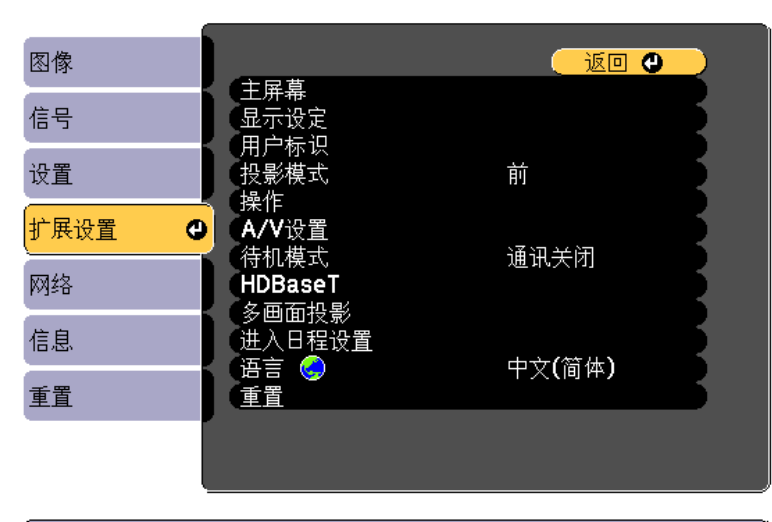

**[[Esc]/[◎]:返回 [◆]:选择** 

[Menu]: 退出

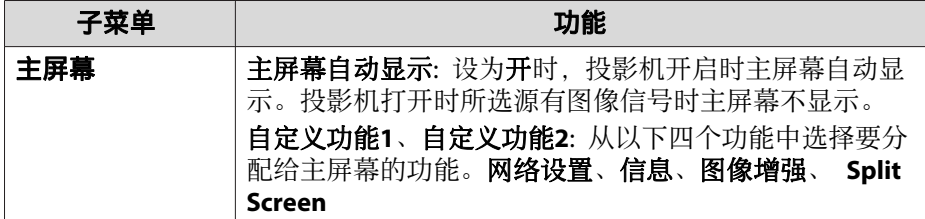

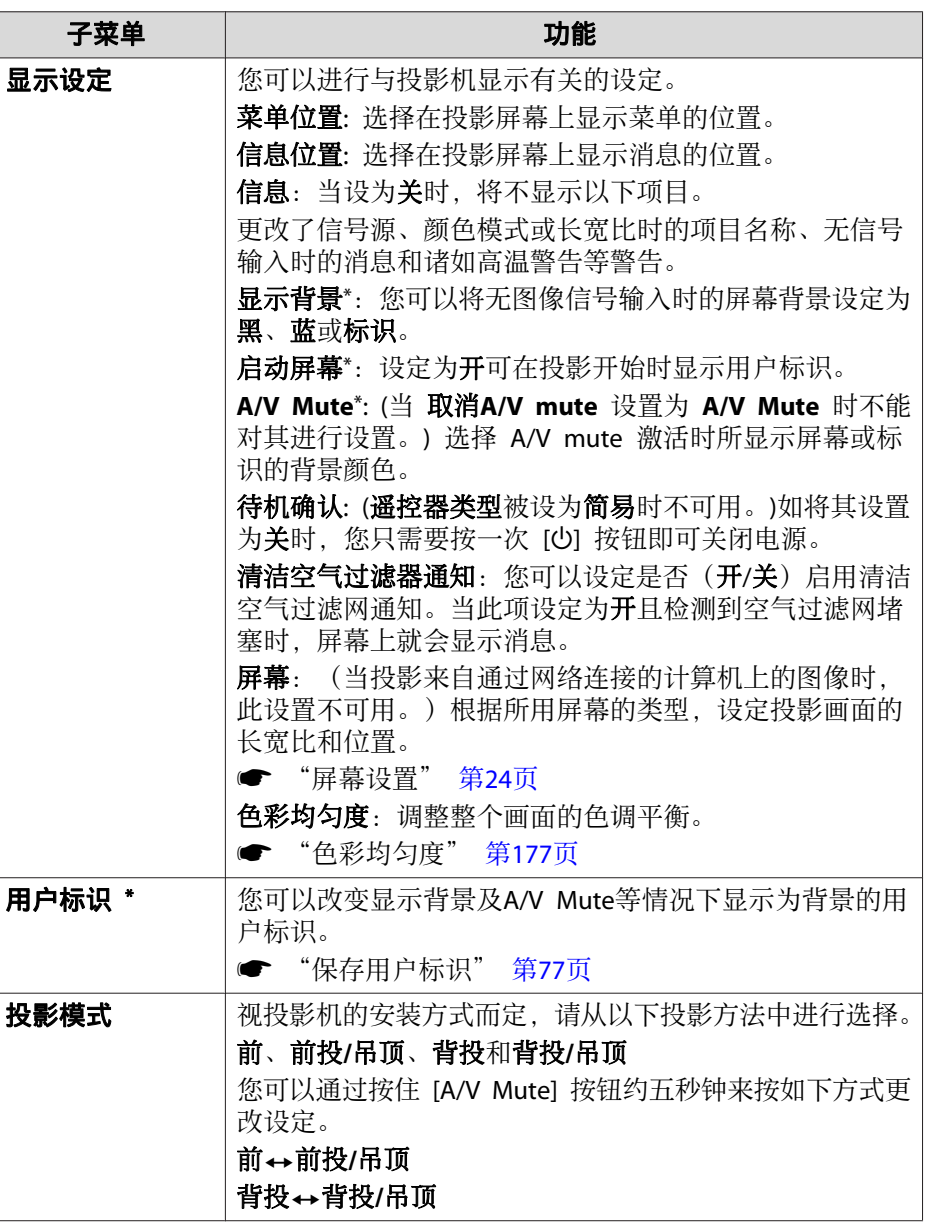

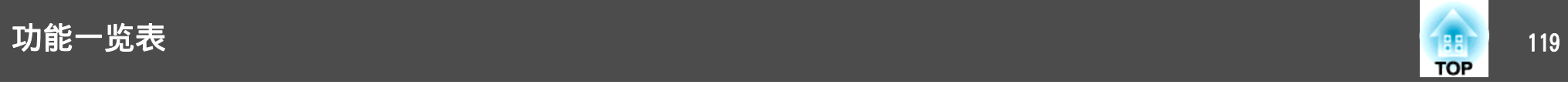

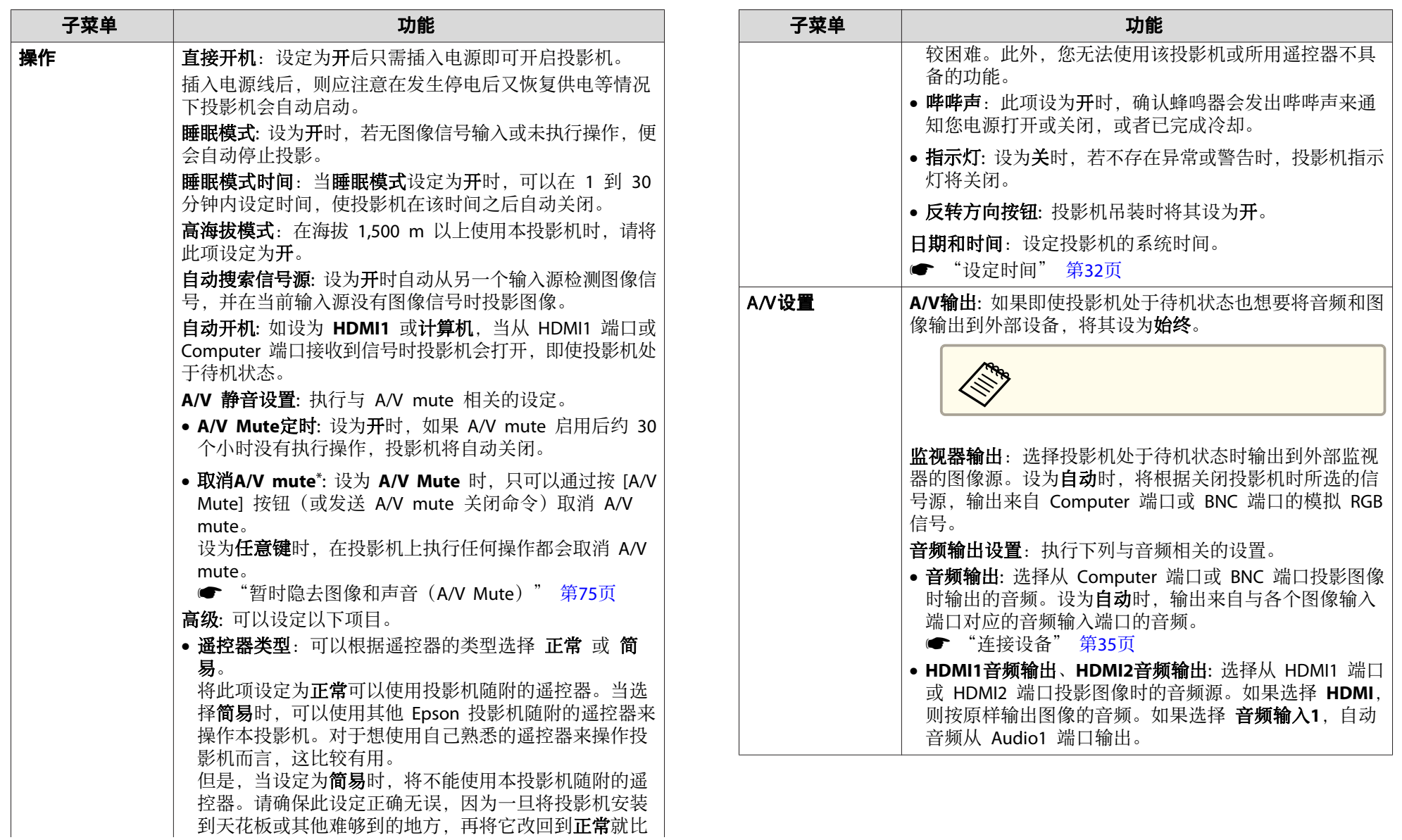

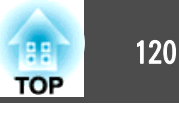

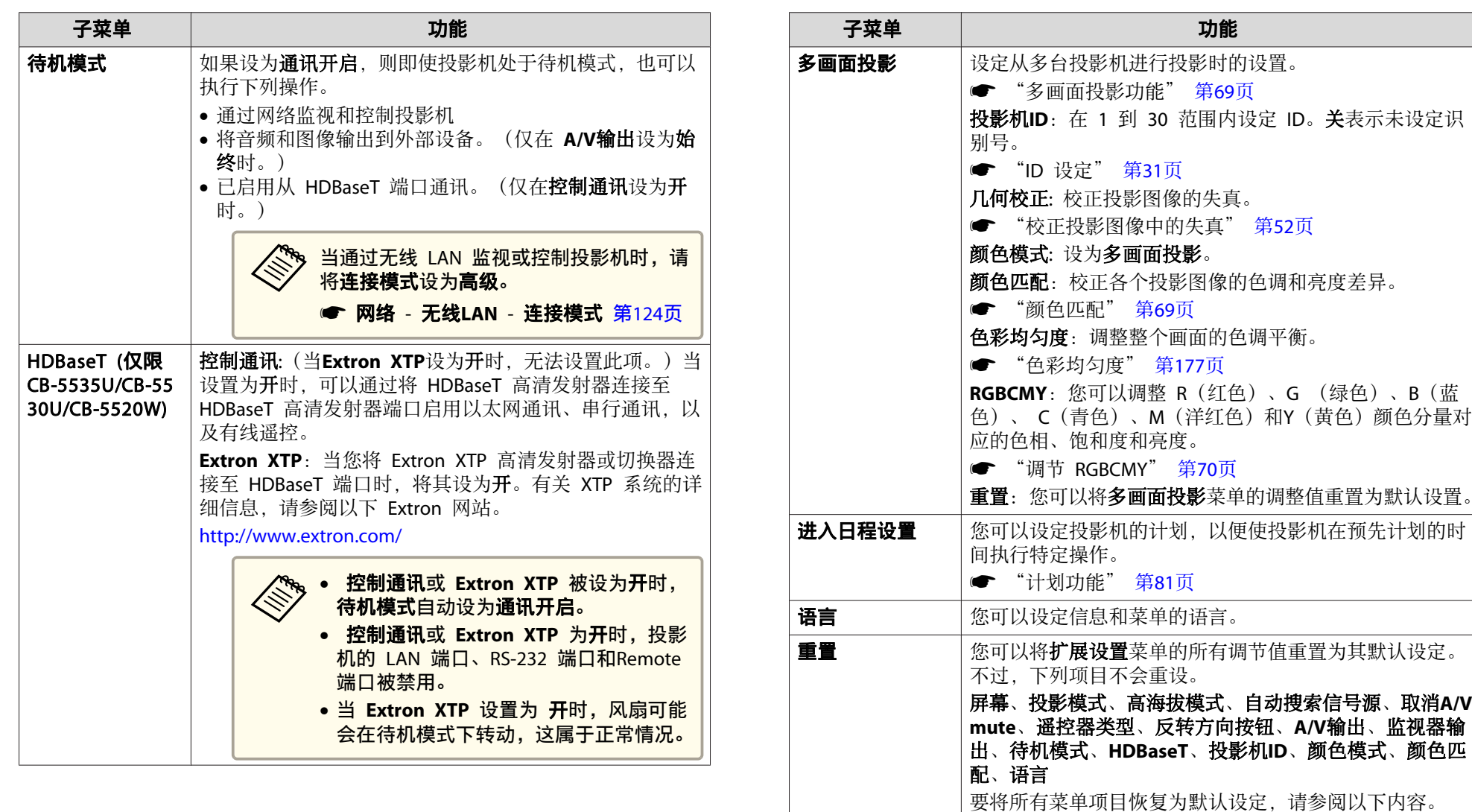

\* 当**密码保护**中的**用户标识保护**设为开时,您无法更改与用户标识相关的设置。 可在将**用户标识保护**设为**关**之后再进行更改。

● ["重置菜单"](#page-130-0) 第131页

● "管理用户 (密码保护)" 第84页

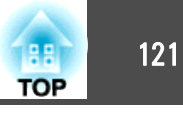

### <span id="page-120-0"></span>网络菜单

当密码保护中的网络保护设为开时,将显示一条消息,但不能更改网络设 置。请将网络保护设为关,然后配置网络。

● ["设定密码保护"](#page-83-0) 第84页

配置网络菜单前设置投影机时间。如果未设置时间,无线 LAN 可能配置 不正确。

● ["设定时间"](#page-31-0) 第32页

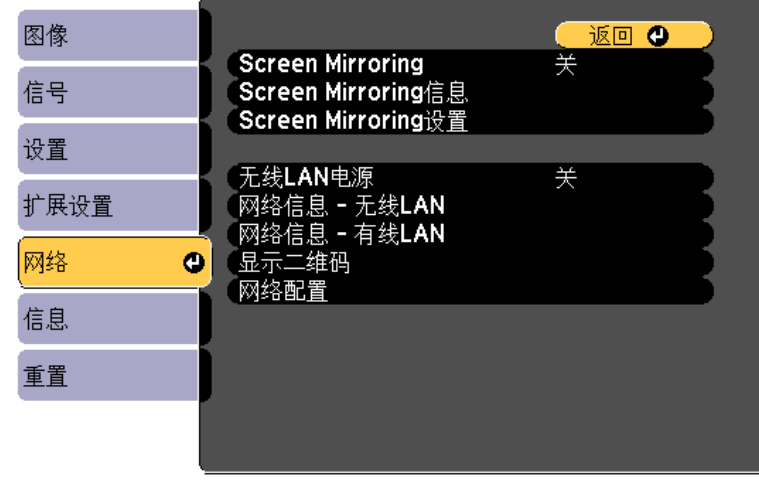

#### **[[Esc] /[◎]:返回 [◆]:选择**

[Menu]: 退出

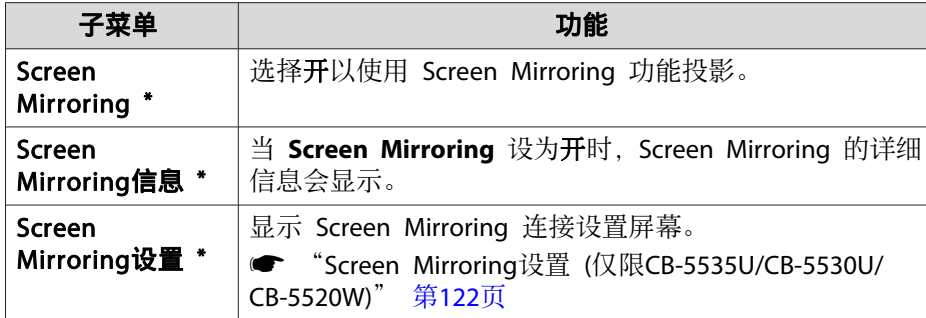

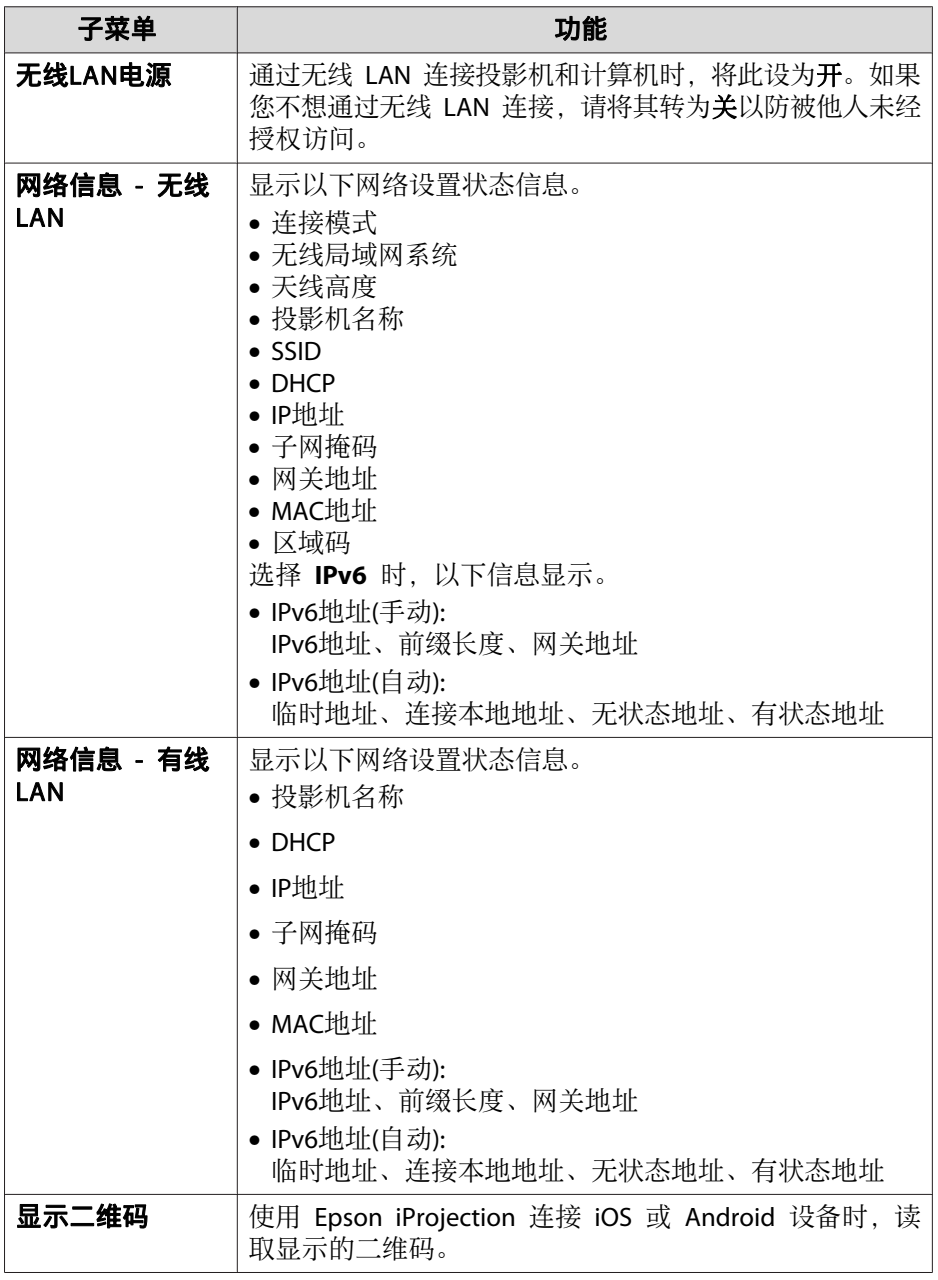

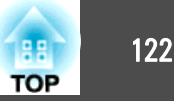

<span id="page-121-0"></span>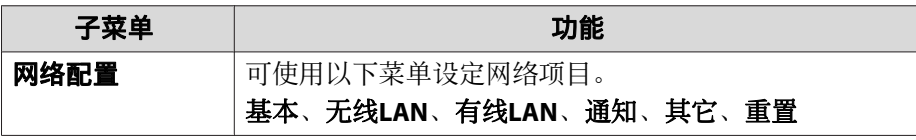

\* 仅限 CB-5535U/CB-5530U/CB-5520W

#### 有关操作网络菜单的注解

从主菜单和子菜单选择、以及更改所选项目等操作与配置菜单中的操作相 同。

完成后,请确保进入设定结束菜单,然后选择是、否或取消。选择是或否 时,会返回到配置菜单。

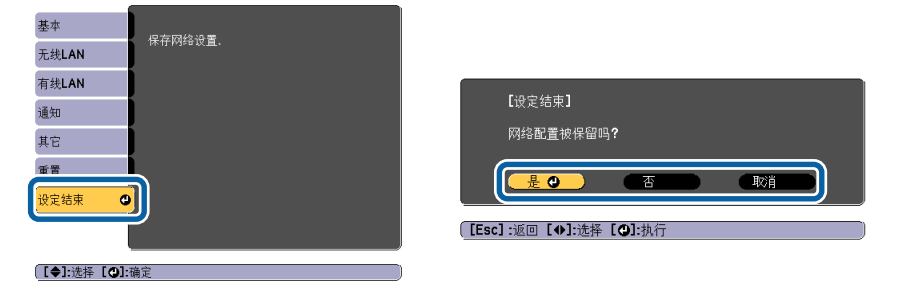

- 是:保存设定,并退出网络菜单。
- 否:退出网络菜单,而不保存设定。
- 取消:继续显示网络菜单。

#### 软键盘操作

网络菜单包含在设置过程中需要输入字母数字的项目。在此情况下,会显 示下面的软件键盘。使用 [▲][▼][ 1][ 》] 按钮将光标移到所需的按键, 然后按 [→] 按钮输入所选的字符。通过按住遥控器上的 [Num] 按钮并 按数字按钮来输入数字。输入完毕后,按键盘上的 结束 确认您的输入。 按键盘上的 取消 可以取消您的输入。

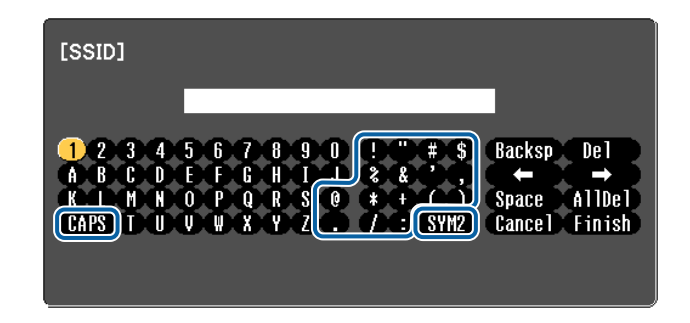

- 每次选择 CAPS 键并按下了 [┛] 按钮时, 即会在大小写之间进行一次 切换。
- 每次选择 SYM1/2 键并按下了 [┛] 按钮时, 即会切换一次选择框所选 区域内的符号键。

可以输入下列类型的字符。

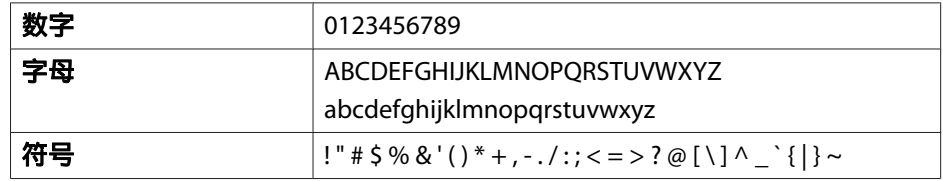

#### **Screen Mirroring**设置 **(**仅限**CB-5535U/CB-5530U/CB-5520W)**

当 **Screen Mirroring** 保护在密码保护中设为开时,信息会显示您不能更改 Screen Mirroring 的网络设置。将 **Screen Mirroring** 保护设为关,然后 设置 Screen Mirroring。

**s** ["设定密码保护"](#page-83-0) 第84页

更改 Screen Mirroring设置后, 从下面屏幕中选择设置, 然后选择是.

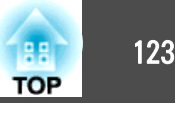

<span id="page-122-0"></span>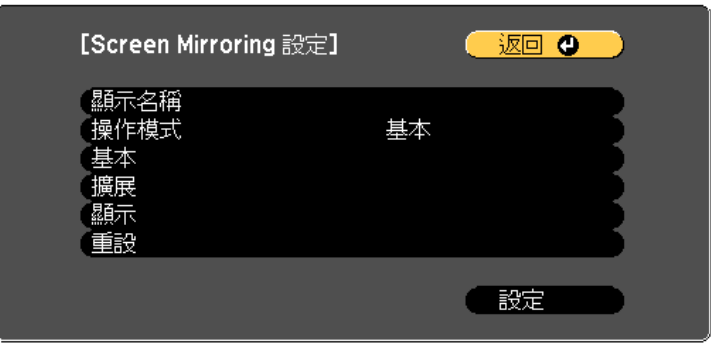

**〔[Esc] /[◎]:返回 [◆]:選擇** 

[Menu]:退出

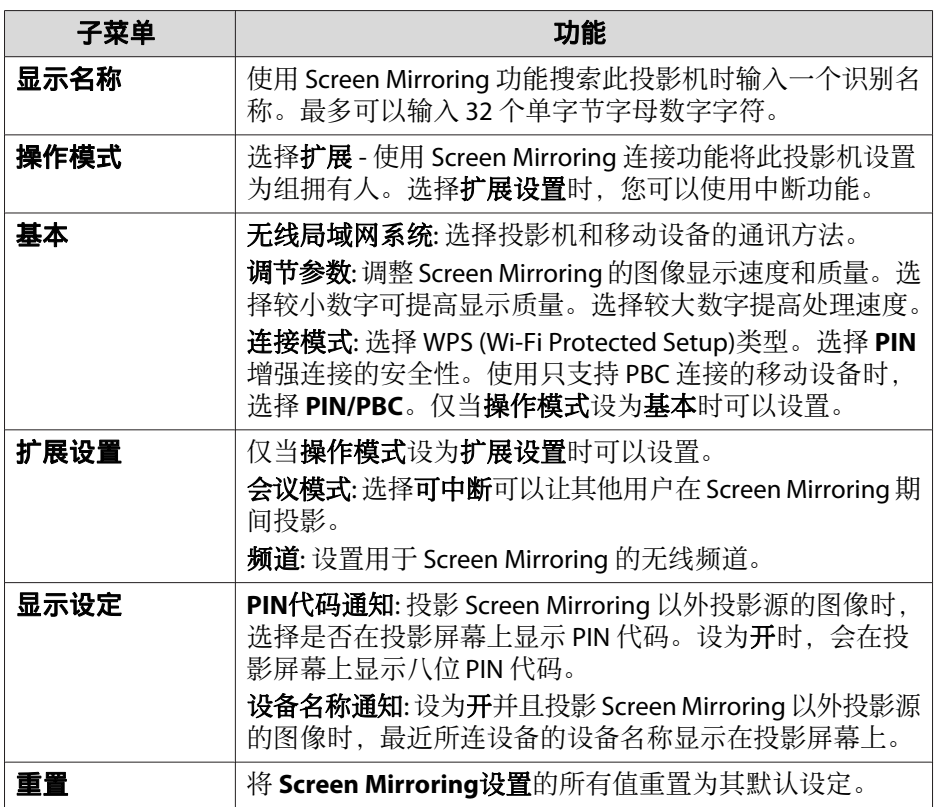

### 基本菜单

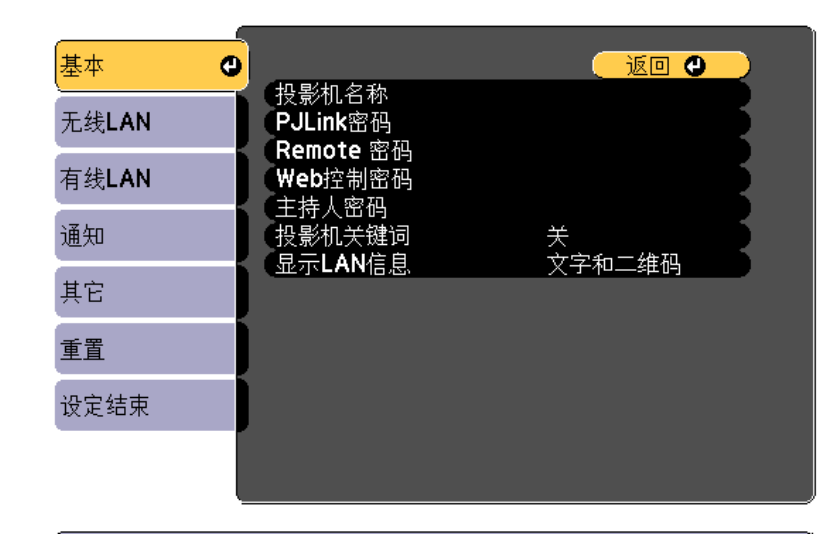

#### **[[Esc] /[●]:返回 [◆]:选择**

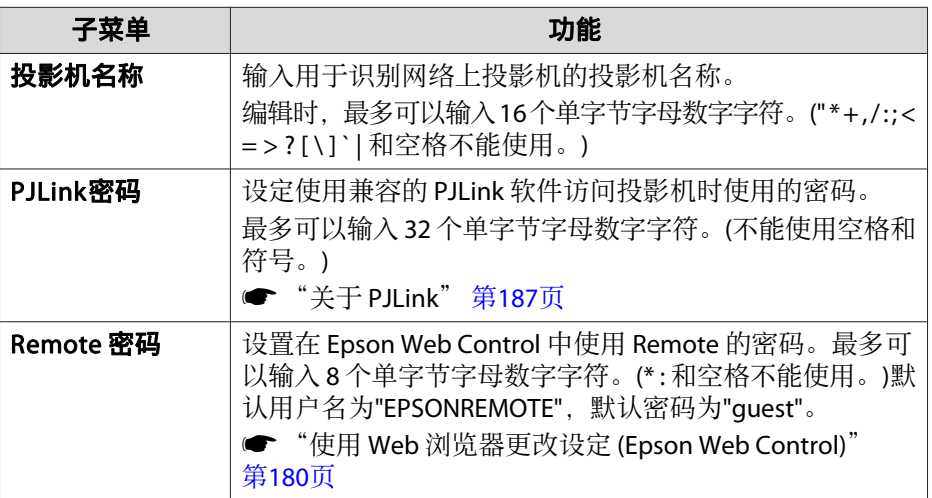

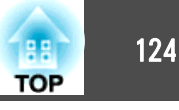

<span id="page-123-0"></span>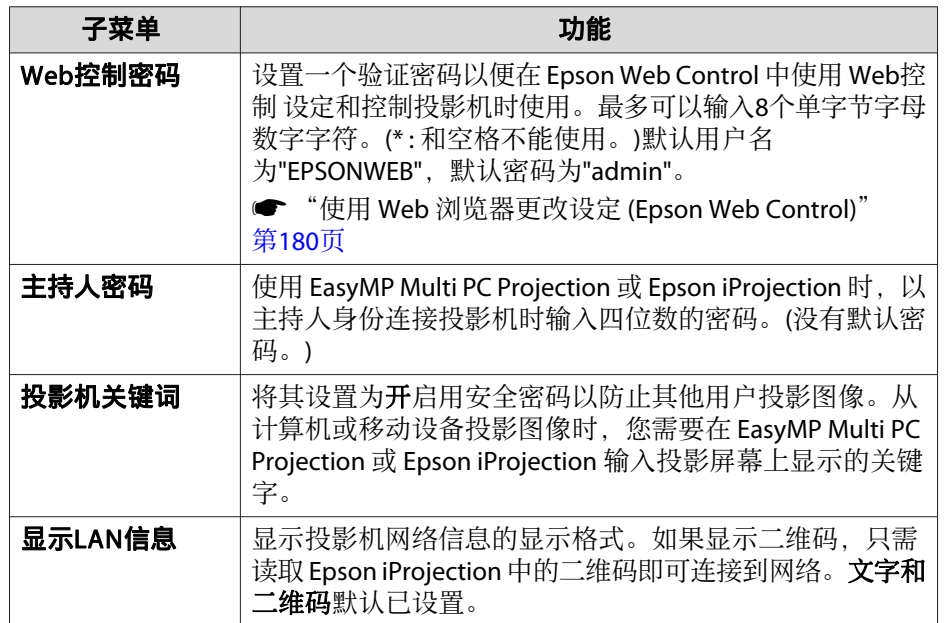

### 无线**LAN** 菜单

要使用无线 LAN 将投影机连接到计算机,请安装无线 LAN 单元 (ELPAP10)。

**☞** ["安装无线](#page-41-0) LAN 单元" 第42页

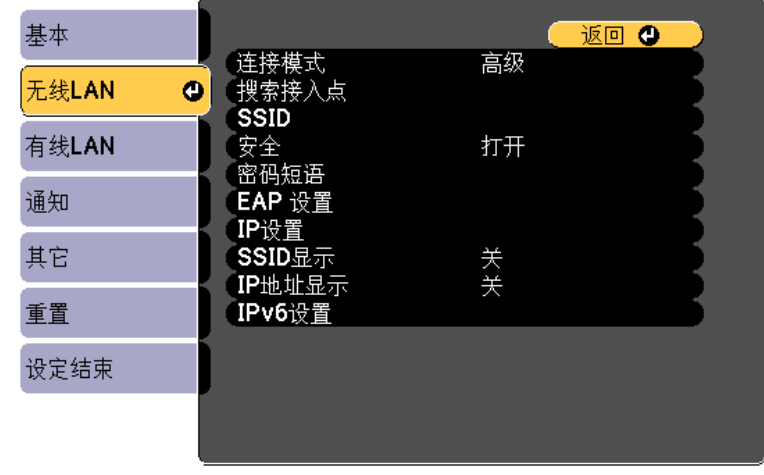

#### **〔[Esc]/[❹]:返回 [◆]:选择**

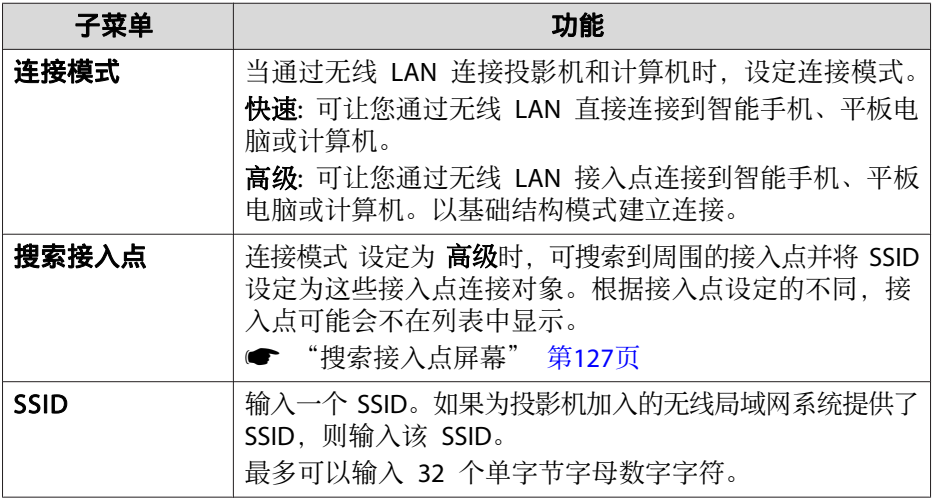

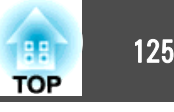

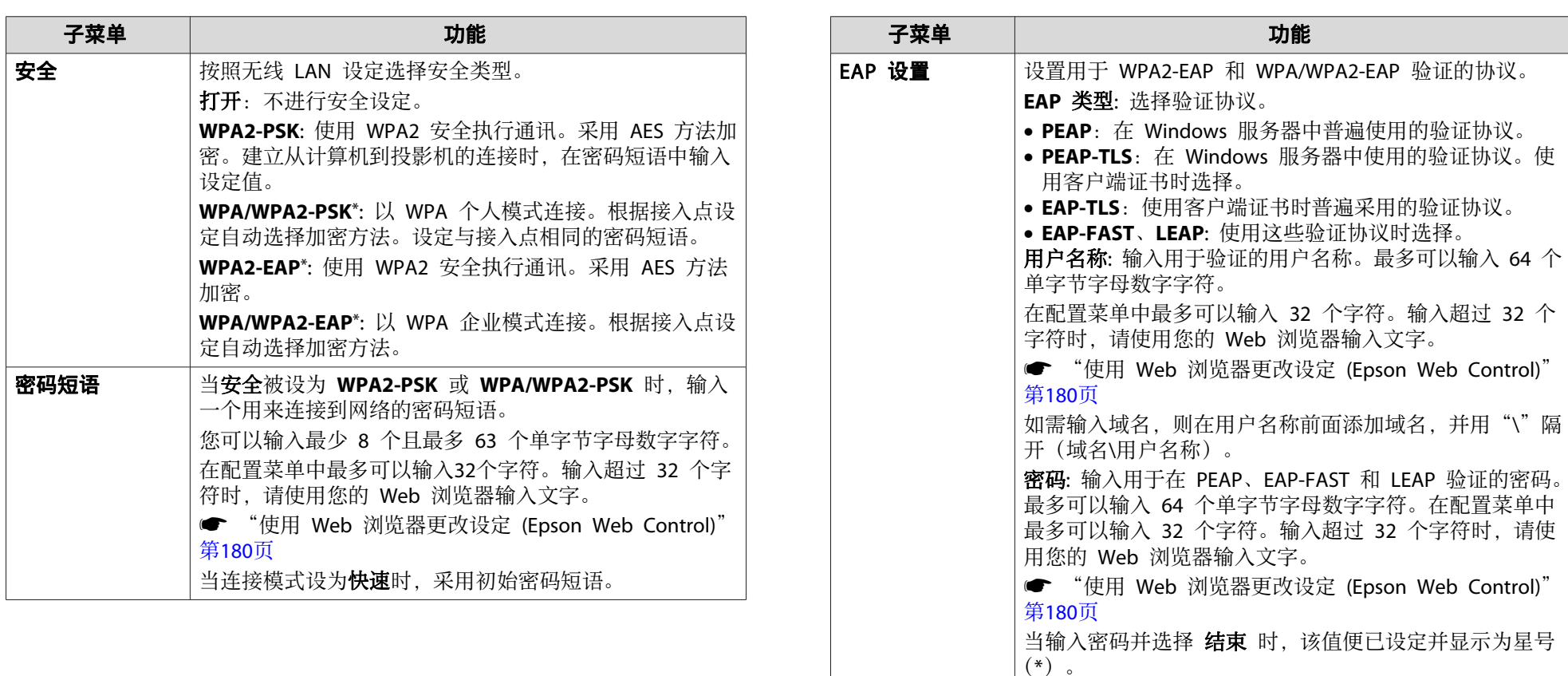

客户端证书: 导入客户端证书以在 PEAP-TLS 和 EAP-TLS 中使用。

验证服务器证书: 设置为开以执行证书服务器的证书验证。 要验证服务器证书,您需要设置 CA 证书。

**CA**证书: 导入 CA 证书以在 PEAP、PEAP-TLS、EAP-TLS 和 EAP-FAST中使用。

**Radius** 服务器名称: 指定认证服务器的名称。最多可以输入 32 个单字节字母数字字符。

**频道** | 可以选择在 快速 模式中用来连接的声道。如果与其他信 号发生干扰,请使用其他声道。

### 功能一览表 <sup>126</sup>

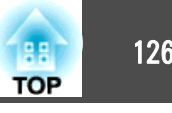

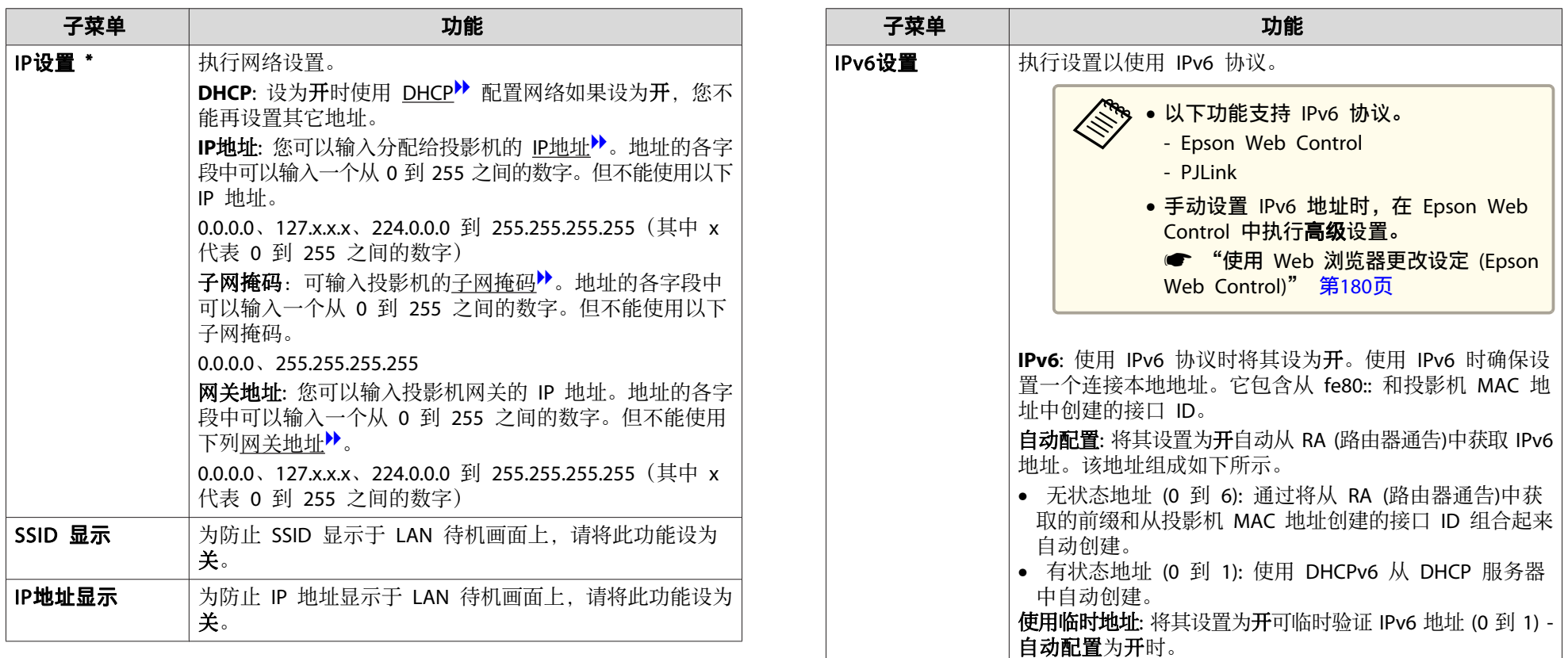

\* 仅当连接模式设置为高级时选择。

#### 安全类型

当安装了选购的无线 LAN 单元并在高级连接模式中使用时,强烈建议您 对安全进行设定。

WPA是一种加密标准,可提高无线网络的安全性。此投影机支持TKIP和AES 加密方法。

WPA 也包括用户验证功能。WPA 验证提供两种方法:使用验证服务器, 或不用服务器在计算机和接入点之间进行验证。本投影机支持后一种方 法,不用服务器。

### <span id="page-126-0"></span>功能一览表 <sup>127</sup>

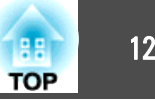

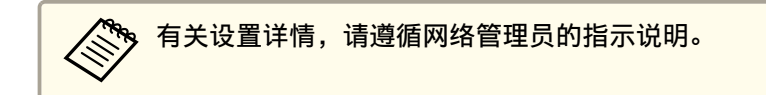

#### 搜索接入点屏幕

在列表中显示检测到的接入点。

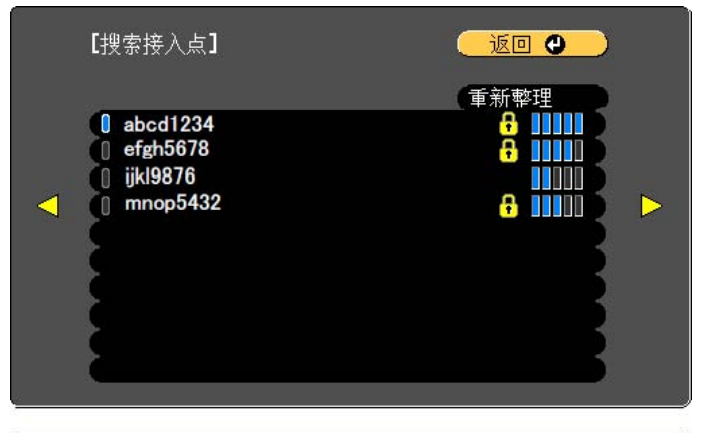

**[Esc]/[⊙]:返回 [◆]:选择** 

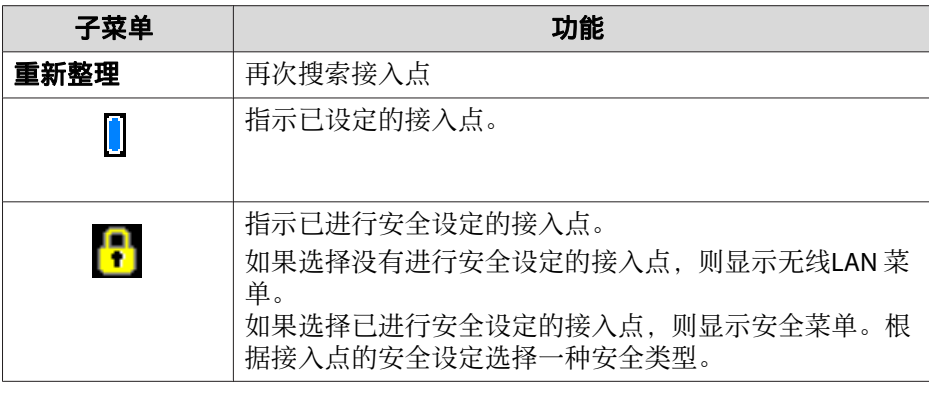

### 有线**LAN**菜单

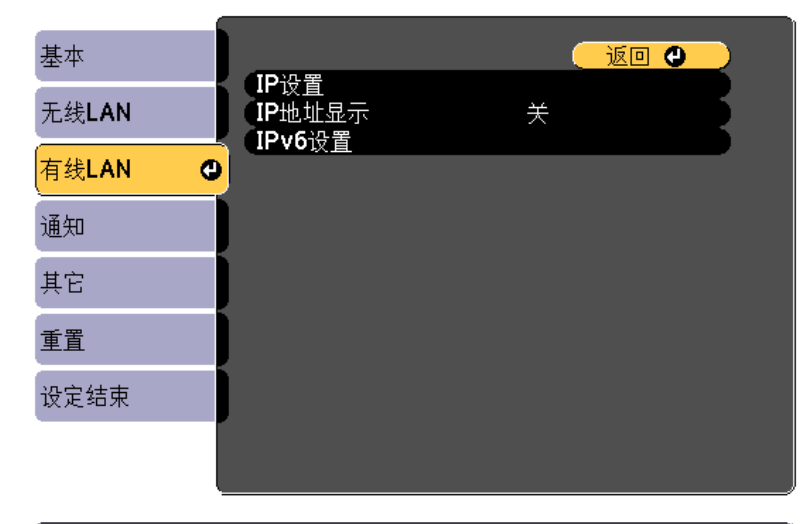

**[Esc]/[〇]:返回 [◆]:选择** 

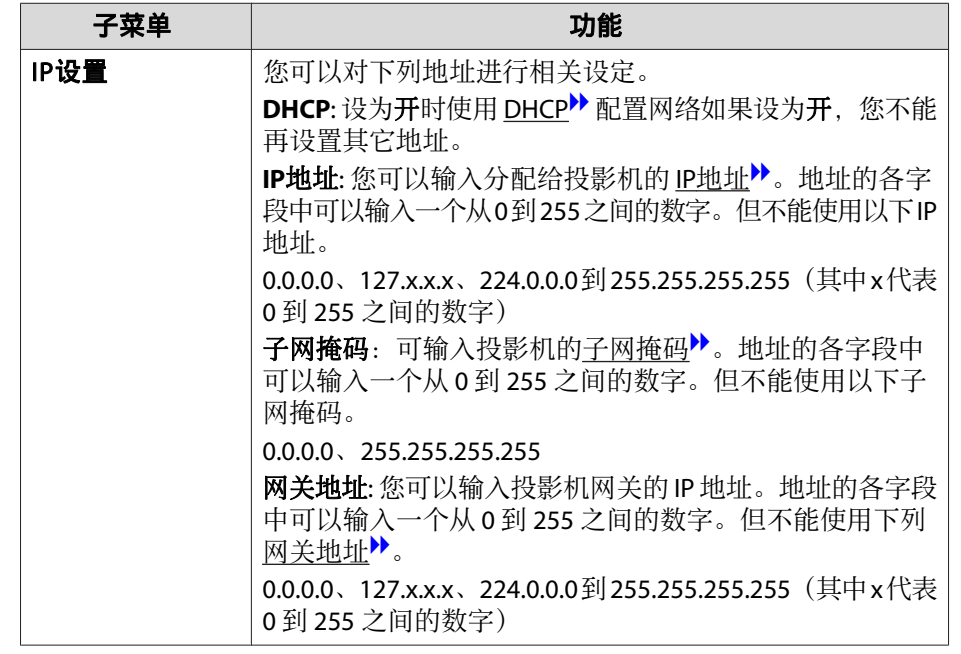

### 功能一览表 128 million in the control of the control of the control of the control of the control of the control of

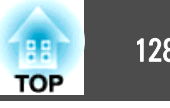

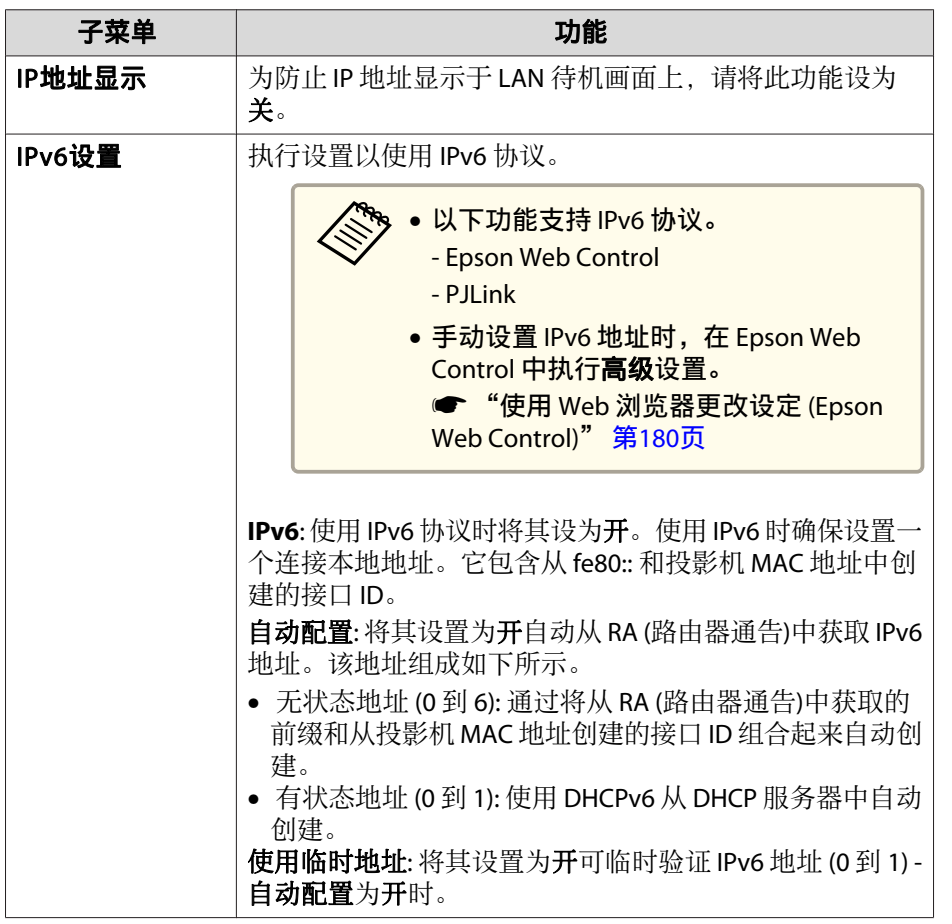

### 通知菜单

设定此功能时,如果投影机中发生问题或警告,您就会收到电子邮件通 知。

● ["阅读错误通知邮件"](#page-183-0) 第184页

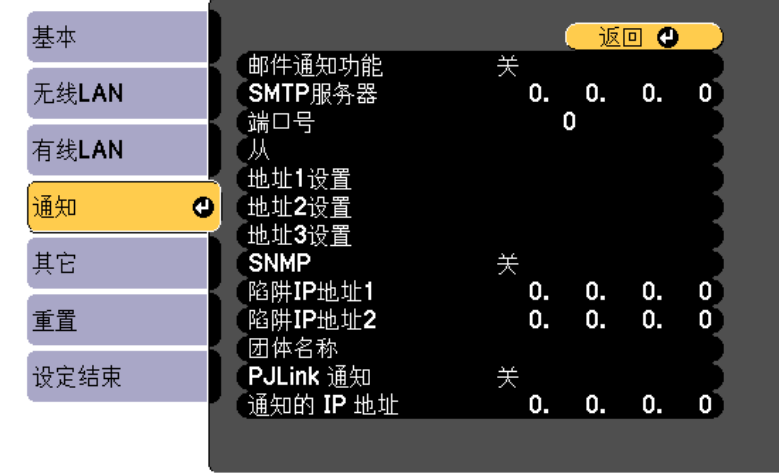

#### **〔[Esc]/[❹]:返回 [◆]:选择**

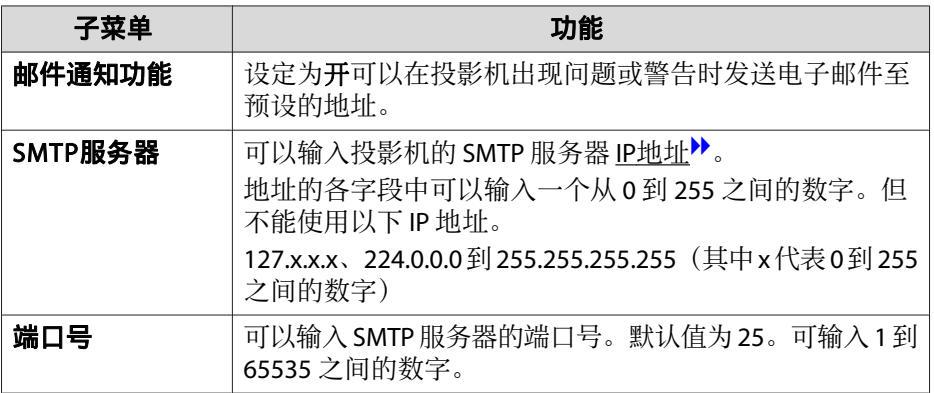

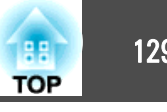

<span id="page-128-0"></span>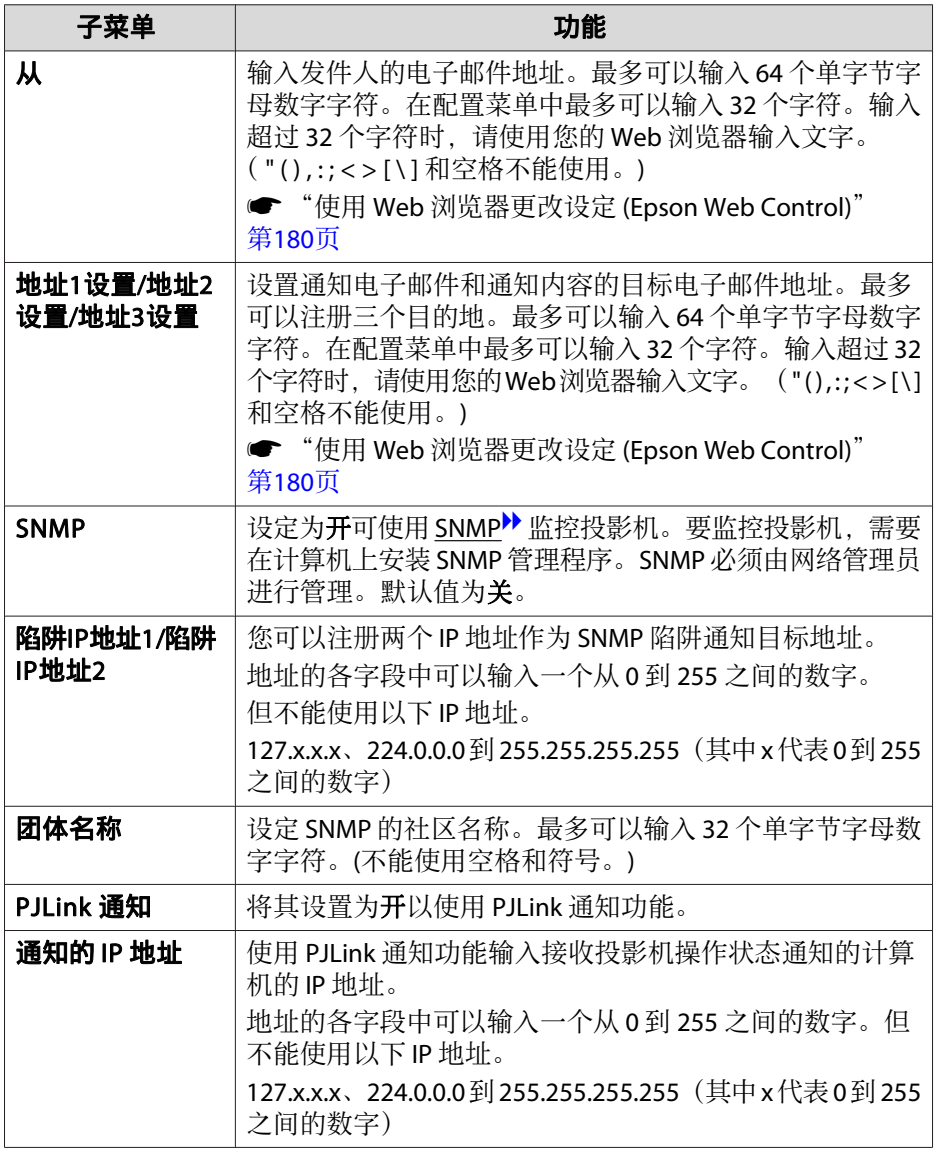

#### 其它菜单

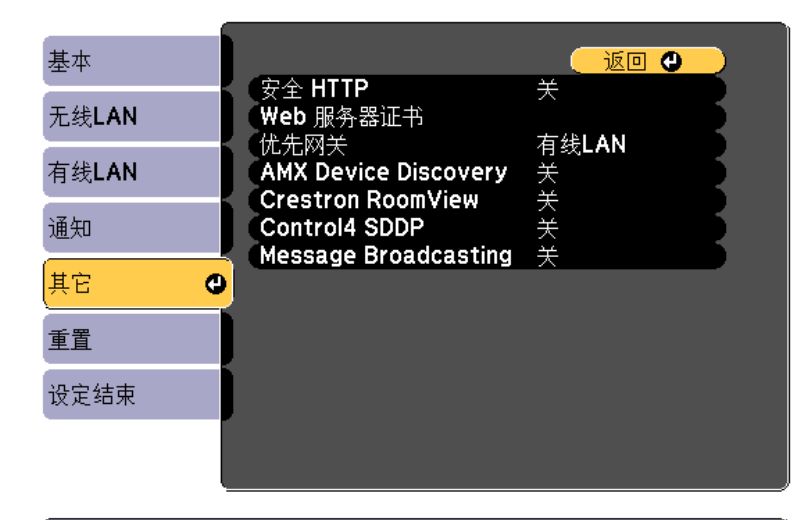

#### **[[Esc] /[◎]:返回 [◆]:选择**

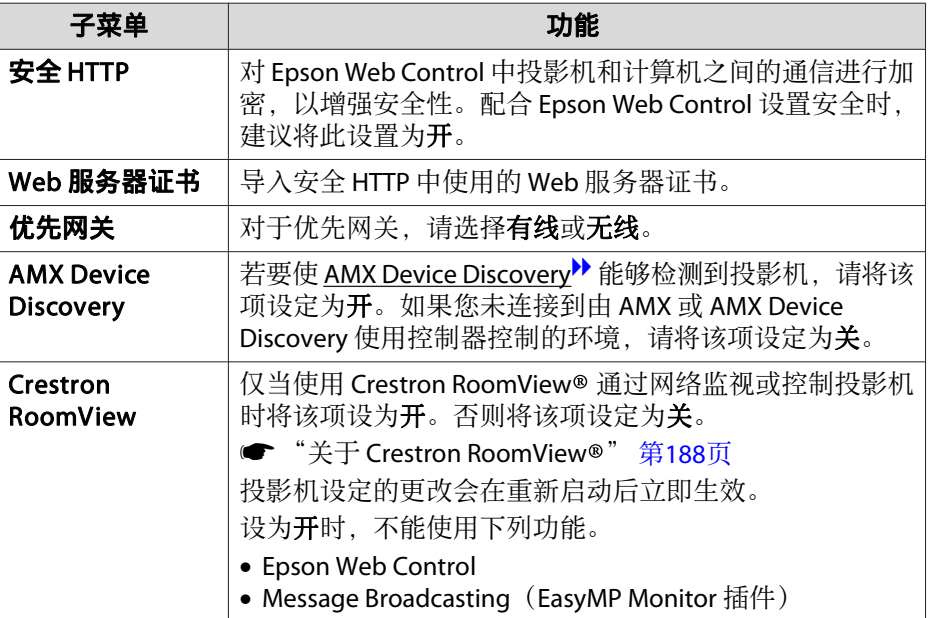

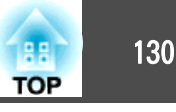

<span id="page-129-0"></span>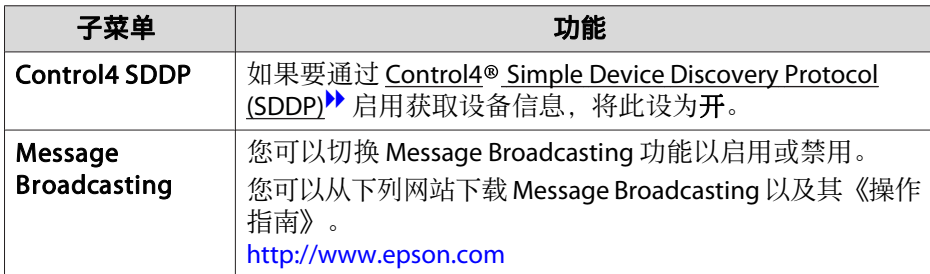

#### 重置菜单

重设全部网络设置。

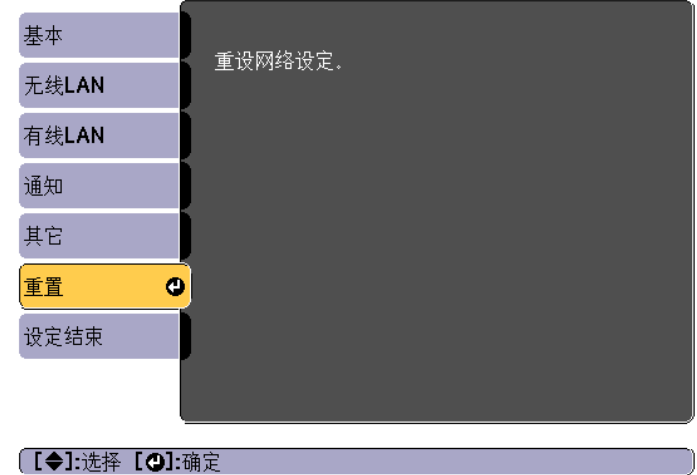

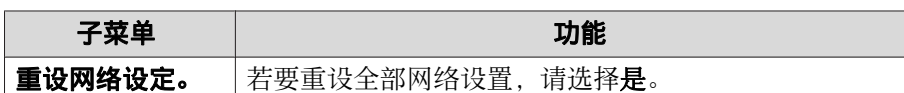

## 信息菜单(仅适用于显示)

让您检视正在投影图像信号的状态和投影机的状态。可显示的项目因当前 的投影源而异。

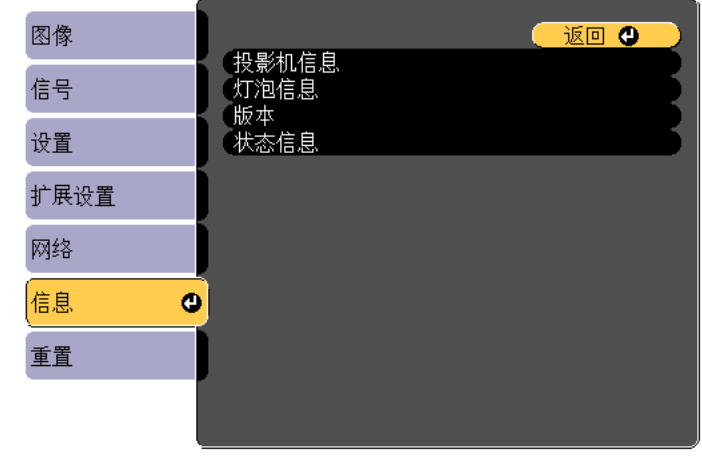

**〔[Esc]/[❹]:返回[◆]:选择** 

[Menu]:退出

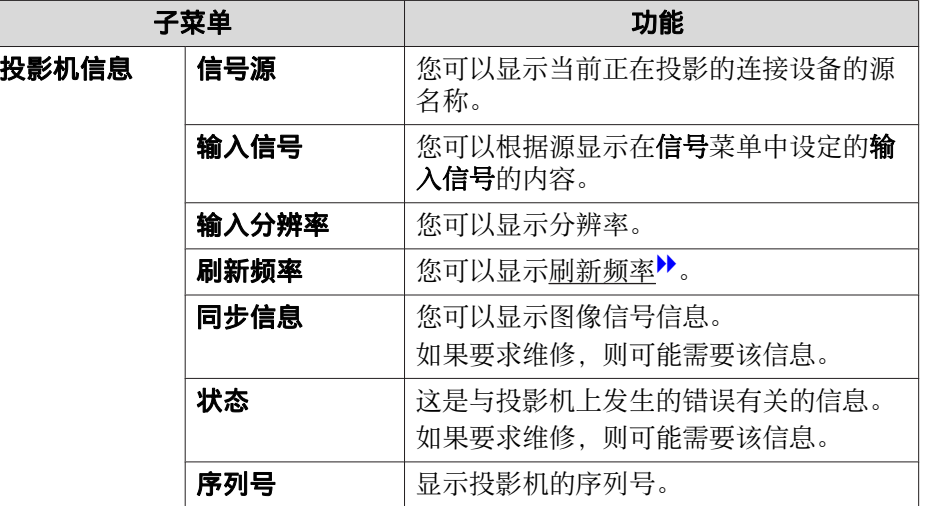

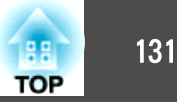

<span id="page-130-0"></span>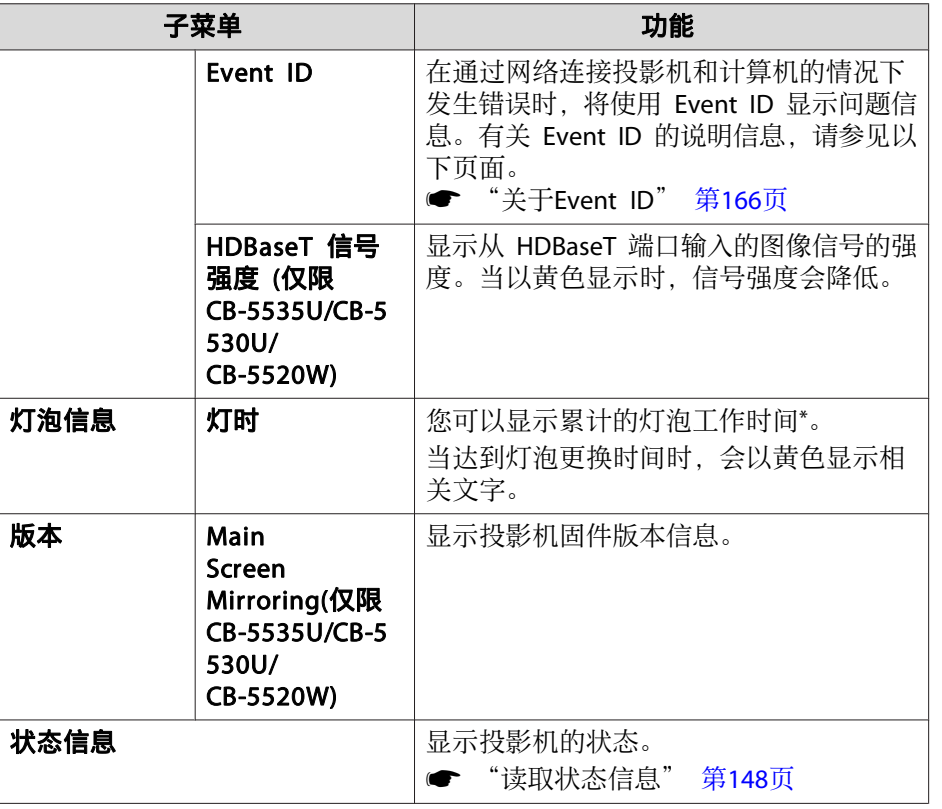

\* 第一个<sup>10</sup> 小时,累积使用时间显示为"0H"。<sup>10</sup> 小时及以上,累积使用 时间显示为"10H"、"11H",以此类推。

### 重置菜单

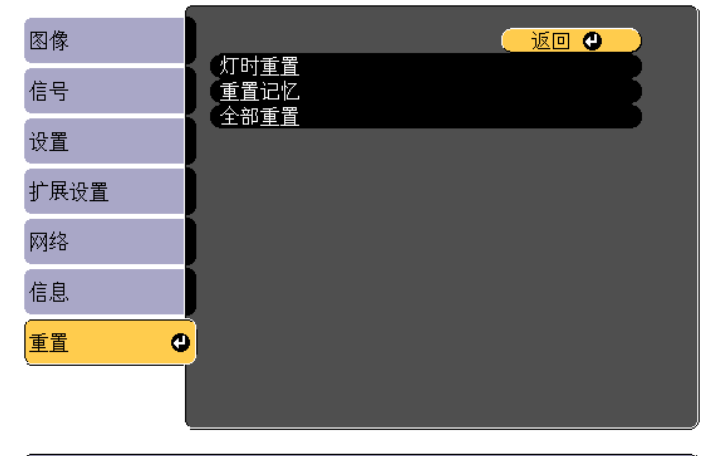

**〔[Esc]/[❹]:返回 [◆]:选择** 

[Menu]:退出]

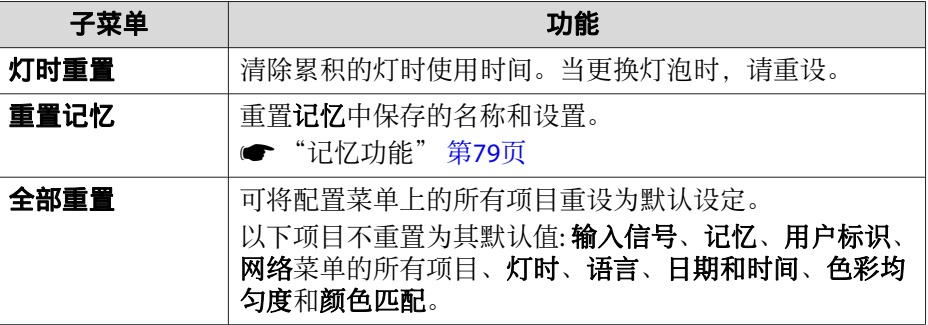

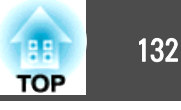

- 在为一台投影机设置了配置菜单内容后,可将其用于对多台投影机进行批 设置(批设置功能)。批处理设置功能仅适用于机型编号相同的投影机。 使用下面一种方法。
- 使用 USB 闪存盘进行设置。
- 使用USB电缆连接计算机和投影机,然后进行设置。
- 使用 EasyMP Network Updater 进行设置。

本手册将对使用 USB 闪存盘和 USB 电缆的方法进行介绍。

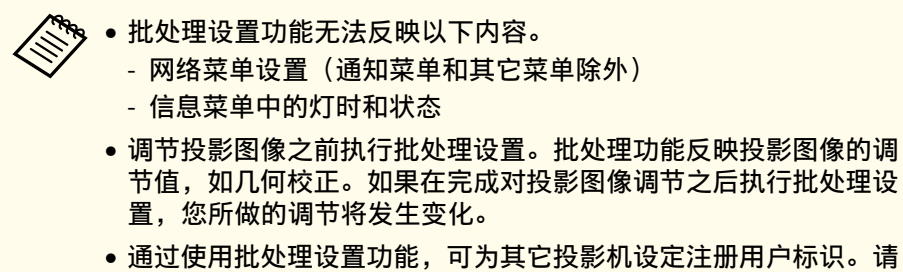

勿登记用户标识等机密信息。

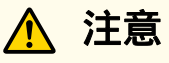

批处理设置操作由客户负责执行。若由于断电、通信错误等故障导致批处理 设置失败,则所有维修费用由用户承担。

### 使用 **USB** 闪存盘进行设置

本部分将介绍如何使用 USB 闪存盘执行批处理设置。

- a• 使用 FAT 格式 USB 闪存盘。
	- 使用具有安全功能的 USB 闪存盘无法执行批处理设置功能。请使 用不包含安全功能的 USB 闪存盘。
		- 使用 USB 读卡器或 USB 硬盘无法执行批处理设置功能。

#### 将设置保存在 **USB** 闪存盘内

a

- 断开投影机的电源线连接,然后检查投影机的指示灯是否已全部关<br>闭。
- $\overline{\mathbf{2}}$ 将 USB 闪存盘连接到投影机的无线 LAN 单元端口。
	- **s ●** ["安装无线](#page-41-0) LAN 单元" 第42页

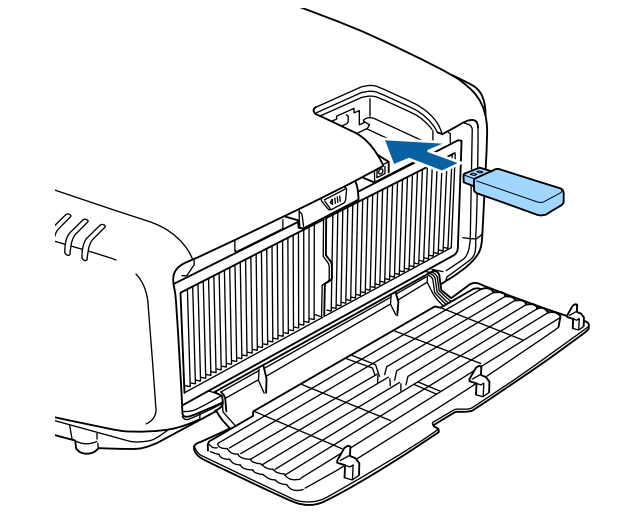

 $\boxed{3}$ 

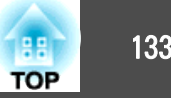

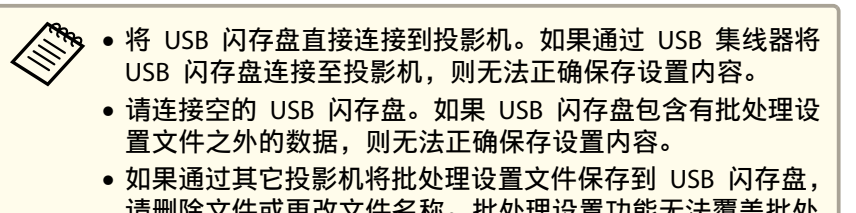

- 请删除文件或更改文件名称。批处理设置功能无法覆盖批处 理设置文件。
- 批处理设置文件的文件名为 PJCONFDATA.bin。如果需要更 改文件名,请在 PJCONFDATA 后面添加文本。如果以其它 方式更改文件名,投影机可能无法正确识别文件。
- 您只能使用单字节字符作为文件名。
- 长按遥控器或者控制面板上的 [Esc] 按钮的同时,将电源线连接至<br>投影机。

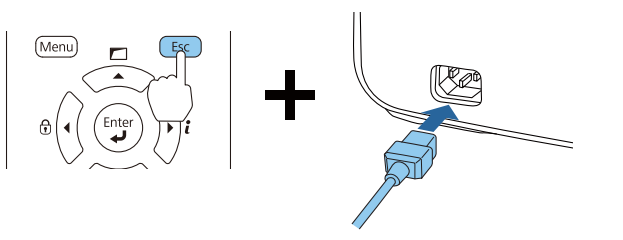

当以下投影机的指示灯点亮时,请释放 [Esc] 按钮。

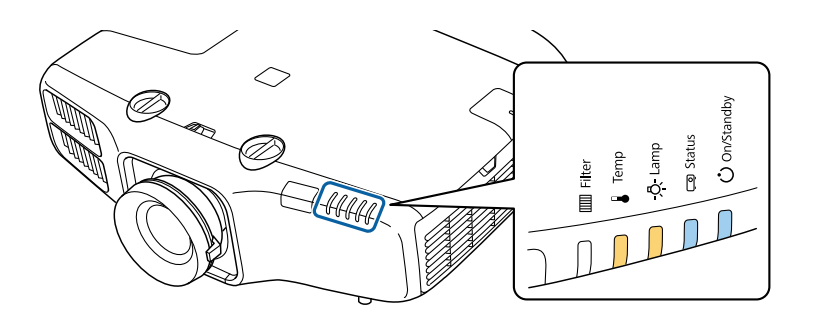

Power Status Lamp Temp 蓝色 - 亮起 蓝色 - 亮起 橙色 - 亮起 橙色 - 亮起

当所有指示灯开始闪烁时,说明正在写入批处理设置文件。

#### 注意  $\bigwedge$

- 写入文件过程中,请勿断开投影机电源线的连接。如果电源线断开, 投影机可能无法正常启动。
- 写入文件过程中,请勿断开投影机的 USB 闪存盘连接。如果 USB 闪 存盘断开连接,投影机可能无法正常起动。

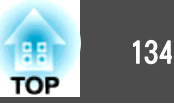

#### 当正常完成写操作之后,投影机将进入待机状态。

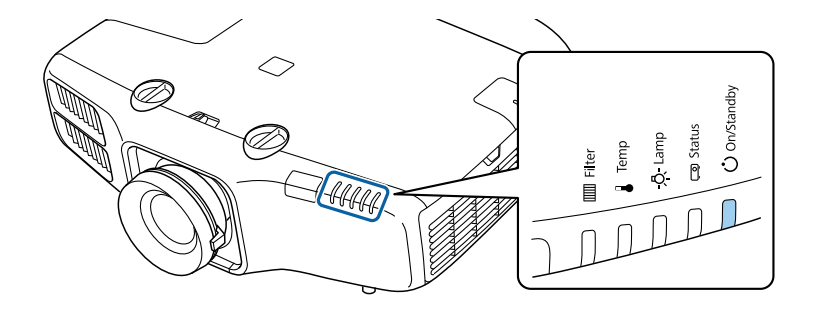

Power蓝色 - 亮起

当投影机处于待机状态时,请移除 USB 闪存盘。

#### 将已保存的设置映射到其它投影机上。

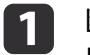

断开投影机的电源线连接,然后检查投影机的指示灯是否已全部关<br>闭。

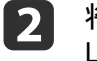

将包含有已保存批处理设置文件的 USB 闪存盘连接到投影机的无线<br>LAN 单元端口。

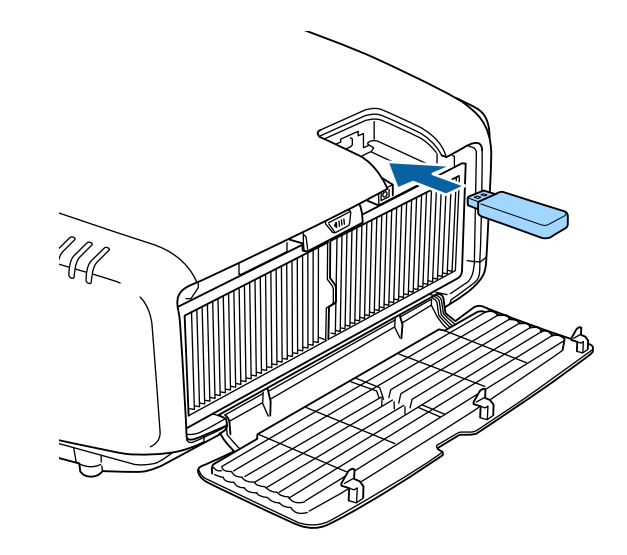

<mark>/<sup>◆</sup>◆ • 当 USB 闪存盘包含的批处理设置文件有 1 至 3 种类型,</mark><br>◇ 则文件将反映在具有相同型号的投影机上。如果适用于同一 型号投影机的文件有多个,则可能无法正确反映设定。 • 如果 USB 闪存盘上的批处理设置文件有四种或四种以上, 则无法正确映射设置内容。

> • 请勿将除批处理设置文件之外的数据放置于 USB 闪存盘上。 如果 USB 闪存盘包含有批处理设置文件之外的数据, 则无 法正确映射设置内容。

### 批处理设置 <sup>135</sup>

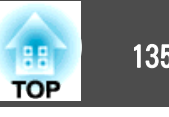

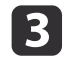

长按遥控器或者控制面板上的 [Menu] 的同时,将电源线连接至投<br>影机。

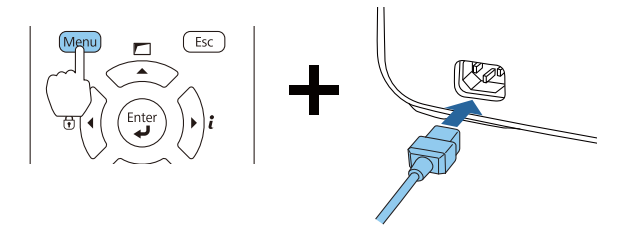

当以下投影机的指示灯点亮时,请释放 [Menu] 按钮。

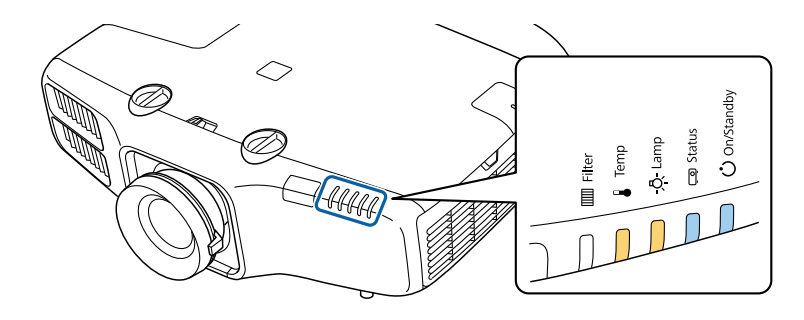

Power Status Lamp Temp 蓝色 - 亮起 蓝色 - 亮起 橙色 - 亮起 橙色 - 亮起

指示灯将持续亮起约 75 秒。

当所有指示灯开始闪烁时,说明正在写入设置内容。

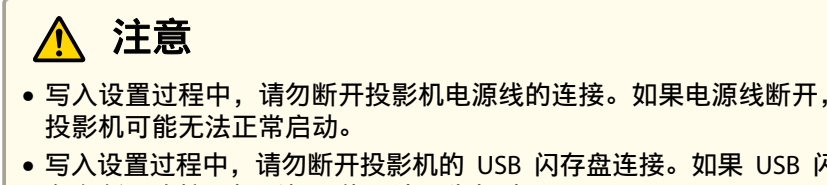

• 写入设置过程中,请勿断开投影机的 USB 闪存盘连接。如果 USB 闪 存盘断开连接,投影机可能无法正常起动。

**d** 当正常完成写操作之后,投影机将进入待机状态。

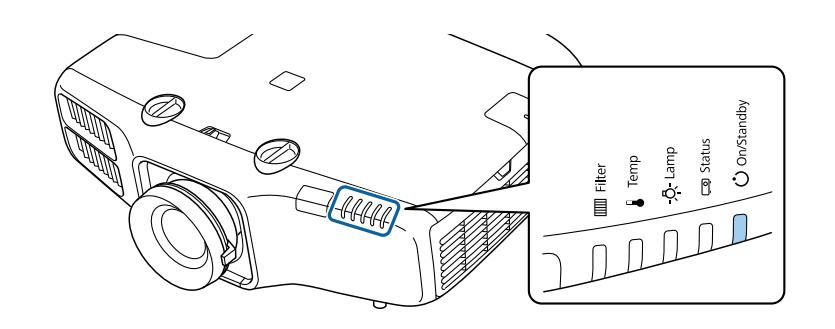

Power 蓝色 - 亮起

当投影机处于待机状态时,请移除 USB 闪存盘。

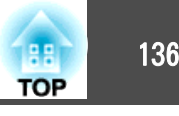

### 使用 **USB** 电缆连接计算机和投影机,然后进行设置

a以下操作系统支持批处理设置功能。 •

- Windows Vista 或更高
- Mac OS X 10.7.x 或更高版本

#### 将设置保存至计算机

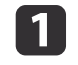

**b** 

断开投影机的电源线连接,然后检查投影机的指示灯是否已全部关<br>闭。

使用 USB 电缆将计算机的 USB 端口连接到投影机的 Service 端  $\Box$ 

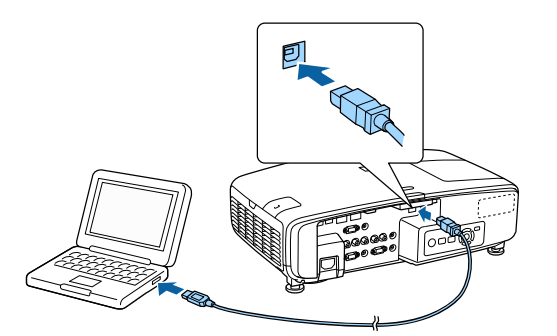

**B** 

长按遥控器或者控制面板上的 [Esc] 按钮的同时,将电源线连接至<br>投影机。

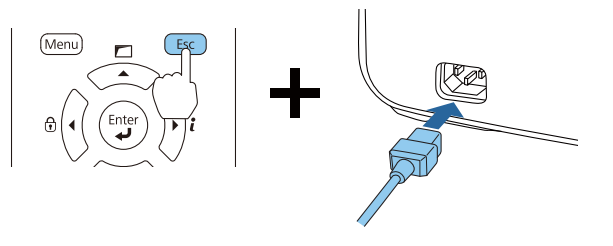

当以下投影机的指示灯点亮时,请释放 [Esc] 按钮。

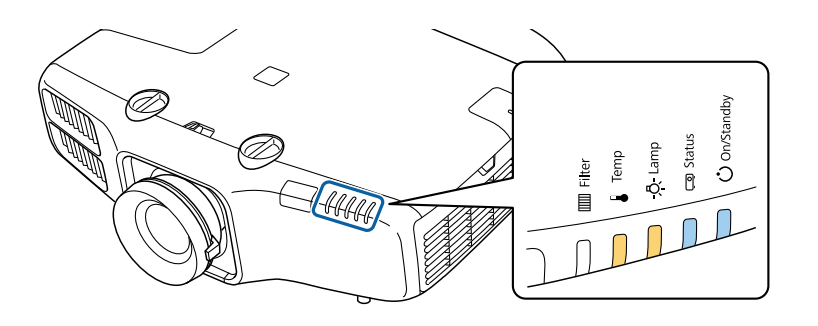

Power Status Lamp Temp 蓝色 - 亮起 蓝色 - 亮起 橙色 - 亮起 橙色 - 亮起

投影机被计算机识别为可移动磁盘。

| 4 打开可移动磁盘,将批处理设置文件 (PJCONFDATA.bin) 保存至计<br>算机。

> a如果需要更改批处理设置文件的名称,请在 PJCONFDATA <sup>之</sup> 后添加文字。如果更改文件名,投影机可能无法正确识别文 件。

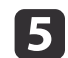

在计算机上执行"删除 USB 设备"操作,然后断开 USB 电缆连<br>接。

a当使用 OS <sup>X</sup> 时,请执行"删除 EPSON\_PJ"操作。

投影机进入待机状态。

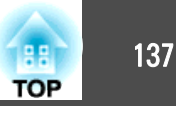

#### 将已保存的设置映射到其它投影机上。

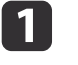

断开投影机的电源线连接,然后检查投影机的指示灯是否已全部关<br>闭。

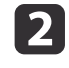

使用 USB 电缆将计算机的 USB 端口连接到投影机的 Service <sup>端</sup> 口。

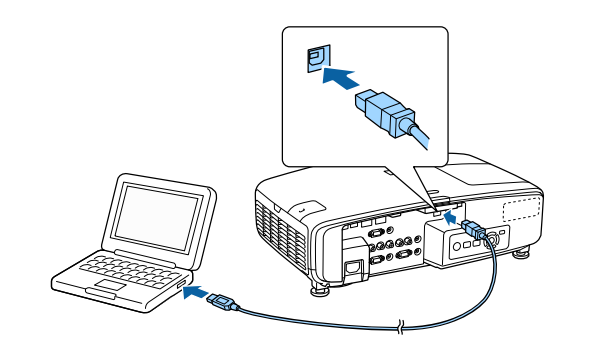

 $\boxed{3}$ 长按遥控器或者控制面板上的 [Menu] 的同时,将电源线连接至投<br>影机。

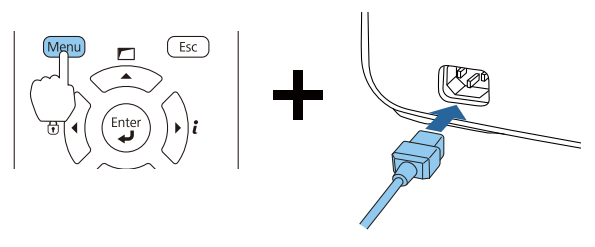

当以下投影机的指示灯点亮时,请释放 [Menu] 按钮。

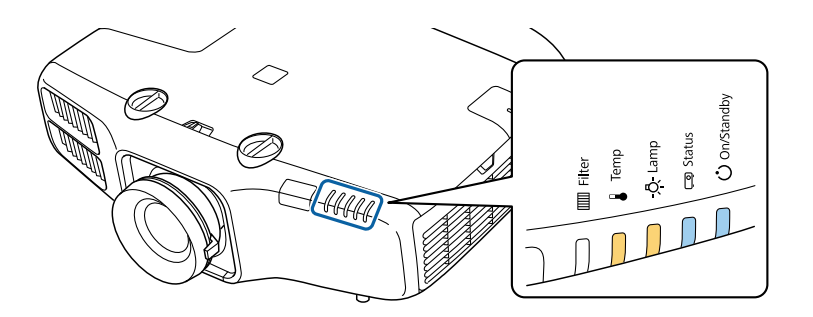

Power Status Lamp Temp 蓝色 - 亮起 蓝色 - 亮起 橙色 - 亮起 橙色 - 亮起

投影机被计算机识别为可移动磁盘。

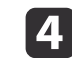

将您保存到计算机的批量设定文件 (PJCONFDATA.bin) 复制到移动 磁盘的顶层文件夹。

请勿将除批处理设置文件以外的文件或文件夹复制到可移动磁<br>盘内。

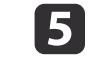

在计算机上执行"删除 USB 设备"操作,然后断开 USB 电缆连<br>接。

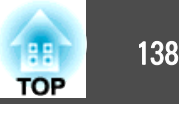

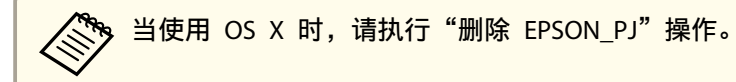

当所有指示灯开始闪烁时,设置即被写入。

### 注意

写入设置过程中,请勿断开投影机电源线的连接。如果电源线断开,投 影机可能无法正常启动。

当正常完成写操作之后,投影机将进入待机状态。

### 当设置失败时

若出现故障,指示灯会随即通知您。检查指示灯的状态。

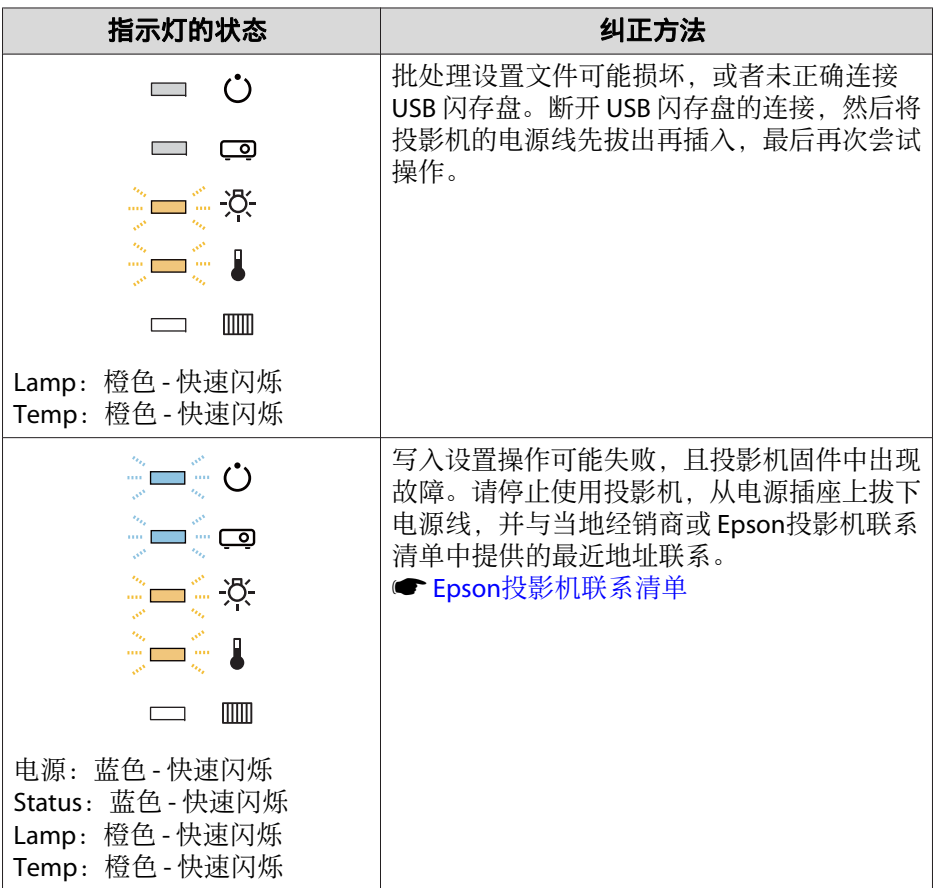

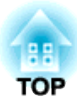

# 故障排除

本章介绍如何识别故障以及找到问题后要如何进行排除。

## 使用帮助 <sup>140</sup>

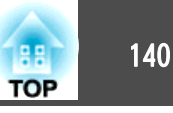

投影机发生故障时,可显示帮助画面来协助解决问题。您也可通过回答问 题来将投影机设置为适合的状态。

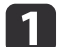

按 [ ] 按钮。

主屏幕显示。

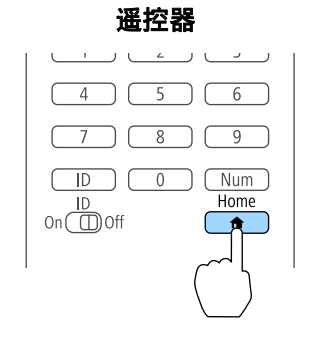

#### b选择帮助, 然后按 [→] 按钮。

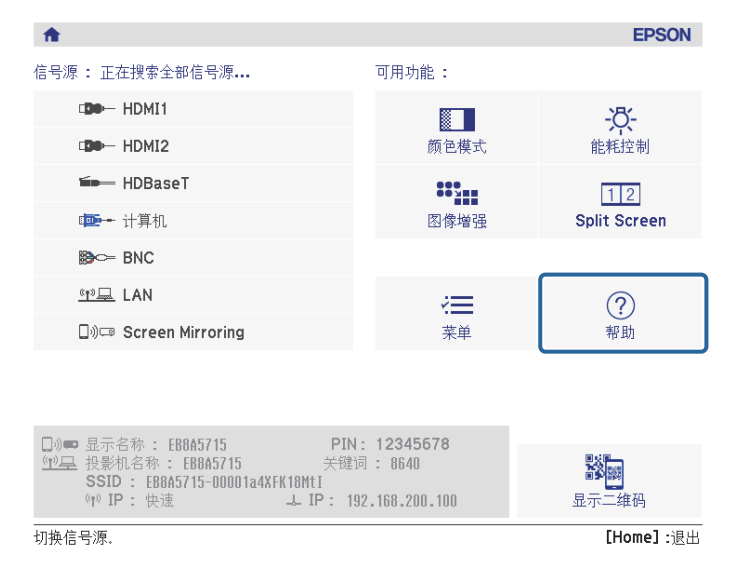

#### 将显示帮助画面。

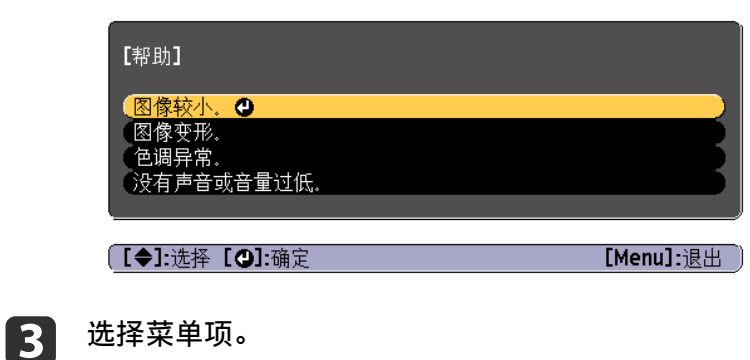

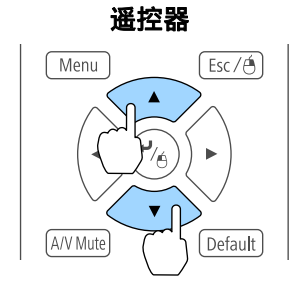

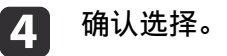

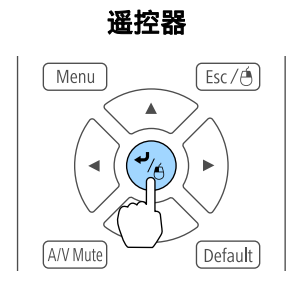

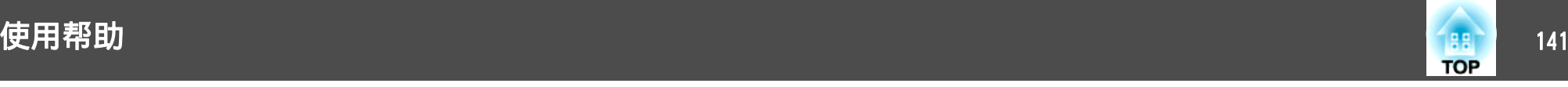

#### 问题和纠正方法如下面的屏幕中所示。

按 [Menu] 按钮退出帮助。

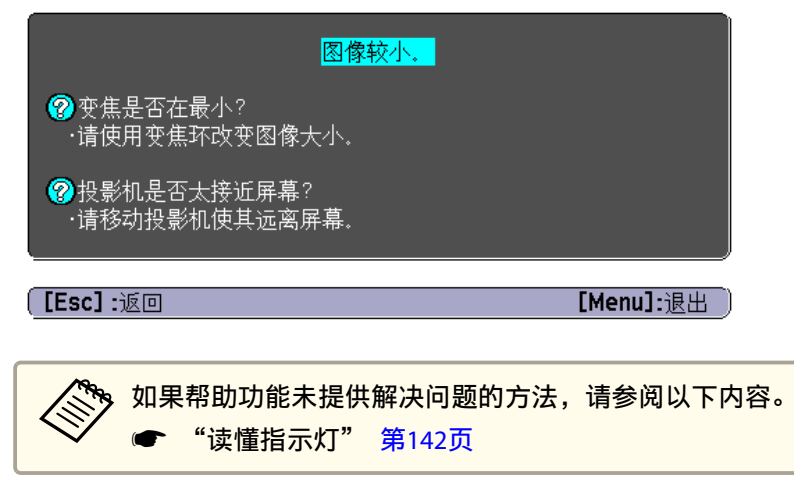

# <span id="page-141-0"></span>读懂指示灯 <sup>142</sup>

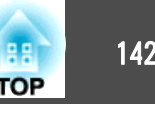

#### 投影机配有以下五种指示灯指示投影机的操作状态。

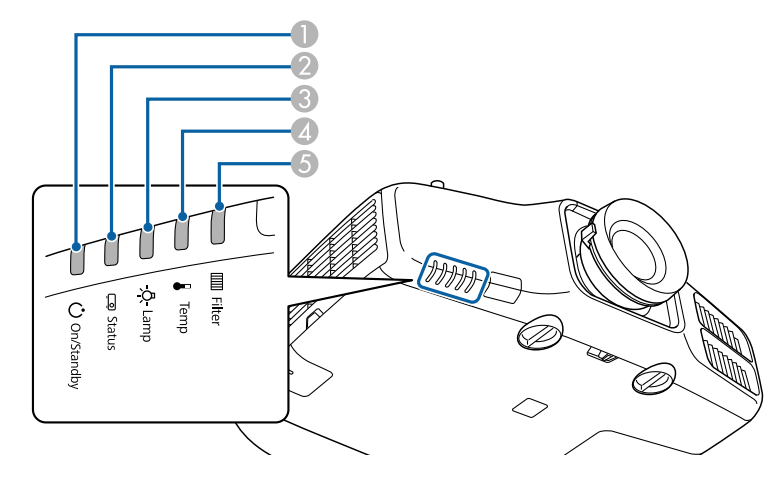

**1 电源指示灯** 

指示投影机的状态。

2 Status 指示灯 指示投影机的状态。

**B** Lamp 指示灯

指示投影灯泡状态。

**4 Temp** 指示灯

指示内部温度状态。通常处于关闭状态。

**6** Filter 指示灯

指示空气过滤器状态。通常处于关闭状态。

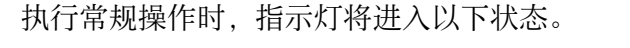

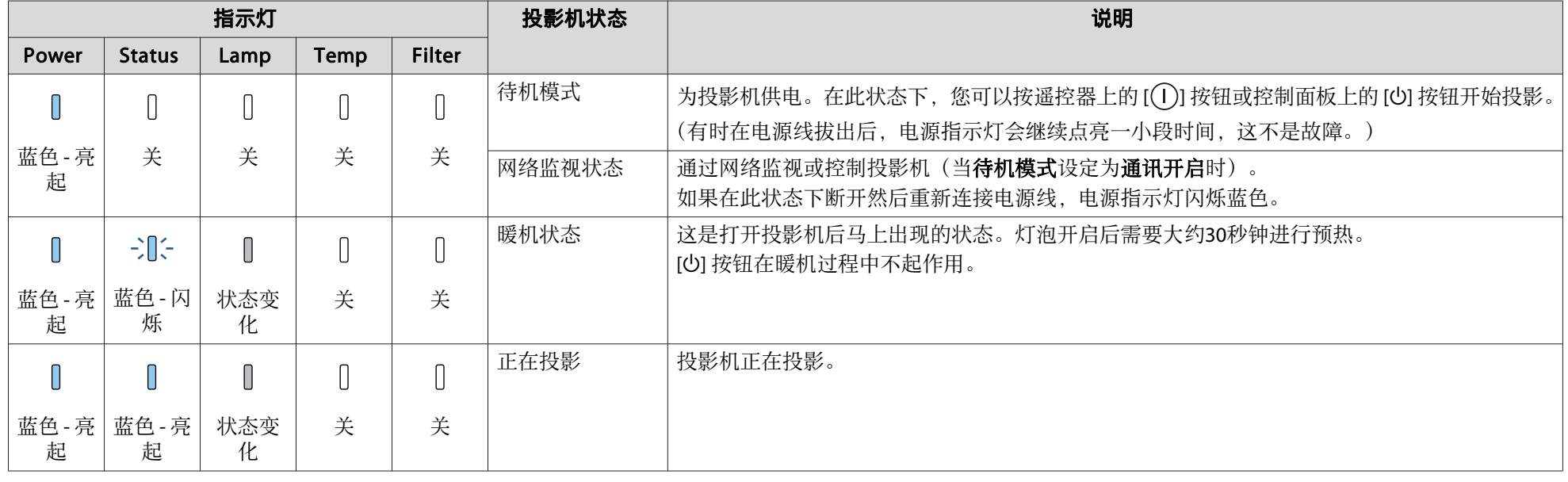

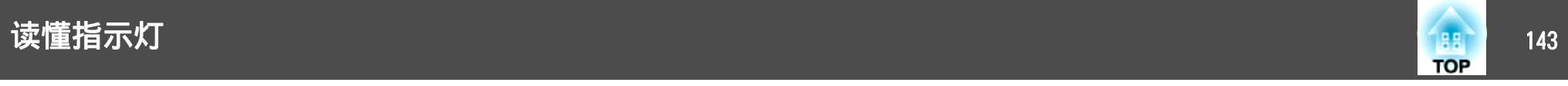

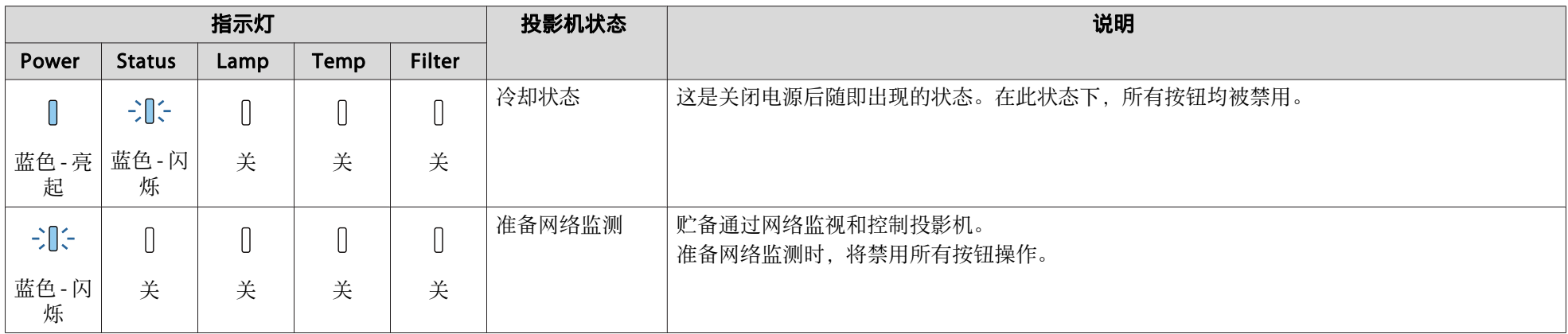

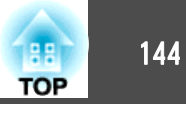

当投影机出现故障时,指示灯颜色以及指示灯组合闪烁或点亮会对应指示不同的故障状态。

请参考下表,理解指示灯的含义及如何纠正指示灯指示的问题。

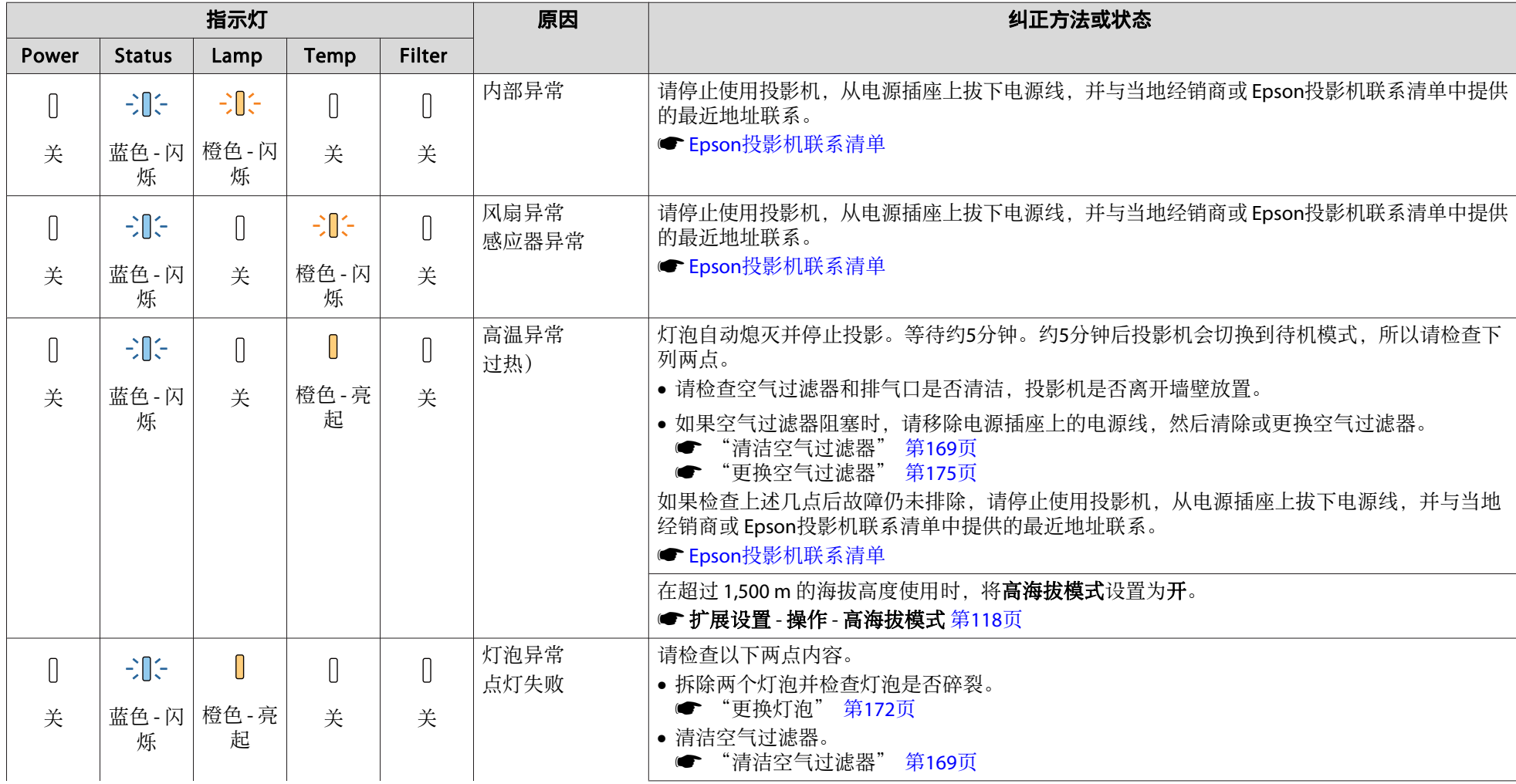
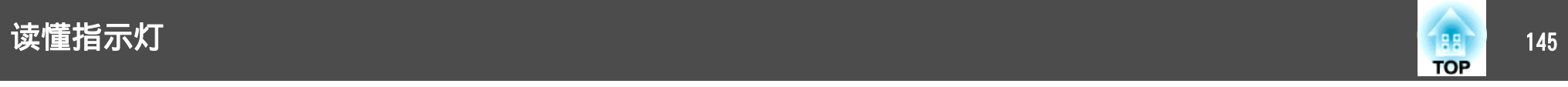

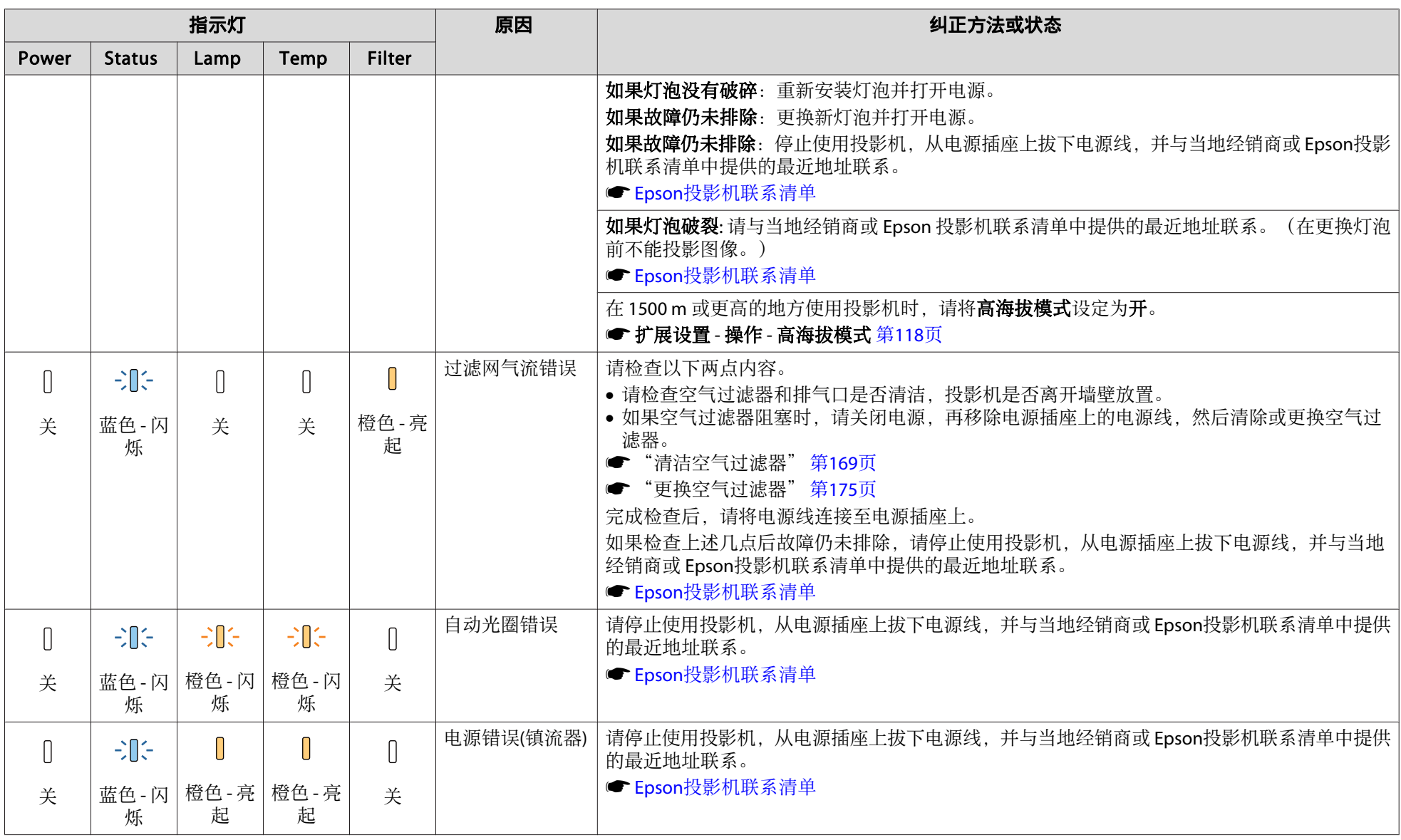

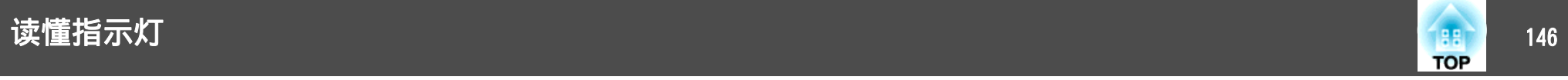

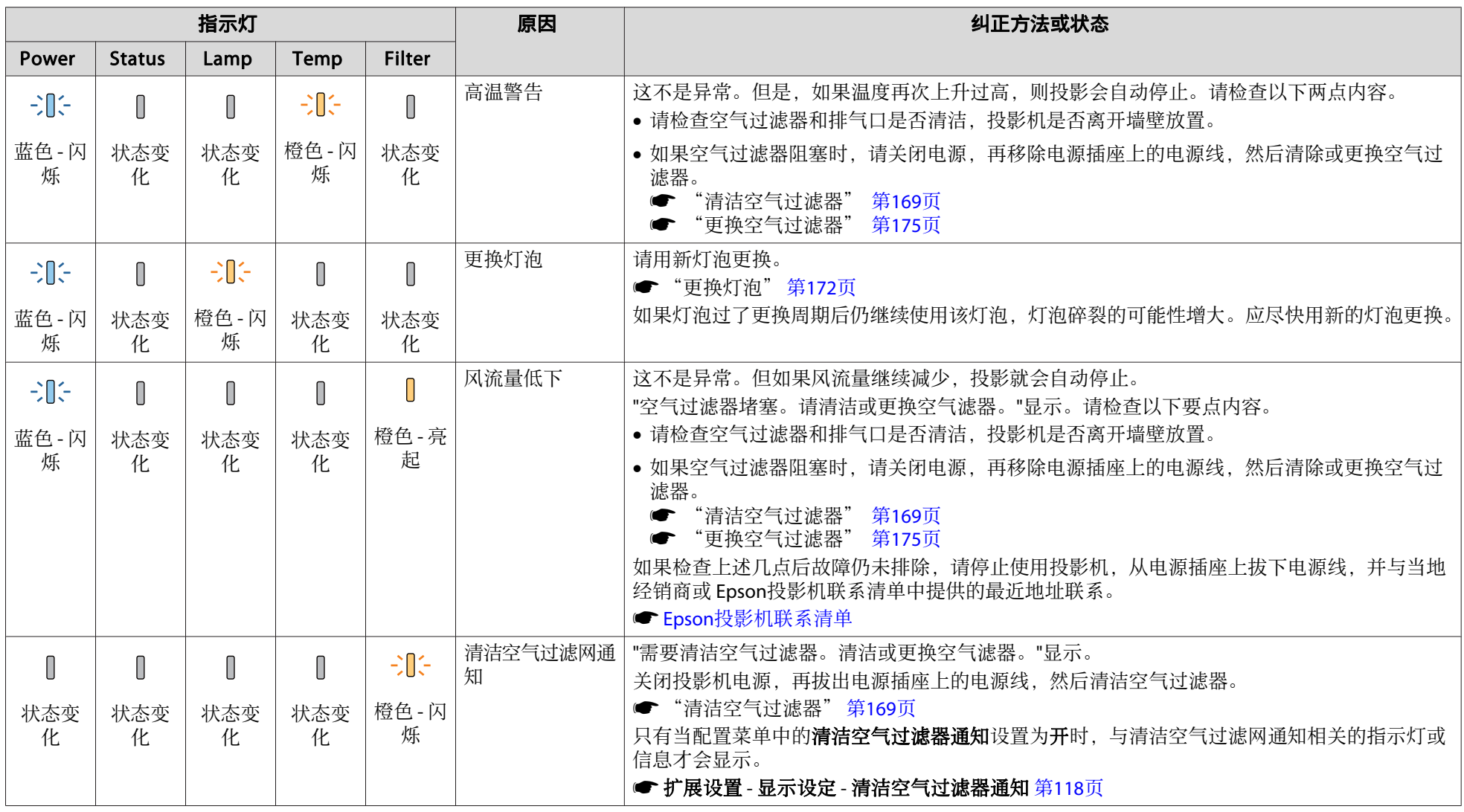

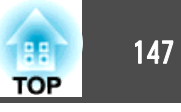

- a• 如果即使所有指示灯都显示正常,投影机也不正常工作,请参阅以下内容。 s
	- ["故障排除"](#page-154-0) 第155页
	- 如果指示灯的状态未在该表中列出,请停止使用投影机,从电源插座上拔下电源线,并与当地经销商或 Epson投影机联系清单中提供的最近地址联系。
	- Epson[投影机联系清单](#page-16-0)

# 读取状态信息 <sup>148</sup>

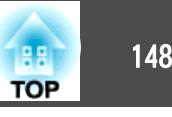

您可以在投影图像上显示投影机的操作状态。您可以使用按钮操作检查所 需的投影机状态。

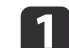

投影时按 [ ] 按钮。

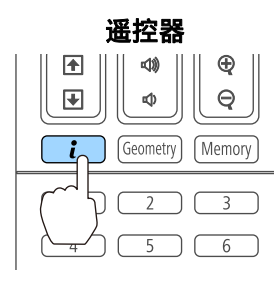

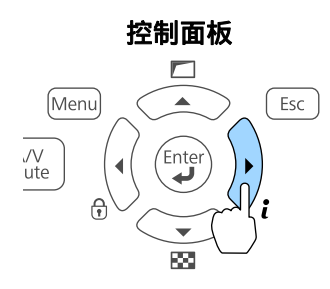

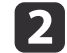

#### 选择**状态信息**,然后按 [<del>4</del>] 按钮。

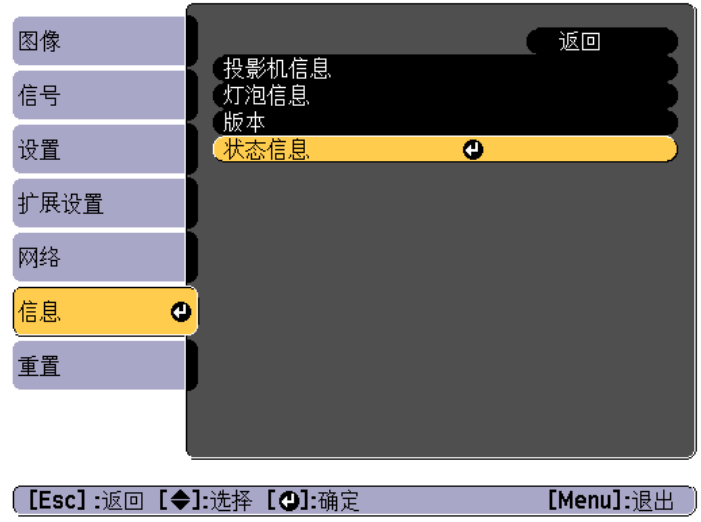

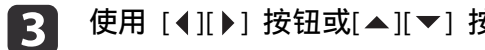

使用 [ 1][ ) ] 按钮或[ ▲ ][ ▼ ] 按钮选择一个类别。

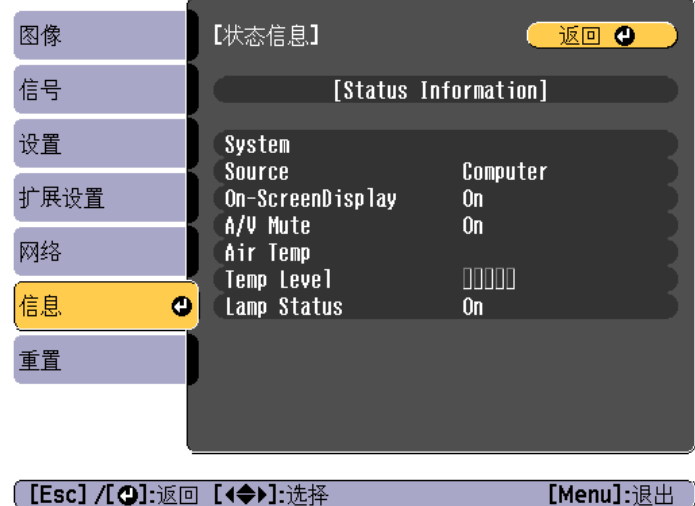

#### 每个显示类型均包含有以下信息。

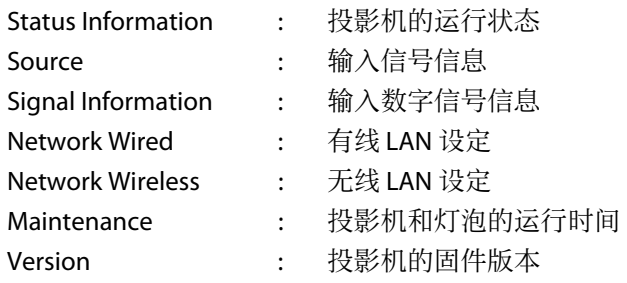

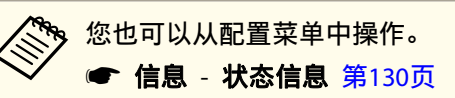

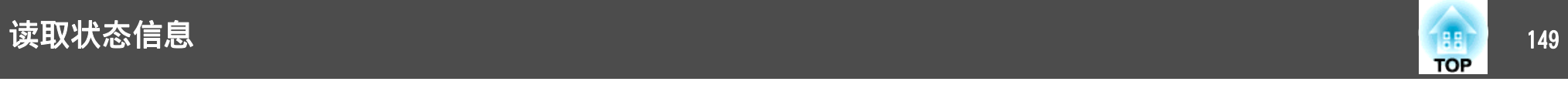

# 显示内容释义

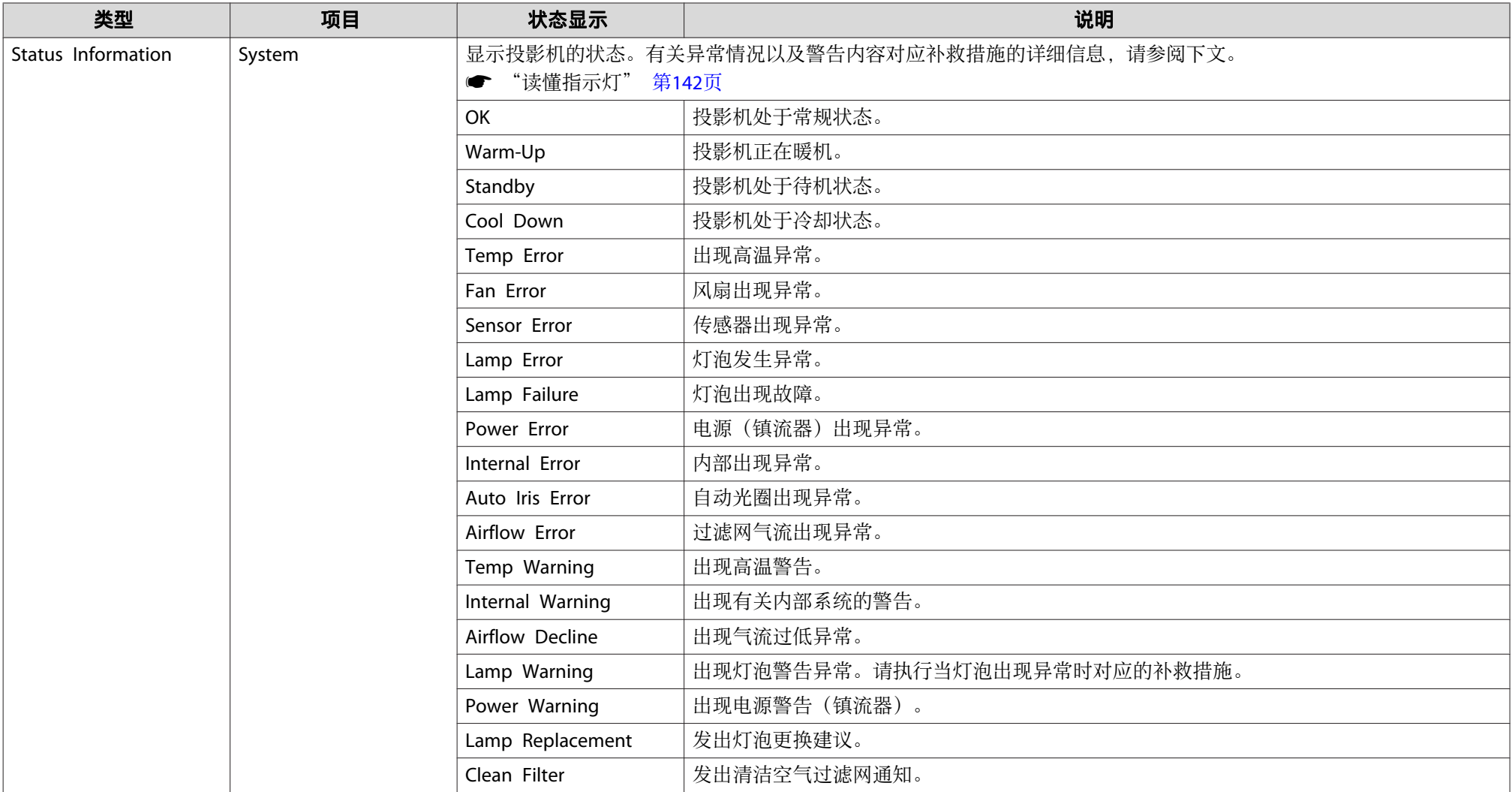

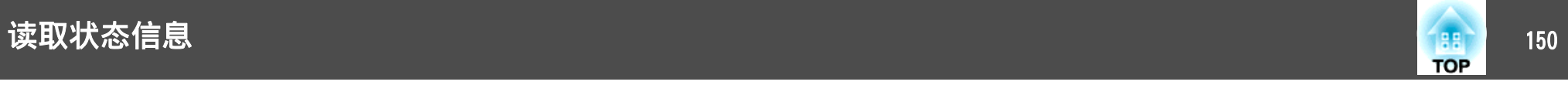

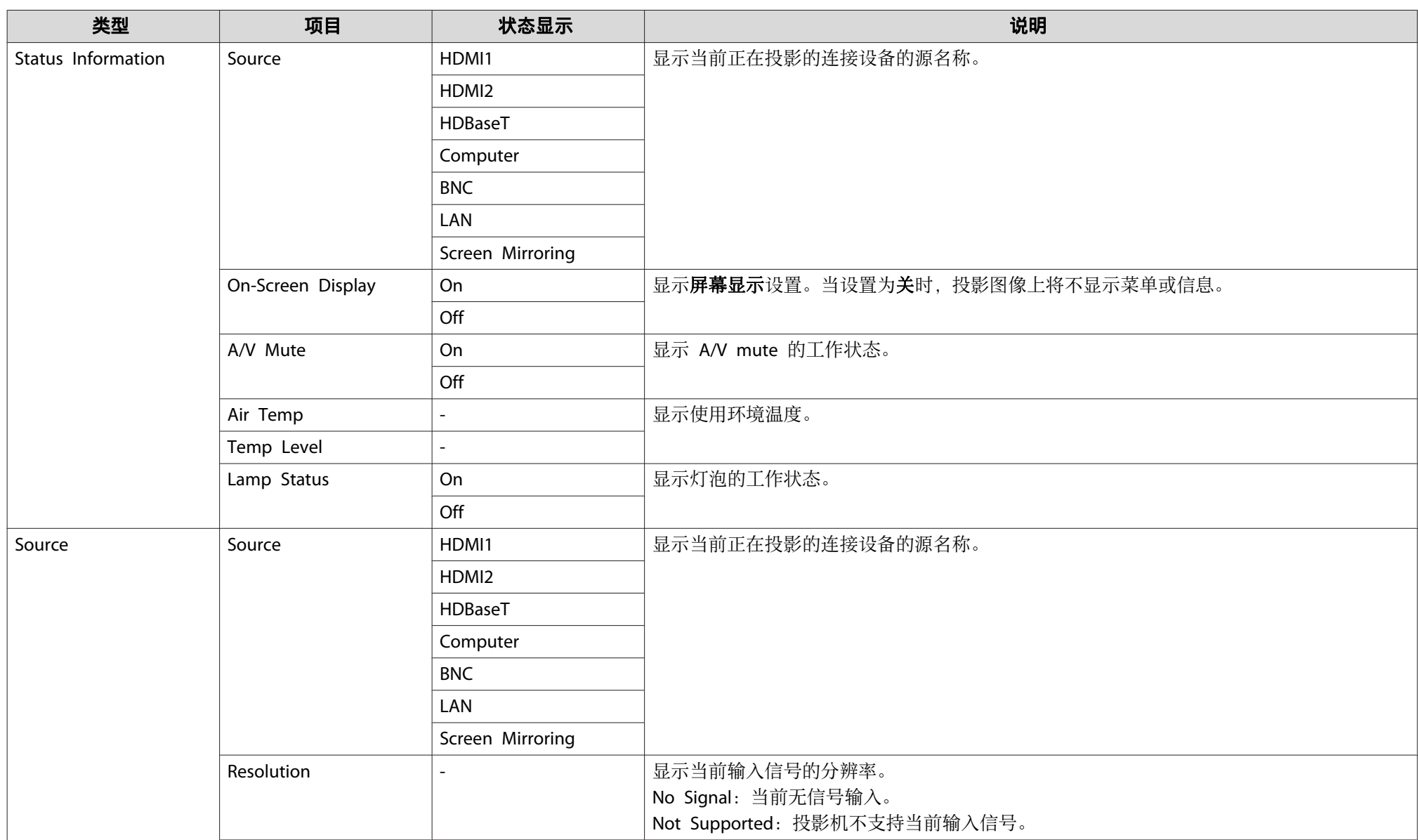

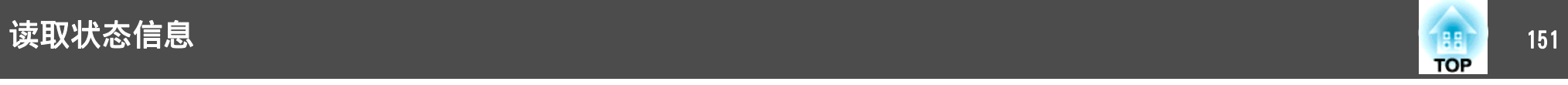

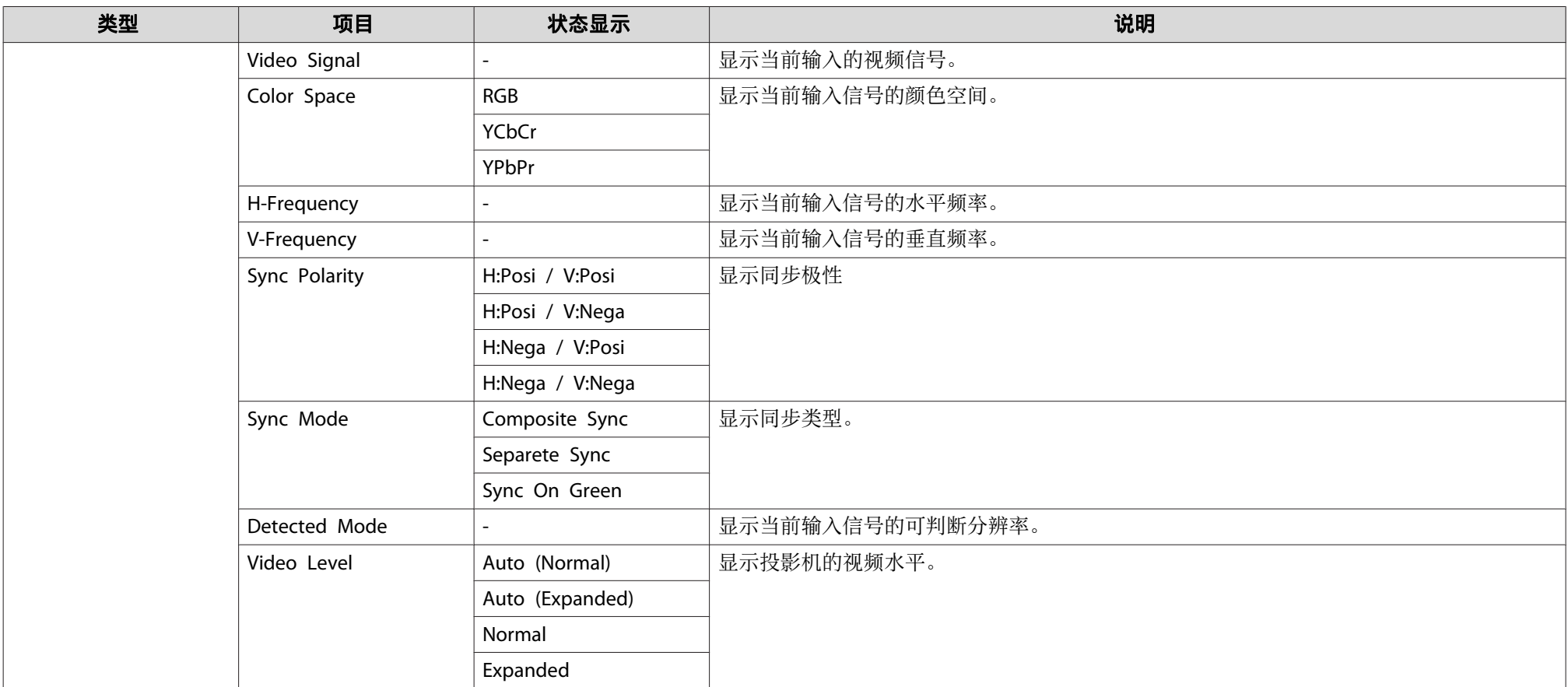

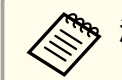

**《<sup>《</sup>》源显示的项目因所用的机型和投影的图像信号及源而异。**<br>《

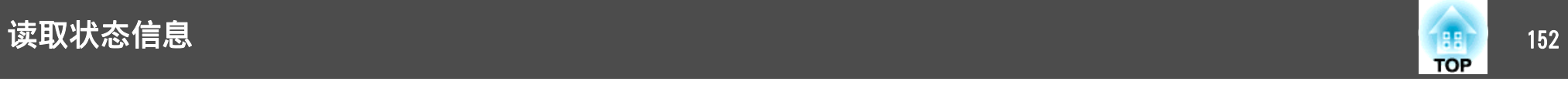

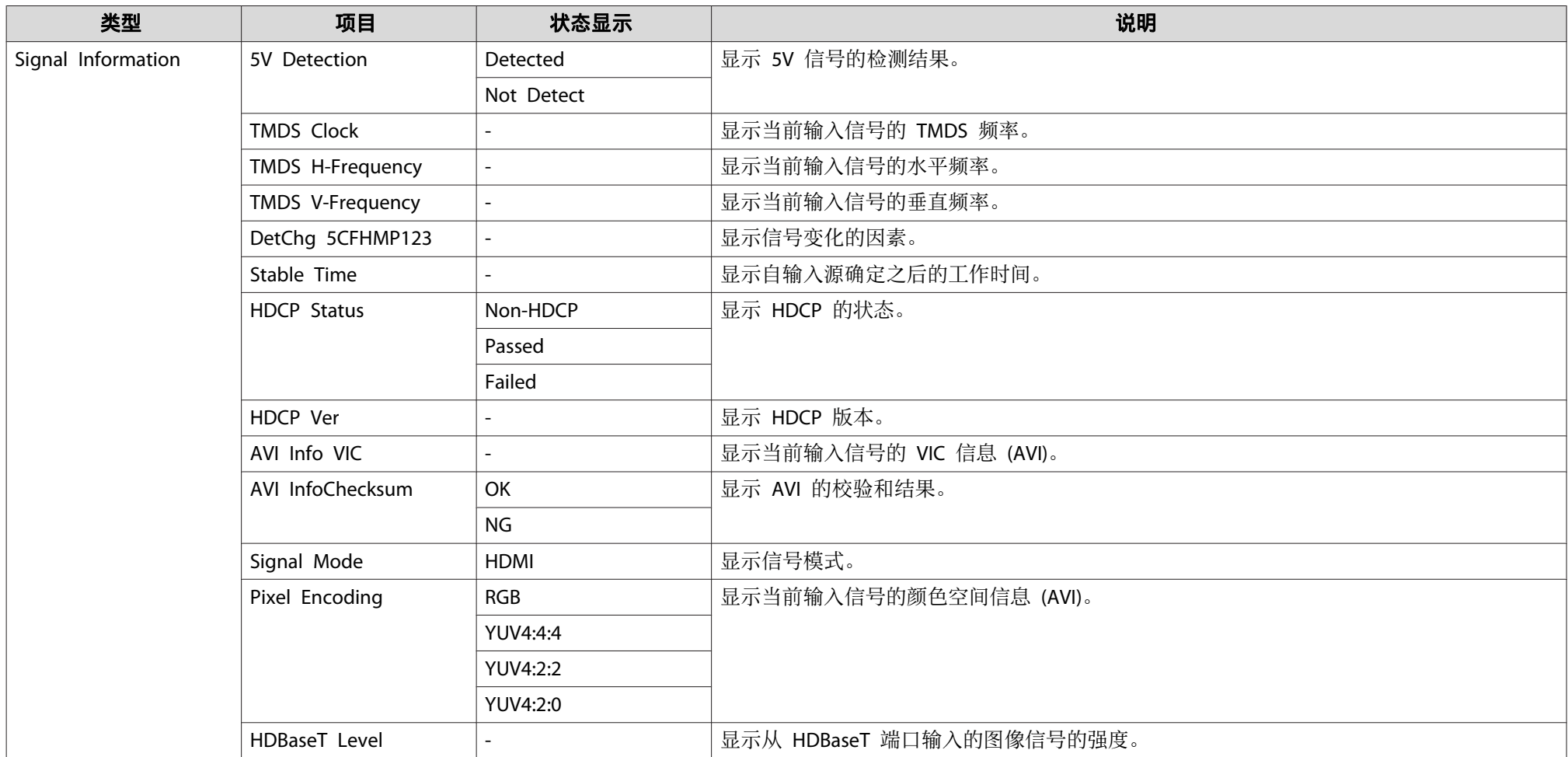

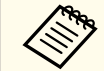

asignal Information显示的项目因所用的机型和投影的图像信号及源而异。

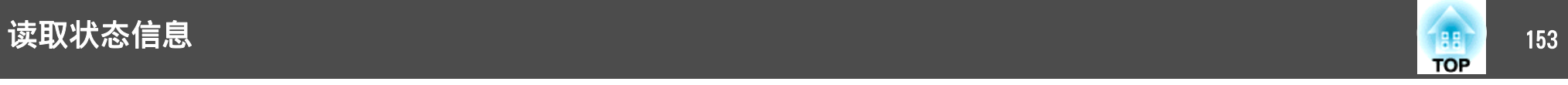

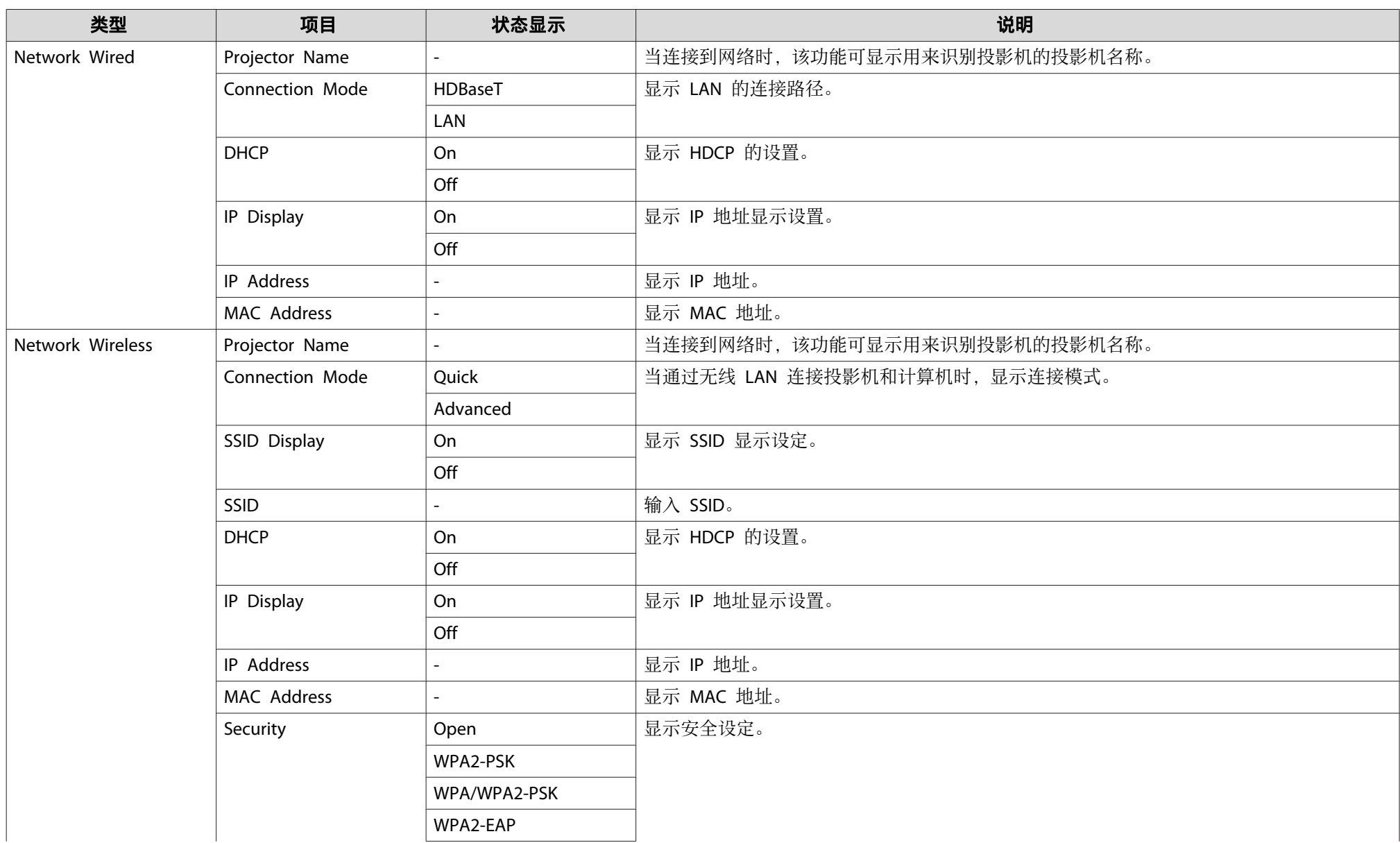

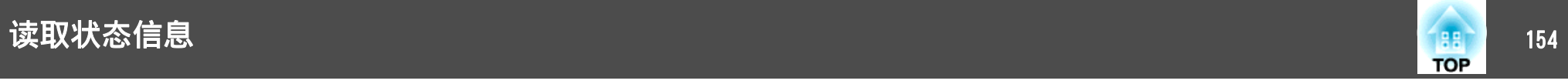

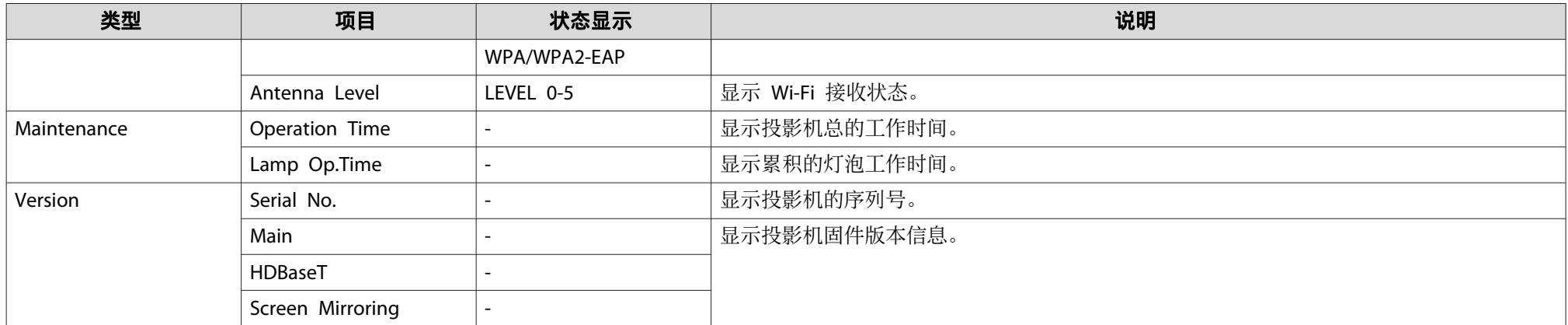

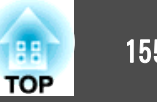

<span id="page-154-0"></span>如果出现以下任何一项问题而看了指示灯仍不明白时,请参阅有关解决该 项问题的页。

### 与图像有关的问题

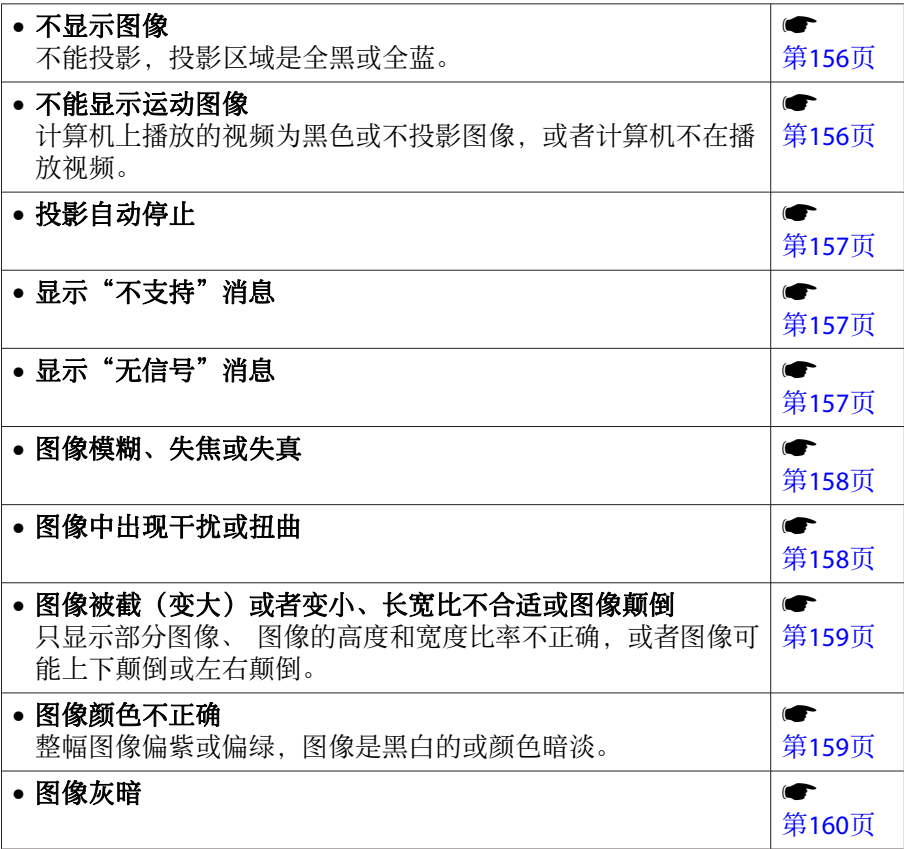

## 投影开始时的问题

s[第](#page-160-0)161 页

### 其他问题

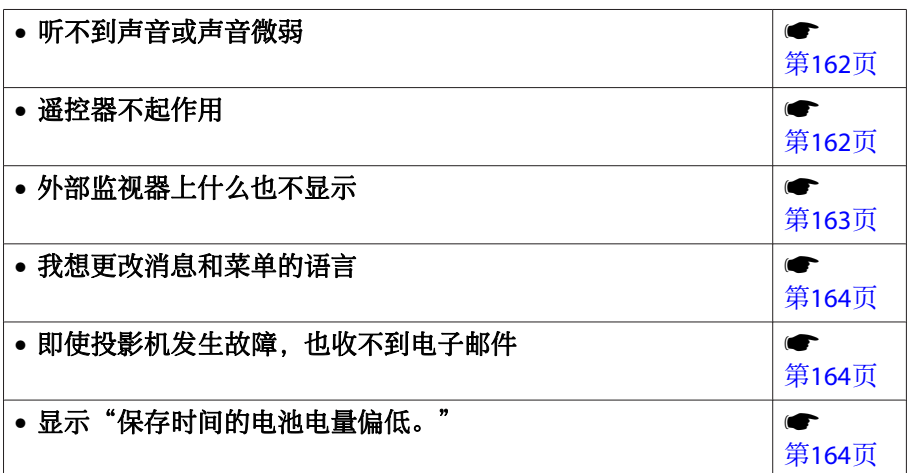

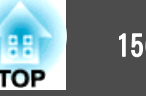

# <span id="page-155-0"></span>与图像有关的问题

## 不显示图像

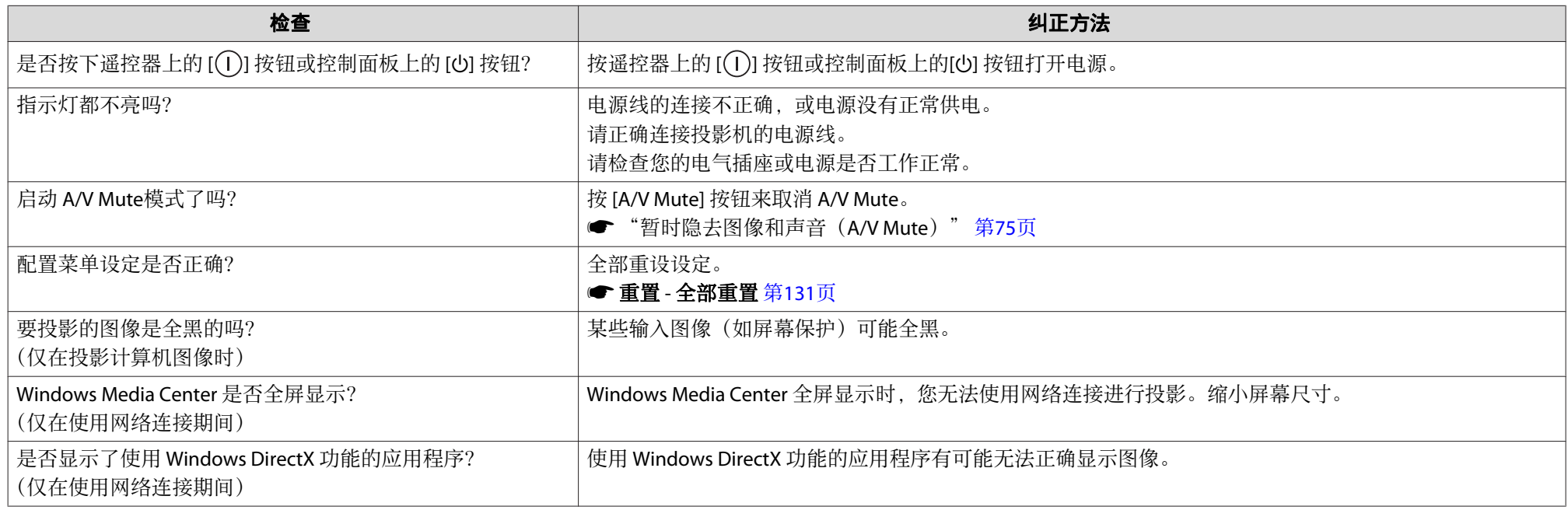

## 不能显示运动图像

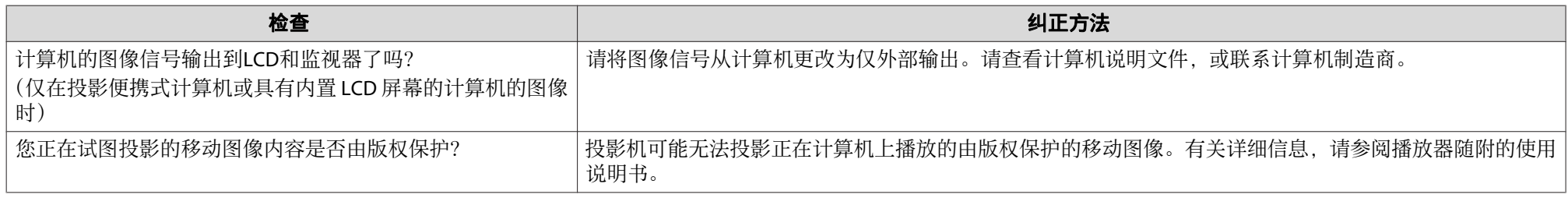

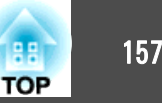

## <span id="page-156-0"></span>投影自动停止

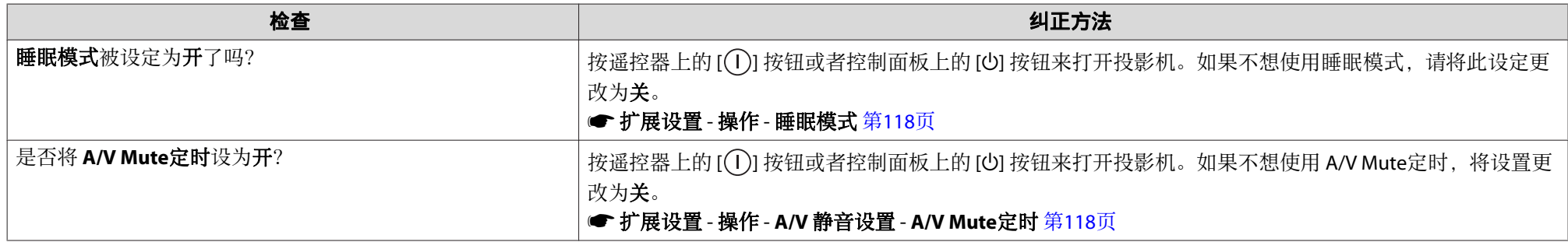

## 显示**"**不支持此信号。**"**

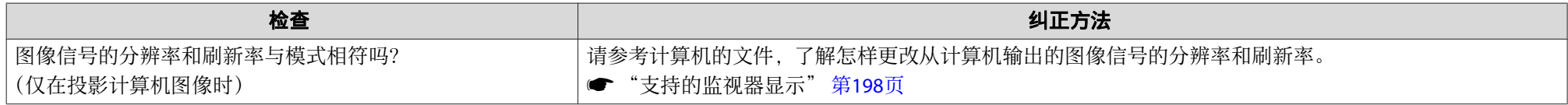

## 显示**"**无信号。**"**

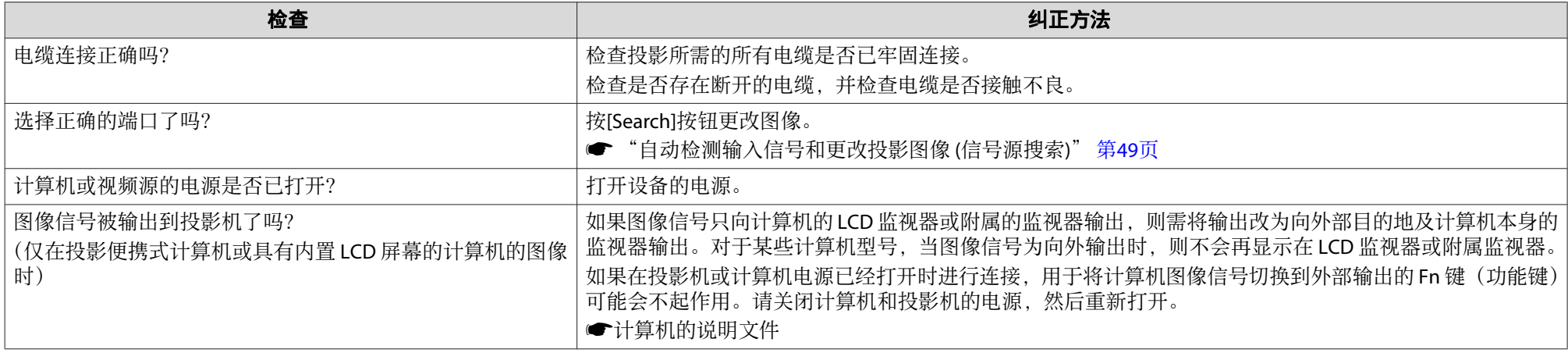

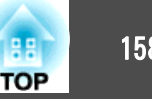

## <span id="page-157-0"></span>图像模糊、失焦或失真

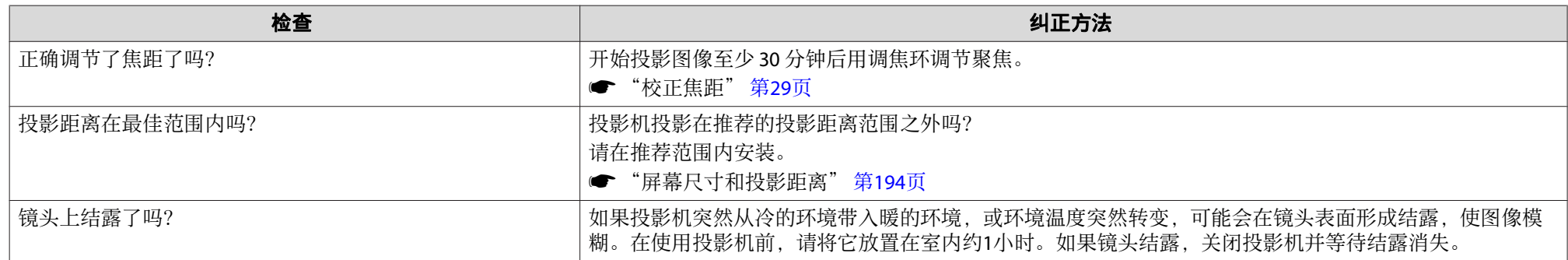

## 图像中出现干扰或扭曲

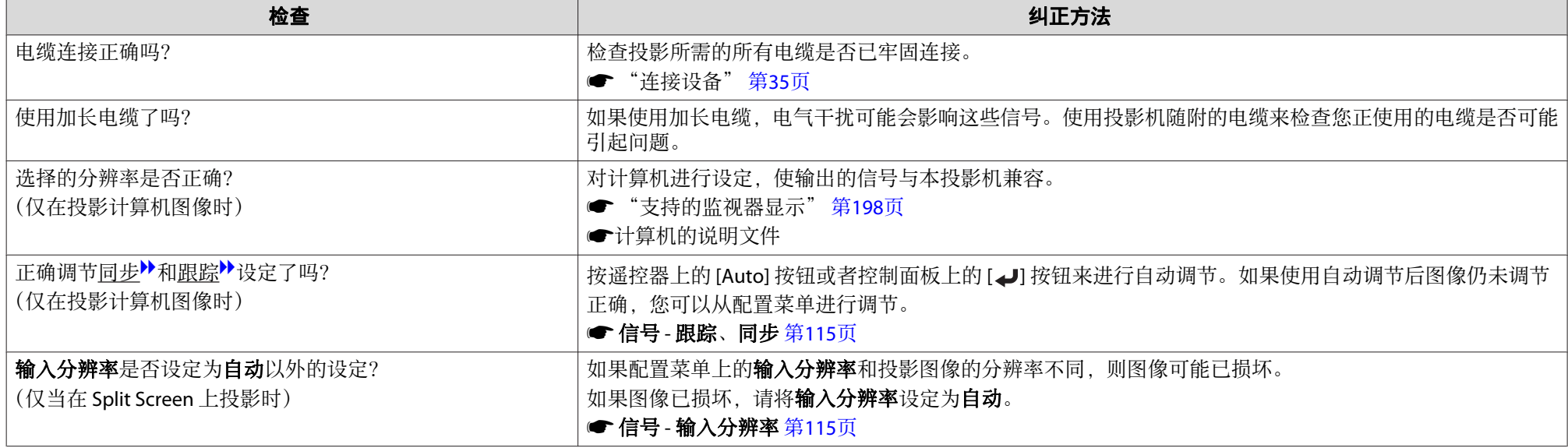

<span id="page-158-0"></span>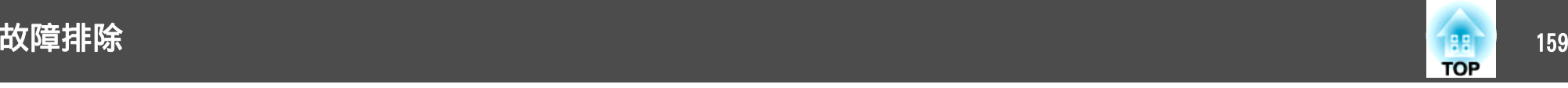

## 图像被截(变大)或者变小、外观不合适或图像颠倒

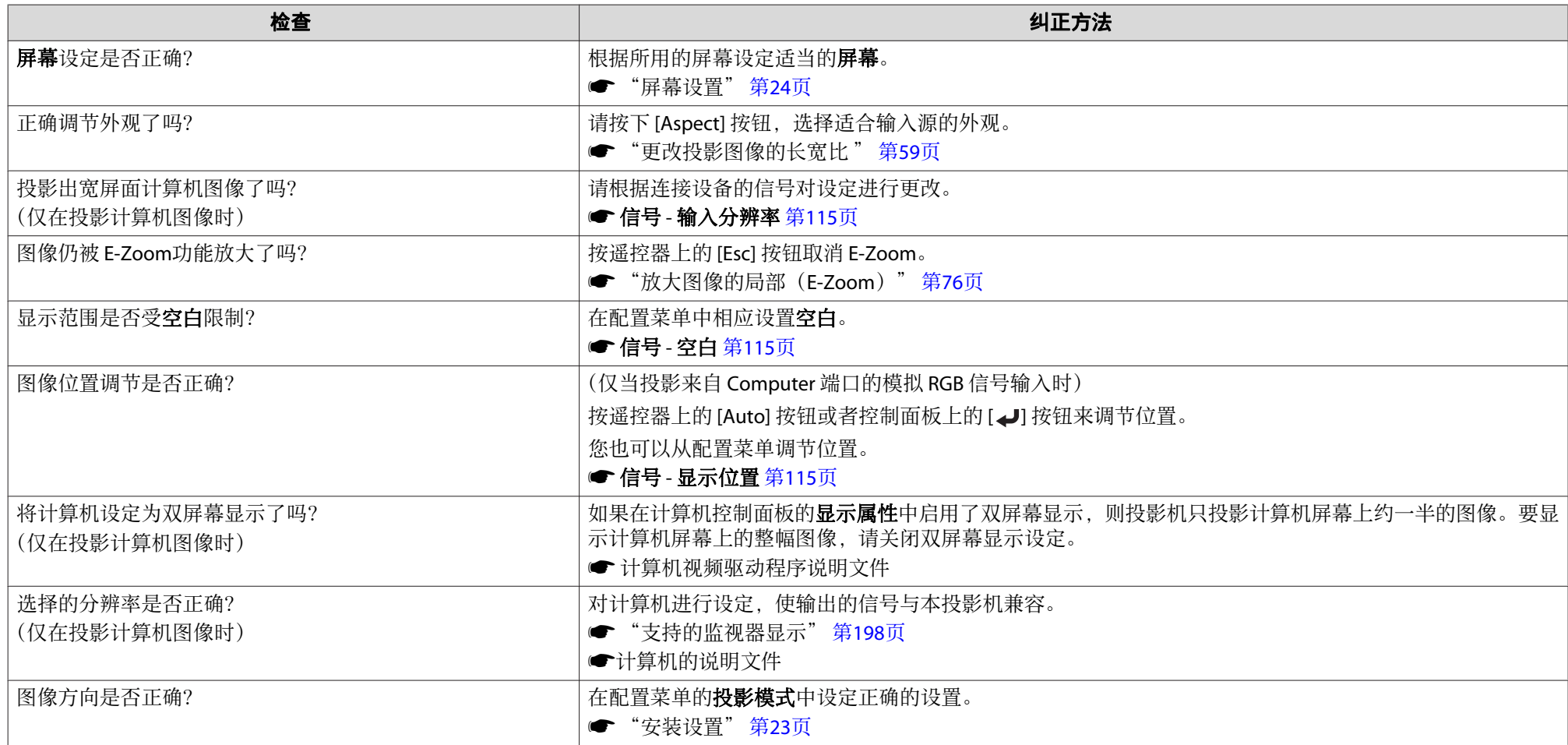

## 图像颜色不正确

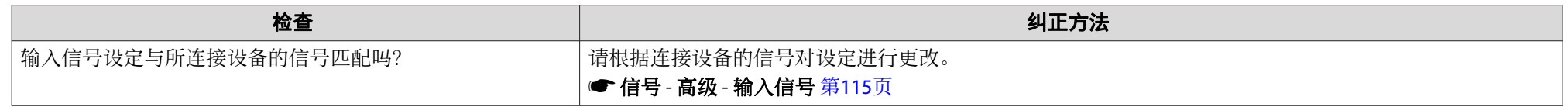

<span id="page-159-0"></span>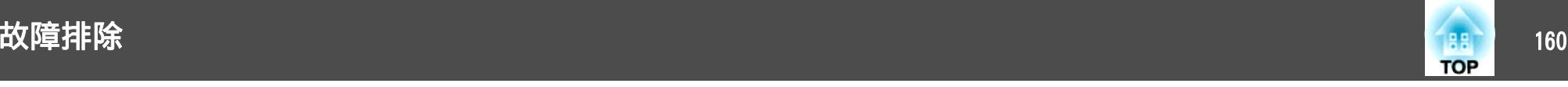

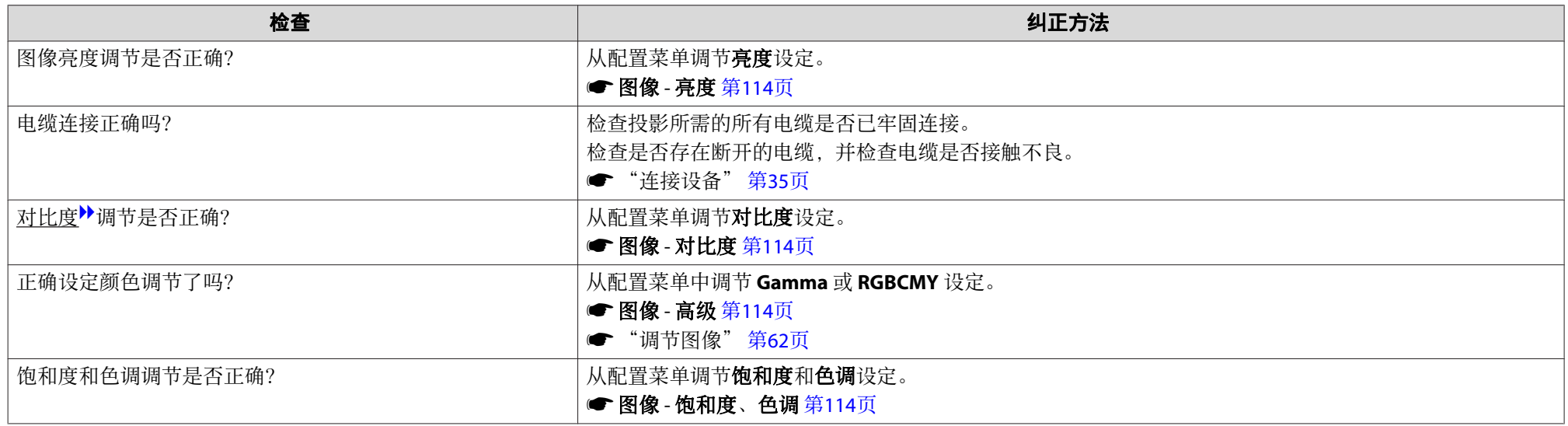

## 图像灰暗

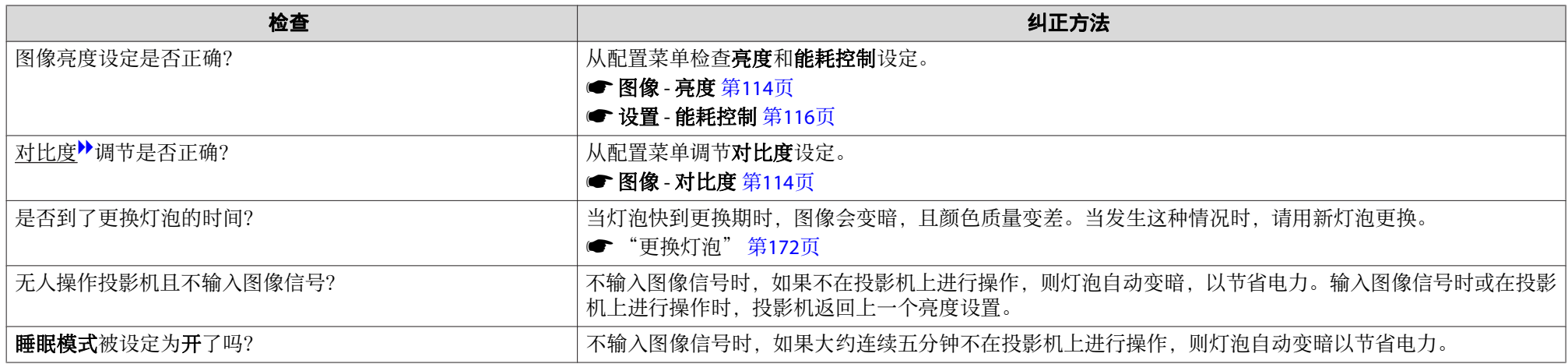

<span id="page-160-0"></span>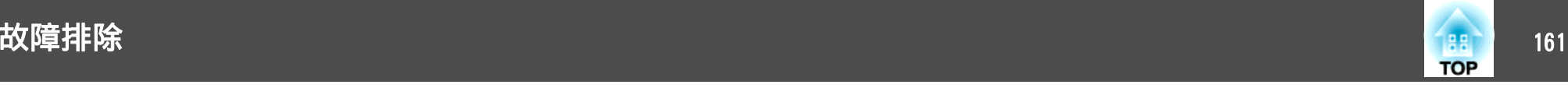

## **Screen Mirroring** 已崩溃**(**仅限**CB-5535U/CB-5530U/CB-5520W)**

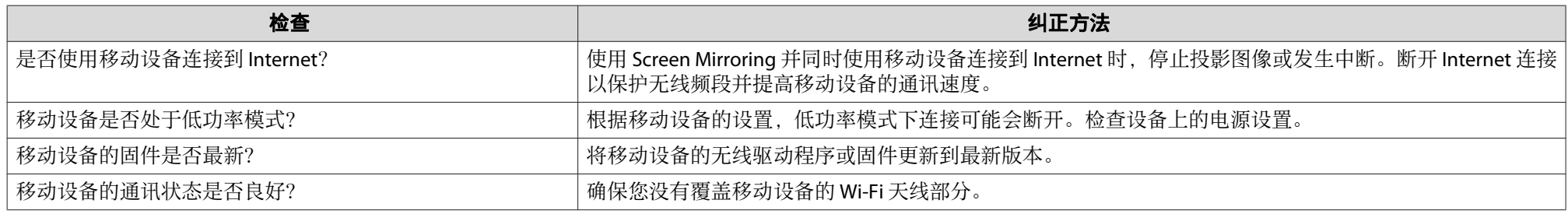

# 投影开始时的问题

## 投影机打不开

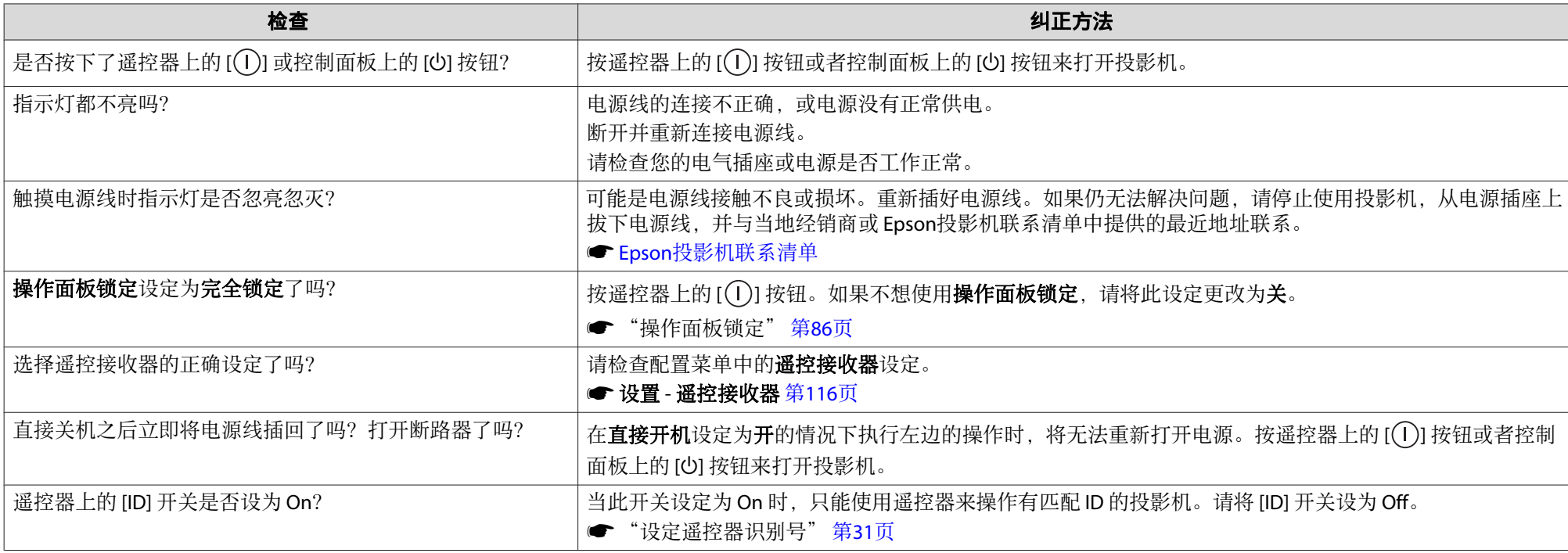

<span id="page-161-0"></span>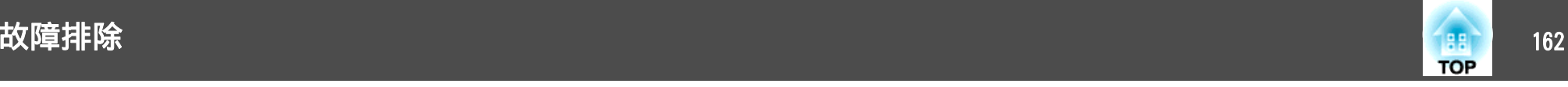

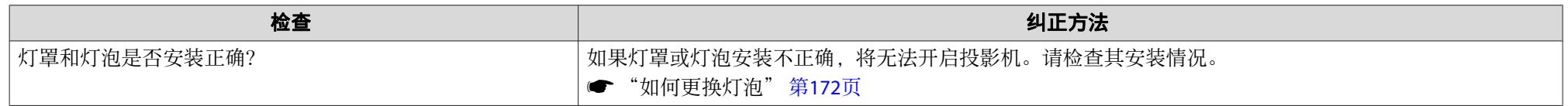

# 其他问题

## 听不到声音或声音微弱

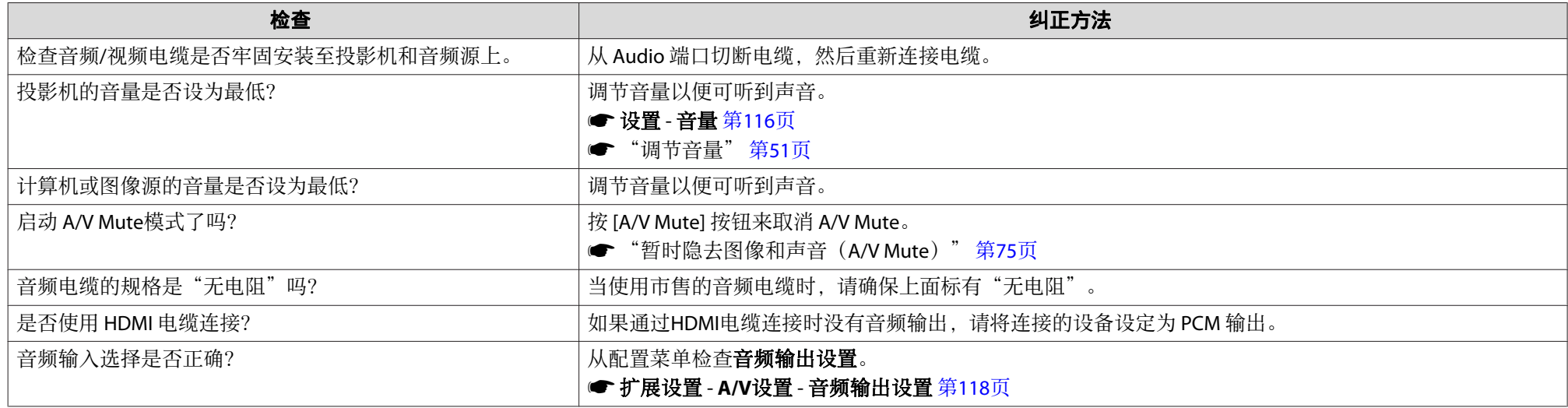

## 遥控器不起作用

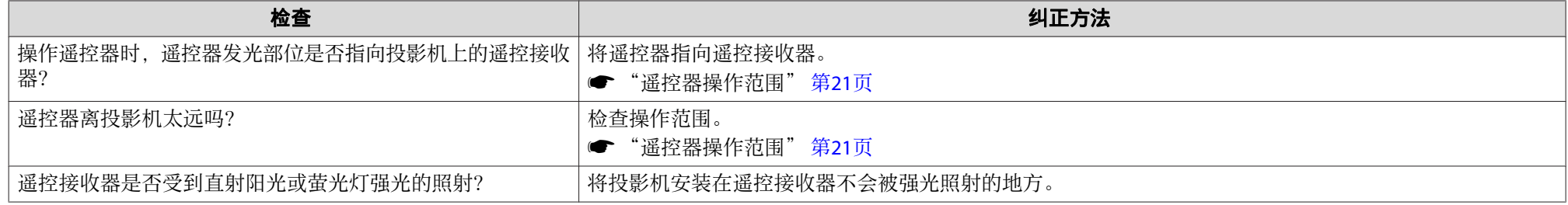

<span id="page-162-0"></span>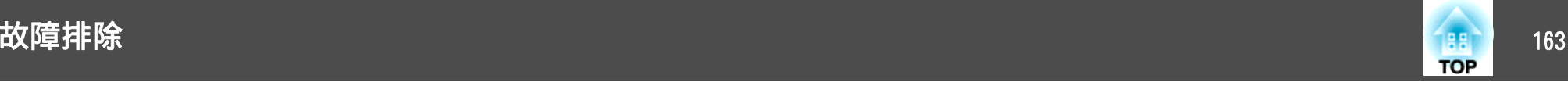

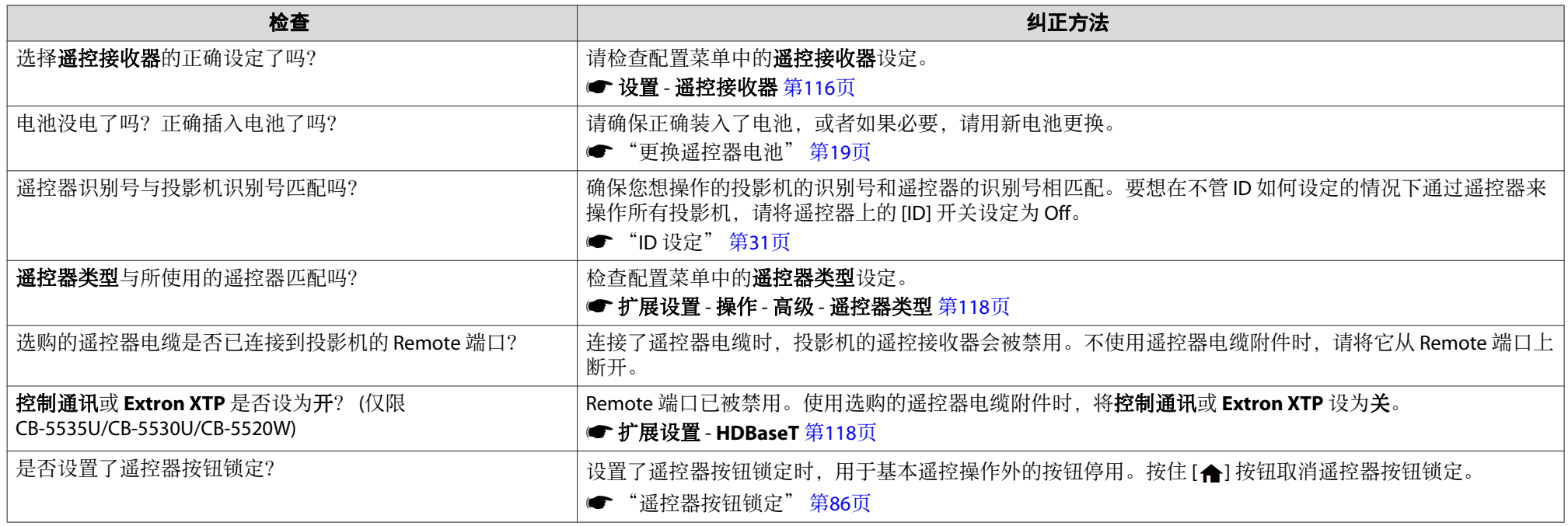

## 外部监视器上什么也不显示

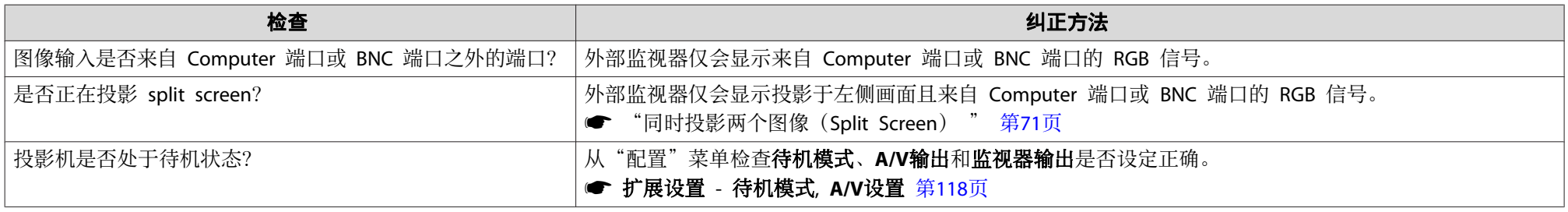

<span id="page-163-0"></span>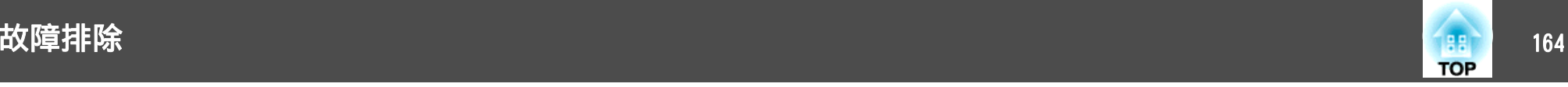

## 我想更改消息和菜单的语言

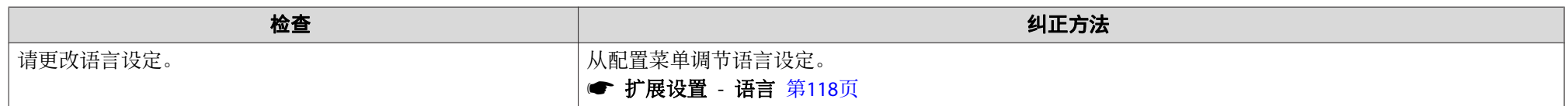

## 无线 **LAN** 的验证设定失败

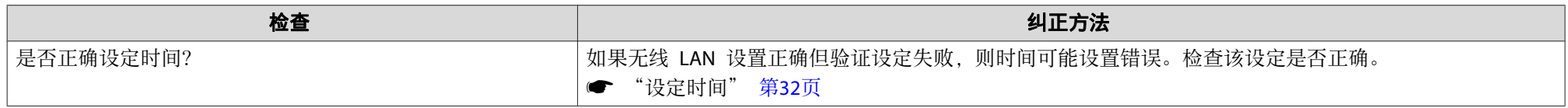

## 即使投影机发生故障,也收不到电子邮件

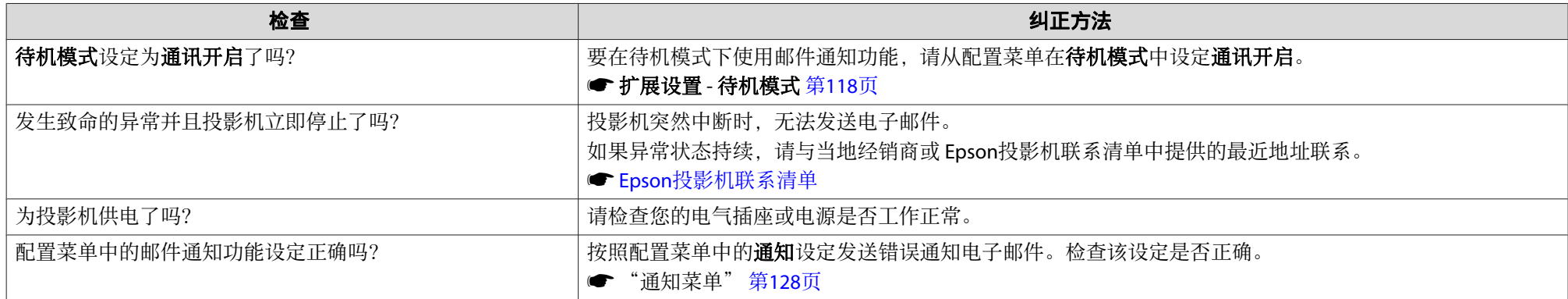

## 将显示**"**保存时间的电池电量偏低。**"**

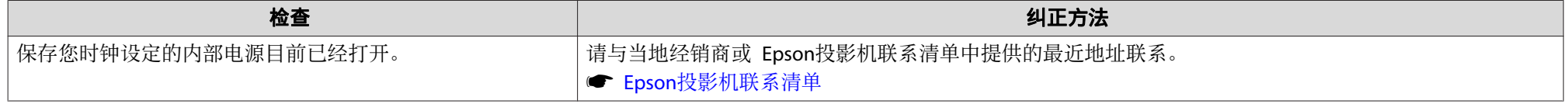

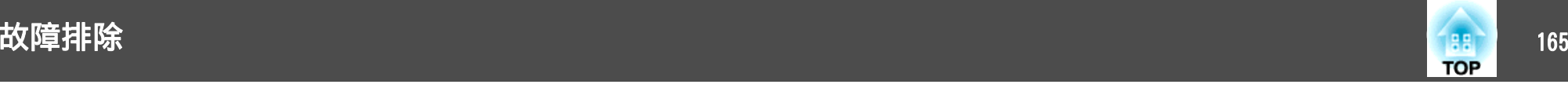

# 无法使用 **Screen Mirroring** 连接**(**仅限**CB-5535U/CB-5530U/CB-5520W)**

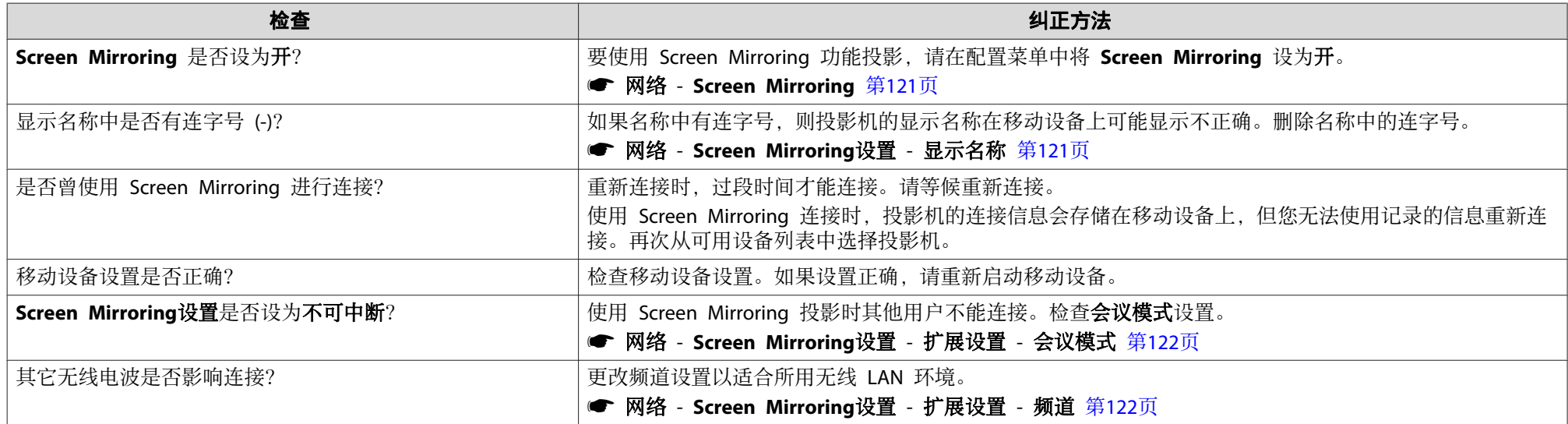

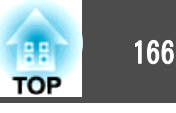

## 检查编号,然后执行以下措施。如果您无法解决问题,请与网络管理员、当地经销商或 Epson 投影机联系清单中提供的最近地址联系。

#### ☞ Epson[投影机联系清单](#page-16-0)

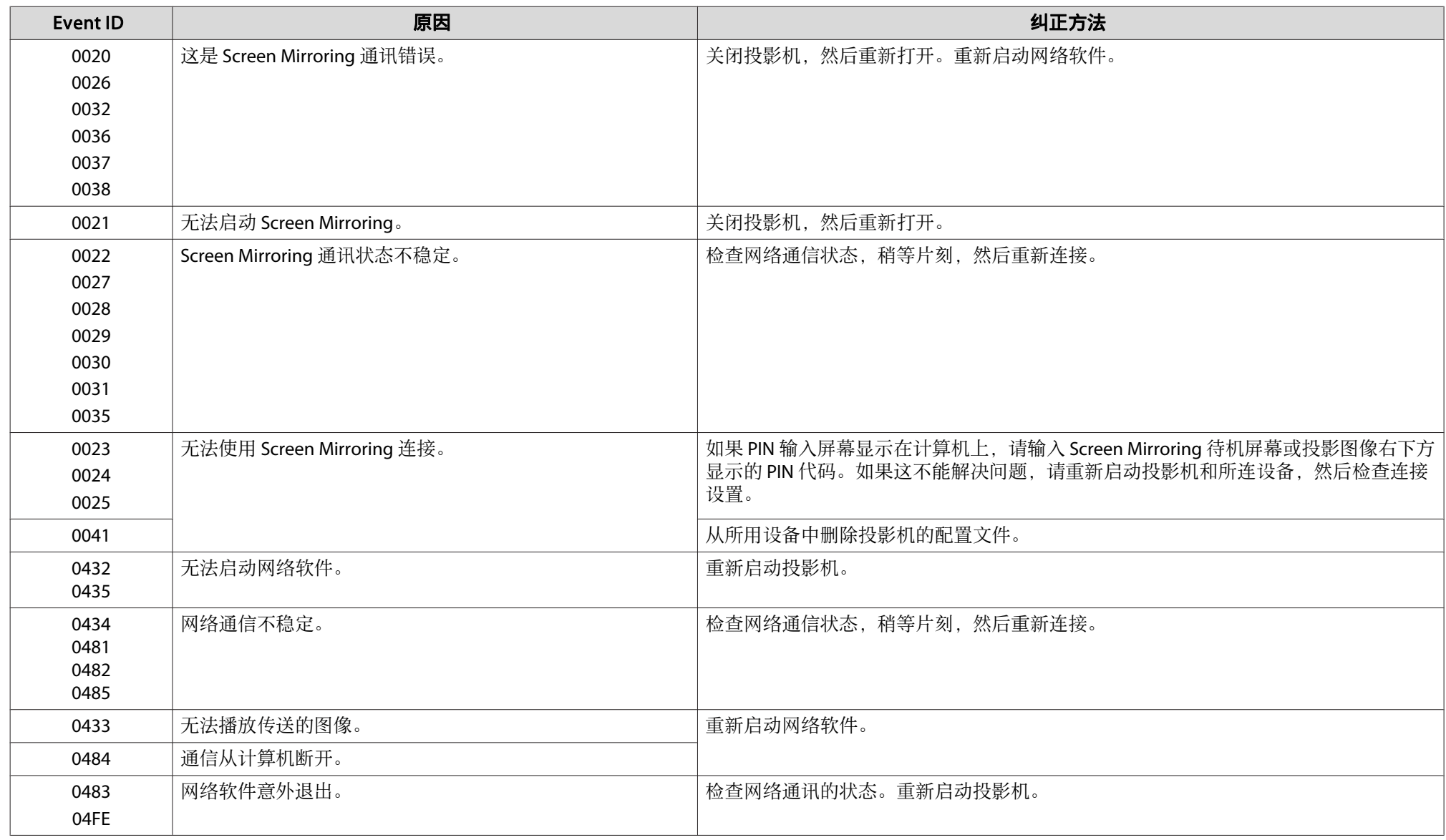

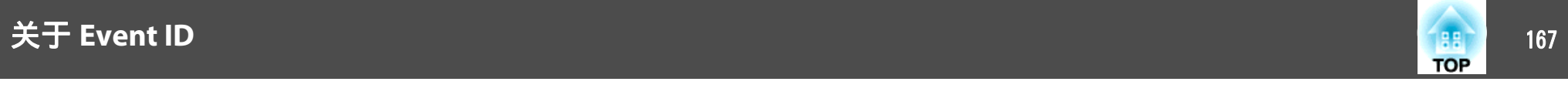

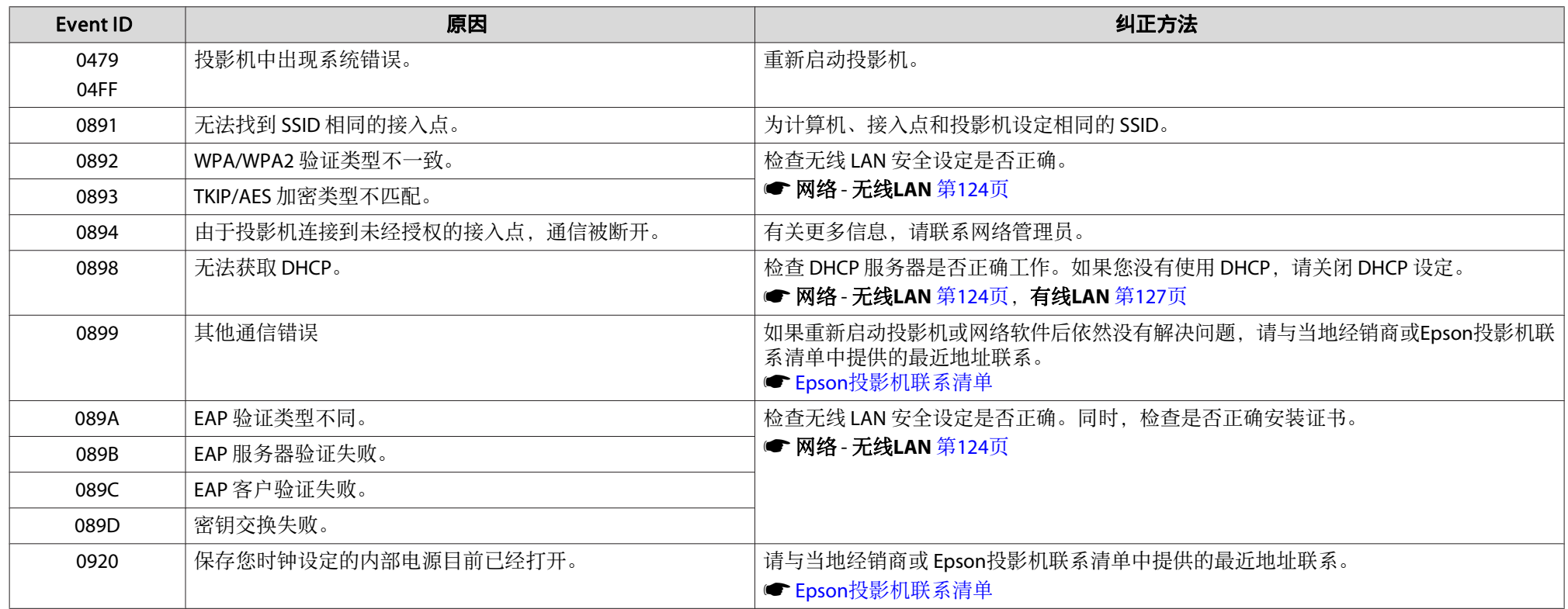

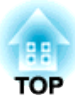

# 维护

本章就维护操作资讯加以说明以确保投影机能长时间保持最佳性能。

<span id="page-168-0"></span>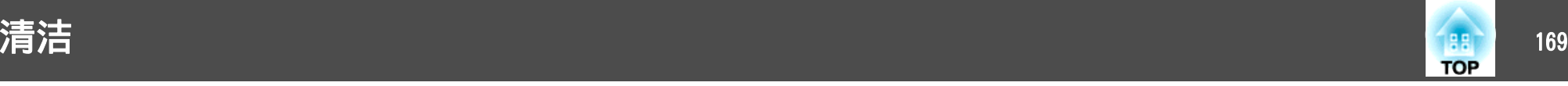

投影机沾染污物或图像的显示效果变坏时,请进行清洁。

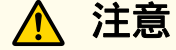

清洁前,请从电源插座上拔下电源线。否则可能会导致电击。

## 清洁投影机表面

用软布轻轻擦拭来清洁投影机的表面。

如果投影机特别脏,请将软布用含有少量中性洗涤剂的水浸湿,拧干后擦 拭投影机的表面。

### 注意

请勿使用如蜡、酒精或稀释剂等挥发性物质清洁投影机的表面。外壳质量可 能改变或变色。

# 清洁镜头

使用用来清洁玻璃的市售软布来轻轻地擦拭镜头。

# 警告

请勿使用含有可燃气体的喷剂来清除附着在投影机镜头上的污垢或灰尘。否 则可能因灯泡内部温度过高而导致火灾。

### 注意

请避免用硬物擦拭镜头或者撞击镜头,因为镜头很容易损坏。

## 清洁空气过滤器

显示下列消息且过滤器指示灯闪烁时,请清洁空气过滤器和进风口。

"需要清洁空气过滤器。清洁或更换空气滤器。"

"投影机过热。不要在通风孔处放置任何东西。请经常清理或更换空气过 滤器。"

"空气过滤器堵塞。请清洁或更换空气滤器。"

### 注意

- 如果灰尘聚集在空气过滤器上,会引起投影机内部温度上升,这会导致操作 问题并缩短光学引擎的使用寿命。当显示该消息时,请立即清洁空气过滤 器。
- 请勿在水中漂洗空气过滤器。请勿使用洗涤剂或溶剂。
- 使用刷子清洁时,请使用长软毛刷子轻轻地刷。如果刷得太猛烈,灰尘就会 进入空气过滤网,从而无法清除。

## 清洁空气过滤网

即使投影机悬挂在天花板上,也可以更换空气过滤器。

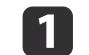

 $\overline{\mathbf{2}}$ 

关闭投影机的电源,确认蜂鸣器嘟嘟地响起后断开电源线。

**打开空气过滤器盖。**<br>滑动空气过滤器盖的操作滑钮,然后打开空气过滤器盖。

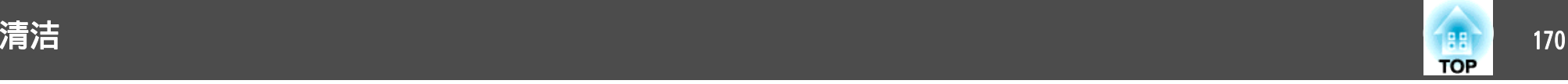

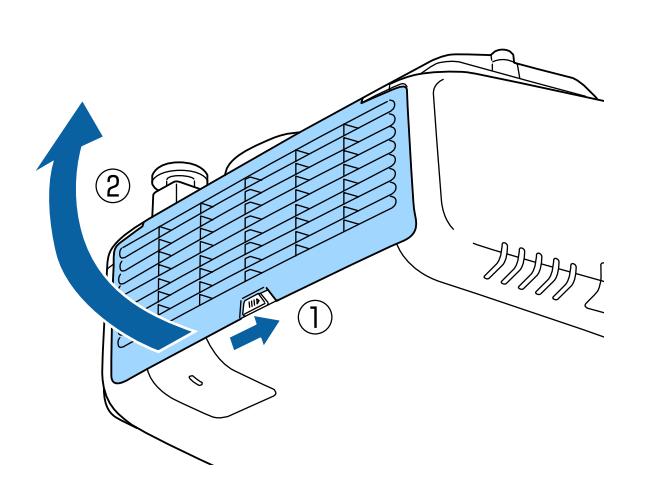

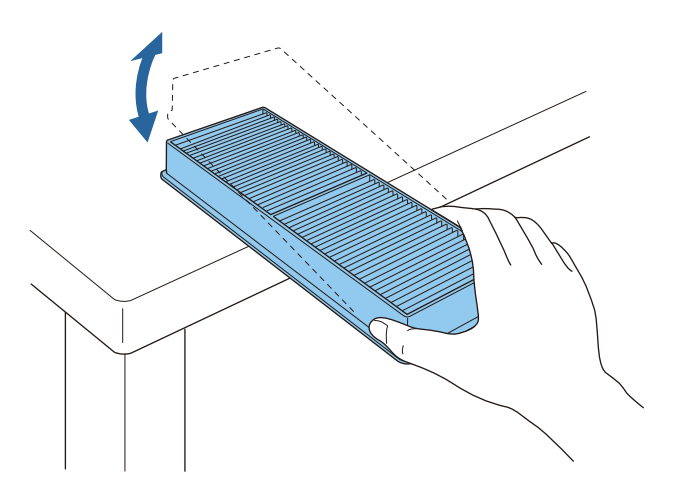

## 注意

如果对空气过滤器敲击得太重,则可能由于变形或破裂而导致无法使 用。

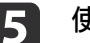

使用真空吸尘器清洁前面,从而清除空气过滤器上的任何灰尘。

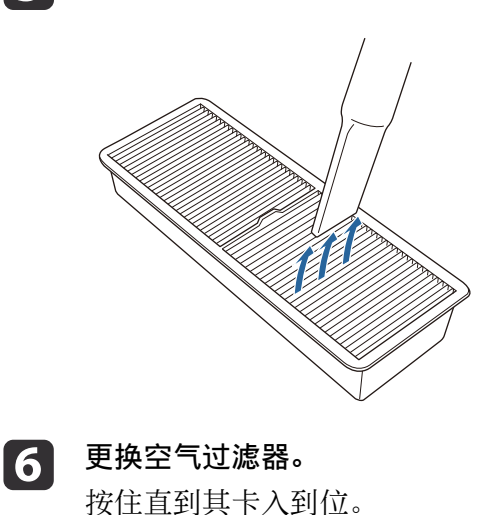

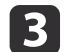

**拆下空气过滤器。**<br>从空气过滤器中间抓住盖片,并将其平直拉出。

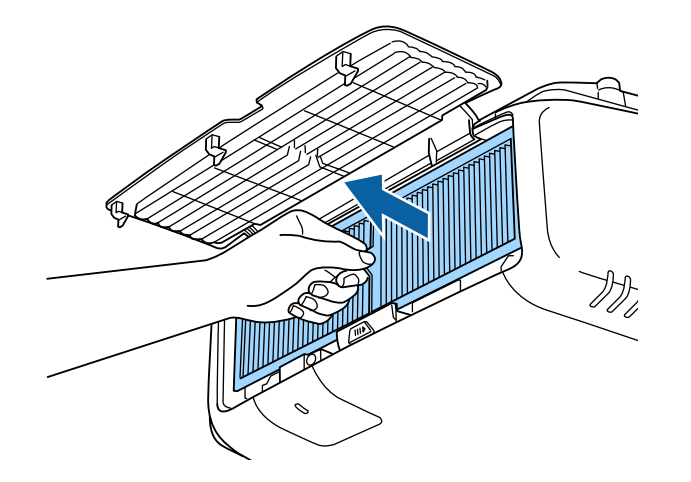

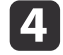

4. 使空气过滤器的前面(有拉环的一侧)朝下,轻敲四或五次,抖落<br>灰尘。

将空气过滤器翻过来,按同样的方式敲击另一面。

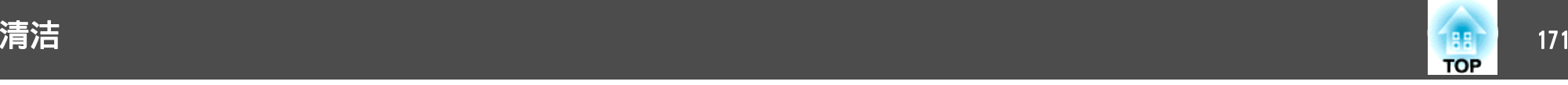

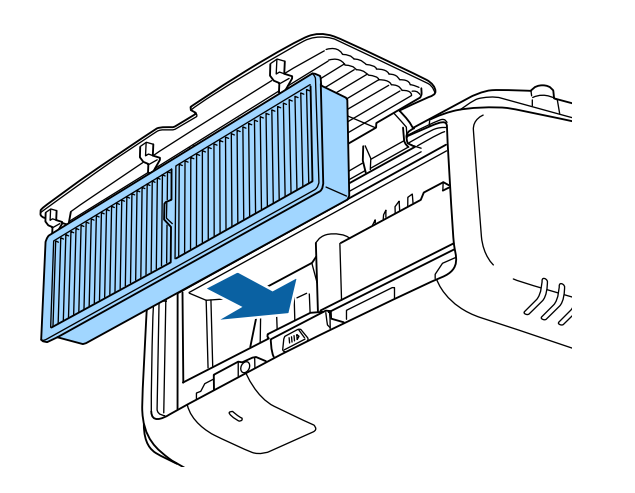

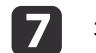

关闭空气过滤器盖。

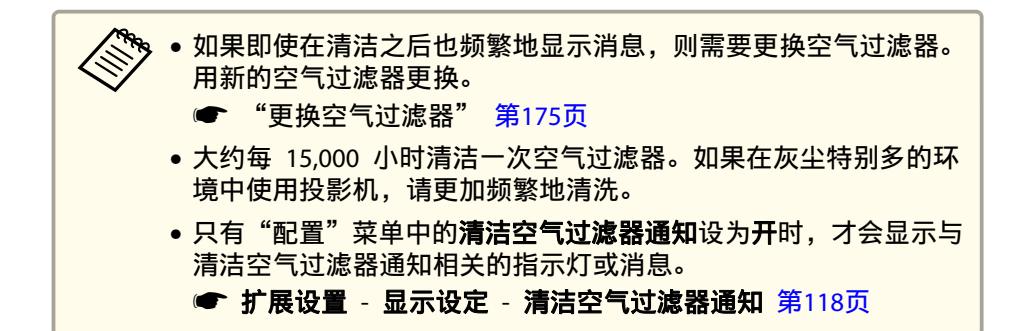

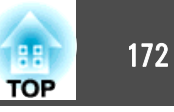

<span id="page-171-0"></span>本节介绍如何更换灯泡和空气过滤器。

# 更换灯泡

## 灯泡更换期

出现以下情况时应更换灯泡:

• 此时会显示以下消息。

"需要更换灯泡。如需购买,请联系Epson投影机经销商或访问 www.epson.com.cn。"

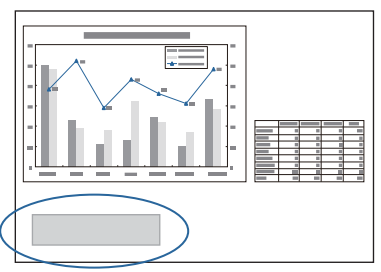

消息会显示 30 秒。

• 电源指示灯闪烁蓝色,灯泡指示灯闪烁橙色。

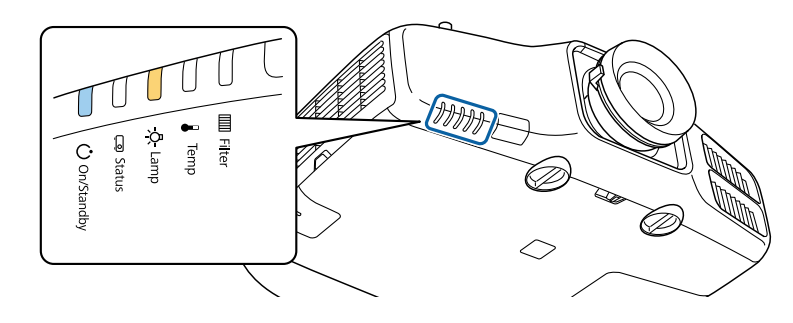

• 投影的图像变暗或开始失真。

#### 注意

- 如果灯泡过了更换周期后仍继续使用该灯泡,灯泡碎裂的可能性增大。出现 灯泡更换消息时,即使灯泡仍能工作,也请尽快用新的灯泡予以更换。
- 请勿反复在关机后立即重新打开。频繁开关电源会缩短灯泡寿命。
- 由于灯泡特性和使用方法的原因,灯泡可能在出现灯泡警告消息之前变暗或 停止工作。您一定要有备用灯泡组件,以备不时之需。
- 建议使用 EPSON 原装备用灯泡。使用非原装灯泡可能会影响投影质量和安 全。因使用非正品灯泡而导致的任何损坏或故障不在Epson保修范围之内。
	- 我们建议您在更换灯泡时清洗空气过滤网。 ["清洁空气过滤器"](#page-168-0) 第169页
		- 如果空气过滤网褪色或者在清洗空气过滤网后仍出现消息,则需要 更换空气过滤网。
			- ["更换空气过滤器"](#page-174-0) 第175页

## 如何更换灯泡

即使投影机悬挂在天花板上,也可以更换灯泡。

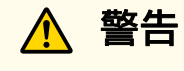

- 更换灯泡时,由于灯泡已经停止照明,因此有可能破碎。如果更换吊在天花 板上的投影机的灯泡,您应该总是假设灯泡已经碎裂,您应站在灯罩侧面, 而不是它的下面。轻轻取下灯罩。在打开灯泡盖时请小心,因为玻璃碎片可 能会掉落并可能造成伤害。如果玻璃碎片进入您的眼睛或嘴里,请立刻联系 您在当地的医师。
- 决不可拆解或改制灯泡。如果在投影机上安装并使用改制或拆解过的灯泡, 可能会导致火灾、电击或事故。

2

l 3

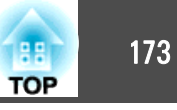

# 注意

打开灯泡盖之前,请等待片刻,直到灯泡充分冷却。如果灯泡仍是热的,则 可能造成灼伤或其他人身伤害。关闭电源后,大约需要1小时灯泡才能充分冷 却。

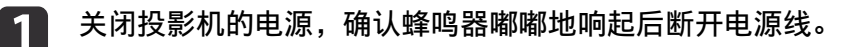

取下投影机灯泡盖之前,先等待片刻,直到灯泡冷却。<br>使用新灯泡组件随附的螺丝刀或十字头螺丝刀松开灯泡盖固定螺

丝,然后取下灯泡盖。灯泡盖连有一条细绳以防止其掉落,因此即 使投影机安装于天花板时,您也可以更换灯泡,而不会造成灯泡盖 掉落。

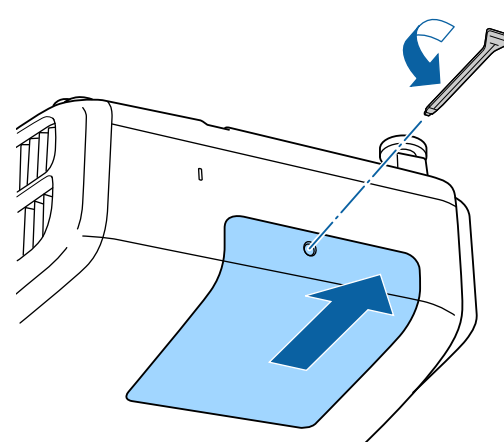

松开两颗灯泡固定螺丝。

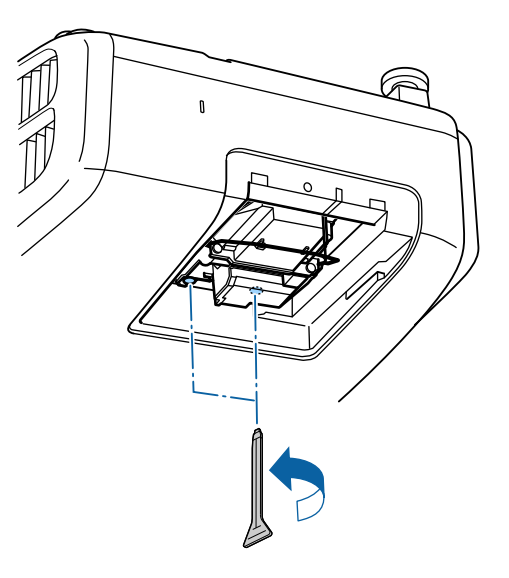

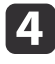

**通过拉动柄取出旧灯泡。**<br>如果灯泡已破碎,请更换新灯泡,或者与当地经销商联系以获取更 多建议。

● Epson[投影机联系清单](#page-16-0)

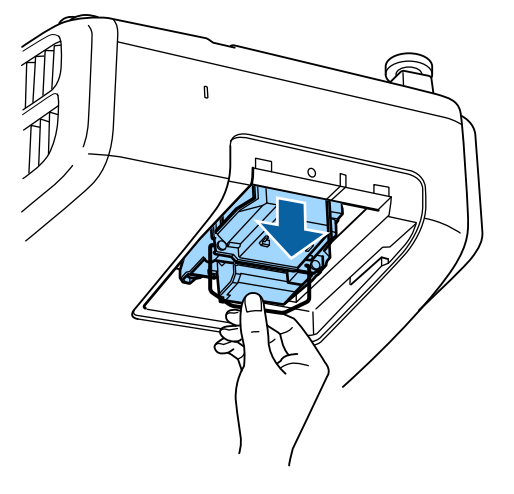

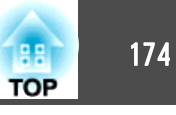

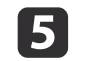

**安装新的灯泡。**<br>以正确方向沿导轨插入灯泡,使其安装到适当位置并用力固定。

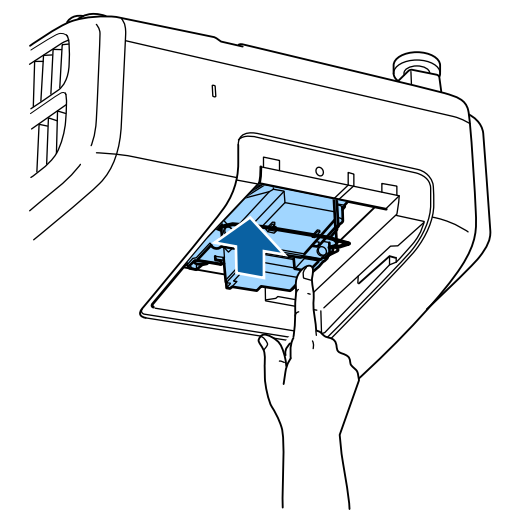

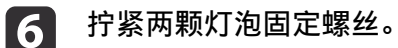

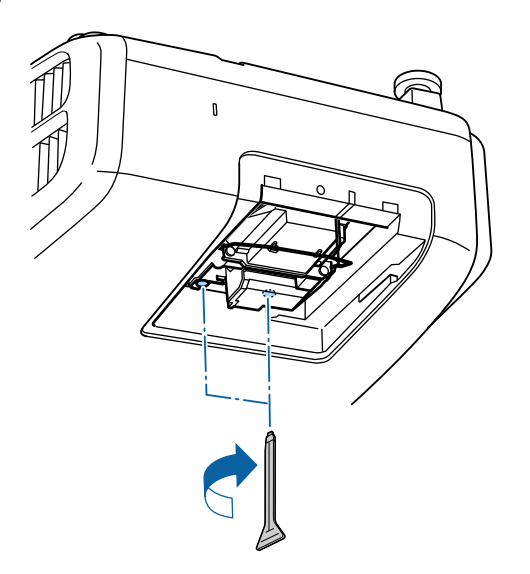

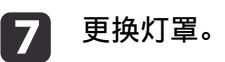

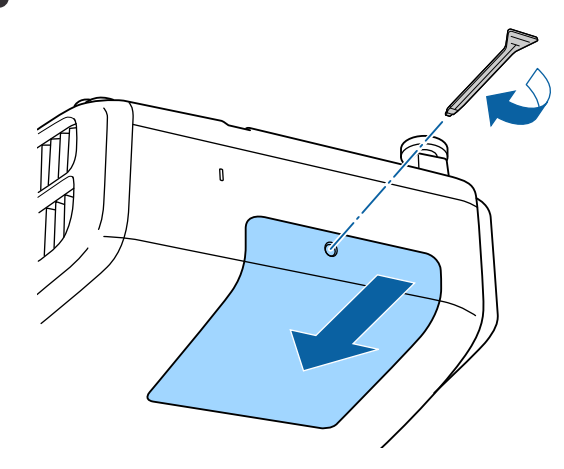

## 注意

- 请确保牢固地安装灯泡和灯罩。为安全起见,一旦拆下灯罩,灯泡就会自动 熄灭。如果灯泡或灯罩安装不正确,则灯泡电源将无法接通。准确安装灯 罩,不要使其变形。
- 本产品中的灯泡组件含有水银(Hg)。请咨询当地有关处理或再生的规定。 不要将其与一般废品一起处理。

## 重设灯时

投影机记录灯泡接通时间,当需要更换灯泡时,便以消息和指示灯通知 您。更换灯泡后,请确保从配置菜单重设灯时。

● ["重置菜单"](#page-130-0) 第131页

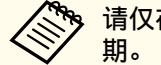

a请仅在更换灯泡后,再重设灯时。否则会无法正确显示灯泡的更换 期。

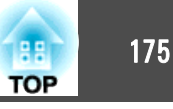

# <span id="page-174-0"></span>更换空气过滤器

## 空气过滤器更换期

如果即使空气过滤器已清理仍显示该消息,请替换空气过滤器。

## 如何更换空气过滤器

即使投影机悬挂在天花板上,也可以更换空气过滤器。

a关闭投影机的电源,确认蜂鸣器嘟嘟地响起后断开电源线。

## 2

**打开空气过滤器盖。**<br>滑动空气过滤器盖的操作滑钮,然后打开空气过滤器盖。

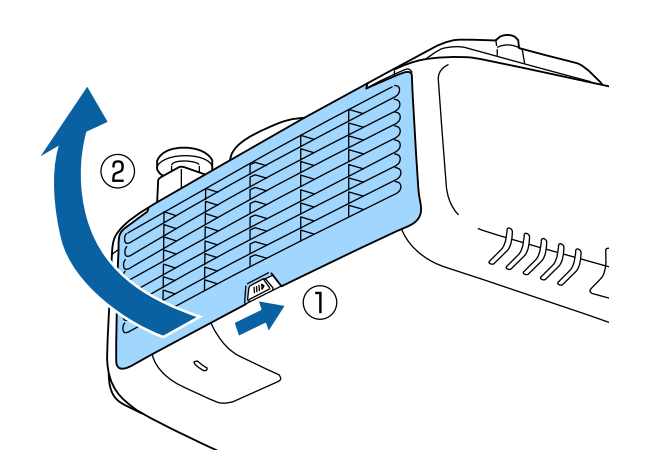

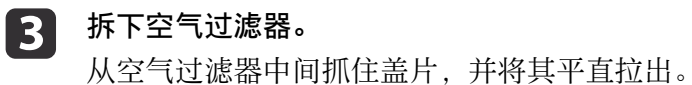

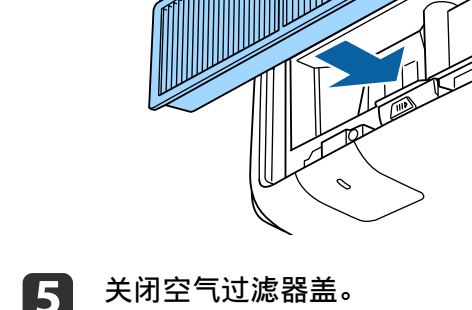

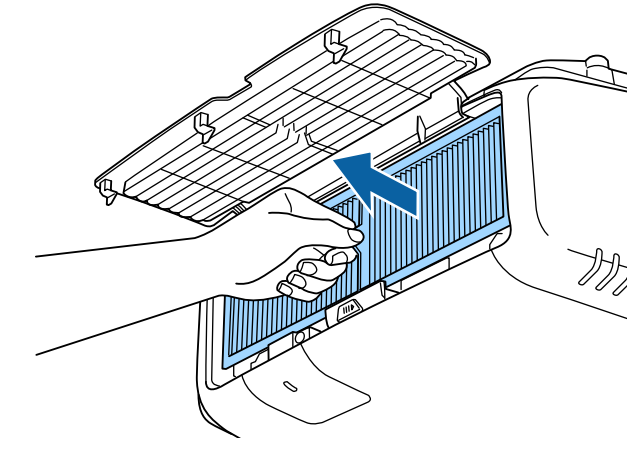

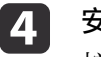

安装新的空气过滤器。 按住直到其卡入到位。

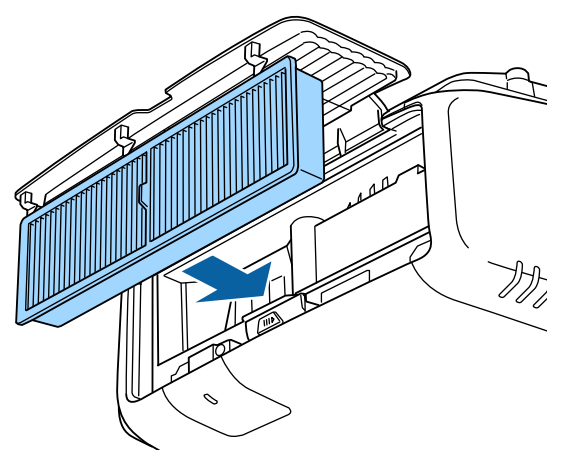

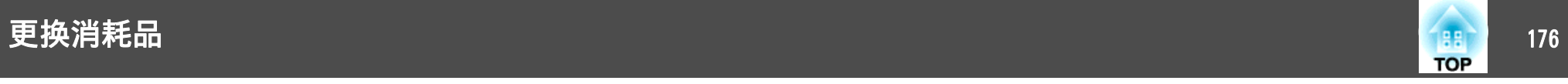

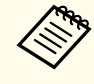

a请按当地的法规正确地处理用过的空气过滤器。 边框部分的材料:聚丙烯 过滤器部分的材料: 聚丙烯

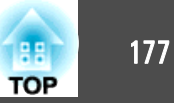

## 色彩均匀度

调节整个屏幕的色调。

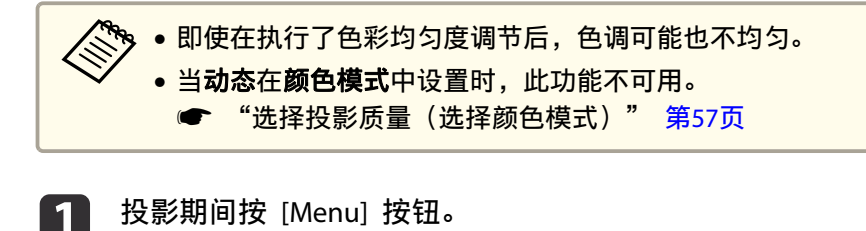

- **b** 
	- 从扩展设置中选择显示设定。
- [3] 选择色彩均匀度,然后按 [4] 按钮。 显示以下画面。

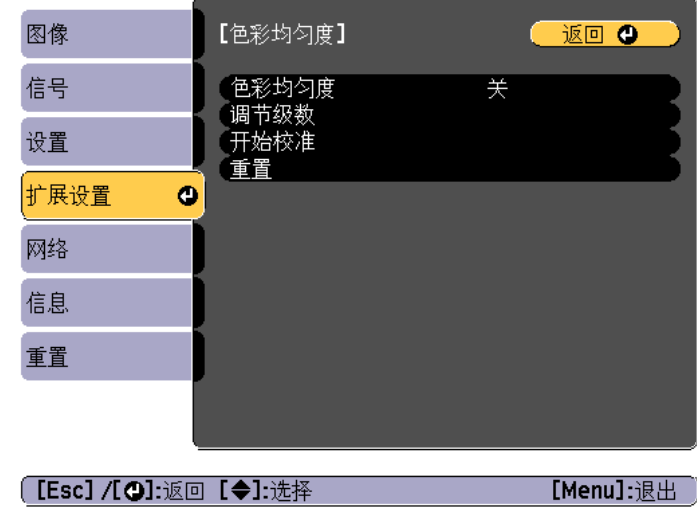

色彩均匀度: 打开或关闭色彩均匀度。

调节级数: 从白色到灰色,直至黑色,共有八种级别。各个级别可 以单独调整。

开始校准:开始进行色彩均匀度调节。

重置:将色彩均匀度的所有调整和设置重设为默认值。

a执行色彩均匀度调整时图像可能会失真。完成校准后图像会恢 复。

- d选择色彩均匀度,然后按 [4] 按钮。
- l 51 设为**开**,然后按 [Esc] 按钮。
- l 6 选择调节级数,然后按 [~] 按钮。
- 17 使用 [ 4 ][ ▶ ] 按钮设定调整级数。
- **i** 8 <sup>按</sup> [Esc] 按钮返回上一屏幕。
- i选择开始校准,然后按 [~] 按钮。
- **10** 选择要调节的区域,然后按 [ ↓ ] 按钮。 请先调整外围区域,然后再调整整个画面。

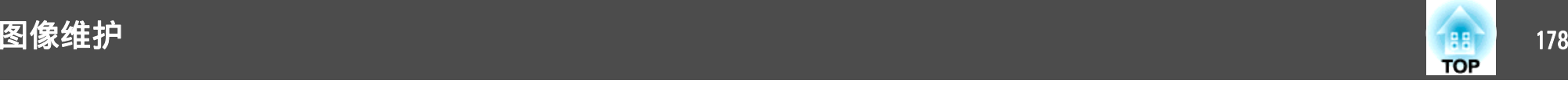

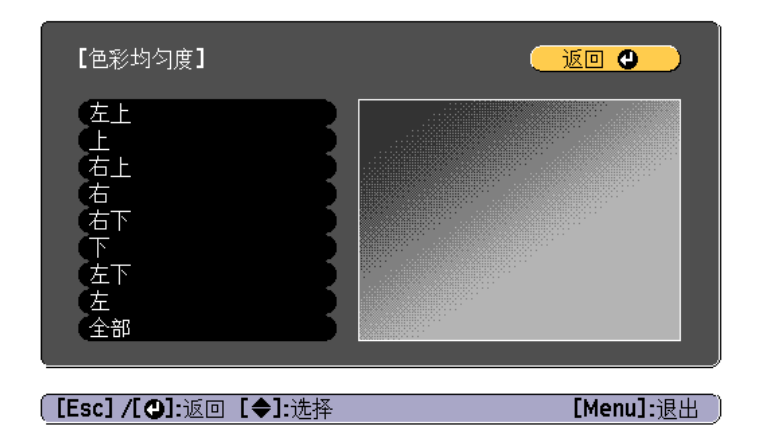

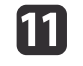

使用 [ ▲ ][ ▼ ] 按钮选择要调整的颜色,然后使用 [ ◀ ][ ▶ ] 进行调<br>整。

按 [ 1] 按钮可以让色调变淡。按 [ ) 按钮可以让色调变深。

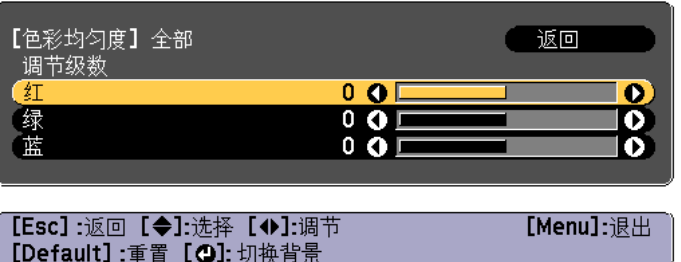

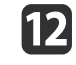

返回到步骤 6,再调整各个级别。

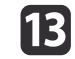

要完成调整操作,请按 [Menu] 按钮。

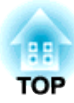

附录

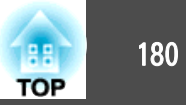

## 关于 **EasyMP Monitor**

EasyMP Monitor 可执行在计算机监视器上检查多个连接到网络的 Epson 投影机的状态和从计算机控制投影机等操作。

您可以从以下网站下载 EasyMP Monitor。

<http://www.epson.com>

## 关于 **Message Broadcasting**

Message Broadcasting 是用于 EasyMP Monitor 的插件。

可以使用 Message Broadcasting 将消息 (JPEG 文件) 发送至所有联网的 Epson 投影机或指定投影机进行投影。

可以手动或使用 EasyMP Monitor 的定时器设定来自动发送数据。

从以下网站下载 Message Broadcasting 软件。

<http://www.epson.com>

# 使用 **Web** 浏览器更改设定 **(Epson Web Control)**

通过使用与网络投影机相连接的计算机或移动设备的网络浏览器,可设定 各项功能并控制投影机。您可以通过该功能进行远程设定和控制操作。另 外,使用多台投影机时您可以操作某台投影机。

请使用 Internet Explorer 9.0 或更新版本的网络浏览器。使用OS <sup>X</sup>的 Safari。

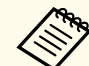

<mark>如果您将**待机模式**设定为**通讯开启**,则即使投影机处于待机模式下</mark><br>(电源关闭),您也可以使用网络浏览器进行设定和控制。

● 扩展设置 - 待机模式 第[118](#page-117-0)页

## 显示 **Epson Web Control** 屏幕

使用以下步骤显示 Epson Web Control 屏幕。 确保您的设备和投影机已准备好网络连接。

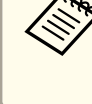

a

a如果 Web 浏览器设定为通过代理服务器连接,则无法显示 Epson Web Control 屏幕。若要显示 Web 控制,您必须设定为不使用代理服务 器连接。

<mark>将设备连接到与所连投影机相同的网络。</mark><br>连接方法因设备而异。请参阅设备随附的手册了解详情。使用移动 设备时,检查 Wi-Fi 设置。

- 2 在设备上启动 Web 浏览器。
- $\blacksquare$ 在 Web 浏览器的 URL 字段中输入所连投影机的 IP 地址进行连<br>接。

Home 屏幕显示。
# 监视和控制 <sup>181</sup>

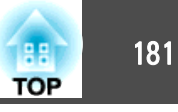

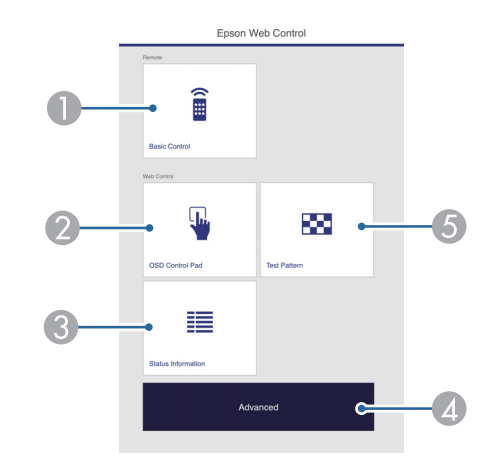

#### A 基本控制

● "基本控制屏幕" 第181页

- 2 OSD 控制台
	- **"OSD** [控制台屏幕"](#page-181-0) 第182页
- C 状态信息

● ["状态信息屏幕"](#page-182-0) 第183页

4 高级

转到 Advanced 屏幕

- E 测试图样
	- ["测试图样操作屏幕"](#page-182-0) 第183页

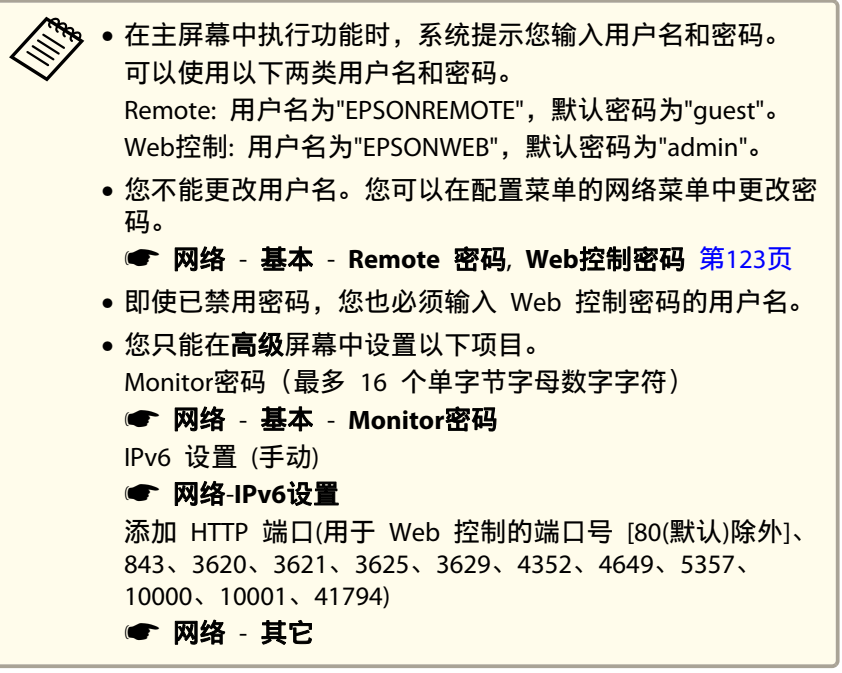

### 基本控制屏幕

您可以执行基本投影机操作。

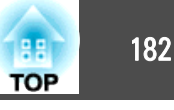

<span id="page-181-0"></span>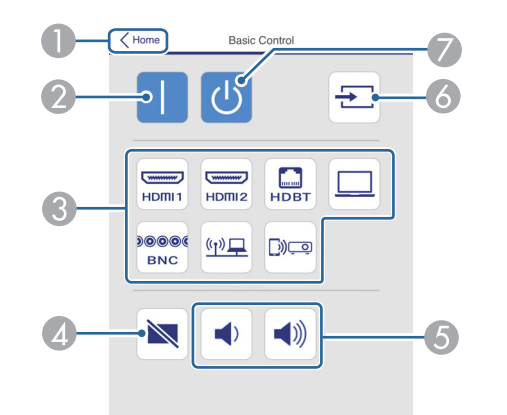

- A 转到主屏幕。
- 2 打开投影机。
- **6 切换至目标图像。**
- 4 打开或关闭音频和视频。
- 6 您可以调节音量。
- 6 自动检测输入信号。
- G 关闭投影机。

### **OSD** 控制台屏幕

您可以操作投影机的配置菜单。

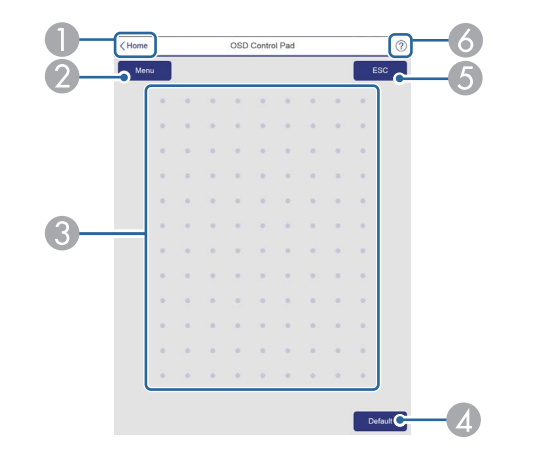

- A 转到主屏幕。
- 2 显示和关闭配置菜单。
- C 您可以使用手指或鼠标操作配置菜单。 滑动选择一个项目,点击确认选择。
- 4 [Default]时启用: 重置显示在配置菜单指南上。所调节的设置将恢复到默认 值。
- E 返回到配置菜单中的上一级菜单。
- F 显示信息介绍如何使用 OSD 控制台。

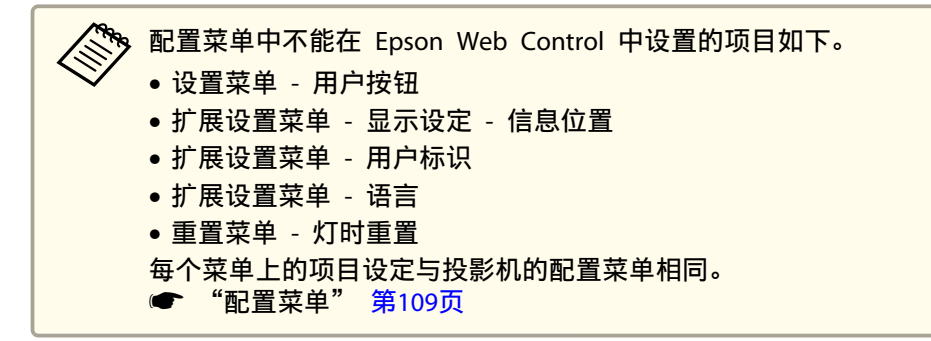

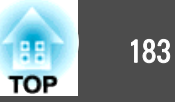

#### <span id="page-182-0"></span>测试图样操作屏幕

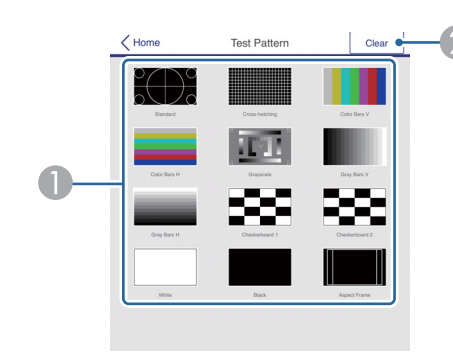

- A 显示测试图样。
- 2 关闭测试图样。

# 状态信息屏幕

您可以检查投影机的状态。请参阅以下内容了解显示详情。

● ["读取状态信息"](#page-147-0) 第148页

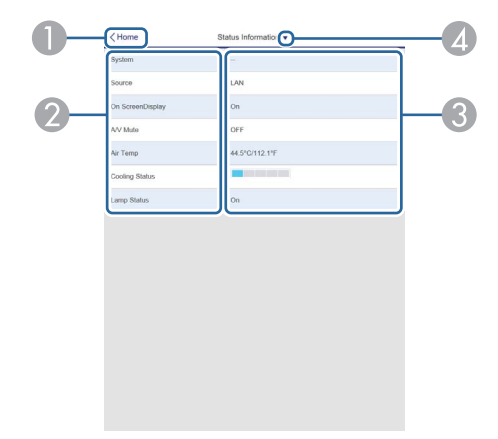

- C 显示每个项目的状态。
- 4 从下面选择一个类别。

Status Information、Source、Signal Information、Network Wired、Network Wireless、Maintenance、Version

# 使用 **Web** 浏览器设置证书

您可以使用电子证书作为投影机的安全设置。

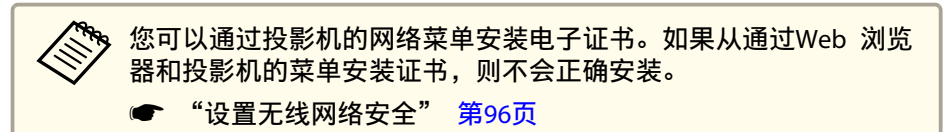

- $\blacksquare$ 准备投影机支持的证书。
- $\overline{\mathbf{2}}$ 确保投影机开机。

 $\boxed{3}$ 

在连接到网络计算机或移动设备上启动 Web 浏览器。

A 转到主屏幕。

2 显示项目名称。

# <span id="page-183-0"></span>监视和控制 <sup>184</sup>

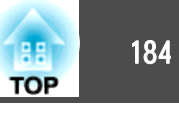

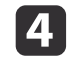

在浏览器的地址输入框中输入投影机的 IP 地址以连接到 Epson Web Control 屏幕。

Epson Web Control 屏幕显示。

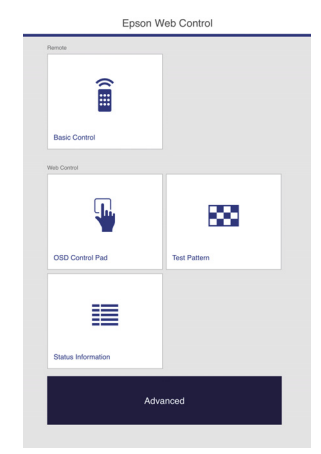

#### IS 选择**高级**。

g

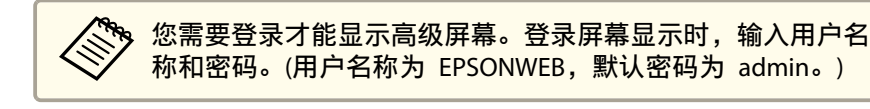

- l 6 从网络中选择证书管理。
	- 单击选择文件按钮,选择证书文件。
- l 8 在密码框中输入密码,然后单击设置。
- i完成设定后,请单击应用。

# 使用邮件通知功能功能报告问题

设定邮件通知功能时,当投影机出现问题或警告时,会向预设的电子邮件 地址发送通知消息。这样,即使操作人员不在投影机附近,也能得知投影 机出了问题。

- 网络 通知 邮件通知功能 第[128](#page-127-0)页
	- a• 最多可注册三个通知目标(地址),通知消息可以同时发送到这三 个目标地址。
		- 如果投影机发生了严重问题,使其突然停止工作,则投影机有可能 无法发送消息通知操作人员出了问题。
		- 如果您将**待机模式**设定为**通讯开启**,则即使投影机处于待机模式下 (电源关闭),您也可以控制投影机。
			- ☞ 扩展设置 待机模式 第[118](#page-117-0)页

### 阅读错误通知邮件

邮件通知功能设定为开时,若投影机中出现问题或警告,将会发送以下电 子邮件。

发件人: 从中设置的电子邮件地址

主题: EPSON Projector

- 第 1 行: 发生问题的投影机名称
- 第 2 行:发生了问题的投影机的 IP 地址设定。
- 第 3 行及以后各行:问题的详细资料
- 问题的详细资料会以逐行形式列出。以下列出消息的主要内容。
- Clean Air Filter
- Internal error
- Fan related error
- Sensor error

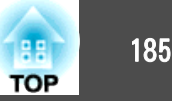

- <span id="page-184-0"></span>• Lamp timer failure
- Lamp out
- Internal temperature error
- High-speed cooling in progress
- Lamp replacement notification
- Low Air Flow
- Low Air Flow Error
- No-signal
- 没有向投影机输入任何信号。检查连接状态,或者检查信号源的电源是 否已打开。
- Auto Iris Error
- Power Err. (Ballast)

请参阅以下内容来处理问题或警告。

● ["读懂指示灯"](#page-141-0) 第142页

# 使用 **SNMP** 进行管理

通过将配置菜单中的 **SNMP** 设定为开,当出现问题或警告时,会向指定 的计算机发送通知消息。这样,即使操作人员不在投影机附近,也能得知 投影机出了问题。

- **☞ 网络 通知 SNMP** 第[128](#page-127-0)页
	- a• SNMP 应由网络管理员或熟悉网络的人员进行管理。 •
		- 要使用 SNMP 功能监视投影机,需要在计算机上安装 SNMP Manager 程序。
			- 此投影机的 SNMP Agent 兼容版本<sup>1</sup> (SNMPv1)。
			- 使用 SNMP 的管理功能不能通过无线 LAN 在快速连接模式下使 用。
			- 可以保存最多两个目标 IP 地址。

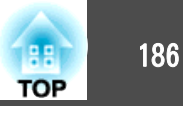

# <span id="page-185-0"></span>**ESC/VP21** 命令

您可以使用 ESC/VP21 从外部设备控制投影机。

### 命令表

当电源打开命令发送到投影机上时,电源打开,并且投影机进入暖机模 式。当投影机电源已经打开时, 返回冒号":" (3Ah)。 当输入命令时投影机执行该命令并返回":",然后接受下一个命令。 如果正在执行的命令异常终止,则输出错误消息,并返回":"。 以下列出主要内容。

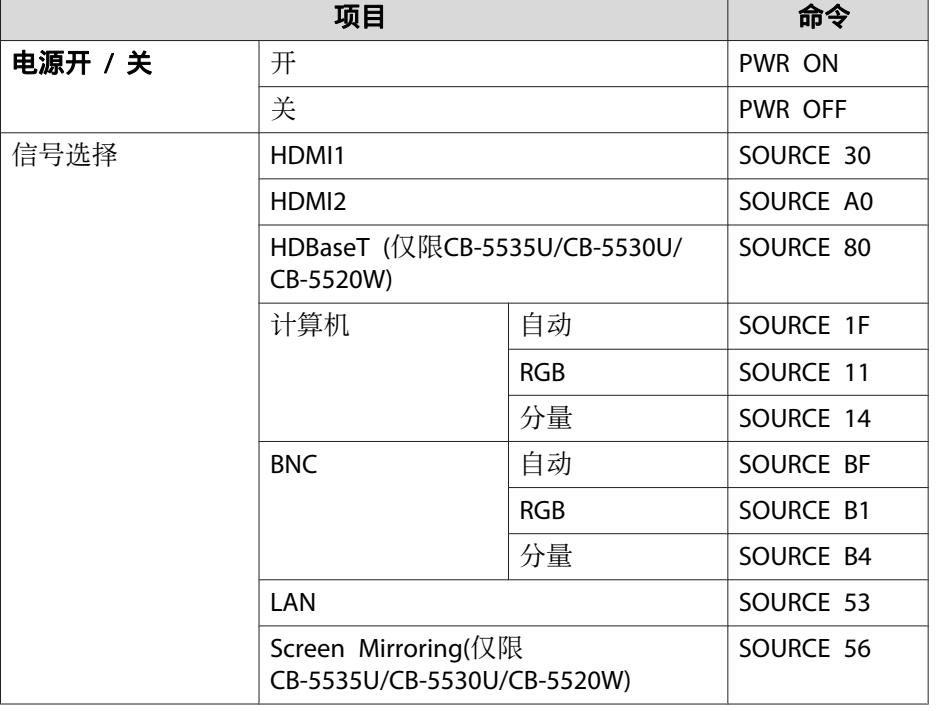

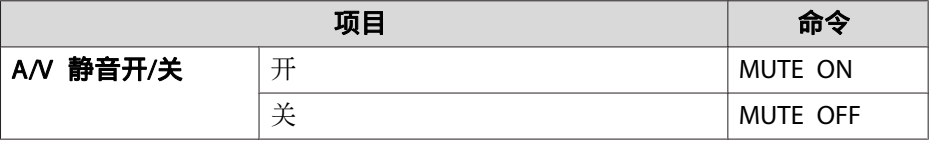

在每个命令和传输的末尾添加一个回车(CR)代码(0Dh)。

有关更多详细资料, 请与当地经销商或 Epson 投影机联系清单中提供的 最近地址联系。

● Epson[投影机联系清单](#page-16-0)

### 电缆配线

#### 串行连接

• 连接器形状:D-Sub 9-针(凸)

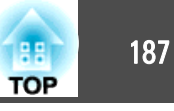

<span id="page-186-0"></span>• 投影机输入端口名称:RS-232C

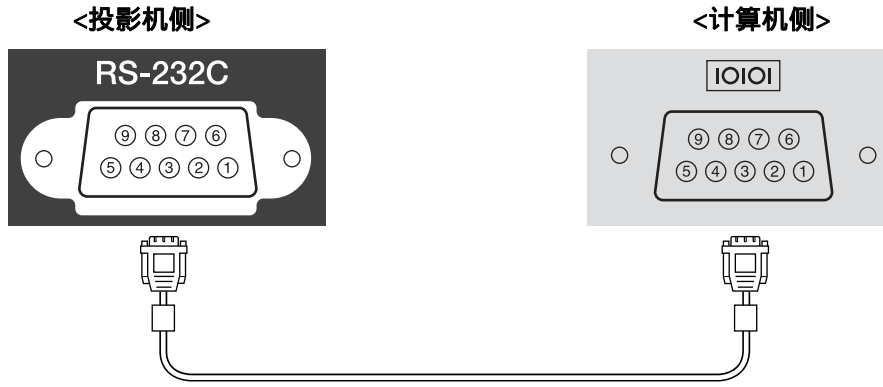

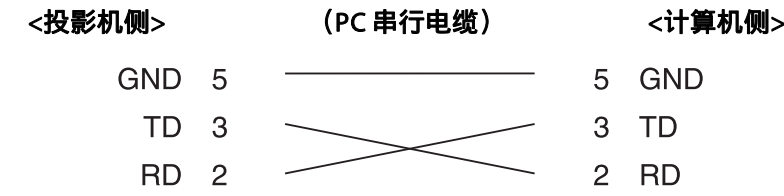

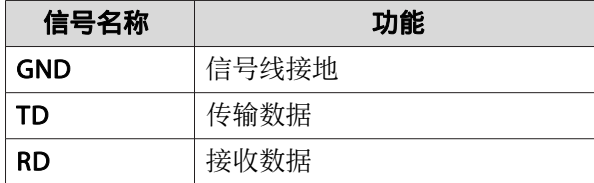

#### 通讯协议

- 默认波特率设定:<sup>9600</sup> bps
- 数据长度:8 位
- 奇偶校验位:无
- 停止位:<sup>1</sup> 位
- 流量控制:无

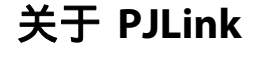

PJLink 是由 JBMIA (日本商务机器和信息系统行业公会)制定的一种标准 协议,用来控制网络兼容的投影机,这是他们投影机控制协议标准化工作 的一部分。

本投影机符合 JBMIA 制订的 PJLink Class2 标准。

PJLink 搜索功能使用的端口号为 4352 (UDP)。

您需要进行网络设置才能使用 PJLink。有关网络设置的详细信息,请参阅 以下内容。

● ["网络菜单"](#page-120-0) 第121页

它符合 PJLink Class2 定义的所有命令(下列命令除外),且经过 PJLink 标 准适用性验证的确认。

URL:<http://pjlink.jbmia.or.jp/english/>

### • 非兼容命令

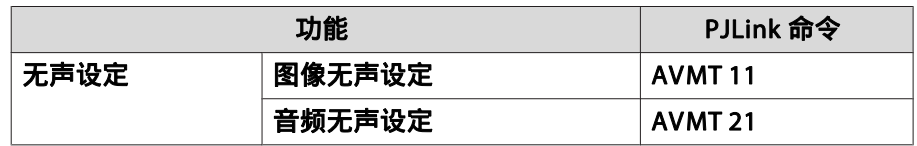

### • 输入端口和对应的输入源号

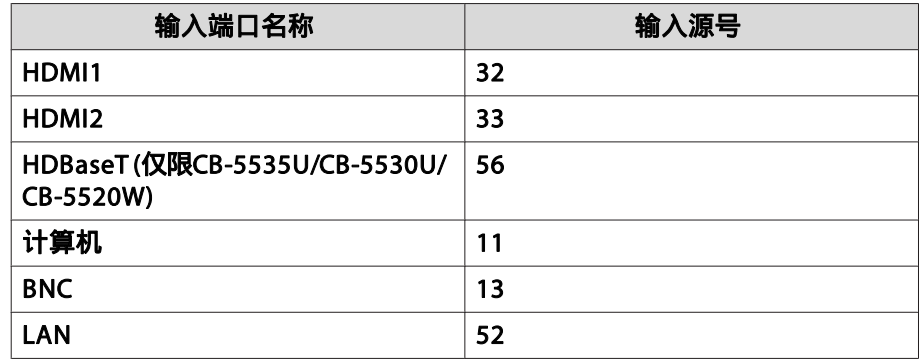

# <span id="page-187-0"></span>监视和控制 <sup>188</sup>

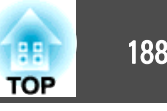

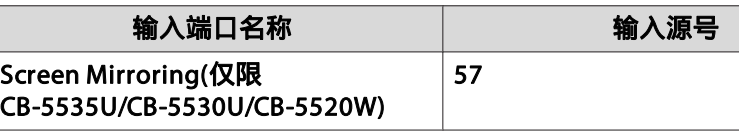

- "制造商名称信息查询"显示的制造商名称 **EPSON**
- "产品名称信息查询"显示的产品名称 EPSON 5535U/5530UEPSON 5520WEPSON 5510

# 关于 **Crestron RoomView®**

Crestron RoomView® 是由 Crestron® 提供的集成控制系统。可用于监视 和控制连接在网络上的多个设备。

投影机支持控制协议,因此可用于用 Crestron RoomView® 构建的系统。

有关 Crestron RoomView® 的详细资料,请访问 Crestron® 网站。(仅<br>士は世正旦二 支持英语显示。)

<http://www.crestron.com>

下面概述 Crestron RoomView®。

• 使用网络浏览器进行远程操作

您可以从计算机操作投影机,就像使用遥控器一样。

#### • 用应用程序软件监视和控制

您可以使用由 Crestron® 提供的 Crestron RoomView® Express 或 Crestron RoomView® Server Edition 来监视系统中的设备、与技术支持 进行通信并发送紧急通知。有关详细资料,请参阅以下网站。 <http://www.crestron.com/getroomview>

本手册说明如何使用网络浏览器在计算机上执行操作。

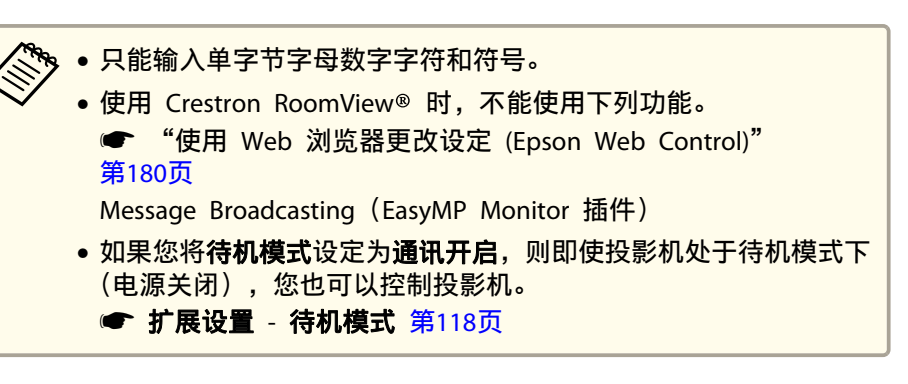

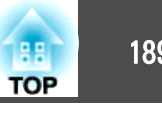

### <span id="page-188-0"></span>从计算机操作投影机

#### 显示操作窗口

执行任何操作之前检查以下内容。

- 请确保计算机和投影机连接在网络上。
- 从网络菜单将 **Crestron RoomView** 设定为开。 s 网络 - 其它 - **Crestron RoomView** 第[129](#page-128-0)页
- a

在计算机上启动网络浏览器。

**b** 在网络浏览器的地址字段中输入投影机的 IP 地址, 然后按键盘上的<br>Enter 键。 此时会显示操作窗口。

#### 使用操作窗口

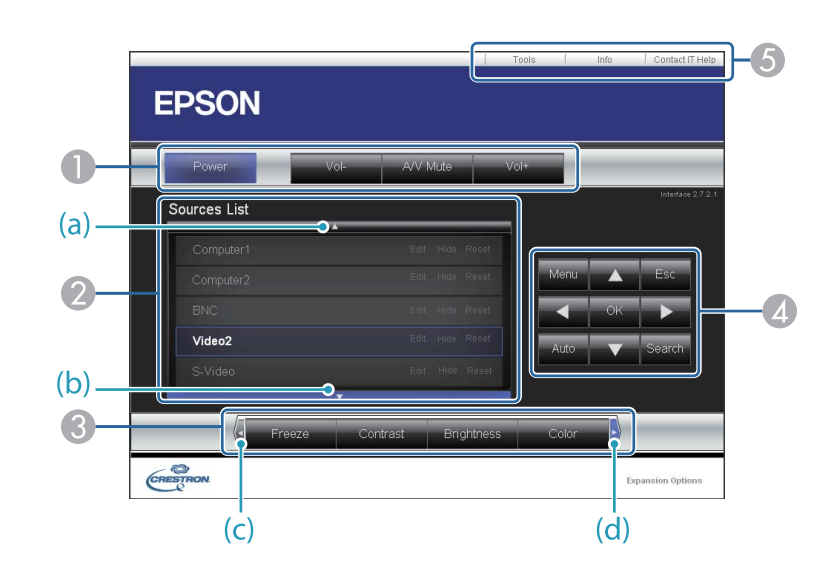

A 点击按钮时可以执行以下操作。

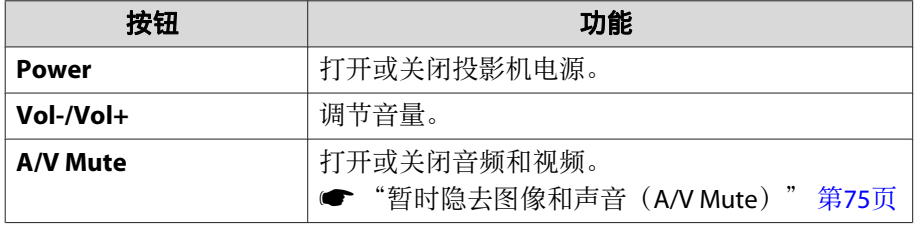

2 切换至来自所选输入源的图像。若要显示 Source List 中未显示的输入源, 请点击(a)或(b)向上或向下滚动。当前的视频信号输入源以蓝色显 示。 您按需要可以更改源名称。

**■ 点击按钮时可以执行以下操作。若要显示 Source List 中未显示的按钮, 请** 点击(c)或(d)向左或向右滚动。

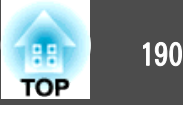

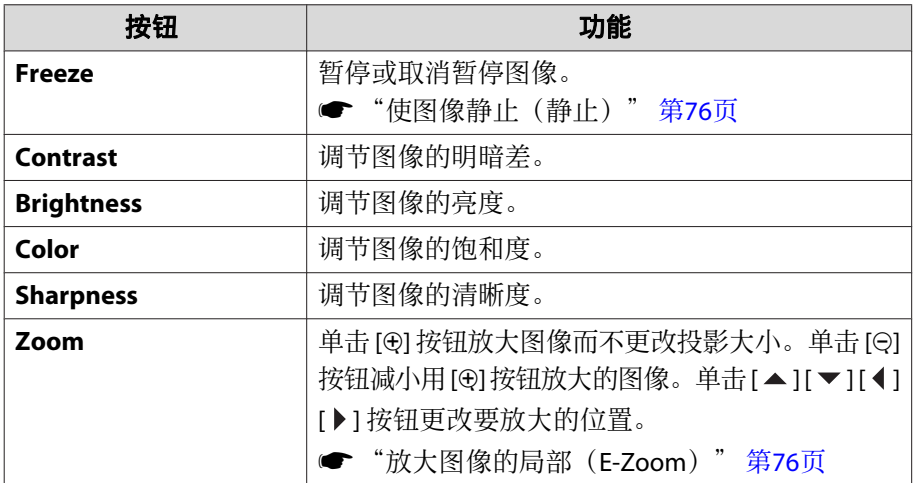

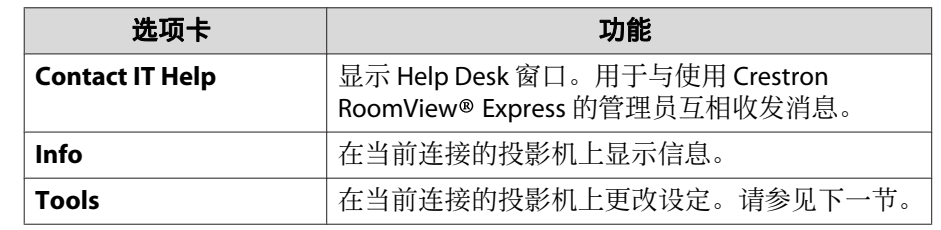

### 使用工具窗口

点击操作窗口上的 **Tools** 选项卡时,会显示以下窗口。您可以使用此窗 口在当前连接的投影机上更改设定。

### <sup>4</sup> [▲][▼][1] [▶] 按钮与遥控器上的 [▲][▼][1] [▶] 按钮执行相同的操 作。点击其他按钮时可以执行以下操作。

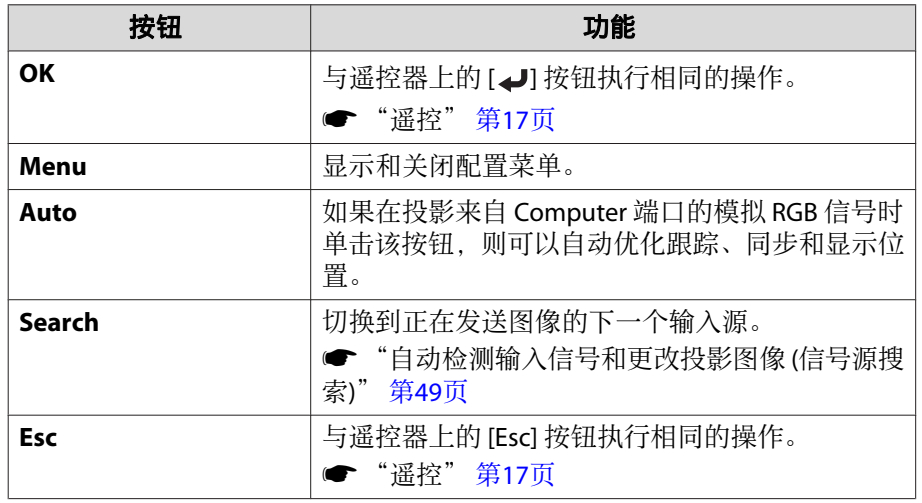

E 点击选项卡时可以执行以下操作。

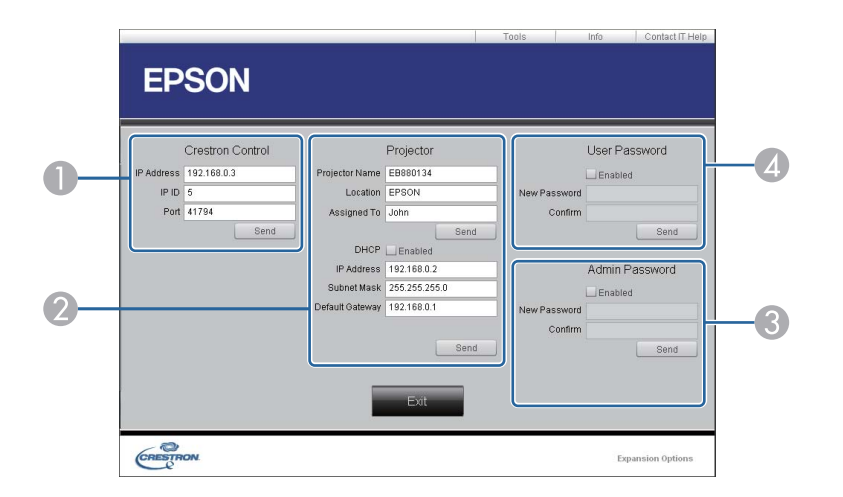

#### A **Crestron Control**

对 Crestron® 中央控制器进行设定。

#### **2** Projector

可以设定以下项目。

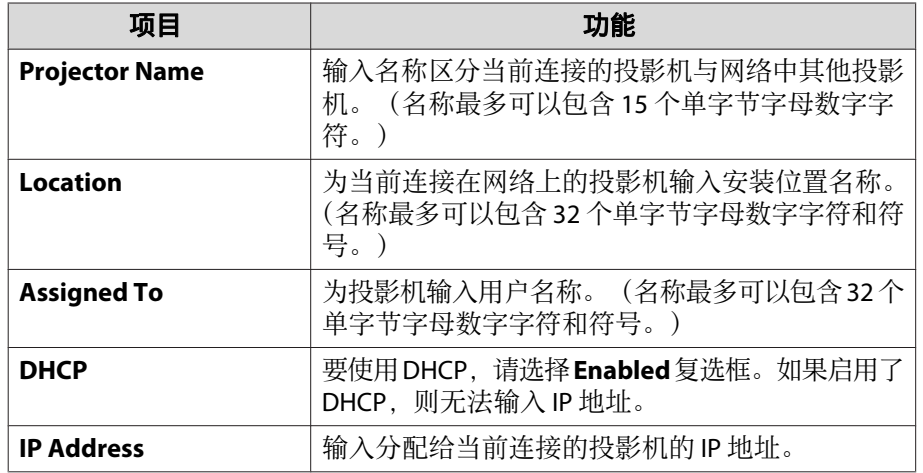

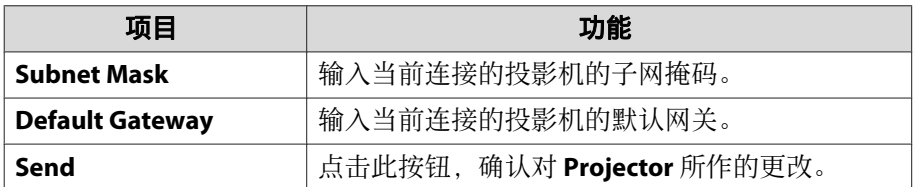

#### **B** Admin Password

要在打开 Tools 窗口时要求密码,请选择 **Enabled** 复选框。 可以设定以下项目。

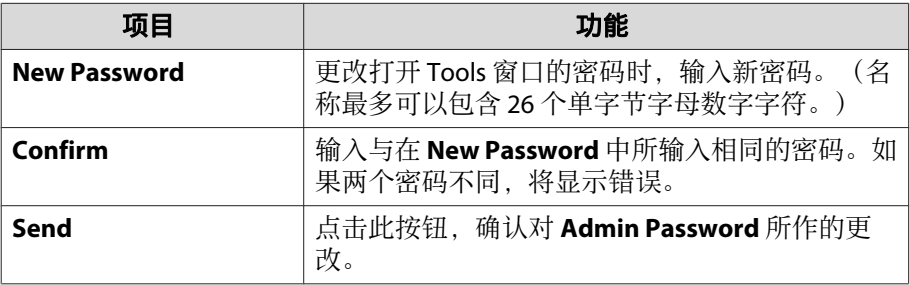

#### **4** User Password

要在电脑上打开操作窗口时要求密码,请选择 **Enabled** 复选框。 可以设定以下项目。

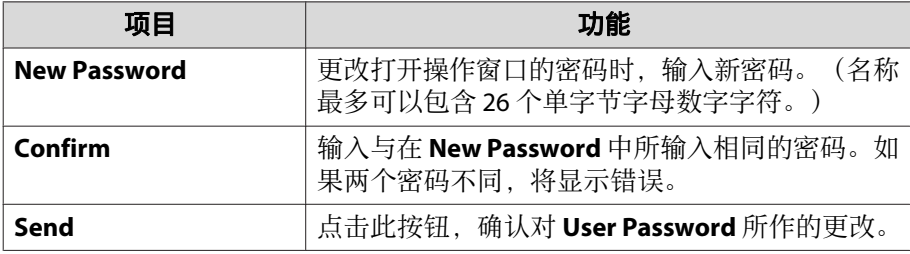

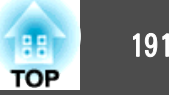

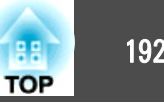

<span id="page-191-0"></span>可以使用以下选购件和消耗品。请在需要时购买这些产品。下列选购件和 消耗品列表列出的是截止到 2016 年 10 月的现有库存品。附件详细信息 如有变更,恕不另行通知,而且根据购买国家的不同,可用性可能不同。

# 选购件

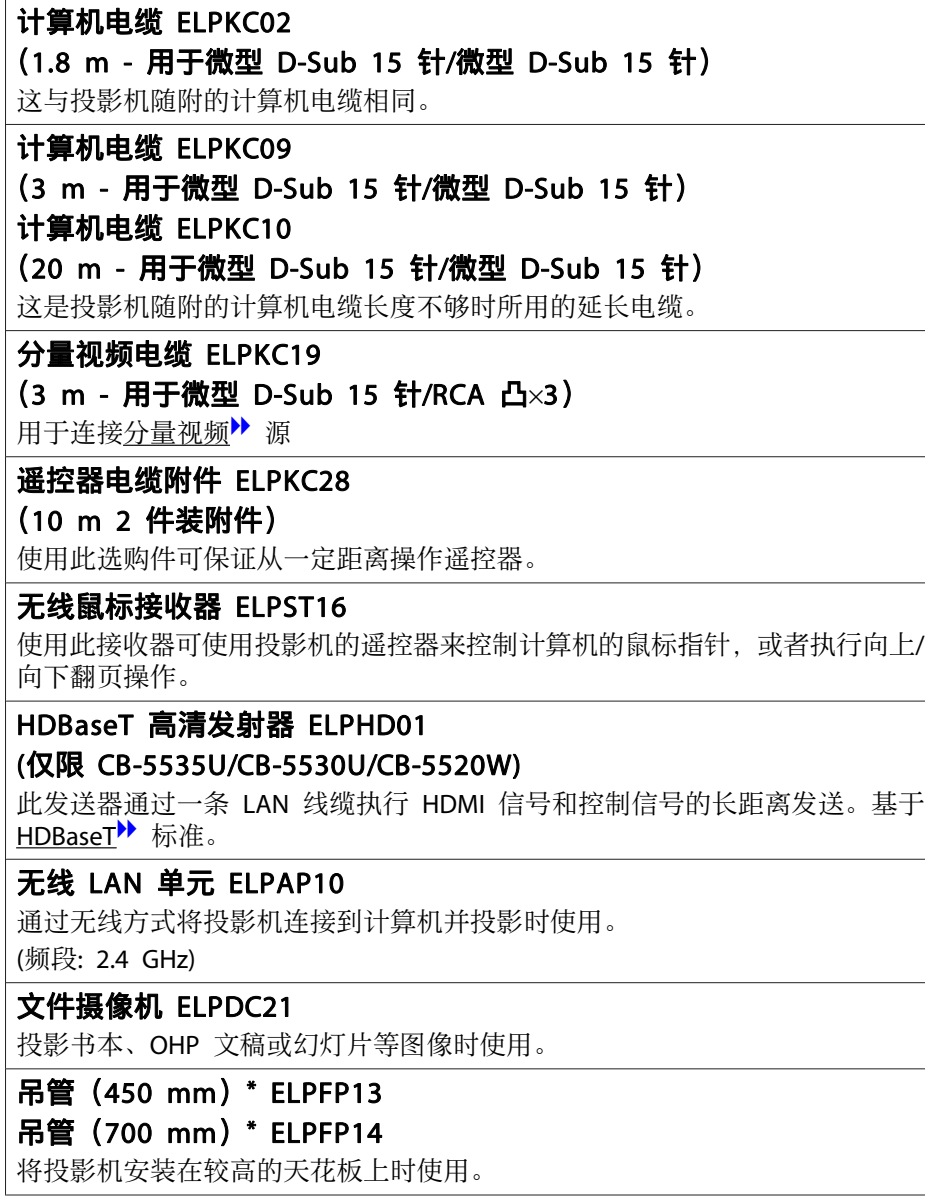

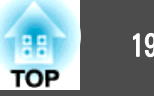

### <span id="page-192-0"></span>吊架\* ELPMB22

将投影机安装在天花板上时使用。

### 细长的吊架\* ELPMB30

清晰展示吊架连接。

- \* 从天花板上悬吊投影机需要特殊的技术。请与当地经销商或 Epson投影机联 系清单中提供的最近地址联系。
- Epson[投影机联系清单](#page-16-0)

# 消耗品

### 灯泡组件 ELPLP95

用于更换寿命已到的灯泡。

### 空气过滤网 ELPAF45

用于更换用过的空气过滤器。

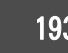

# <span id="page-193-0"></span>异幕尺寸和投影距离 1940年 - 1940年 - 1940年 - 1940年 - 1940年 - 1940年 - 1940年 - 1940年 - 1940年 - 1940年 - 1940年 - 1940年 - 1940<br>第2节:1940年 - 1940年 - 1940年 - 1940年 - 1940年 - 1940年 - 1940年 - 1940年 - 1940年 - 1940年 - 1950年 - 1950年 - 1940年 - 1

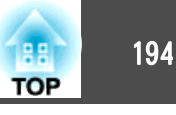

# **CB-5535U/CB-5530U/CB-5520W** 的投影距离

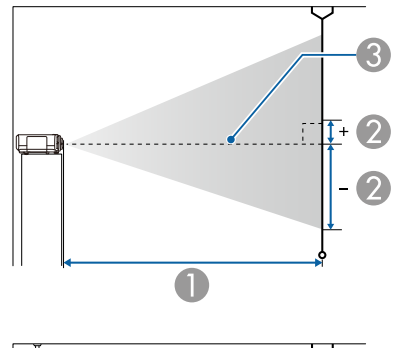

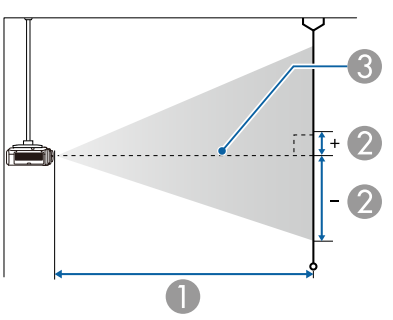

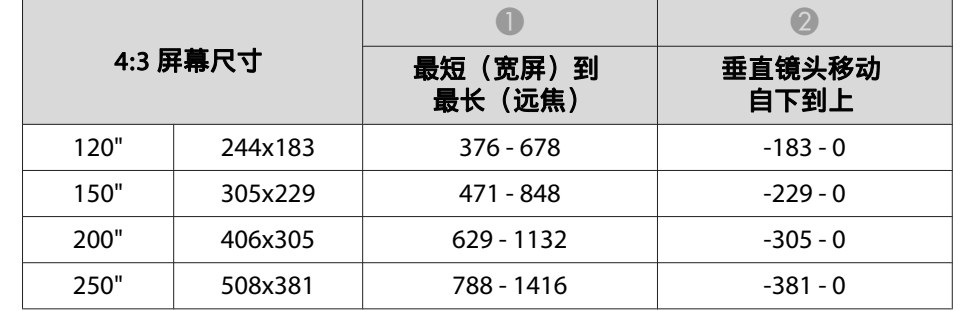

单位:cm

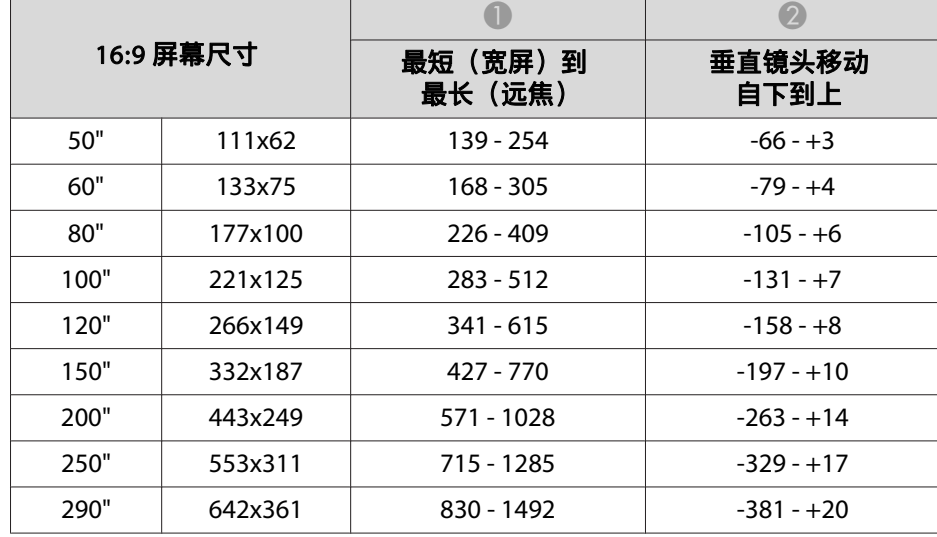

A 投影距离

2 是镜头的中心到屏幕底面的距离。该值因垂直镜头移动设定而异。 C 镜头中心

单位:cm

| 4:3 屏幕尺寸 |         | 最短(宽屏)到<br>最长 (远焦) | 垂直镜头移动<br>自下到上 |
|----------|---------|--------------------|----------------|
| 50"      | 102x76  | 154 - 280          | $-76-0$        |
| 60"      | 122x91  | 185 - 337          | $-91 - 0$      |
| 80"      | 163x122 | $249 - 450$        | $-122-0$       |
| 100"     | 203x152 | $312 - 564$        | $-152 - 0$     |

单位:cm

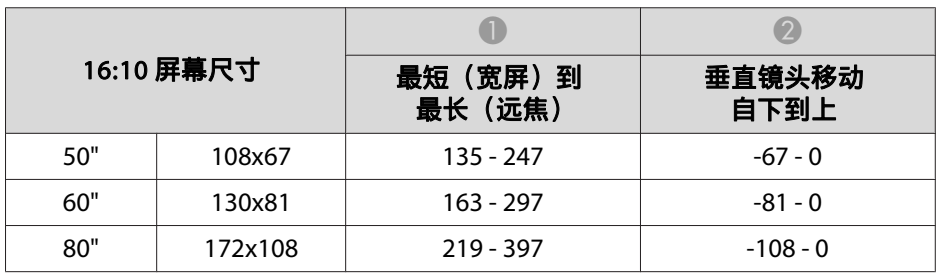

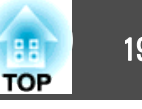

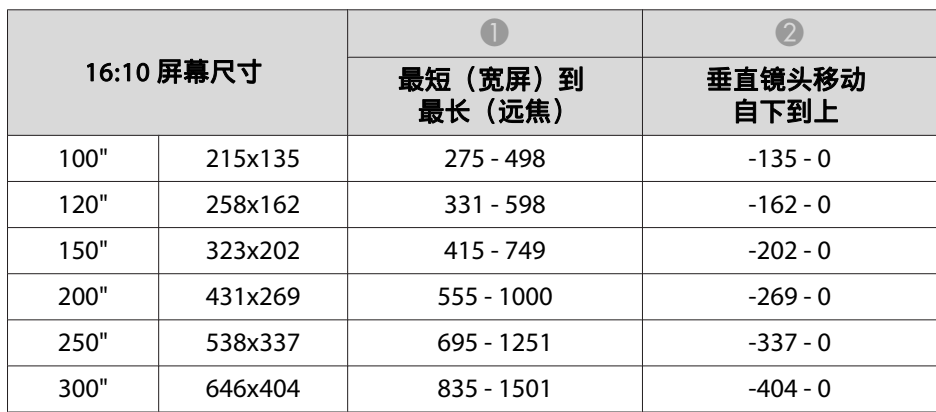

# <mark>屏幕尺寸和投影距离</mark> 196 年 1975年 1976年 1988年 1989年 1989年 1989年 1989年 1989年 1989年 1989年 1989年 1989年 1989年 1989年 1989年 1989年 1

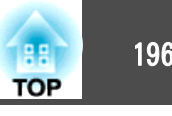

# **CB-5510** 的投影距离

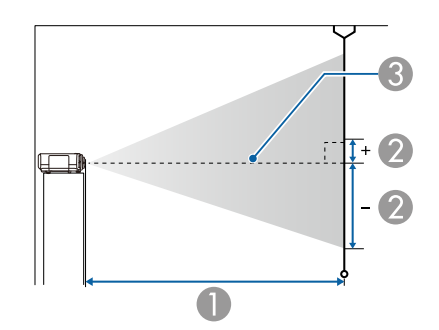

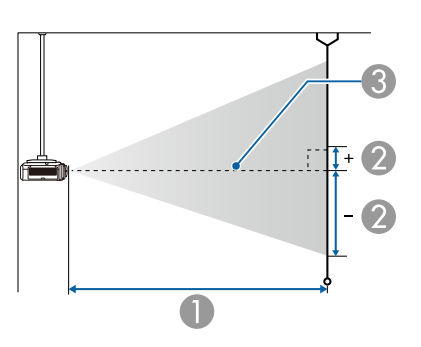

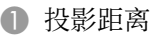

B 是镜头的中心到屏幕底面的距离。该值因垂直镜头移动设定而异。 C 镜头中心

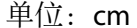

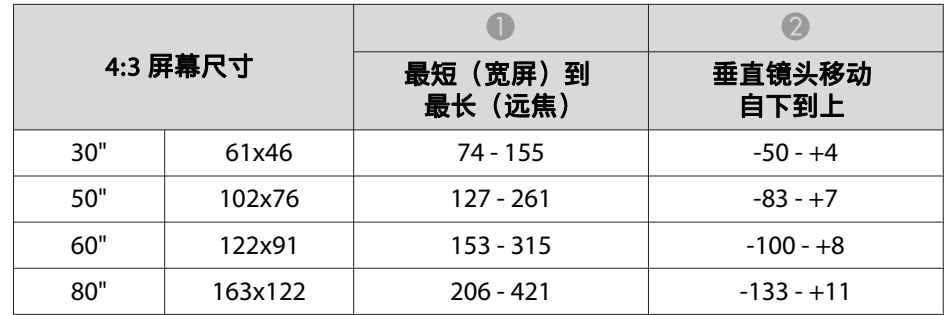

| 4:3 屏幕尺寸 |         | 最短(宽屏)到<br>最长(远焦) | 垂直镜头移动<br>自下到上 |
|----------|---------|-------------------|----------------|
| 100"     | 203x152 | $258 - 527$       | $-166 - +13$   |
| 120"     | 244x183 | $311 - 633$       | $-199 - +16$   |
| 150"     | 305x229 | $390 - 793$       | $-249 - +20$   |
| 200"     | 406x305 | 521 - 1059        | $-332 - +27$   |
| 250"     | 508x381 | 652 - 1324        | $-415 - +34$   |
| 300"     | 610x457 | 784 - 1590        | -489 - +40     |

单位: cm

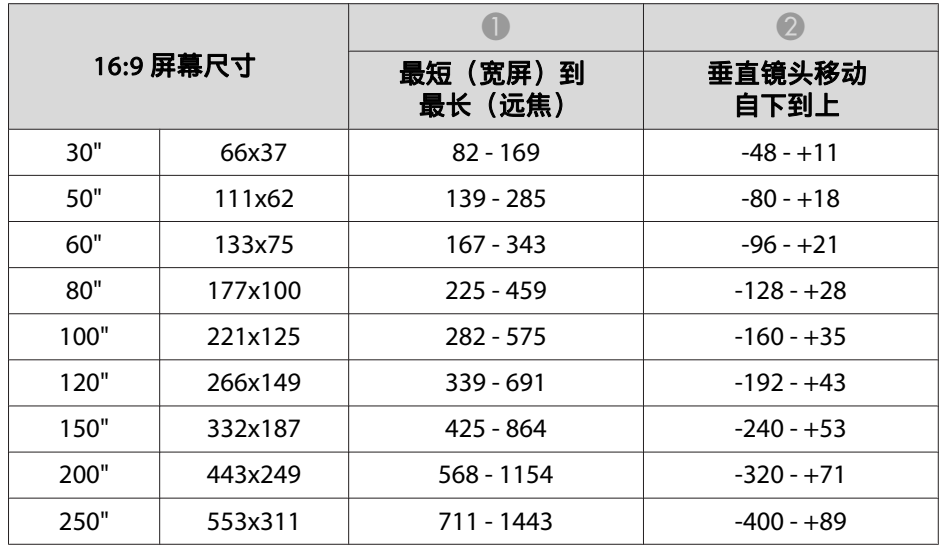

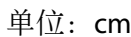

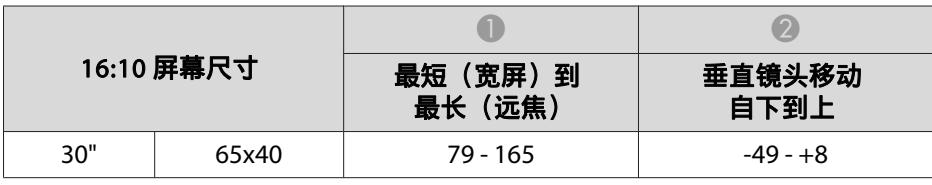

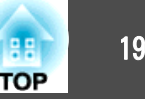

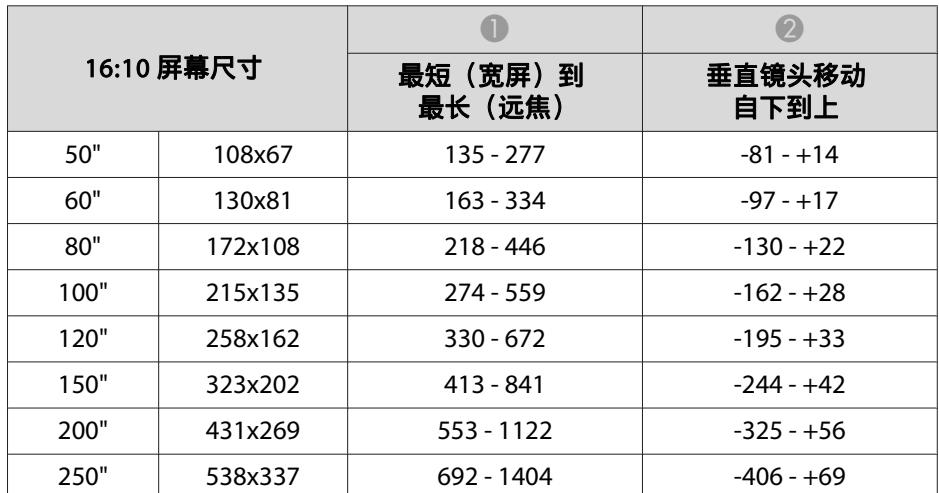

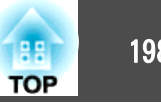

# <span id="page-197-0"></span>支持的分辨率

当输入信号的分辨率大于投影机面板分辨率时,图像质量可能降低。

### 计算机信号(模拟 **RGB**)

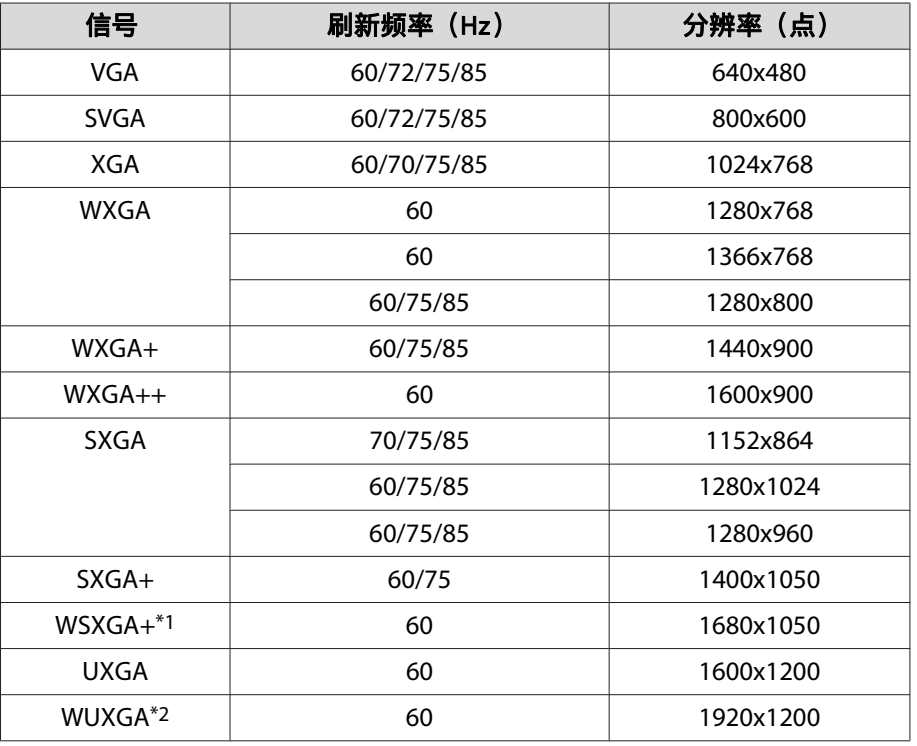

\*1 仅限 CB-5535U/CB-5530U/CB-5520W。仅当从配置菜单选择**宽屏**作为**输入分** 辨率时兼容。

\*2 仅限 CB-5535U/CB-5530U。仅在输入 VESA CVT-RB(Reduced Blanking) 信号 时兼容。

即使输入了非上述的信号时,也可能投影出图像。但是,并非所有的功能都支持 这样的信号。

# 分量视频

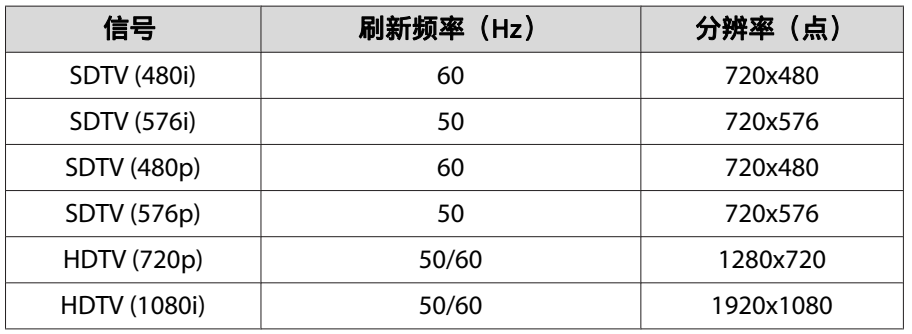

### 从 **HDMI** 端口、**HDBaseT** 端口输入信号**(**仅限**CB-5535U/CB-5530U/ CB-5520W)**

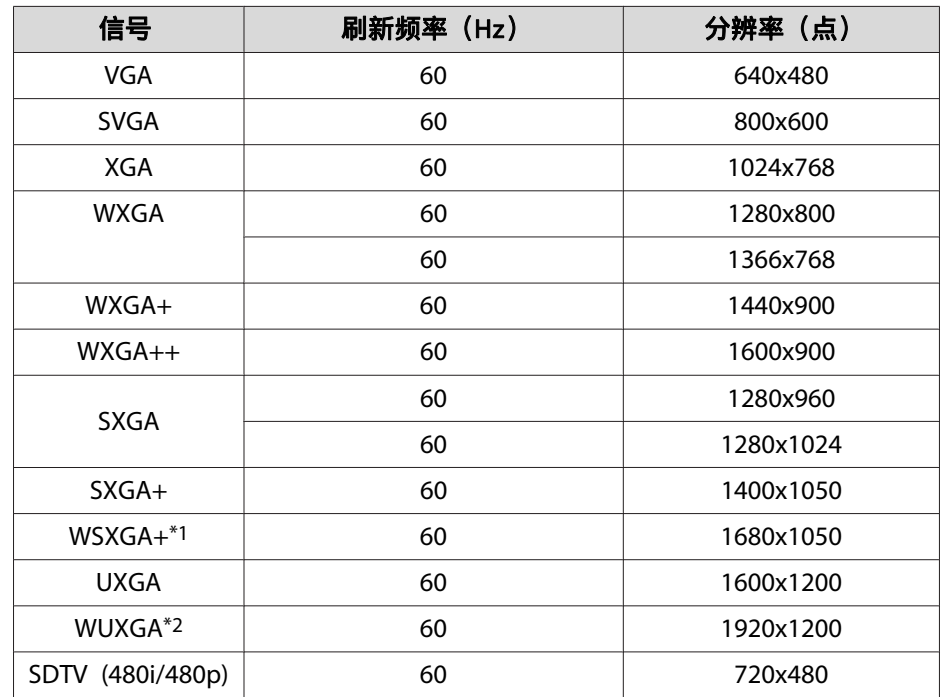

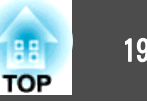

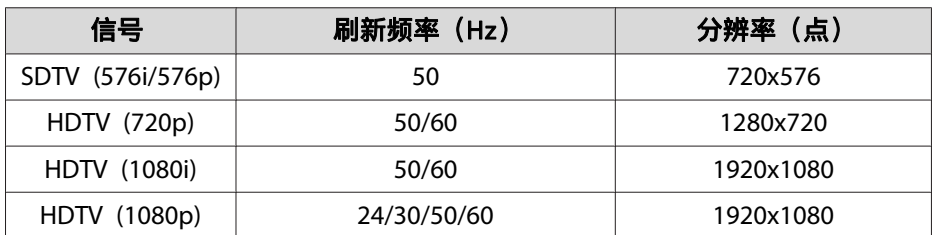

\*1 仅限 CB-5535U/CB-5530U/CB-5520W。

\*2 仅限 CB-5535U/CB-5530U。仅在输入 VESA CVT-RB(Reduced Blanking) 信号 时兼容。

<span id="page-199-0"></span>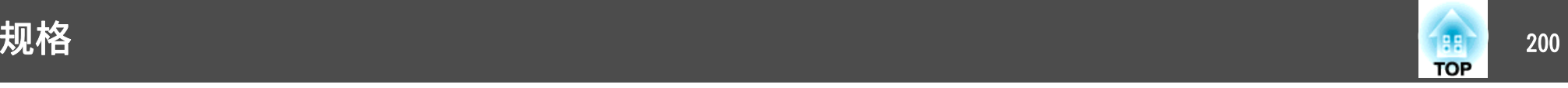

# 投影机一般规格

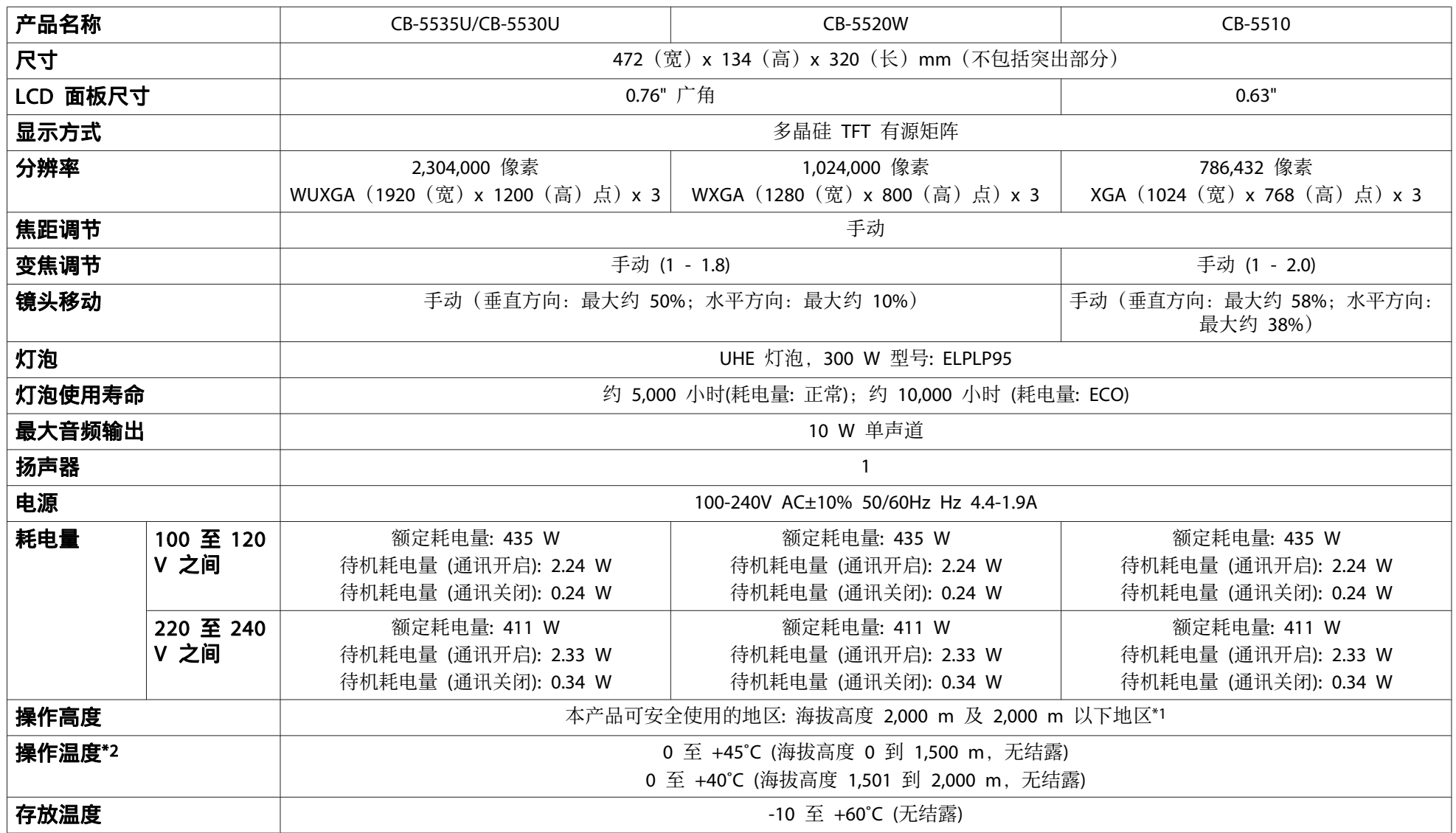

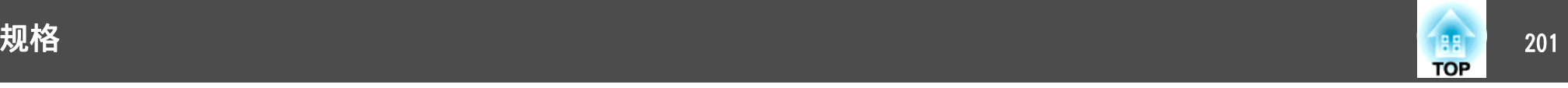

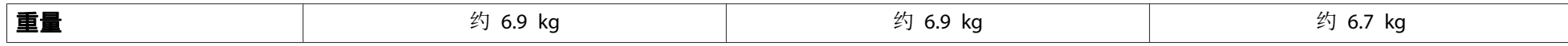

\*1 基于中国国家标准GB4943.1-2011

\*2 如果周围环境温度很高, 灯泡会自动变暗 (0 到 1,500 m 的海拔高度约 40℃; 1,501 到 2,000 m 的海拔高度时约 35℃) 。

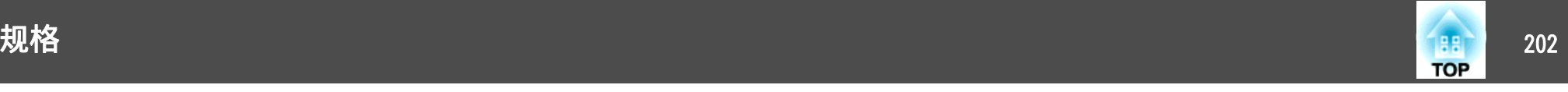

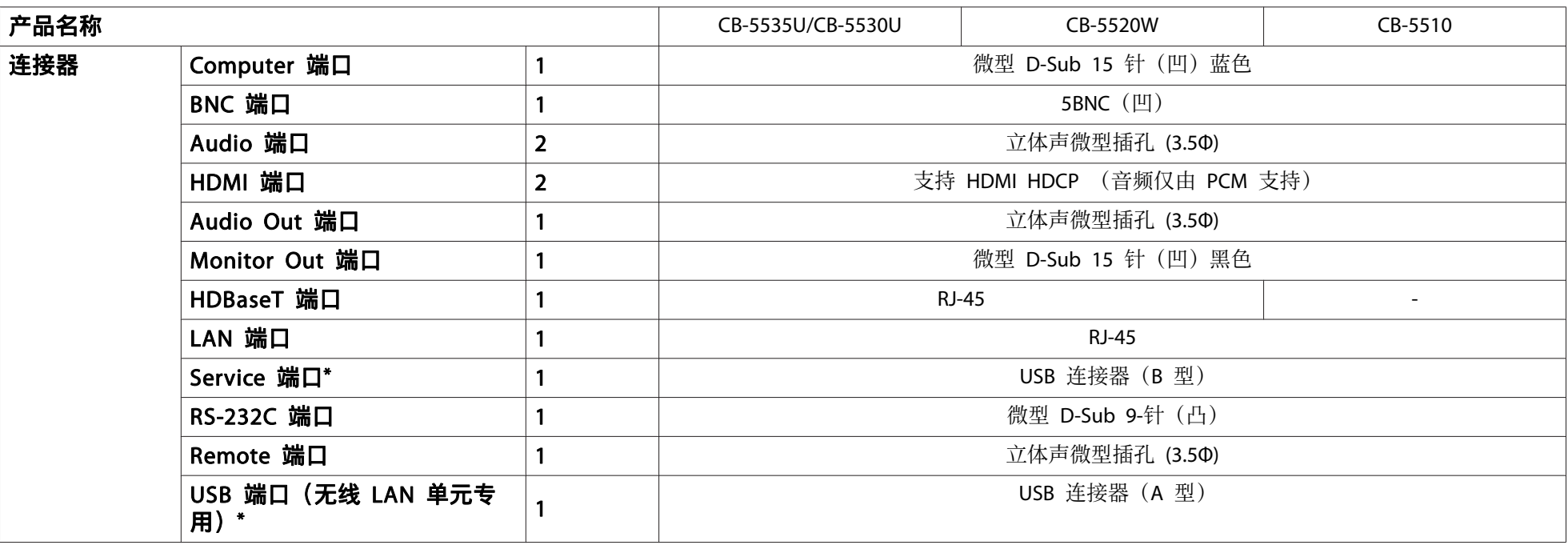

\* 支持 USB 2.0。不过,不保证 USB 端口适合于支持 USB 的所有设备。

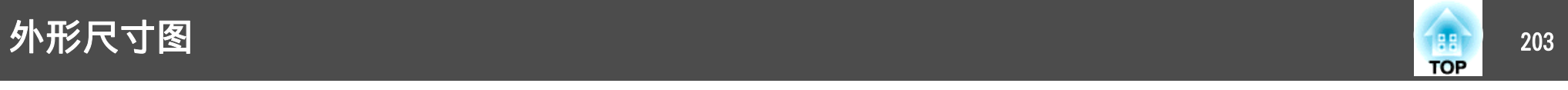

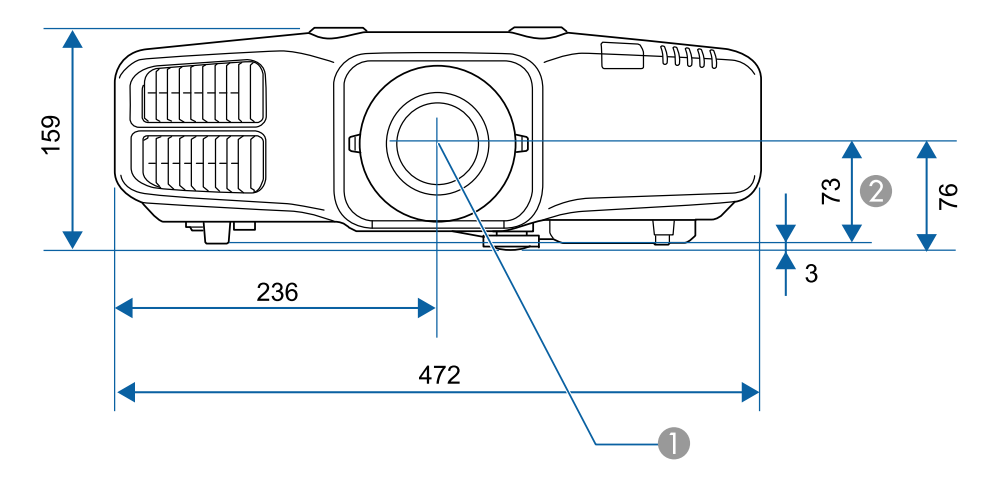

A 镜头中心

B 镜头中心到悬吊支架固定点的距离

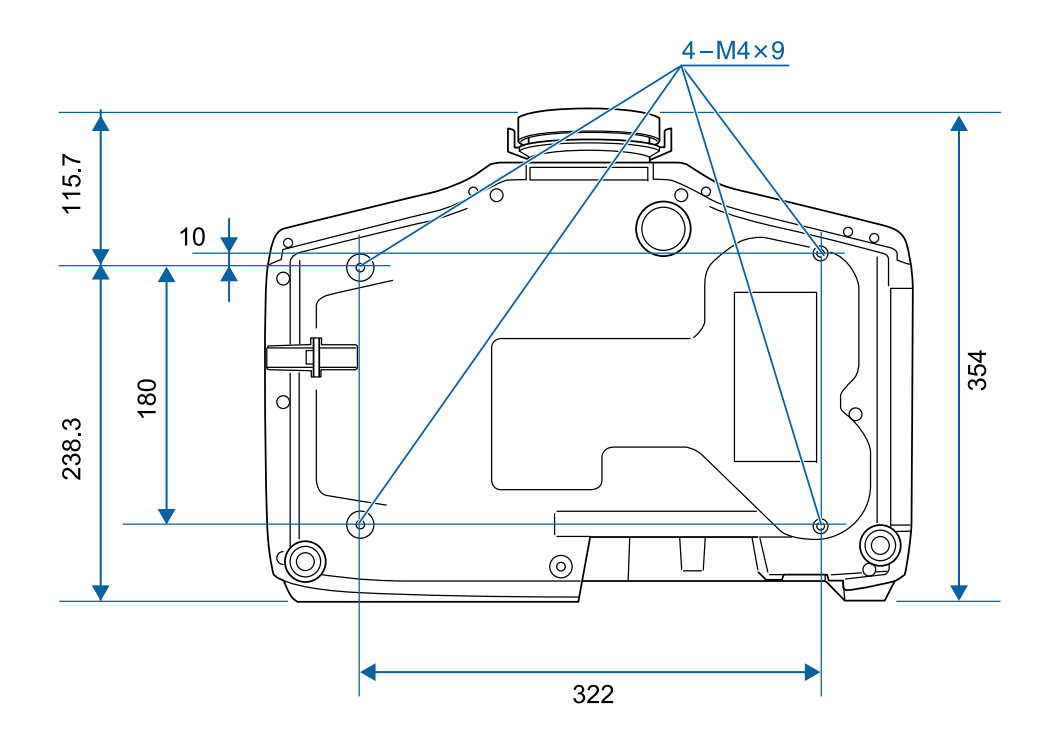

单位:mm

<span id="page-203-0"></span>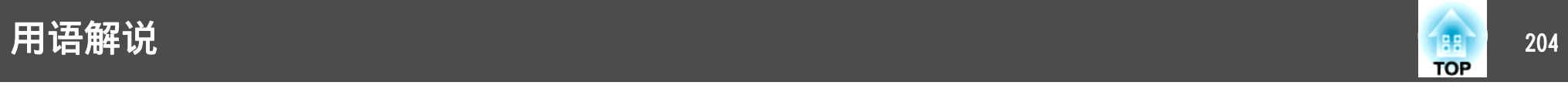

本节简要说明本指南文本中未说明的疑难术语。有关详细资料,参考其他市售的出版物。

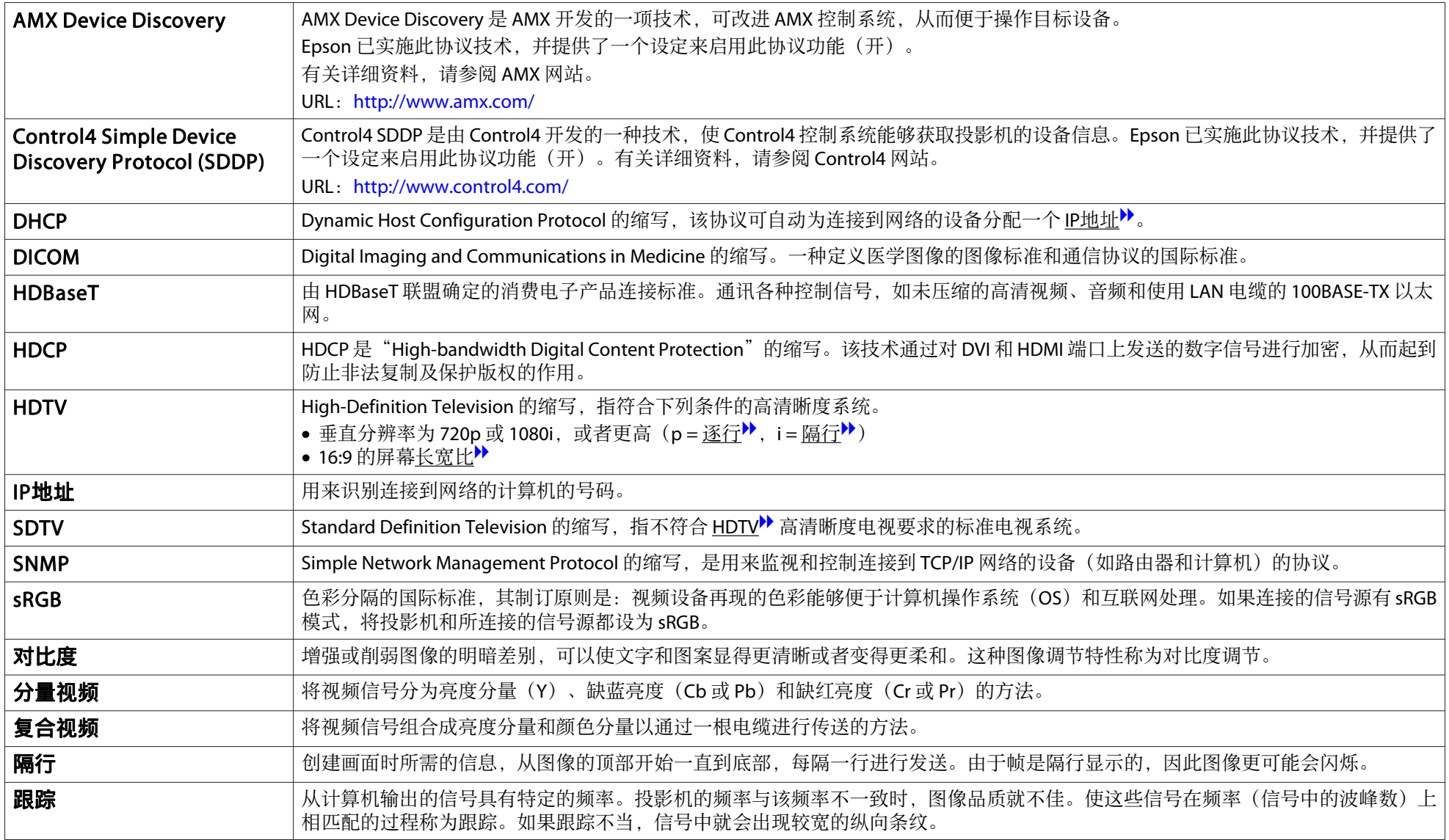

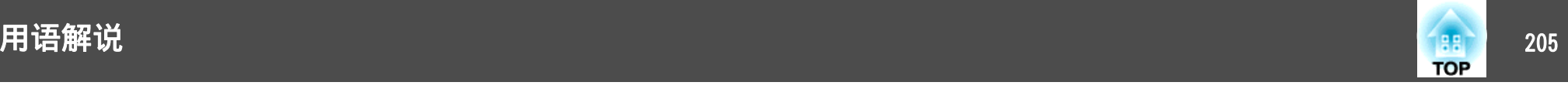

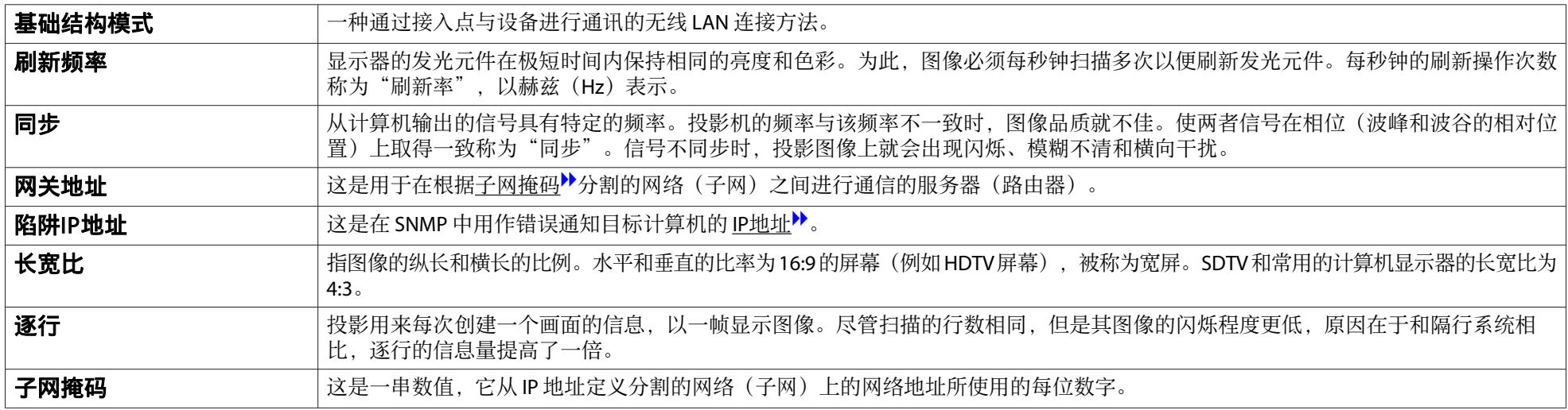

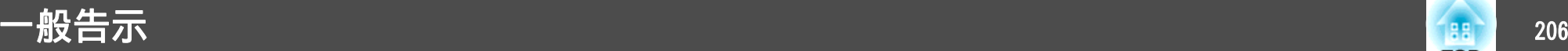

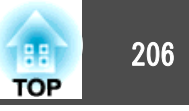

版权所有。未经Seiko Epson Corporation的书面许可,禁止以电子、机械、影 印、录制、或者其他任何形式和方式复制、贮存检索、或者传递本手册中的任 何部份。Seiko Epson Corporation对用户使用此处包含的资料不承担任何知识产 权保证责任;对于用户因使用此处包含的资料而造成的损失,也不承担任何责 任。

如果用户或者第三方由于意外、使用不当、或者违反本机操作规程或未经授权 对机器作出任何修改、检修、或者以任何形式更换本产品、或者(除美国之外) 操作和维修时未能严格遵循Seiko Epson Corporation提供的操作和维修手册而使 其遭受任何损坏、损失、产生任何费用或开销, Seiko Epson Corporation及其附 属公司概不负责。

本指南的内容可能会变更或更新,恕不另行通知。

本出版物中使用的图例和屏幕截图可能与实际状态存在差异,仅供参考。

本产品信息如有更改,恕不另行通知。对其中涉及的描述和图像,以包装箱内 实际内容为准,在中国法律法规允许的范围内,爱普生(中国)有限公司保留 解释权。 本产品、相关资料及光盘以针对在大陆地区销售产品的中文内容为 准。英文及其他语种内容针对全球销售产品,仅供用户对照。本资料仅供参考。 除中国现行法律法规规定,爱普生(中国)有限公司不承担任何由于使用本资 料而造成的直接或间接损失的责任。

注意:其它信息,可查看产品本身、产品包装和其他形式的资料,包括爱普生 (中国)有限公司网站:http://www.epson.com.cn 。

制造商:精工爱普生株式会社 地址:日本国东京都新宿区新宿4-1-6 公司名称:爱普生(中国)有限公司 公司地址:北京市朝阳区建国路81号1号楼4层 中国产品

对于中国大陆地区的用户 如果您在使用本产品的过程中遇到问题,可通过以下的顺序来寻求帮助:

<sup>1</sup>、 首先可查阅产品的相关使用说明,包括产品的说明书(手册)等,以解决 问题;

- 2、 登陆爱普生(中国)有限公司网站(简体中文)http://www.epson.com.cn, 查询相关信息以解决问题;
- 3、 拨打爱普生(中国)有限公司的客户服务热线 400-810-9977, 爱普生专业 工程师将指导用户解决问题;

#### 使用限制

将本产品用于需要高度可靠性 / 安全性的应用时 , 例如与航空、铁路、海运、汽 车等相关的运输设备、防灾设备、各种安全设备、或机能 / 精密设备等 , 您应当 在考虑将故障保险和冗余机制加入设计中以维持安全和整体系统可靠性之后再 使用本产品。因为本产品不设计为被应用于需要极高可靠性 / 安全性的应用 , 例 如航空设备、主要通讯设备、核电控制设备或与直接医疗相关的医学设备 , 请 在进行完全评估之后自行判断是否适用本产品。

# 符号说明

Microsoft® Windows Vista® 操作系统 Microsoft® Windows® 7 操作系统 Microsoft® Windows® 8 操作系统 Microsoft® Windows® 8.1 操作系统 Microsoft® Windows® 10 操作系统

在本说明书中,将上述操作系统分别称为"Windows Vista"、"Windows 7"、"Windows 8"、"Windows 8.1"和"Windows 10"。此外,它们可以指通 用术语 Windows,在表示 Windows 的多个版本时省略 Windows 符号, 例如 Windows Vista/7/8/8.1/10。

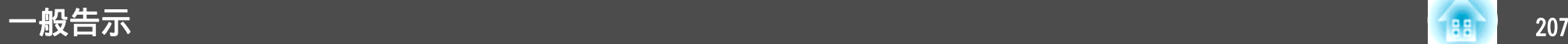

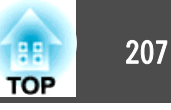

OS X 10.7.xOS X 10.8.xOS X 10.9.xOS X 10.10.x

OS X 10.11.x

在本说明书中,将上述操作系统分别称为"OS X 10.7.x"、"OS X 10.8.x"、"OS X 10.9.x"、"OS X 10.10.x" 和 "OS X 10.11.x"。此外,通用术语"OS X"用 来表示所有这些操作系统。

# 商标和版权

EPSON是精工爱普生株式会社的注册商标, EXCEED YOUR VISION, ELPLP是精工 爱普生株式会社的注册商标或商标。

Mac、Mac OS 和 OS X 是 Apple Inc. 的商标。

Microsoft、Windows、Windows Vista、PowerPoint 和 Windows 图标是 Microsoft Corporation 在美国和/或其他国家的商标或注册商标。

App Store 是 Apple Inc. 的服务标志。

Google play 是 Google Inc. 的商标。

HDMI 和 High-Definition Multimedia Interface 是 HDMI Licensing LLC 的商标或注

册商标。HDMI

PJLink 商标是在日本、美国及其他国家或地区用作注册或已经注册的商标。 WPA<sup>TM</sup> 和 WPA2<sup>TM</sup> 是 Wi-Fi Alliance 的注册商标。

Crestron 和 Crestron RoomView 是 Crestron Electronics, Inc. 的注册商标。

"QR Code"是 DENSO WAVE INCORPORATED 的注册商标。

Extron® and XTP® are registered trademarks of Extron Electronics.

HDBaseTTM and the HDBaseT Alliance logo are trademarks of the HDBaseT Alliance. Miracast<sup>TM</sup> 是 Wi-Fi Alliance 的注册商标。

此处使用的其他产品名称也仅供识别之用,这些名称可能是它们各自所有者的 商标。所有其他商标属于各自的所有者,在此仅用于说明目的。

©SEIKO EPSON CORPORATION 2016. All rights reserved.

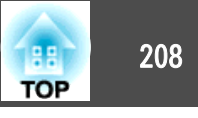

下表列出了设备上所标安全符号的含义。

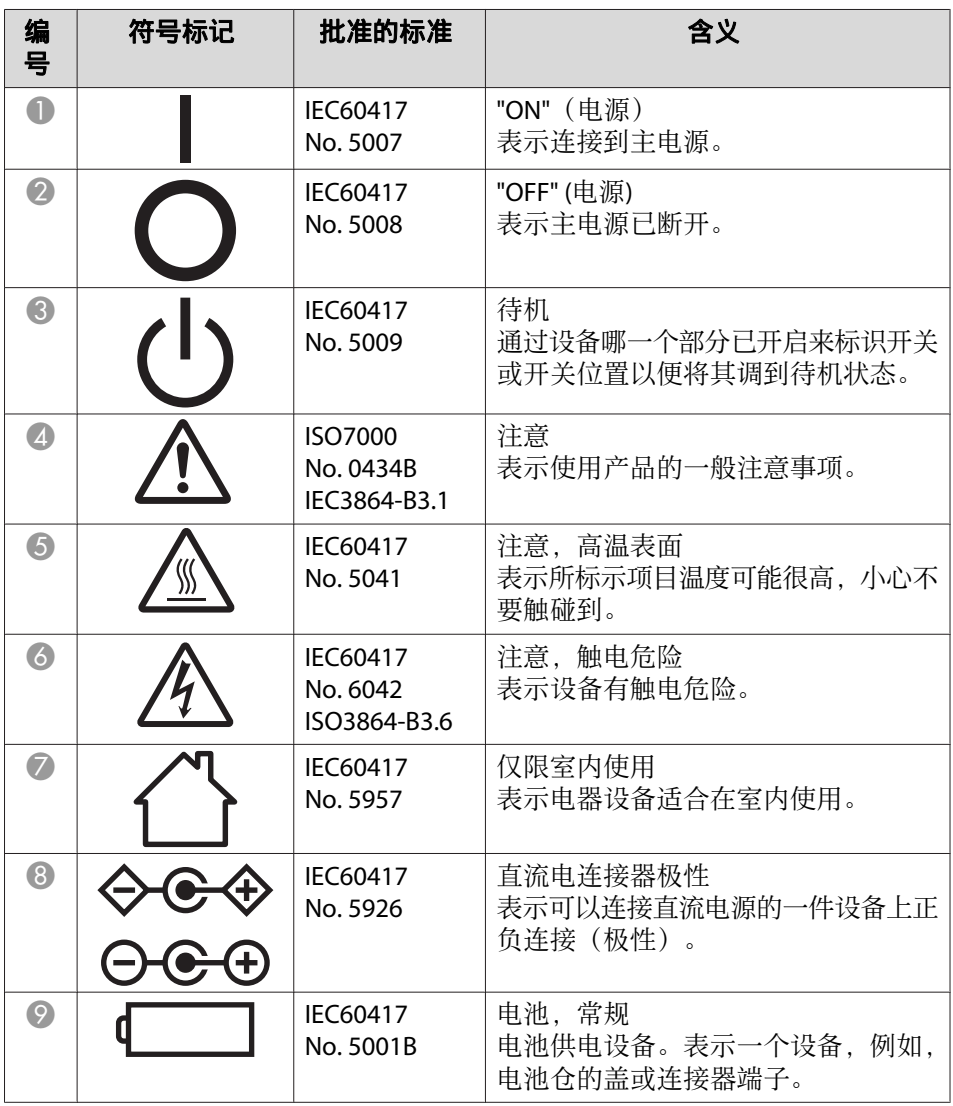

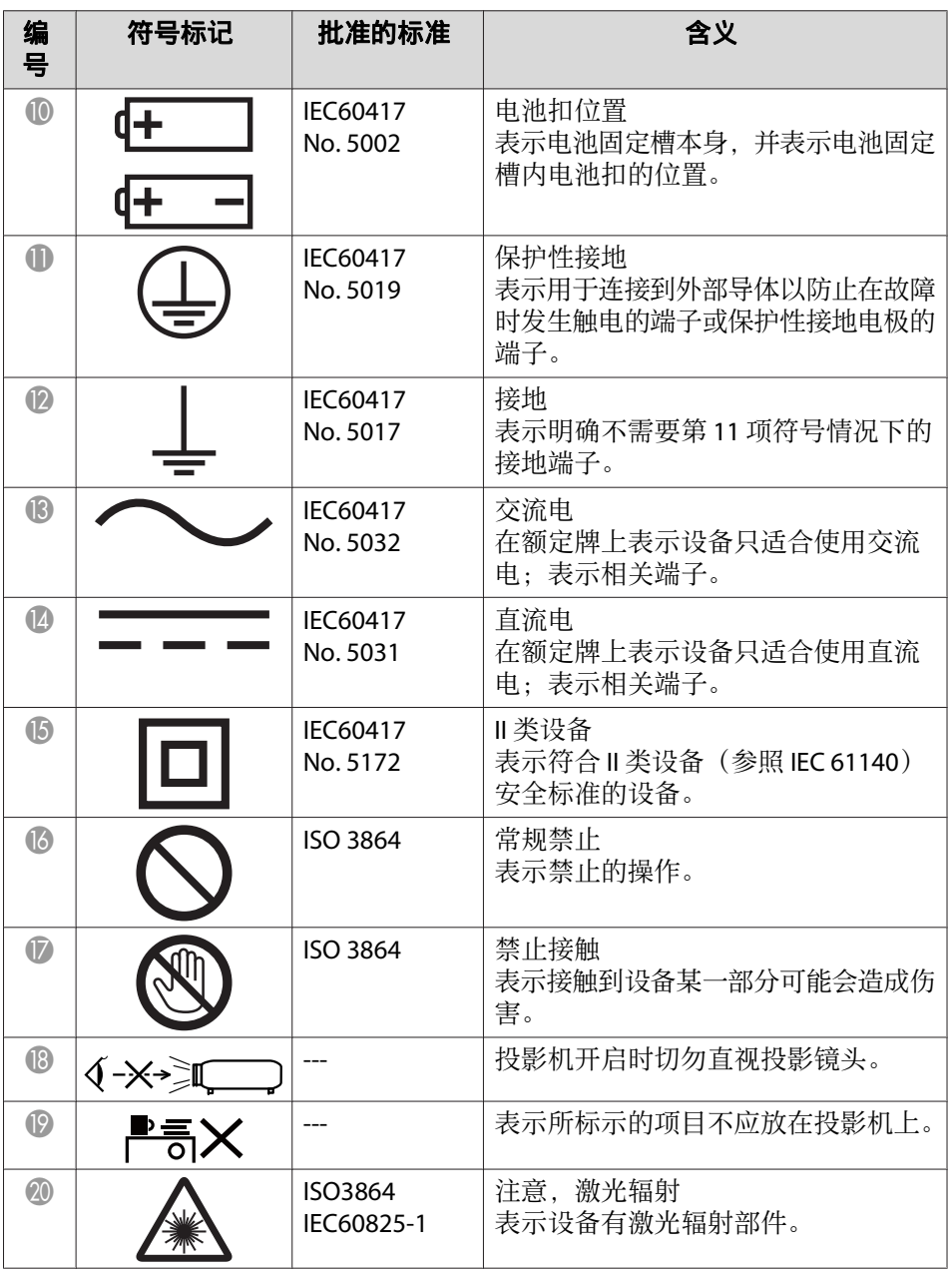

# 符合 IEC60950-1 A2 的安全符号列表 209 District of the Control of the Control of the Control of the Control of the Control of the Control of the Control of the Control of the Control of the Control of the Control of the Control of

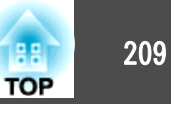

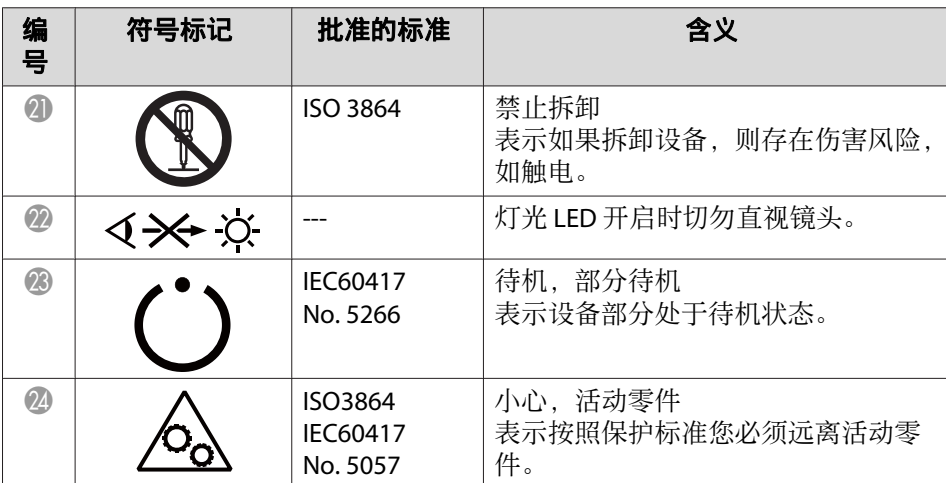

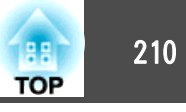

### $\mathbf{A}$

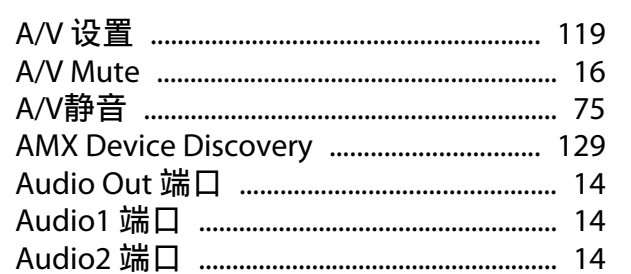

### $\mathbf B$

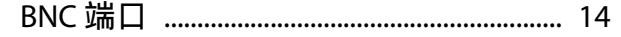

# $\mathsf{C}$

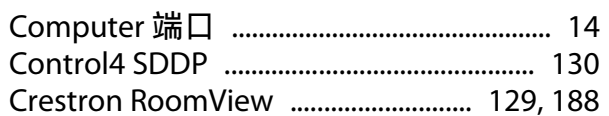

# D

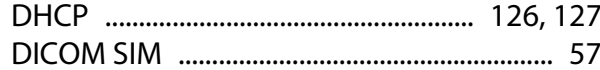

# $E$

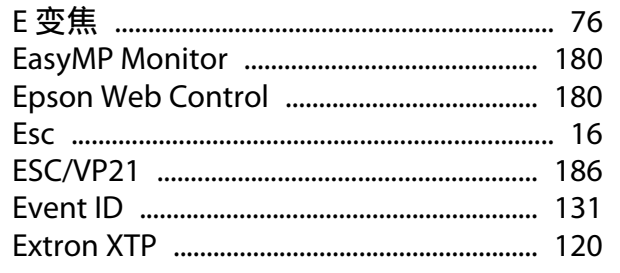

### $H$

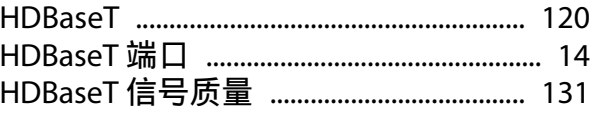

# $\mathbf{I}$

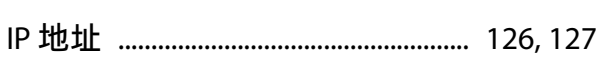

### $\mathsf{M}$

### $\mathsf{P}$

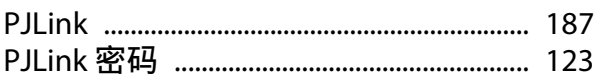

# $\overline{\mathbf{Q}}$

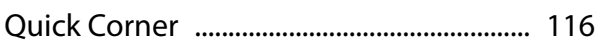

### $\overline{\mathsf{R}}$

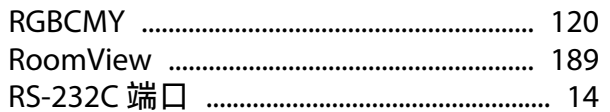

### $\mathsf{S}$

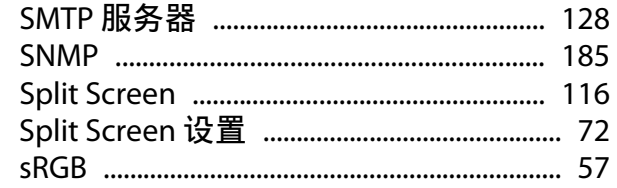

#### W

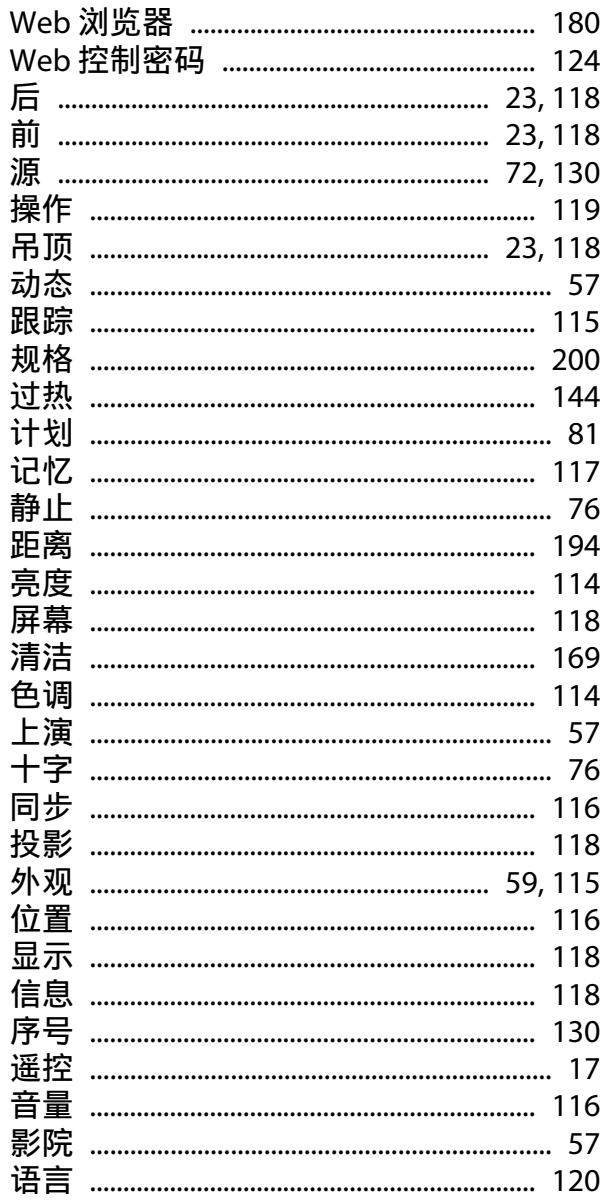

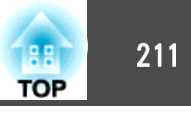

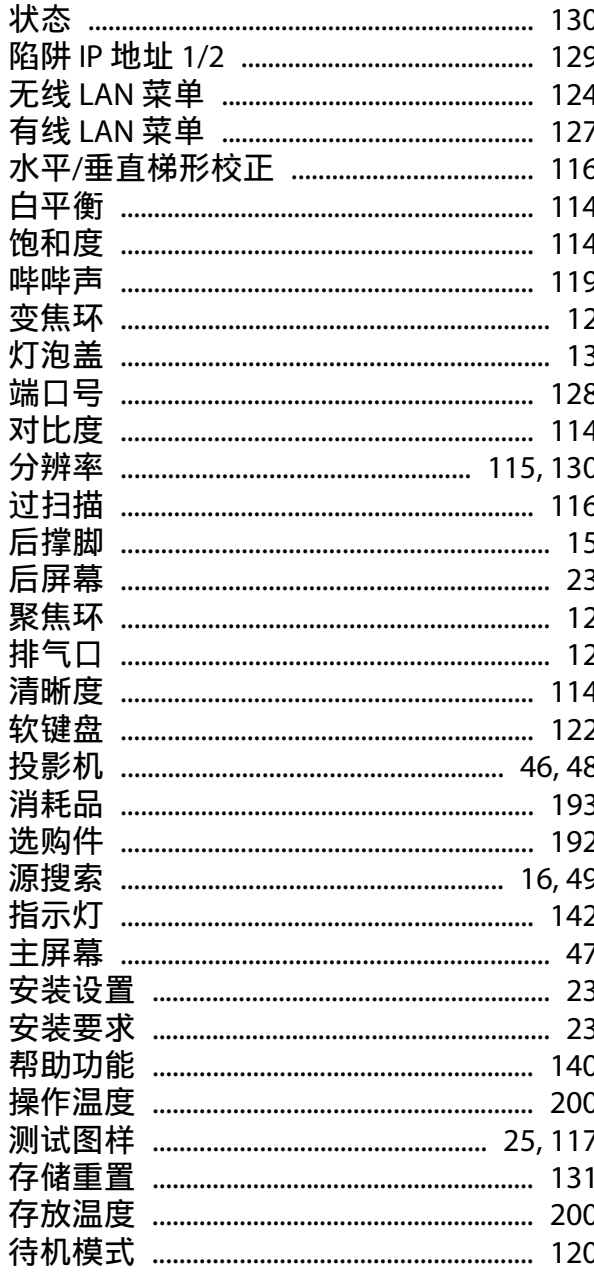

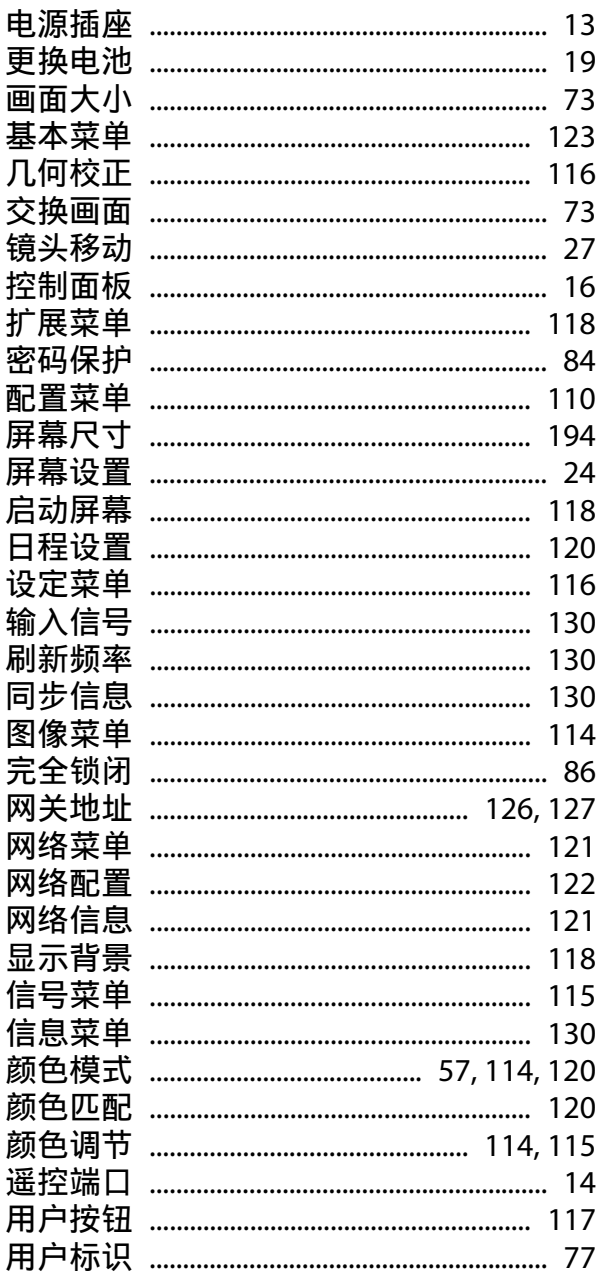

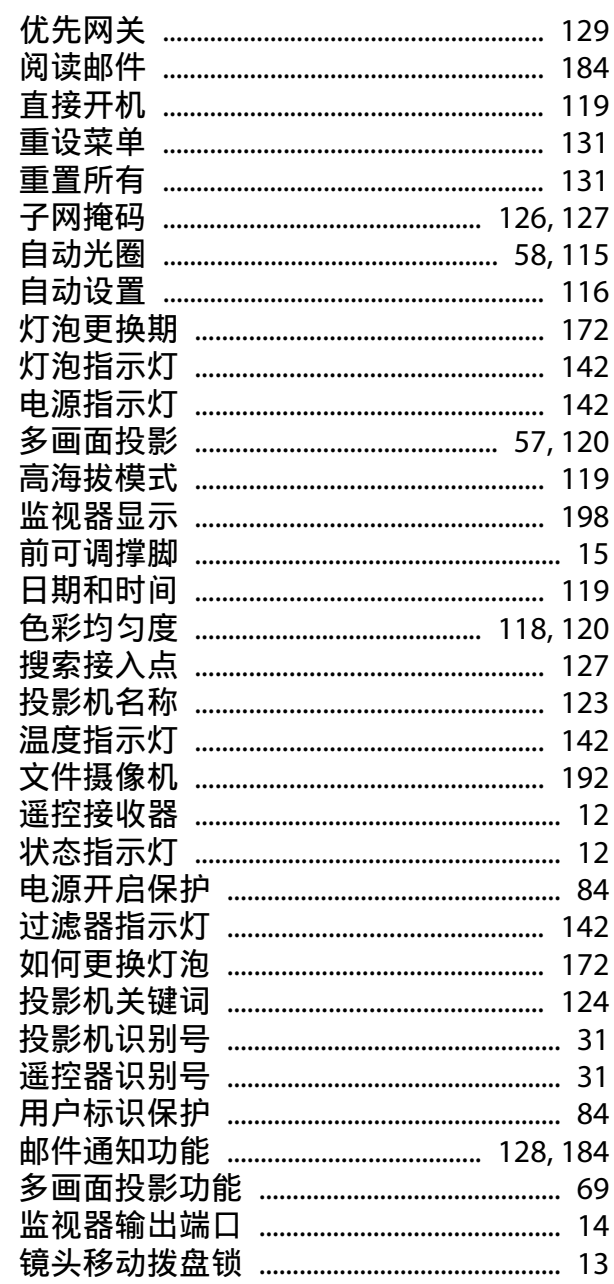

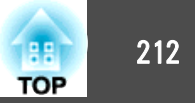

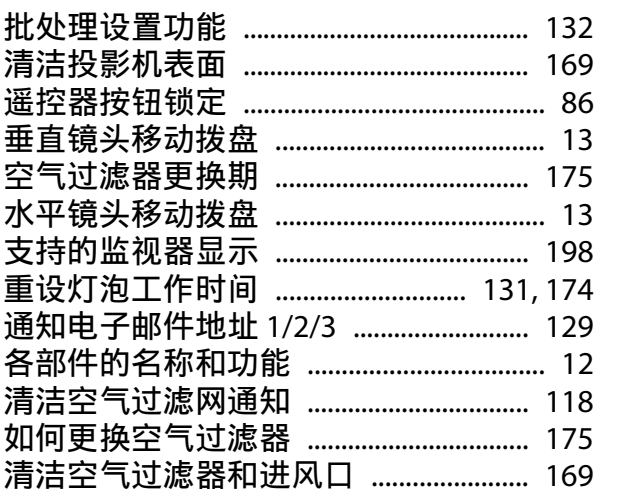